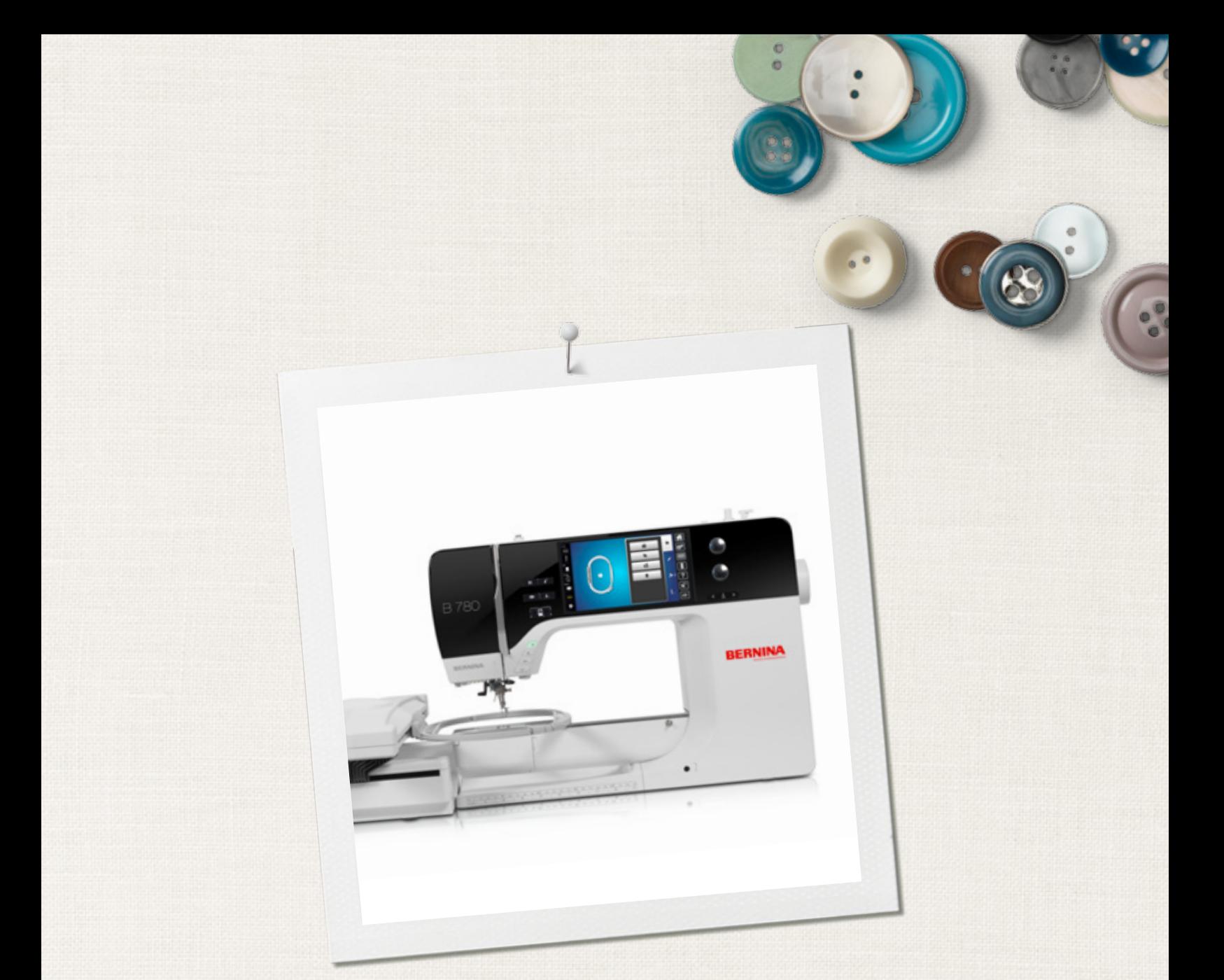

# BERNINA 780

 $\infty$ 

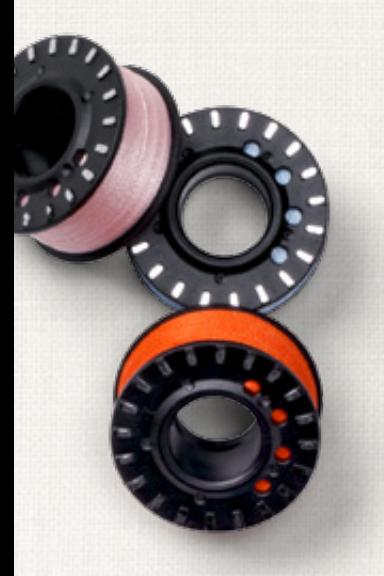

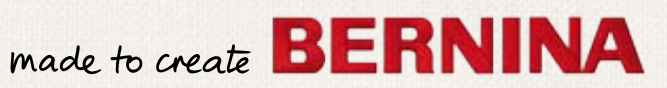

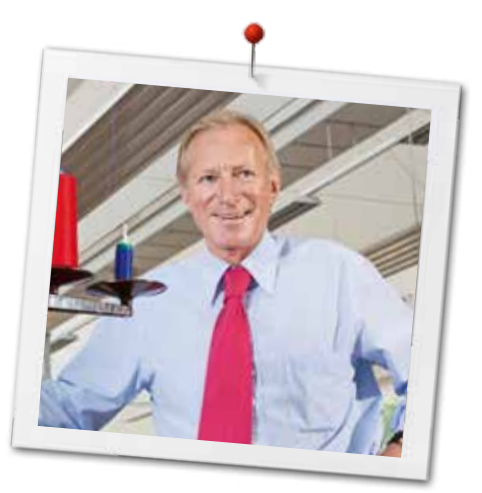

Vážení zákazník BERNINA

Blahopřejeme! Rozhodli jste se pro stroj BERNINA a pro výrobek, který Vás bude těšit roky. Více než 100 let je naše firma spojována s tím, že nejdůležitější jsou pro ni spokojení zákazníci. Pokud jde o mě, je mým osobním zájmem poskytnout Vám vysoce dokonalý švýcarský pokrok a přesnost, na budoucnost orientované technologie šití a komplexní zákaznický servis.

BERNINA 7-série se skládá ze tří ultramoderních šicích/vyšívacích strojů, jejichž vývoj není zaměřen pouze na nejvyšší nároky na techniku a snadnou obsluhu, ale také na design výrobku. Konec-konců prodáváme naše výrobky kreativním lidem jako jste vy, kteří oceňují nejen vysokou kvalitu, ale i tvar a design.

Užijte si kreativní šití, vyšívání a quiltování na Vašem novém stroji BERNINA 780 a sledujte informace o různém příslušenství na stránce www.bernina.com. Na naší stránce najdete také mnoho inspirativních návodů ke stažení zdarma.

Naši vysoce kvalifikovaní prodejci BERNINA Vám poskytnou více informací o nabídkách servisu a údržby.

Přeji Vám mnoho radosti a spoustu kreativních hodin se svým novým strojem BERNINA.

Annual.  $H.P.$ 

H.P. Ueltschi Majitel BERNINA International AG CH-8266 Steckborn www.bernina.com

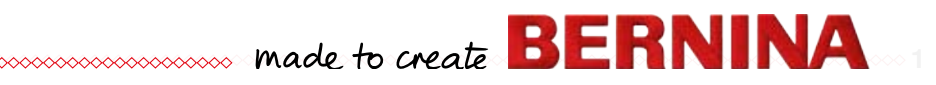

# <span id="page-2-0"></span>**BEZPEČNOSTNÍ INFORMACE**

## **DŮLEŽITÉ INFORMACE**

Při používaní elektrického zařízení je nutné dodržovat následující bezpečnostní opatření.

Před použitím tohoto šicího stroje si přečtěte všechny pokyny.

**Pokud přístroj nepoužíváte, vždy vytáhněte zástrčku ze síťové zásuvky.**

## **UPOZORNĚNÍ!**

Ochrana před zásahem elektrickým proudem:

- **1.** Pokud je stroj připojený k elektrické síti, nikdy ho nenechávejte bez dozoru.
- **2.** Po ukončení práce se strojem nebo před jeho čistěním, vždy vytáhněte zástrčku ze síťové zásuvky.
- **3.** LED záření nedívejte se přímo do osvětlení. LED třída 1M.

## **UPOZORNĚNÍ!**

Pro ochranu před požárem, zásahem elektrickým proudem anebo poraněním osob:

- **1.** Používejte šicí stroj jen pro ten účel, ke kterému je určený podle tohoto návodu. Používejte náhradní díly doporučené výrobcem, a to podle návodu.
- **2.** Nedovolte, aby se stroj používal jako hračka. Pokud je nutné používat šicí stroj v blízkosti dětí, je nutná zvýšená opatrnost. Šicí stroj není určený pro osoby se sníženou fyzickou nebo psychickou schopností (včetně dětí) pokud nejsou pod dohledem zodpovědné a poučené osoby. Děti musí být pod dozorem, ujistěte se, že stroj nepoužívají jako hračku.
- **3.** Nikdy nepracujte s tímto šicím strojem, pokud:
	- **<sup>⦁</sup>** má poškozený kabel nebo zástrčku
		- **<sup>⦁</sup>** nepracuje správně

2 000000000

- **<sup>⦁</sup>** spadl nebo byl poškozený
- **<sup>⦁</sup>** případně spadl do vody

Přineste šicí stroj k nejbližšímu prodejci BERNINA nebo k příslušnému odborníkovi, aby ho zkontroloval nebo opravil.

- **4.** Nikdy nepracujte se strojem, jestliže je ucpaný některý z větracích otvorů. Dbejte na to, aby se ve větracích otvorech šicího stroje a nožního ovladače neudržovaly chuchvalce prachu, nečistoty anebo zbytky látek.
- **5.** Nepřibližujte se prsty k pohybujícím se částem šicího stroje. Zvlášť buďte opatrní v okolí jehly.
- **6.** Nevkládejte nic do otvorů v šicím stroji.
- **7.** Nepoužívejte nikdy stroj pod širým nebem.
- **8.** Nikdy nepoužívejte stroj na místech, kde se používají aerosolové přípravky, ani kde se manipuluje s kyslíkem.
- **9.** Netahejte ani neposouvejte látku během šití. To by mohlo zapříčinit ohnutí a zlomení jehly.
- **10.** Nepoužívejte ohnuté jehly.
- **11.** Vždy používejte originální stehovou desku pro šicí stroj BERNINA. Nevhodná deska může způsobit zlomení jehly.
- **12.** Při vypínání stroje přepněte hlavní vypínač do polohy «0» (vypnuto) a potom vytáhněte zástrčku ze zásuvky. Nevytahujte stroj ze zásuvky taháním za kabel. Když chcete vytáhnout kabel ze zásuvky, chyťte ho za zástrčku.
- **13.** Při jakékoliv manipulaci v oblasti jehly (výměna jehly, výměna patky ..), přepněte hlavní vypínač do polohy «0» (vypnuto) a potom vytáhněte zástrčku ze zásuvky.
- **14.** Při údržbových pracích, které jsou uvedené v příručce, jako je výměna žárovky atd., vždy vytáhněte zástrčku šicího stroje ze zásuvky.
- **15.** Stroj je chráněn dvojitou izolací. Při výměně používejte pouze originální díly. Viz pokyny na údržbu zařízení s dvojitou izolací.

## <span id="page-3-0"></span>**VÝROBKY S DVOJITOU IZOLACÍ**

Ve výrobcích s dvojitou izolací jsou dva systémy izolace namísto uzemnění. Zařízení se nesmí uzemňovat. Údržba zařízení s dvojitou izolací vyžaduje maximální péči a znalost systému, a může být prováděna pouze kvalifikovaným servisním personálem. Náhradní díly pro tato zařízení musí být identické s díly v zařízení. Výrobky s dvojitou izolací jsou označeny textem: «DOUBLE INSULATION» nebo «DOUBLE INSULATED».

Produkty mohou být také označeny symbolem  $\Box$ .

# **PRÁVNÍ DOLOŽKA**

Výrobce nepřebírá odpovědnost za jakékoli možné škody způsobené nesprávný použitím šicího stroje.

Šicí stroj je určený pouze pro domácí použití. Tento šicí stroj splňuje požadavky Evropského standardu 2004/108/EC.

## **UCHOVEJTE TYTO POKYNY!**

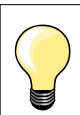

Nejnovější verzi Vašeho uživatelského manuálu naleznete na **www.bernina.com**

## **Ochrana životního prostředí**

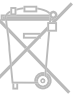

BERNINA se zavazuje k ochraně životního prostředí. Usilujeme o to, aby se minimalizovaly dosahy našich výrobků na životní prostředí neustálým zlepšováním našich výrobků a technologie výroby.

Neznehodnocujte elektrické zařízení jako komunální odpad, odvezte jej na příslušné sběrné místo. Postupujte podle zákonů platných ve vaší zemi. Při hledání sběrných míst kontaktujte příslušný úřad.

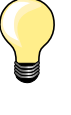

Pokud je šicí stroj uskladněn na chladném místě, měl by být před šitím přemístěn do tepla minimálně hodinu před začátkem používání.

## **Šití - Obsah**

**4**

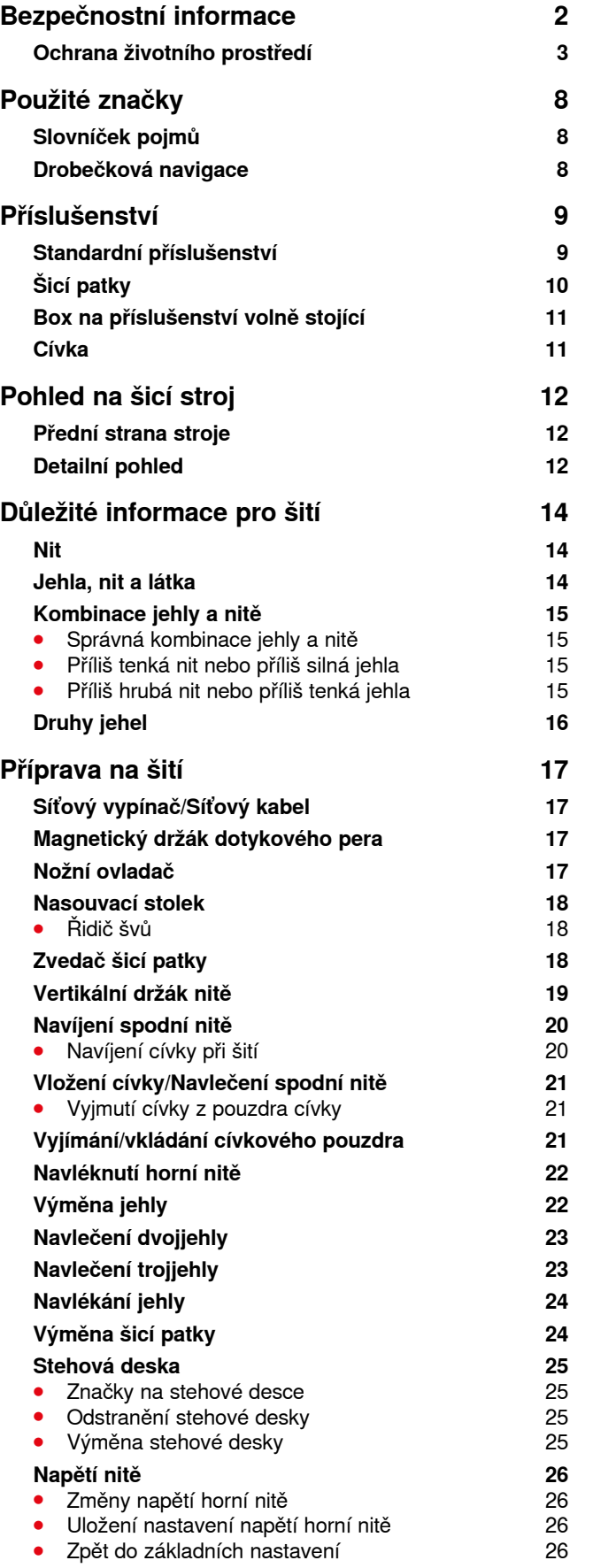

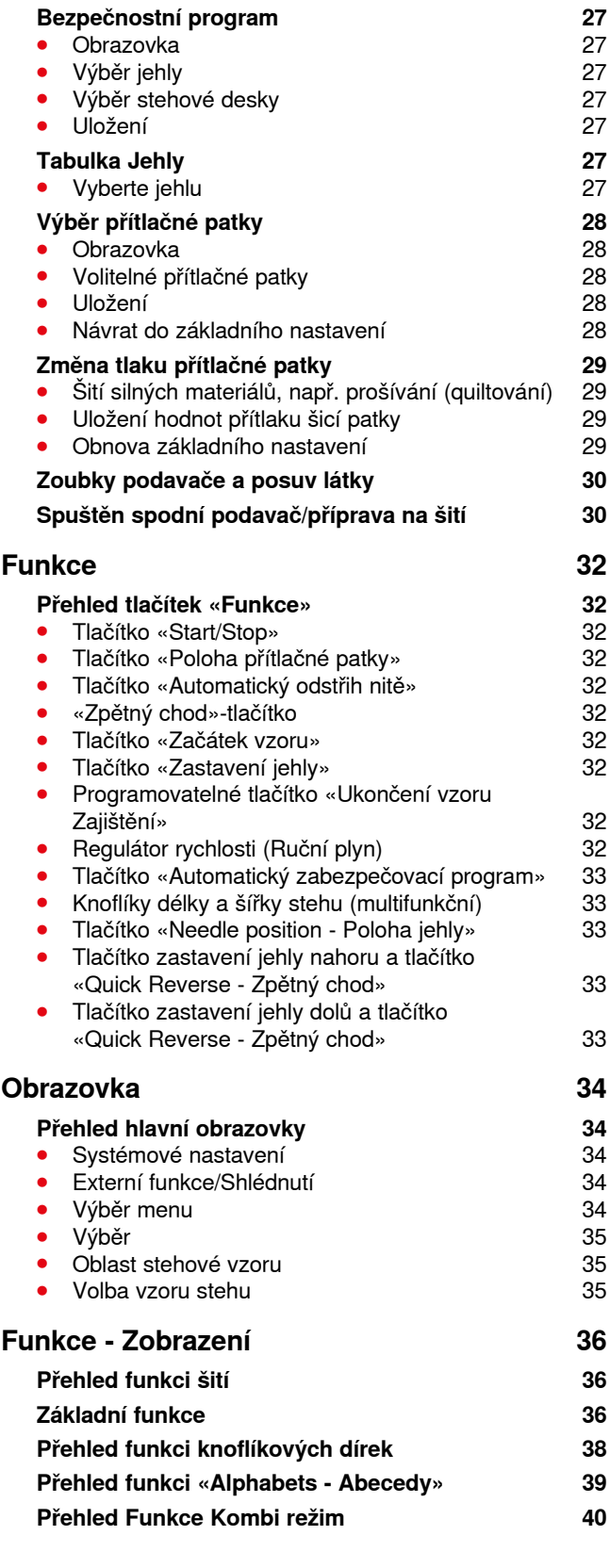

◇◇◇◇◇◇◇◇◇

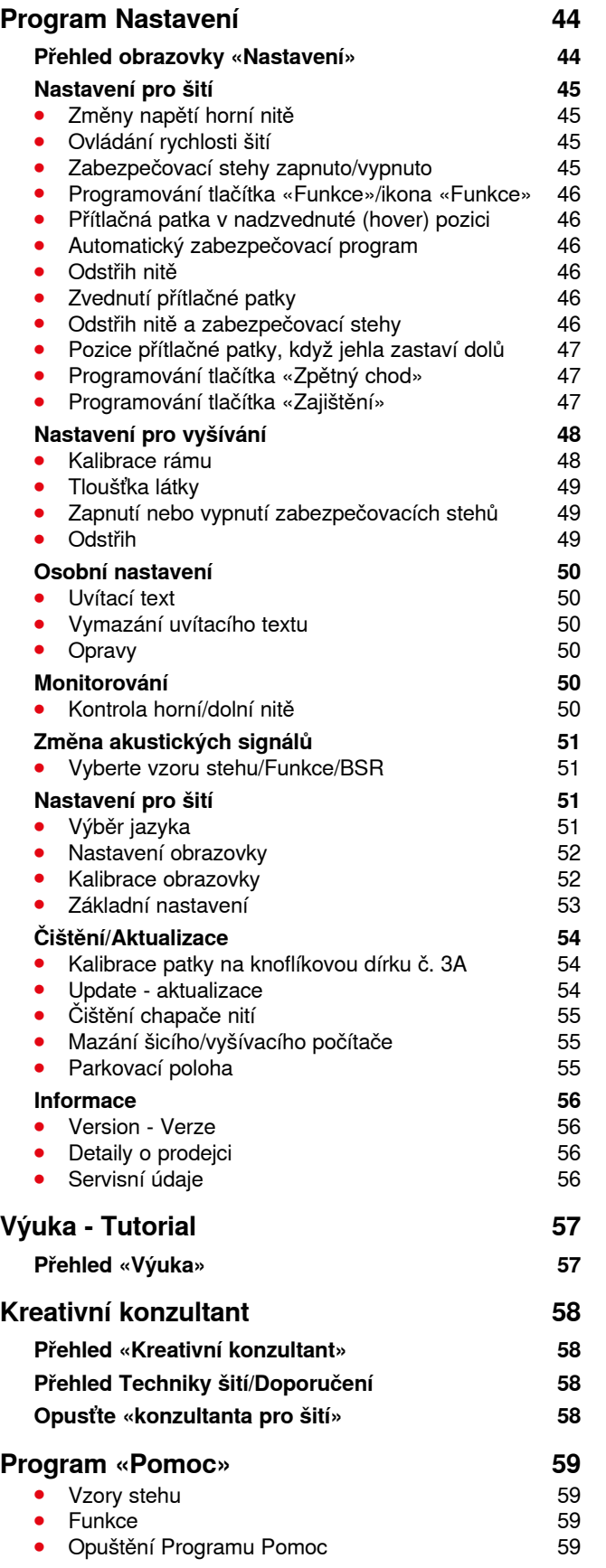

∞∞∞∞∞∞∞∞∞∞∞

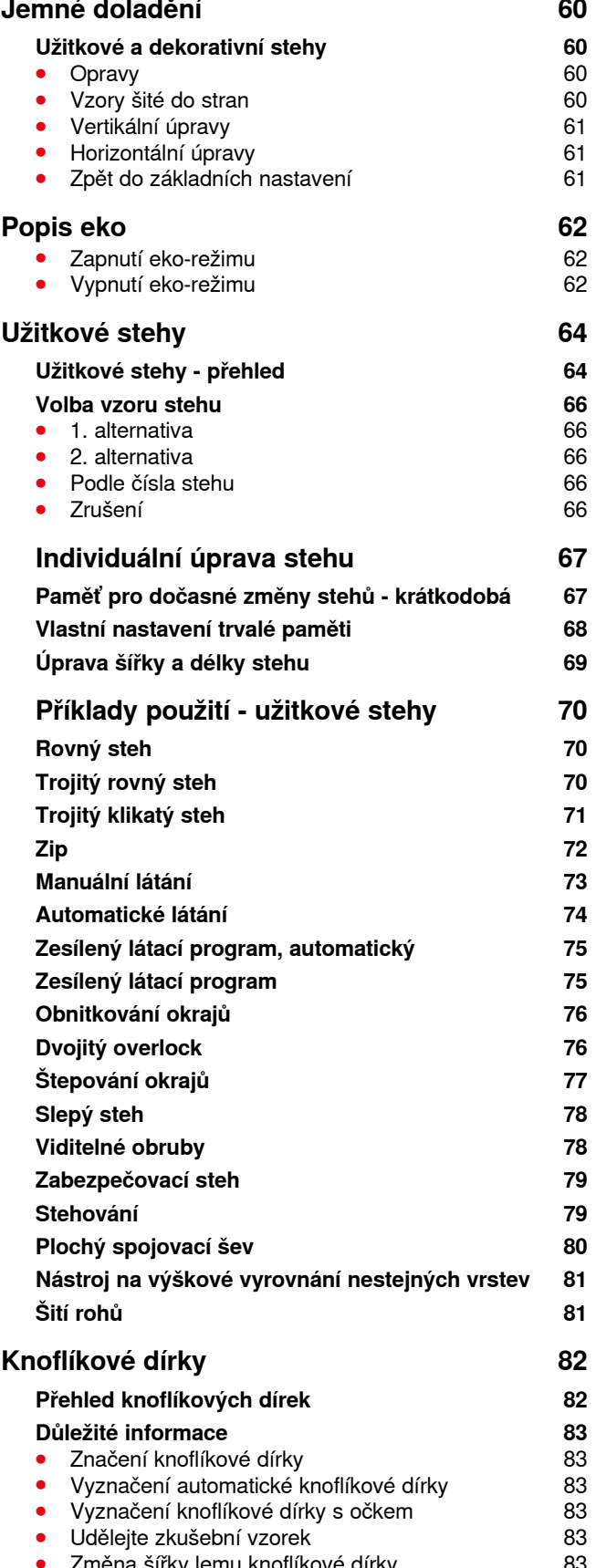

**⦁** [Změna šířky lemu knoflíkové dírky](#page-83-0) 83 **•** [Změna délky stehové vzoru](#page-83-0) **byla na stehové vzoru** 83

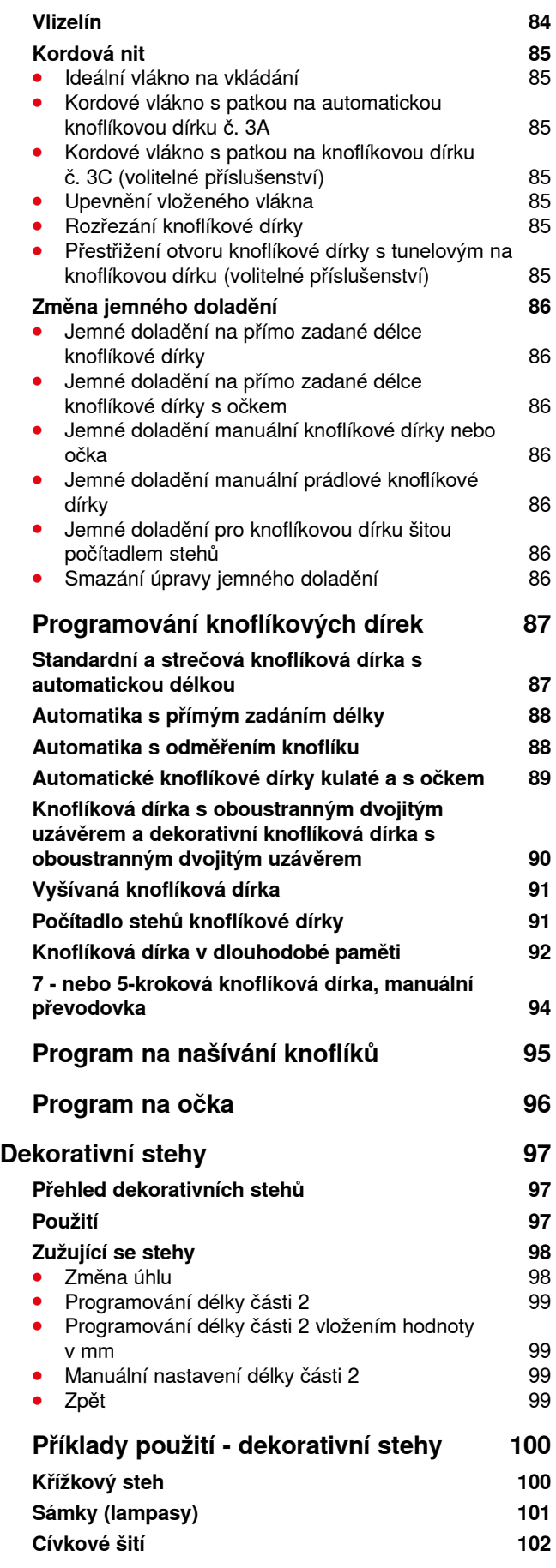

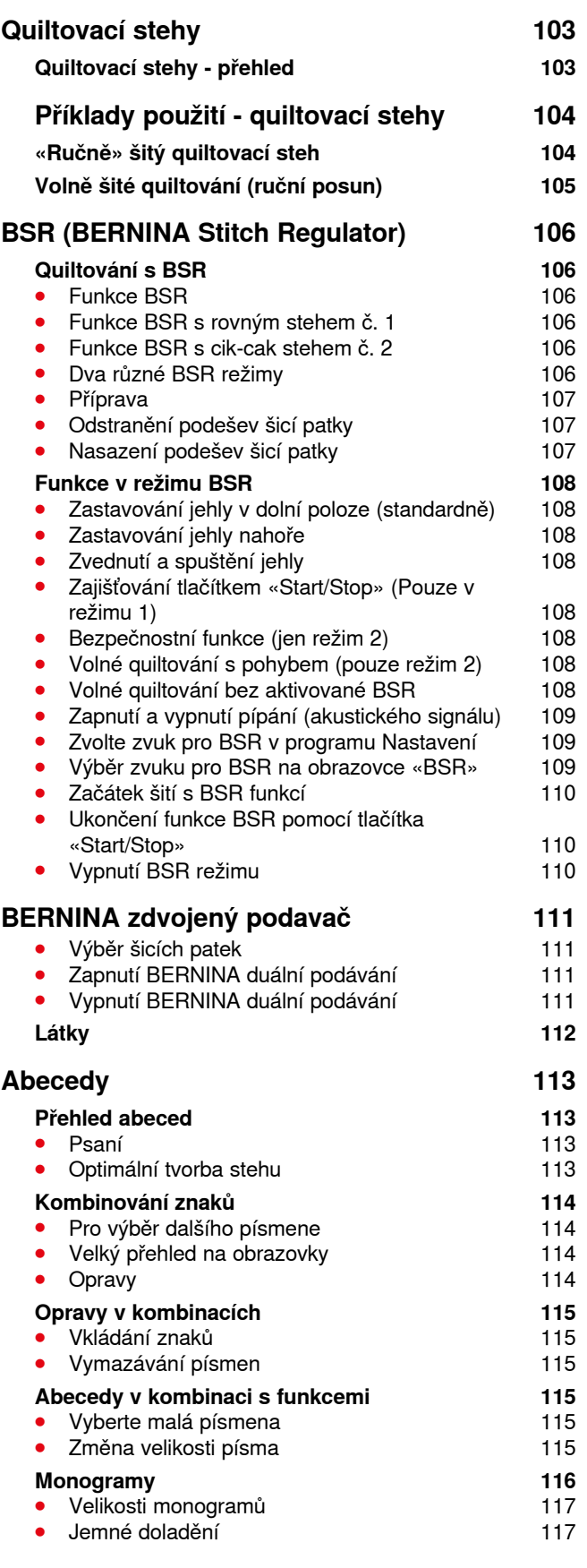

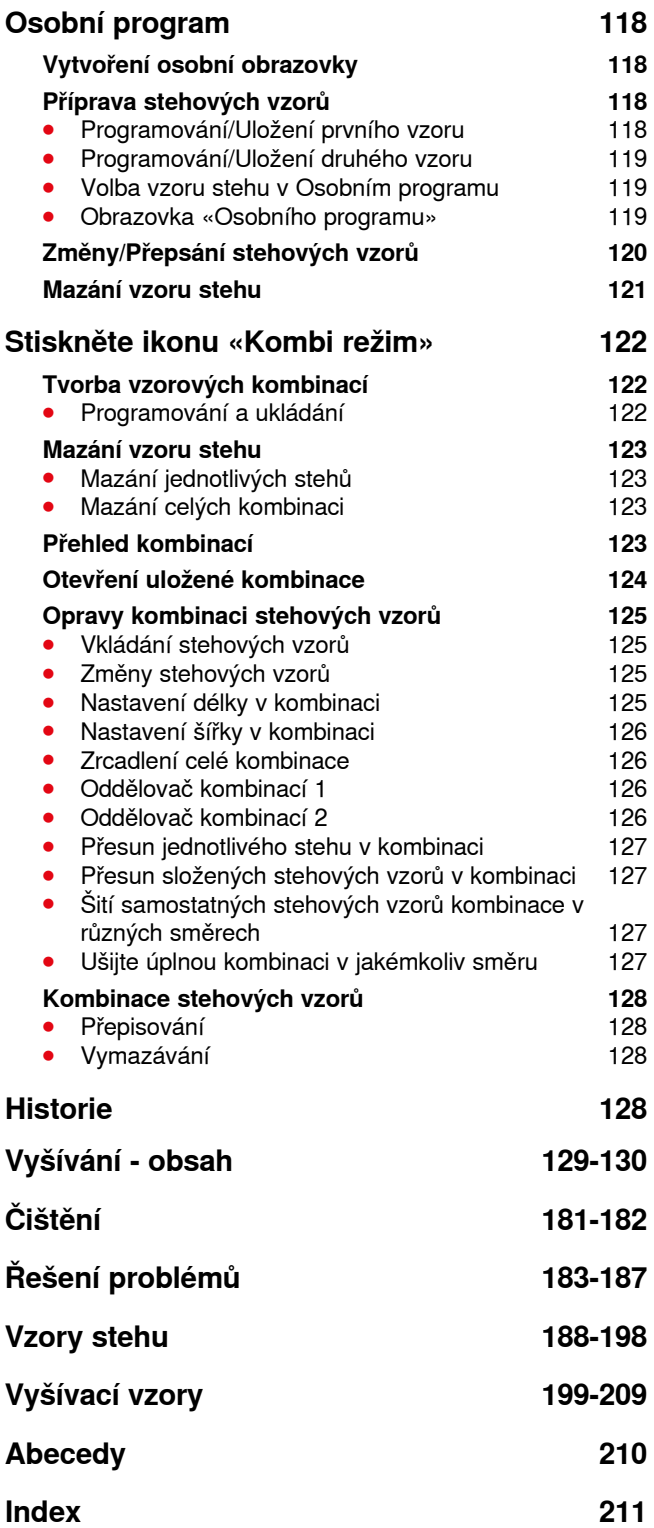

## <span id="page-8-0"></span>**Použité značky**

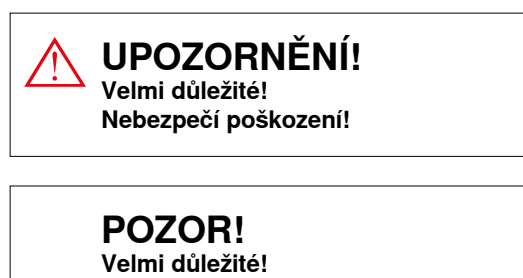

**Nebezpečí poškození!**

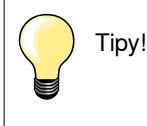

## **Slovníček pojmů**

**Jemné doladění** Úprava abnormalit při tvorbě stehu způsobených látkou **BERNINA USB paměťový klíč** Přenosné paměťové médium **Záložka Založený okraj materiálu**<br>**Založený okraj materiálu BERNINA-Stitch-Regulat BSR** BERNINA-Stitch-Regulator (laserová patka). Quiltování s konstantní délkou stehu při každé rychlosti chregulator (laserová patka). Quiltování s konstantní délkou stehu při každé rychlosti **clr** Mazání nastavení nebo údajů<br>**Chapač** Mazání (Zachytává» smyčku na jehle **Chapač** «Zachytává» smyčku na jehle a tvoří steh spolu se spodní nití **LMS** Length Measuring System (měření délky knoflíkové dírky)<br>
Memory **Memory** Dlouhodobá paměť **Memory** Dlouhodobá paměť **Saténový steh<br>Bartack Bartack** Propojení stran knoflíkové dírky

## **Drobečková navigace**

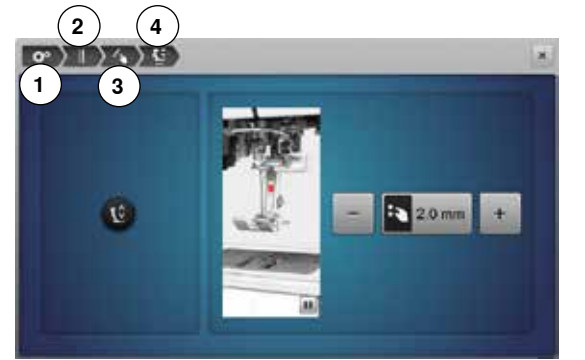

- **1** Je zvolen Program Setup nastavení
- **2** Jsou zvolené Nastavení pro šití
- **3** Je zvoleno Programování tlačítka «Funkce»/ikony «Funkce»
	- **4** Je zvoleno Programování «hover mezi» polohy přítlačné patky
- **⦁** výběrem odpovídající ikony (v tomto příkladu 1-3) se otevře požadovaná obrazovka

#### **Všechna práva vyhrazena**

Části, funkce a příslušenství šicího stroje mohou být kdykoli bez upozornění změněny z důvodů technických a produktových vylepšení. Rozsah příslušenství se může měnit v závislosti na zemi prodeje.

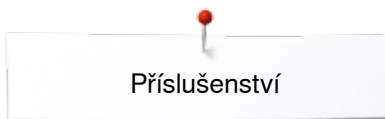

## <span id="page-9-0"></span>**Příslušenství**

## **Standardní příslušenství**

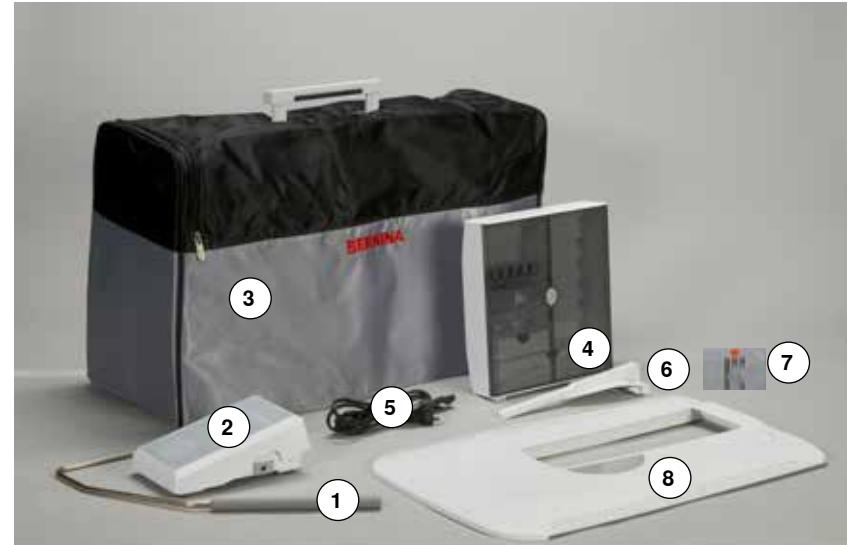

- Zvedač šicí patky
- 2 Nožní ovladač<br>3 Měkký obal s k
- Měkký obal s kapsou
- Box na příslušenství
- Síťová šňůra
- Řidič švů na nasouvací stolku
- Stehová deska na rovný steh/Stehová deska na cutwork - vyřezávání
- Nasouvací stolek

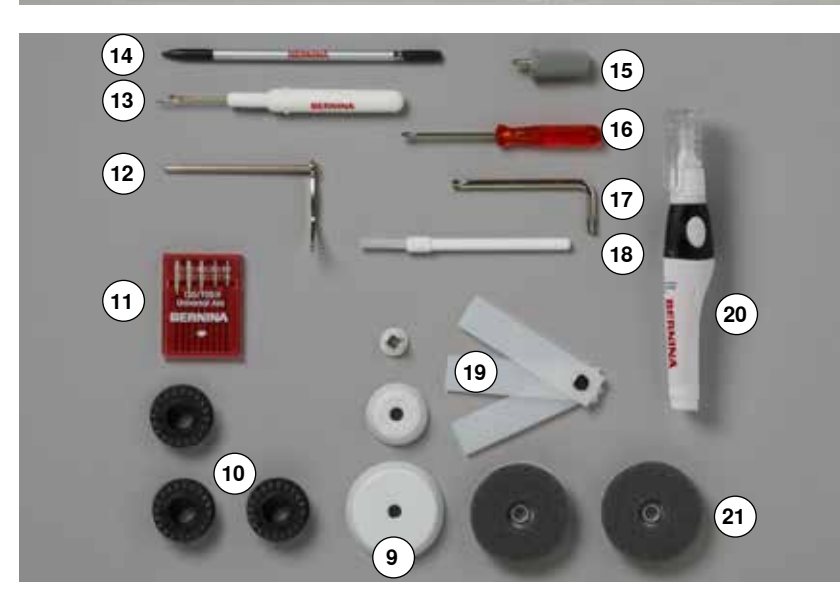

- 3 zajišťovací čepičky
- 4 cívky (jedna se nachází v pouzdře ve stroji)
- Jehly- systém 130/705H
- Vodič hran
- Párač
- Dotykové pero
- Šroubovák Torx, šedý
- Šroubovák, červený
- Speciální šroubovák Torx
- Štětec
- Destičky na výškové vyrovnání
- Olejnička
- 2 pěnové podložky

<span id="page-10-0"></span>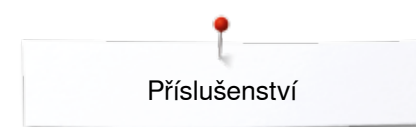

## **Šicí patky**

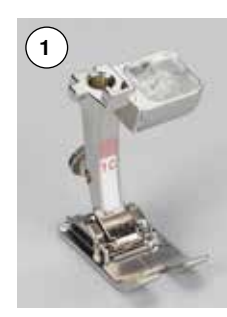

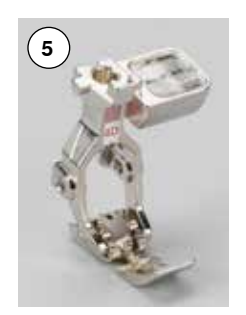

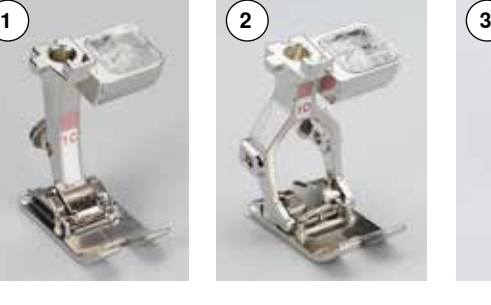

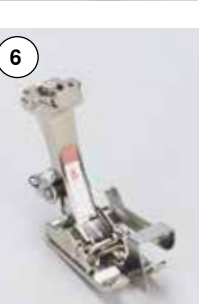

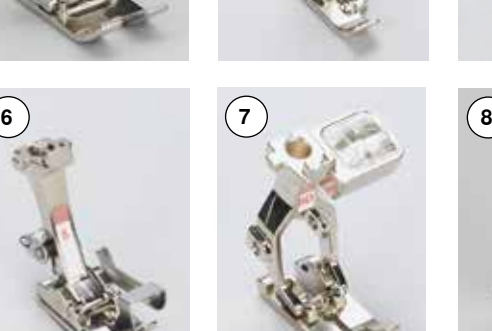

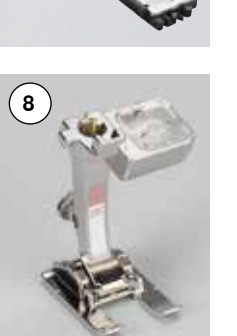

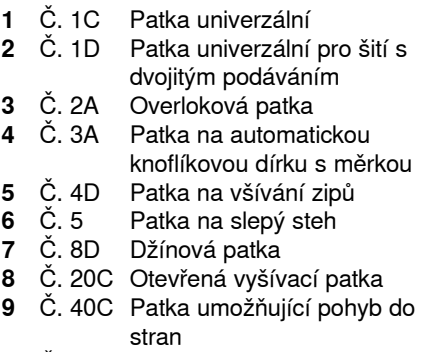

Č. 42 Patka BSR

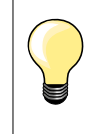

Navštivte **www.bernina.com**  pokud chcete získat více informací o příslušenství.

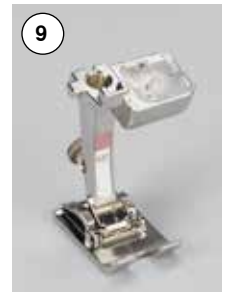

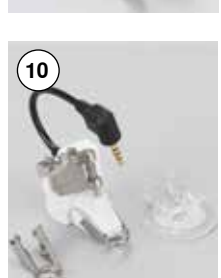

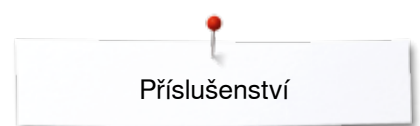

### <span id="page-11-0"></span>**Box na příslušenství volně stojící**

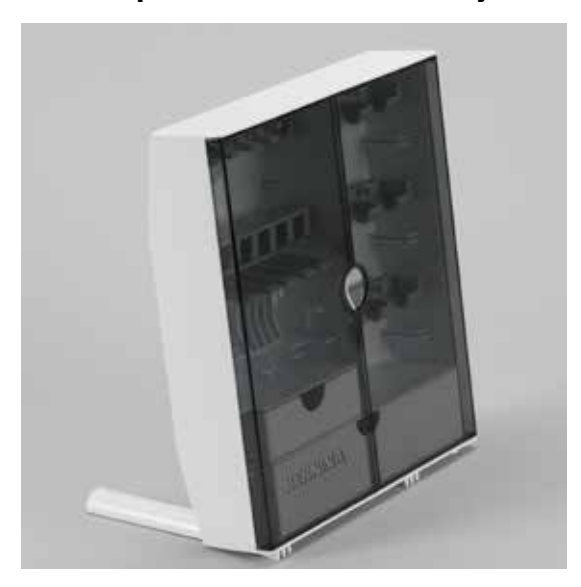

**⦁** na zadní straně boxu, zatáhněte výběžky, dokud kliknutím nezapadnou na místo

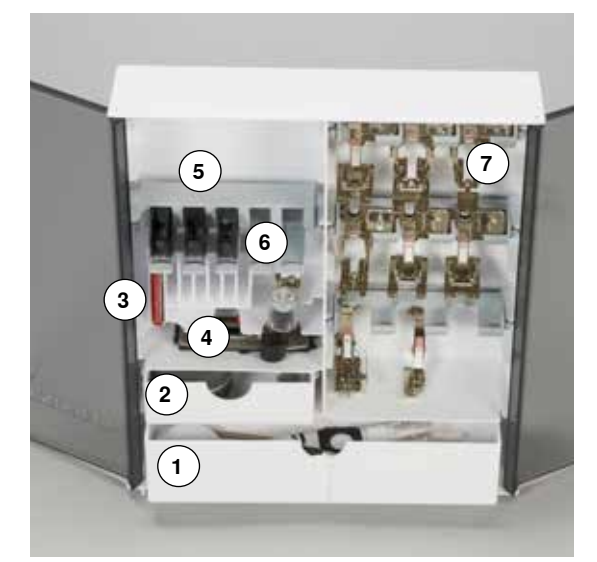

#### **Uspořádání**

Box je standardně vybaven jednou velkou **1** a jednou malou **2** zásuvkou, stejně jako oddělením pro uložení cívek **5** a přítlačných patek **7**.

- **・ na vyjmutí cívky, jemně zatlačte dolů výběžek pod cívkou 6**<br>● natka na knoflíkovou dírku s podrážkou č. 3A může být ulož
- **⦁** patka na knoflíkovou dírku s podrážkou č. 3A může být uložena v levém složce **4**
- **⦁** složku pro uložení krabičky s jehlami **3**

Příklad uložení

### **Cívka**

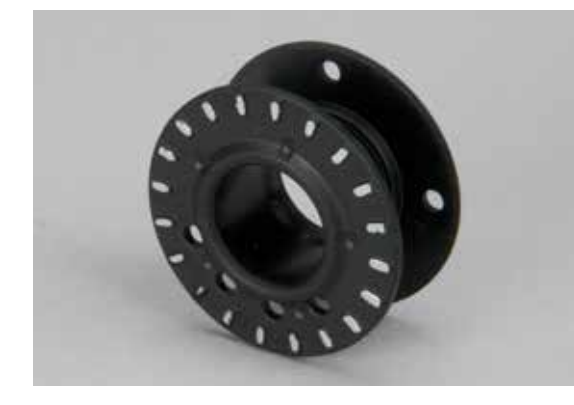

## **POZOR!**

**Pečlivě uskladňujte cívky. Pro zajištění správné funkce zabraňte, aby se bílé plošky senzoru poškrábali nebo znečistily.**

## **POZOR!**

**Ukládejte cívky do příslušného boxu tak, aby stříbrné plošky senzorů byly na pravé straně. Jinak se může cívka ve složce zaseknout, protože plochy obou stran cívek mají odlišné průměry.**

<span id="page-12-0"></span>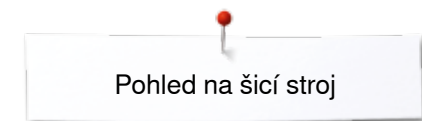

## **Pohled na šicí stroj**

## **Přední strana stroje**

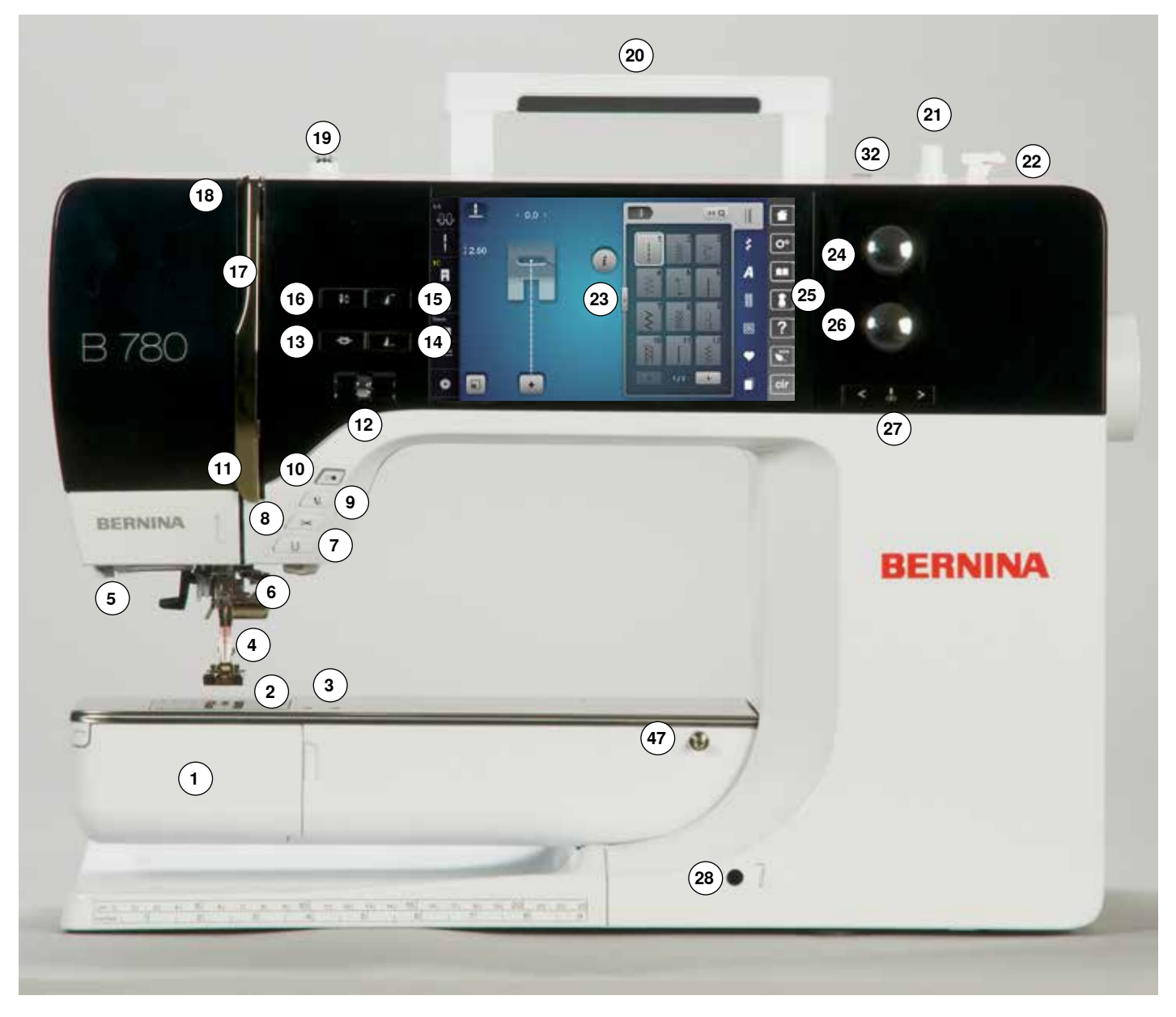

## **Detailní pohled**

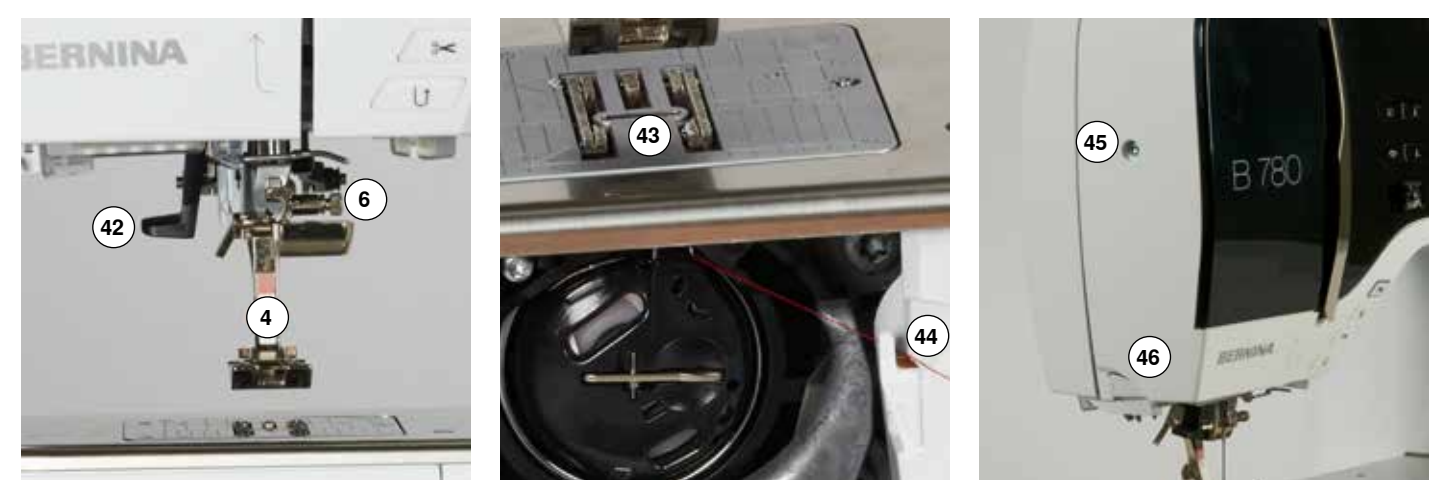

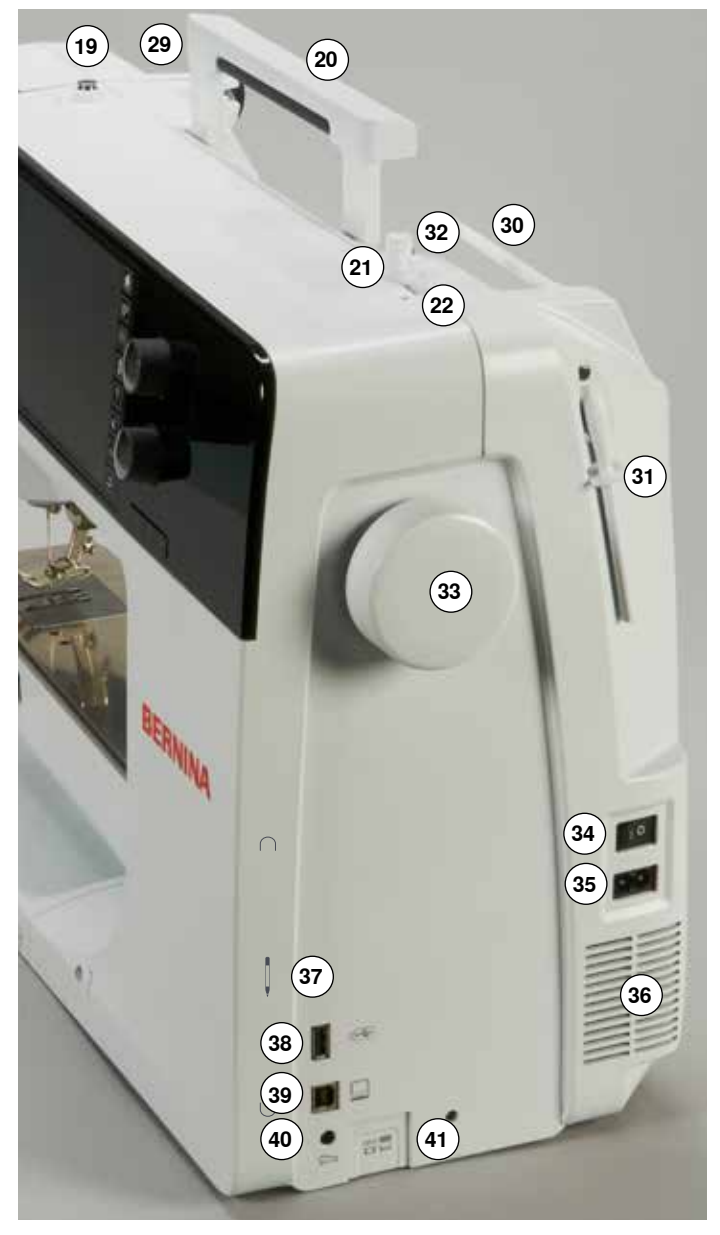

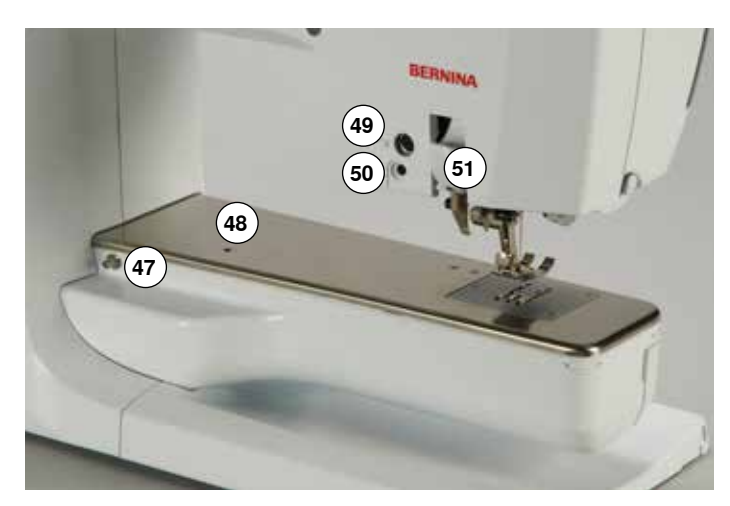

- Kryt chapače
- 2 Stehová deska<br>3 Zásuvka/port p
- Zásuvka/port pro speciální příslušenství
- Šicí patka
- **5** LED světlo<br>**6** Svorka jehly
- **6** Svorka jehly se šroubkem<br>7 «Zpětný chod»-tlačítko
- «Zpětný chod»-tlačítko
- **8** Tlačítko «Automatický odstřih nitě»<br>**9** Tlačítko «Patka nahoru/dolů»
- Tlačítko «Patka nahoru/dolů»
- Tlačítko «Start/Stop»
- Niťový vodič
- Regulátor rychlosti (Ruční plyn) Tlačítko «Zajištění»
- Programovatelné tlačítko «Ukončení vzoru/Zajištění»
- Tlačítko «Začátek vzoru»
- «Poloha jehly»-nahoru/dolů
- Kryt niťové páky
- Niťová páka
- Předpětí
- Držadlo
- Navíječ cívky
- Ořez nitě na navíječi
- Obrazovka
- Knoflík šířky vzoru
- «Podpora šití»-tlačítko
	- **⦁** «Domů»-tlačítko
		- **⦁** «Setup nastavení»-tlačítko
		- **⦁** «Tutorial výuka»-tlačítko
		- **⦁** «Kreativní konzultant»-tlačítko
		- **⦁** «Help pomoc»-tlačítko
	- **⦁** «Eko»-tlačítko
	- **⦁** «Clr mazání»-tlačítko
- Knoflík délky vzoru
- Tlačítko «Needle position Poloha jehly»
- FHS (kolenní páka) připojení
- Zadní vodič nitě
- Horizontální kolík nitě
- Vertikální držák nitě
- Očko vodiče nitě
- Ruční kolo
- Hlavní vypínač zapnuto/vypnuto
- Připojení pro síťový kabel
- Ventilátor
	- Magnetický držák dotykového pera
	- USB připojení
- PC připojení pro vyšívání
- Připojení nožního ovladače
- Zanoření zoubků podavače Navlékač jehly
- Zoubky podavače
- Odstřih spodní nitě
- Upevňovací šroubek na hlavě stroje
- Ořez nitě na hlavě stroje
- Zásuvka pro násuvný stolek
- Otvor na připojení látacího rámečku
- Zásuvka/port pro speciální příslušenství
- BSR-připojení
- BERNINA zdvojený podavač

## <span id="page-14-0"></span>**Důležité informace pro šití**

**Nit**

Nit se volí v závislosti na druhu použití. Pro perfektní výsledek je třeba, aby nit a látka byly v souladu. Je doporučeno používat kvalitní značky nití.

#### **Bavlněné nitě**

- ̶ výhodou bavlny je, že se jedná o přírodní materiál, bavlněné nitě jsou obzvlášť vhodné pro bavlněné látky
- ̶ mercerizované bavlněné nitě mají jemný lesk, který se neztratí ani při praní

#### **Polyesterové nitě**

- ̶ mají vysokou pevnost v tahu a stálost barevných odstínů
- ̶ polyesterová nit je více elastická a je doporučována všude tam, kde se vyžaduje silný a elastický šev

#### **Viskózové nitě**

- ̶ viskózové nitě jsou vyráběné z přírodních vláken a mají zářivý lesk
- ̶ viskózové nitě jsou vhodné tam, kde chceme dosáhnout pěkného vzhledu výšivky nebo pěkného dekorativního stehu

**Jehla, nit a látka**

## **POZOR!**

**Kontrola opotřebení jehly. Základní pravidlo: Před každým novým projektem vyměňte jehlu. Vadná jehla může zničit nejen váš projekt, ale i stroj.**

Dbejte na to, aby jste vždy používali správný typ jehly a správnou sílu nitě.

Správná jehla se musí vybrat s ohledem na použitou nit a látku. Typ a tloušťka látky určuje tloušťku nitě a velikost a hrot jehly.

## <span id="page-15-0"></span>**Kombinace jehly a nitě**

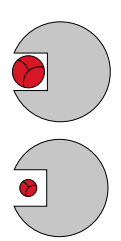

#### **Správná kombinace jehly a nitě**

Nit při šití klouže hladce dolů drážkou na zadní straně jehly.

#### **Příliš tenká nit nebo příliš silná jehla**

Pokud je drážka pro nit příliš široká, může to vést k vynechávání stehů a poškození nitě.

#### **Příliš hrubá nit nebo příliš tenká jehla**

Nit se tře o okraje drážky jehly, čímž může dojít k jejímu zablokování a roztržení.

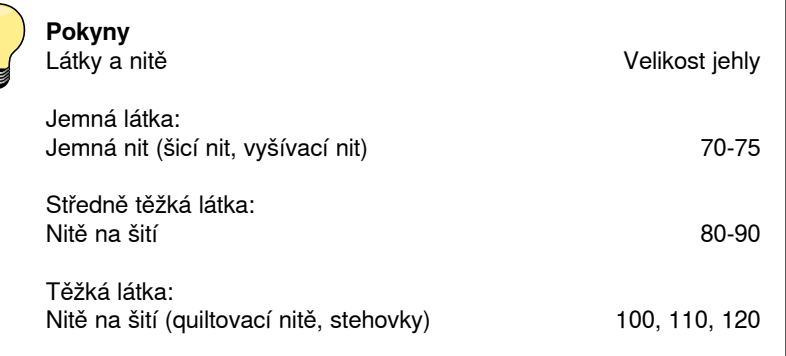

#### **130/705 H-S/70**

- **1 130** Délka stehu
- **2 705** Plochá stopka
- 
- **3 H** Žlábek jehly **4 S** Špička jehly, např. středně zaoblená špička
	- **5 70** Průměr stehu = 0.7 mm (Síla jehly)

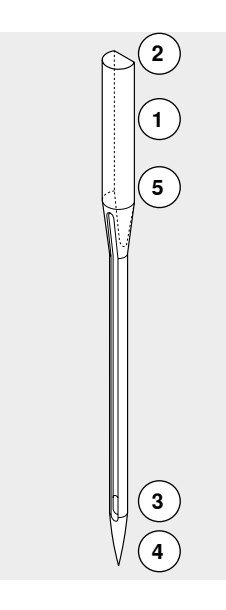

**16**

## <span id="page-16-0"></span>**Druhy jehel**

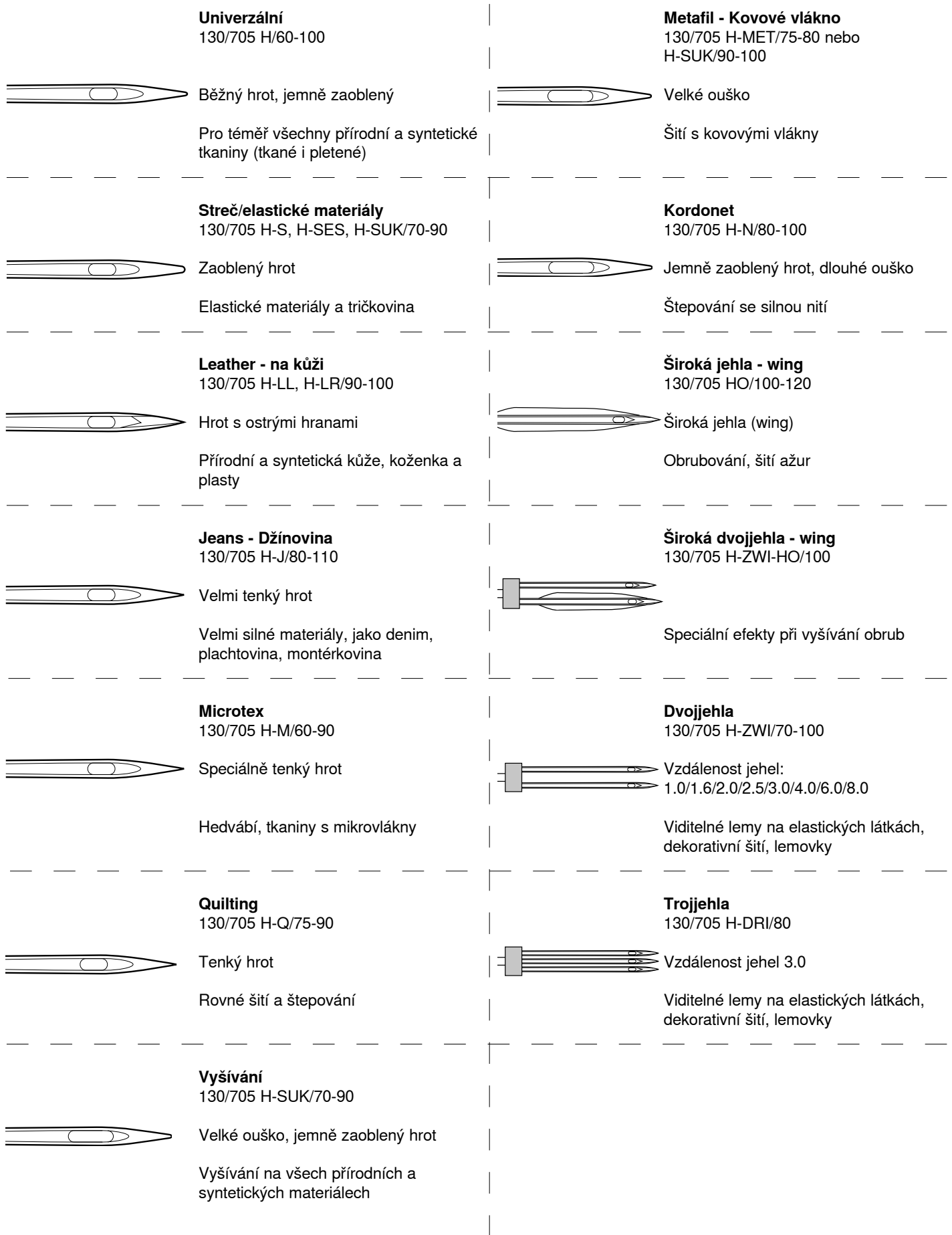

## <span id="page-17-0"></span>**Příprava na šití**

## **Síťový vypínač/Síťový kabel**

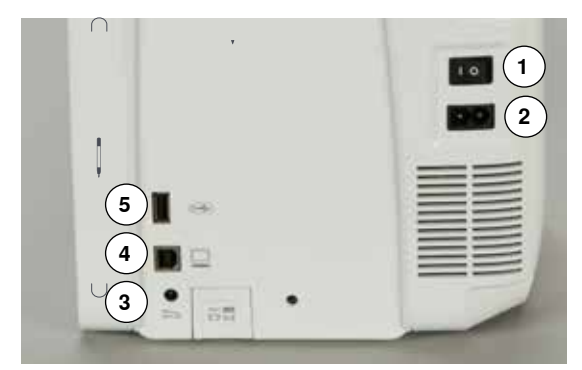

**1** Síťový vypínač

Šicí stroj se zapíná («I») a vypíná («0») síťovým vypínačem.

- I Šicí stroj je zapnutý<br>0 Šicí stroj je vypnutý
- Šicí stroj je vypnutý
- **2** Připojení pro síťový kabel
- **3** Připojení nožního ovladače
- **4** PC-připojení
- **5** USB připojení

## **Magnetický držák dotykového pera**

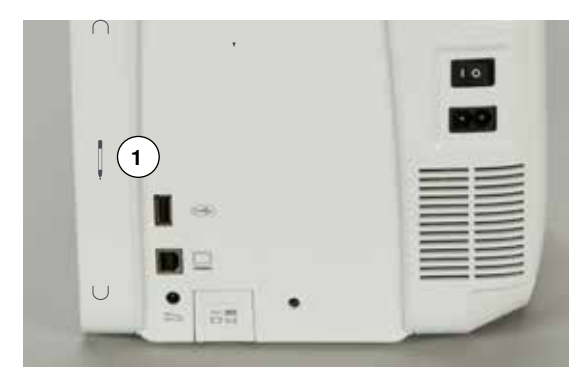

Dotykové pero můžete uložit jednoduše a bezpečně na dvou magnetech **1**.

## **Nožní ovladač**

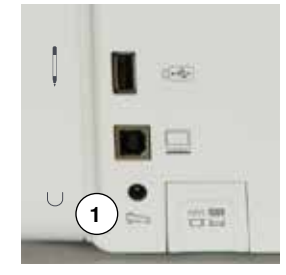

## **Připojení nožního ovladače**

- **⦁** kabel odviňte do požadované délky
- **⦁** kabel zapojte do zásuvky **1**
- **⦁** odviňte kabel na požadovanou délku a zasuňte do **4** nebo **5**

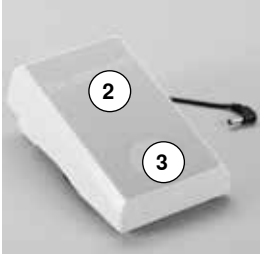

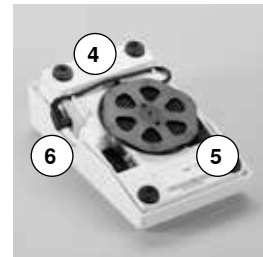

#### **Ovládání rychlosti šití**

Stisknutím nožního ovladače **2** regulujete rychlost šití.

#### **Zvednutí a spuštění jehly**

- **⦁** zatlačte patou na zadní část ovladače **3**
- jehla se nastaví v pozici nahoru/dolů

#### **Odpojení nožního ovladače**

- **⦁** naviňte kabel okolo kotoučku
- **⦁** zasuňte kabel do **6**

## <span id="page-18-0"></span>**Nasouvací stolek**

Nasouvací stolek slouží ke zvětšení pracovní plochy.

#### **Nasunutí stolku**

 $\tilde{\mathbf{r}}$ 

- **⦁** pootočte ručním kolem na pravém boku nebo stiskněte tlačítko «Poloha jehly při zastavení» (viz strana **13**)
- jehla v poloze nahoře
- **⦁** stiskněte tlačítko «Poloha přítlačné patky»
- šicí patka je nahoře
- **⦁** nasuňte stolek přes volné rameno, dokud nezapadne

#### **Odstranění stolku**

- **⦁** zvedněte jehlu i šicí patku do nejvyšší polohy
- **⦁** stiskněte tlačítko **1** dolů
- **⦁** zatáhněte stolek vlevo

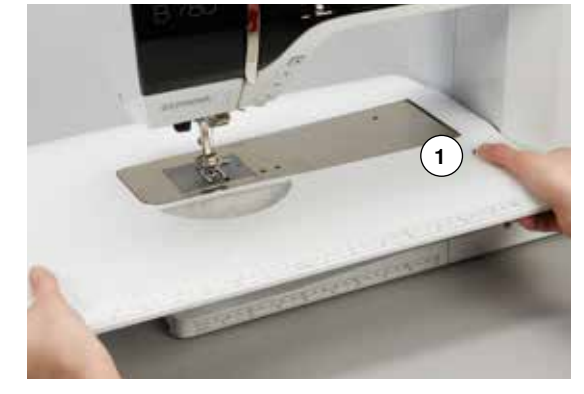

#### **Řidič švů**

- **⦁** stiskněte uvolňovací tlačítko a vložte jej drážky (spodní část stolku) zleva nebo zprava
- Může být přesouván po celé délce stolku.

### **Zvedač šicí patky**

**18**

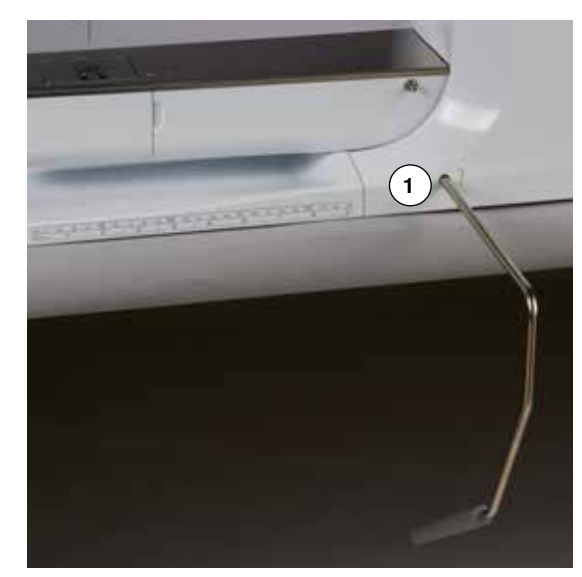

Zvedání nebo spouštění přítlačné patky pomocí kolenní páky (FHS).

## **Připojení kolenní páky (FHS)**

**⦁** vsuňte kolenní páku do otvoru **1**

#### **Zvedání a spouštění šicí patky**

- **⦁** kolenem zatlačte nožní páku doprava
- **⦁** pokud sedíte na běžné židli za běžným stolem, měli byste být schopni ovládat kolenní páku v sedě
- šicí patka se zvedne a zároveň se spustí zoubky podavače. Uvolní se i napětí horní nitě
- po prvním stehu se zoubky podavače vrátí do normální polohy

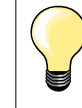

Pokud je to třeba, může být páka nastavena ve specializované prodejně BERNINA.

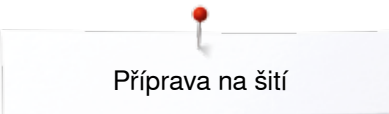

## <span id="page-19-0"></span>**Vertikální držák nitě**

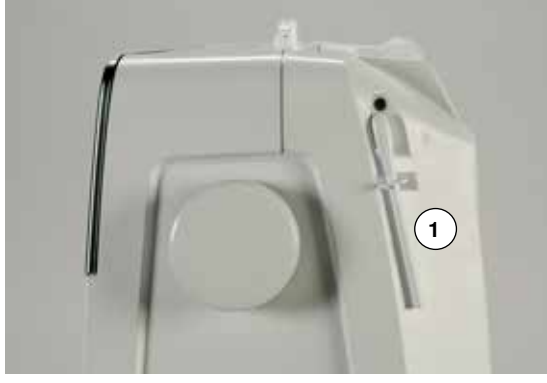

Vertikální kolík se nachází na zadní straně stroje za ručním kolem. Je využitelný při šití s více nitkami např. při šití s dvojjehlou; také může být použit při navíjení cívky během šití. **⦁** otočte držák **1** nitě na doraz

**⦁** použijte pěnovou podložku **2** pro zlepšení stability cívek nití

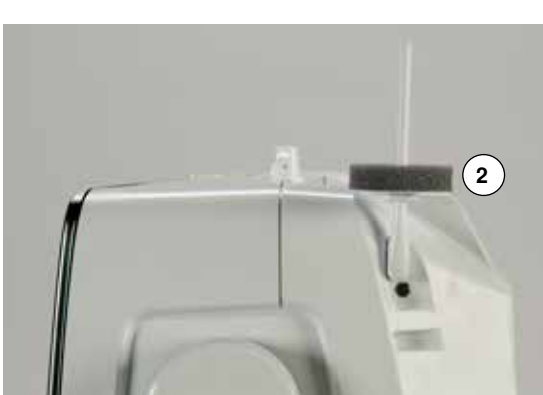

## <span id="page-20-0"></span>**Navíjení spodní nitě**

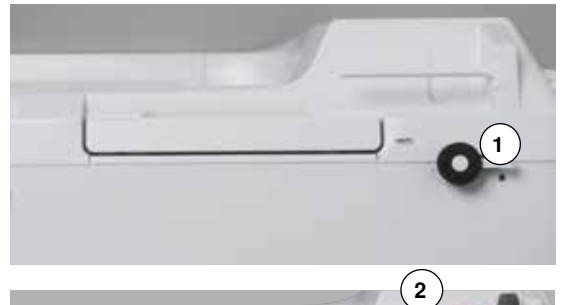

- **⦁** zapněte stroj (na «I»)
	- **⦁** na kolík navíječe spodní nitě nasuňte prázdnou cívku **1**

- **⦁** nasaďte pěnovou podložku na kolík
	- **⦁** cívku s nití nasaďte na niťový kolík
	- **⦁** nasaďte odpovídající čepičku **2**
	- **⦁** nit veďte ve směru šipky přes zadní vodič nitě kolem napínáku
	- **⦁** nit otočte několikrát okolo prázdné cívky
	- **⦁** a přečnívající nit ořízněte na odstřihu **3**

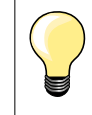

**3**

#### **Vhodná miska**

Průměr cívky nitě určuje velikost použité misky. Mezi cívkou nitě a miskou nemá být mezera.

**5 4**

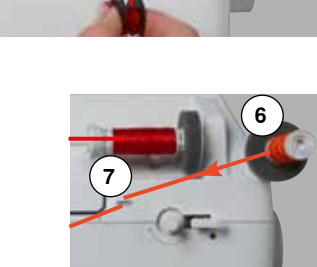

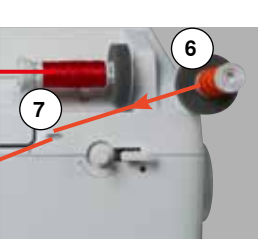

- 
- **⦁** zatlačte páčku s ořezem **4** směrem k cívce
- navíječ se automaticky spustí do činnosti
- zobrazí se obrazovka navíjení cívky
- **⦁** pohybem prstu po obrazovce doleva/doprava přesuňte kroužek na obrazovce nebo
- **⦁** otočte kolečkem šířky stehu (viz str. **12**)
- ► rychlost navíjení se změní
- když je cívka plná, navíjení se automaticky zastaví
- ► obrazovka se zavře<br>● vyherte navíjené cív
- **⦁** vyberte navíjené cívku a přetáhněte nit přes ořez **5** a odřízněte ji

#### **Navíjení cívky při šití**

- **⦁** nasaďte pěnovou podložku na vertikální niťový kolík **6**
- **⦁** špulku s nití nasaďte na vertikální kolík nitě
- **⦁** nit veďte ve směru šipky přes vodič nitě **7** a
- **⦁** okolo napínacího trnu

Potom pokračujte výše uvedeným způsobem.

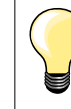

Doporučujeme snížit rychlost navíjení v případě, že navíjíte z vertikálního jemně tkaného kolíku.

## <span id="page-21-0"></span>**Vložení cívky/Navlečení spodní nitě**

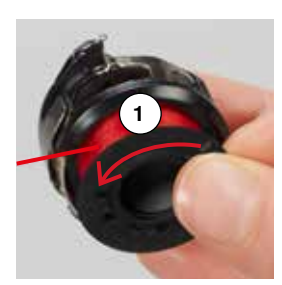

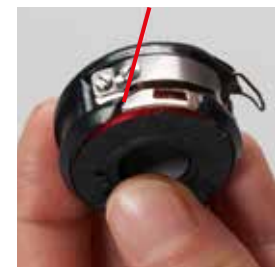

## **Vyjmutí cívky z pouzdra cívky**

- **·**<br>pro uvolnění zatlačte na páčku pouzdra cívky (viz obrázek «Výměna cívkového pouzdra» na této stránce)
- **●** vyberte cívkové pouzdro podle následujícího popisu<br>● vložte cívku do pouzdra tak, aby se nit na cívce naví
- **⦁** vložte cívku do pouzdra tak, aby se nit na cívce navíjené proti směru hodinových ručiček **1**
- **⦁** potáhněte nit zleva do drážky
- **⦁** táhněte nit doprava pod pružinu **2**
- **⦁** veďte nit pod vodič nitě a vytáhněte nahoru
- nit je navlečená podle návodu

**2**

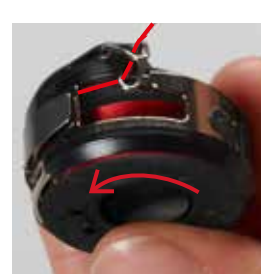

- **⦁** zatáhněte za nit
- cívka se musí otáčet proti směru hodinových ručiček

### **Vyjímání/vkládání cívkového pouzdra**

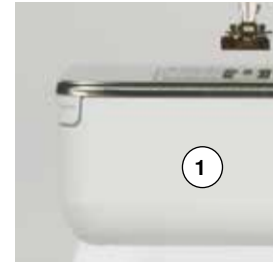

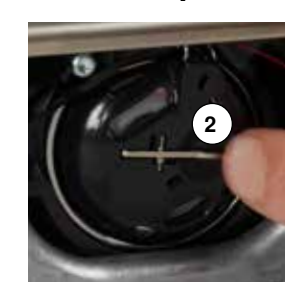

#### **Vyjmutí pouzdra cívky**

- **⦁** zvedněte jehlu
- **⦁** přepněte hlavní vypínač elektrického proudu do polohy «0» (vypnuto)
- **⦁** otevřete kryt chapače **1**
- **⦁** zatlačte na pouzdro cívky pro uvolnění **2**
- **⦁** vyberte pouzdro cívky

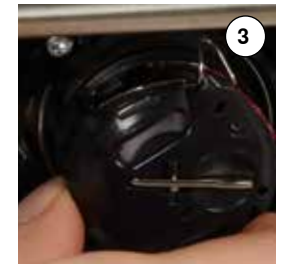

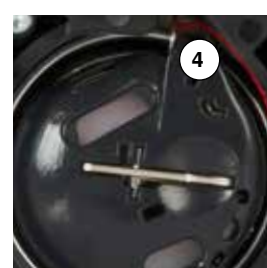

#### **Nasazení pouzdra cívky**

- **⦁** uchopte pouzdro cívky s vodičem nitě **3** směřujícím nahoru
- **⦁** vložte vodič nitě do zářezu **4** chapače
- **⦁** vložte pouzdro cívky a přitlačte uprostřed, dokud nezapadne na místo

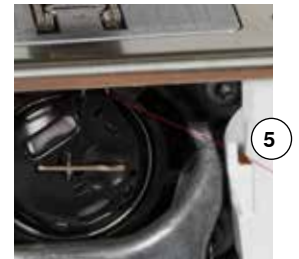

#### **Ořez spodní nitě**

- **⦁** přetáhněte nit kolem ořezávače nití **5** a odřízněte ji
	- **⦁** zavřete kryt cívkového pouzdra

<span id="page-22-0"></span>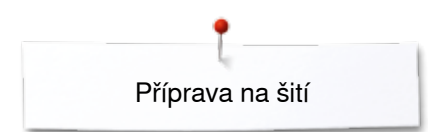

## **Navléknutí horní nitě**

- **⦁** zvedněte jehlu i šicí patku do nejvyšší polohy
- **⦁** přepněte hlavní vypínač elektrického proudu do polohy «0» (vypnuto)
- **⦁** nasaďte pěnovou podložku na kolík
- **⦁** cívku s nití umístěte na cívkový kolík tak, aby se nit odvíjela ve směru hodinových ručiček
- **⦁** nasaďte odpovídající čepičku
- **⦁** veďte nit z kolíku ve směru šipky kolem zadního řidiče nitě **1**
- **⦁** provlečte ji dopředu přes drážku do napínáku horní nitě **2**

**2**

**1**

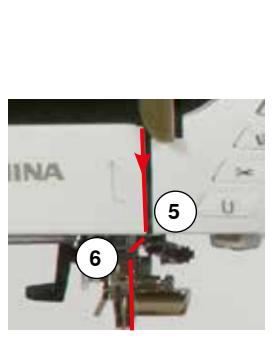

- **⦁** nit veďte doprava podél krytu nýtů páky směrem dolů kolem bodu **3 ⦁** táhněte ji doleva směrem nahoru kolem bodu **4** (Niťová páka) ve směru šipky
- **⦁** provlékněte nit dolů do vodičů nitě **5** a **6**
- **⦁** navlečte nit do jehly (viz strana **24**)

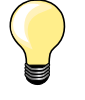

#### **Vhodná miska**

Průměr cívky nitě určuje velikost použité misky. Mezi cívkou nitě a miskou nemá být mezera.

## **Výměna jehly**

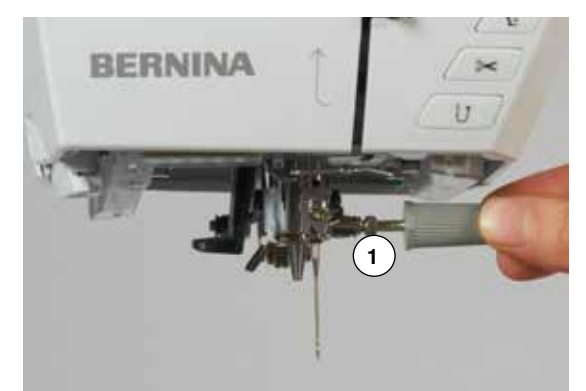

#### **Vyjmutí jehly**

- **⦁** zvedněte jehlu
- **⦁** odstraňte nebo spusťte přítlačnou patku (viz strana **24, 32**)
- **⦁** přepněte hlavní vypínač elektrického proudu do polohy «0» (vypnuto)
- **⦁** povolte upínací šroub jehly **1** pomocí šedého šroubováku
- **⦁** vytáhněte jehlu směrem dolů

#### **Nasazení jehly**

- **⦁** plochá strana jehly směřuje dozadu
- **·** jehlu nasaďte až na doraz<br>• utábněte upevňovací šrouk
- **⦁** utáhněte upevňovací šroub jehly **1** pomocí šedého šroubováku

## <span id="page-23-0"></span>**Navlečení dvojjehly**

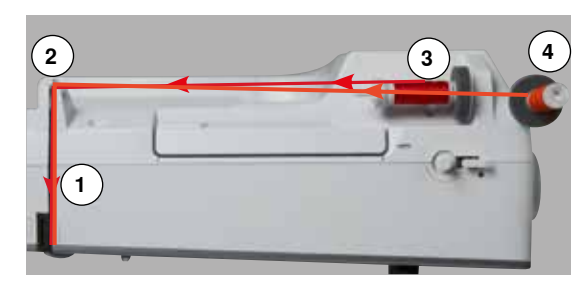

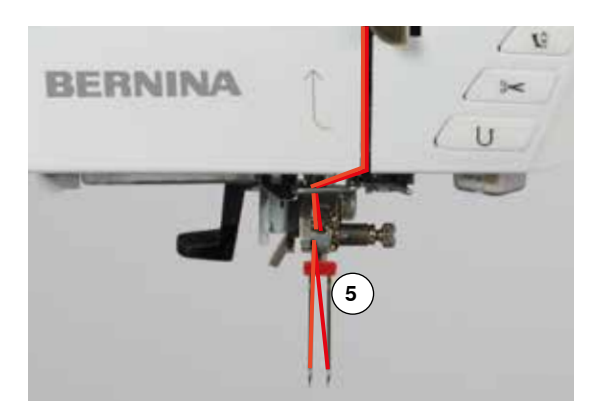

#### **Navlečení první nitě**

- **⦁** zvedněte jehlu a přítlačnou patku, případně pokud je to nezbytné odstraňte přítlačnou patku
- **⦁** přepněte hlavní vypínač elektrického proudu do polohy «0» (vypnuto)
- **•** nasaďte dvojjehlu
- **⦁** nasaďte pěnovou podložku na kolík
- **⦁** jednu cívku umístěte na horizontální kolík nitě **3**
- **⦁** nasaďte odpovídající čepičku
- **⦁** přidržte nit a protáhněte ji zadním vodičem nitě **2**
- **⦁** nit veďte dopředu do napínáku a umístěte ji do napínacího disku **1** na **pravé** straně
- **⦁** dále pokračujte obvyklým způsobem až k jehle
- **⦁** a manuálně navlečte **pravou** jehlu

#### **Navléknutí druhé nitě**

- **⦁** nasaďte pěnovou podložku na vertikální kolík
- **⦁** druhou cívku s nití **4** nasaďte na vertikální kolík
- **⦁** přidržte nit a protáhněte ji zadním vodičem nitě **2**
- **⦁** nit veďte dopředu do napínáku a umístěte ji do napínacího disku **1** na **levé** straně
- **⦁** dále pokračujte obvyklým způsobem až k jehle
- **⦁** a manuálně navlečte **levou** jehlu
- Nitě **5** nesmí být spolu zamotané.

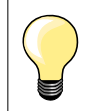

Nasaďte pěnovou podložku pokud používáte vertikální niťový kolík, abyste zabránili zamotání nitě.

## **Navlečení trojjehly**

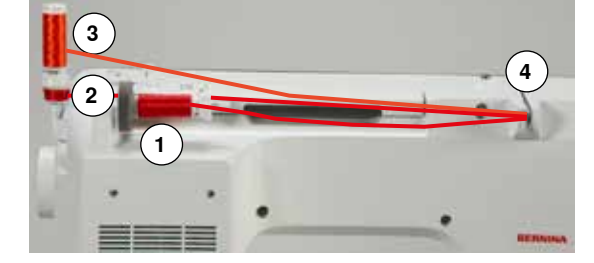

Potřebujete 2 cívky s horní nití a jednu plnou cívku se spodní nití.

- **⦁** nasaďte trojjehlu
- **⦁** jednu cívku umístěte na horizontální kolík nitě **1**
- **⦁** umístěte jednu cívku s nití **3** a cívku se spodní nití **2** na vertikální kolík a oddělte je miskou (obě nitě se musí odvíjet jedním směrem)
- **⦁** dále pokračujte obvyklým způsobem
- **⦁** veďte **dvě** nitě po **levé** straně napínacího disku **4** a **jednu** nit po **pravé** straně
- **⦁** dále pokračujte obvyklým způsobem
- **⦁** a manuálně navlečte každou jehlu

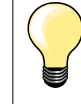

Odvíjení nití ze dvou cívek se zjednoduší, pokud použijete přídavné vodicí očko pro metalické nitě (volitelné příslušenství).

## <span id="page-24-0"></span>**Navlékání jehly**

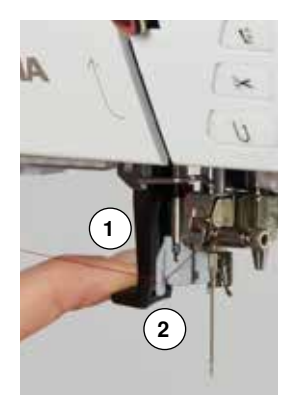

**1**

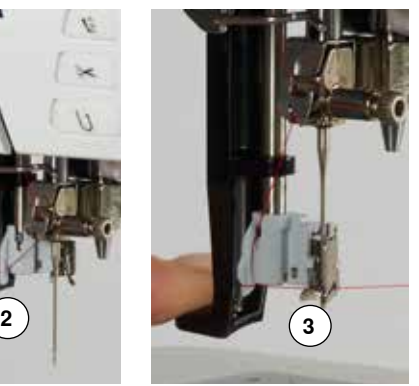

**4**

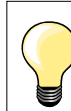

Jehlu napolohujte do horní polohy jedním stiskem nožního ovladače (1 steh).

- **⦁** zvedněte jehlu
- **⦁** spusťte přítlačnou patku
- **⦁** přepněte hlavní vypínač elektrického proudu do polohy «0» (vypnuto)
- **⦁** táhněte nit vlevo a dozadu
- **⦁** stiskněte páčku **1** dolů a přidržte ji
- **⦁** veďte nit kolem háčku **2** doprava předních jehlu
- **⦁** táhněte vlákno zepředu do zářezu **3** pokud se nezachytí do háčku
- **⦁** uvolněte páčku **1** a nit
- jehla je naosnována
- **⦁** vytáhněte nit dozadu a
- **⦁** přetáhněte ji pod šicí patku zezadu dopředu a ořízněte ji na odstřihu na levé straně hlavy stroje **4**, Odřízněte Nitě se uvolní ihned po ušití prvního stehu.

## **Výměna šicí patky**

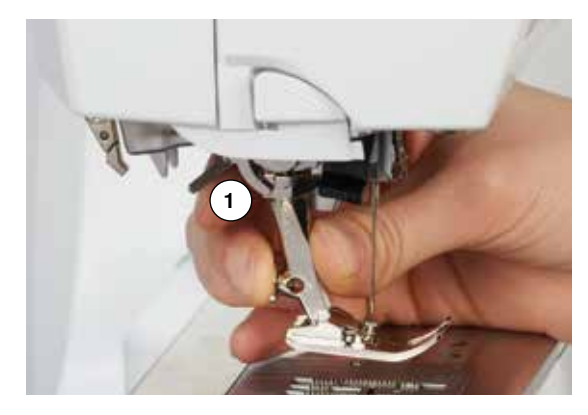

#### **Odstranění šicí patky**

- **⦁** zvedněte jehlu i šicí patku do nejvyšší polohy
- **⦁** přepněte hlavní vypínač elektrického proudu do polohy «0» (vypnuto)
- **⦁** zvedněte páčku pro upevnění patky směrem nahoru **1**
- **⦁** vyndejte šicí patku

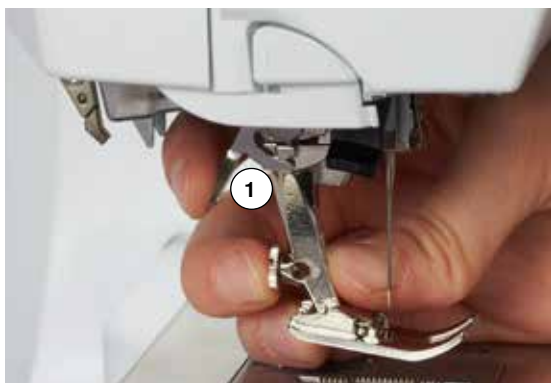

#### **Upevnění šicí patky**

- **⦁** šicí patku zasuňte zespodu do kónusu
- **⦁** stiskněte páčku pro upevnění patky směrem **1** dolů

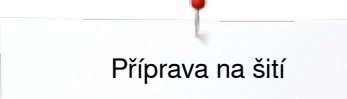

### <span id="page-25-0"></span>**Stehová deska**

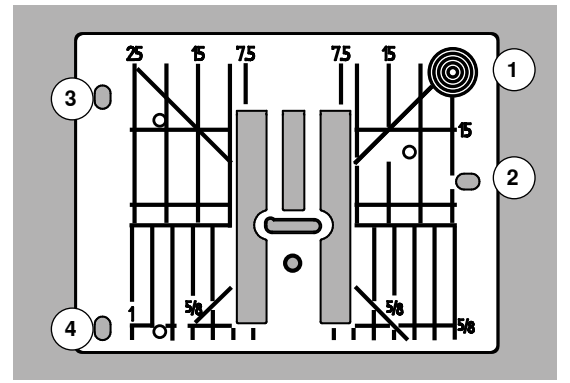

#### **Značky na stehové desce**

- ̶ na stehové desce jsou označené míry v **mm** nebo v **inch**
- ̶ o slouží jako pomoc při látání
- ̶ horizontální značky pomáhají při šití rohů, knoflíkových dírek a podobně
- diagonální značky pomáhají při quiltování<br>– místo vpichu jehly je poloha «0» (středová
- místo vpichu jehly je poloha «0» (středová poloha jehly)<br>– vertikální značky určují vzdálenost mezi jehlou
- ̶ vertikální značky určují vzdálenost mezi jehlou
- ̶ vzdálenosti jsou vyznačeny směrem doprava i doleva od středové pozice jehly

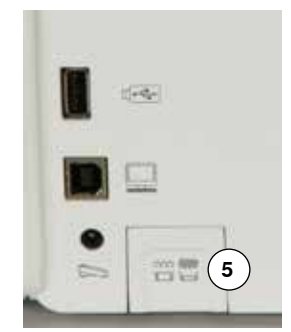

#### **Odstranění stehové desky**

- **⦁** stiskněte tlačítko «ponořováním zoubků podavače» **5**
- zoubky podavače se spustí dolů
- **⦁** přepněte hlavní vypínač elektrického proudu do polohy «0» (vypnuto)
- **⦁** odstraňte šicí patku a jehlu
- **⦁** zatlačte stehovou desku dolů v pravém zadním rohu **1**, Pokud se nenadzvedne
- **⦁** odstraňte stehovou desku

#### **Výměna stehové desky**

- **⦁** umístěte otvory stehové desky **2**, **3** a **4** na odpovídající kolíky
- **•** a zatlačte dolů, dokud nezapadne na místo<br>• stlačte tlačítko «ponoření zoubků podavače
- **■** stlačte tlačítko «ponoření zoubků podavače»<br>■ po prvním stebu se zoubky podavače vrátí do
- ► po prvním stehu se zoubky podavače vrátí do normální polohy

<span id="page-26-0"></span>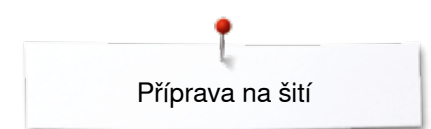

## **Napětí nitě**

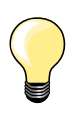

Napětí horní nitě je příliš vysoké = spodní nit je přetahována na lícovou stranu látky.

Napětí horní nitě je příliš nízké = horní nit je přetahována na rubovou stranu látky.

Při volbě stehu nebo programu se automaticky nastaví základní nastavení.

**Napětí nitě je ve výrobě nastaveno tak, abyste nejlepší výsledky v šití dosahovaly při použití zdvojené polyesterové nitě (100/2). «Metrosense - Seralon» 100/2 (Mettler, Switzerland) Toto vlákno je použito na osnování horní i dolní nitě.**

Při použití jiného typu nitě jako např. vyšívací příze můžete napětí změnit tak, aby bylo vhodné k látce a typu použitého stehu.

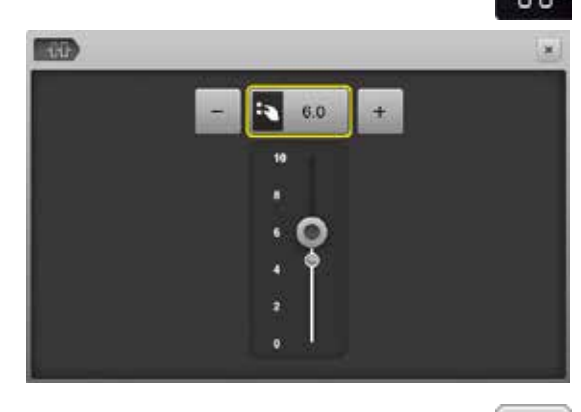

#### **Změny napětí horní nitě**

- **⦁** stiskněte ikonu «Napětí horní nitě»
- ► bílá lišta s měrkou a číslo v ikoně zobrazují základní nastavení
- **●** stiskněte ikony «+»/«-» nebo<br>● otočte knoflík šířky nebo délk
	- **⦁** otočte knoflík šířky nebo délky stehu vlevo nebo vpravo nebo
- **⦁** posuňte prstem nebo dotykovým perem knoflík na obrazovce
- ► napětí horní nitě se zvětší nebo zmenší<br>► změna papětí horní nitě se zobrazí v žlu
- změna napětí horní nitě se zobrazí v žluto-orámované ikoně a v ikoně «Napětí horní nitě»
- ► základní nastavení zůstane viditelné (malý bílý bod na stupnici)<br>► změna napětí borní nitě má vliv pouze na vybraný steh
- změna napětí horní nitě má vliv pouze na vybraný steh

#### **Uložení nastavení napětí horní nitě**

- **⦁** stiskněte ikonu «Zavřít» nebo «Napětí horní nitě»
- nastavení jsou uloženy a obrazovka se zavře

#### **Zpět do základních nastavení**

- **⦁** stiskněte žluto-orámovanou ikonu
- základní nastavení je nastaveno
- **⦁** vypněte šicí stroj

 $\mathbf x$ 

všechny změny nastavení stehu jsou vymazány

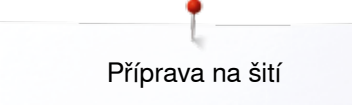

### <span id="page-27-0"></span>**Bezpečnostní program**

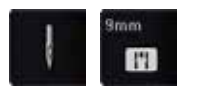

- **⦁** stiskněte ikonu «Jehla» nebo «Stehová deska»
- zobrazí se obrazovka «Přehled Jehel/Přehled stehových desek»

#### **Obrazovka**

- ► žluté označení = doporučeno, optimální výběr<br>► zelené označení optimální prvek je vybrán
- zelené označení = optimální prvek je vybrán

Pokud pro zvolený stehové vzor není vybrána vhodná jehla/stehová deska, zobrazí se animace a šicí počítač nezačne pracovat. Tato funkce zůstane aktivována i po vypnutí a zapnutí stroje.

## **Výběr jehly**

- **●** stiskněte požadovanou ikonu «Jehla»<br>► limit na šířku stebu se automaticky na
- 
- ► limit na šířku stehu se automaticky nastaví<br>► toto zabrání při vložení speciální jehly (dvo toto zabrání při vložení speciální jehly (dvojjehly atd.), aby udeřila do šicí patky nebo stehové desky = zabrání zlomení jehly
- ► čísla v ikoně s jehlami zobrazují rozestup v mm<br>● stiskněte ikonu «Standardní jehla»
- **●** stiskněte ikonu «Standardní jehla»<br>► standardní jehla je opět aktivována
- ► standardní jehla je opět aktivována<br>► limit na šířku stehu se deaktivuje
- limit na šířku stehu se deaktivuje

## **Výběr stehové desky**

- **■** stiskněte požadovanou ikonu «Stehová deska»<br>► limit na šířku stehu se automaticky nastaví
- ► limit na šířku stehu se automaticky nastaví<br>► toto zabrání aby jehla udeřila do šicí patky
- toto zabrání aby jehla udeřila do šicí patky nebo stehové desky = zabrání zlomení jehly

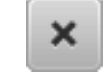

#### **Uložení**

**⦁** stiskněte buď ikonu «Close - Zavřít» nebo «Jehla» resp. «Stehová deska» nastavení jsou uloženy a obrazovka se zavře

#### **Tabulka Jehly**

ВI Ι  $\blacksquare$ ī.

m.

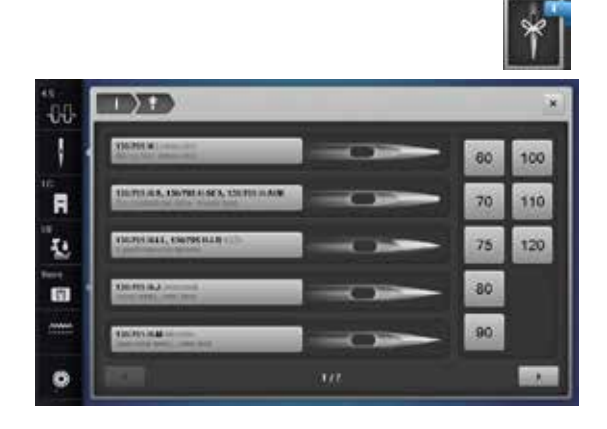

ú

- **⦁** stiskněte ikonu «Jehla info»
- zobrazí se obrazovka «Přehled Jehel»

#### **Vyberte jehlu**

**⦁** vyberte připojený typ jehly a její velikost

<span id="page-28-0"></span>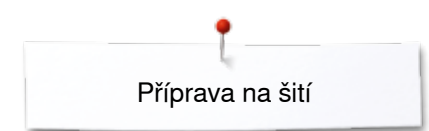

## **Výběr přítlačné patky**

Pro vybraný stehové vzor se v ikoně «Výběr přítlačné patky» zobrazuje vhodná patka.

#### **Obrazovka**

- ► žluté označení = doporučeno, optimální výběr pro vybraný stehové vzor<br>► zelené označení optimální prvek je vybrán
- zelené označení = optimální prvek je vybrán
- **⦁** připojte doporučenou přítlačnou patku
- **⦁** stiskněte ikonu «Výběr přítlačné patky»
- ► zobrazí se obrazovka «Výběr přítlačné patky»
- **⦁** stiskněte ikonu zobrazující připojenou přítlačnou patku nebo připojte jinou patku, která je zobrazena v přehledu a zvlášť označena jako optimální patka a stiskněte odpovídající ikonu na obrazovce «Výběr přítlačné patky»
- **⦁** procházejte přehledem pomocí ikonek se šipkami pod ikonami přítlačných patek nebo stiskněte ikonu «0-9» a vložte číslo přímo
- ► pokud hrozí nebezpečí nárazu jehly do přítlačné patky, šicí stoj nezačne šít a objeví se chybové hlášení
- ► připojena přítlačná patka se zobrazuje v ikoně «Výběr přítlačné patky»

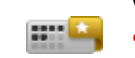

#### **Volitelné přítlačné patky**

- **⦁** stiskněte ikonu
- aktivní obrazovka zobrazuje doporučené patky pro zvolený steh

#### **Uložení**

- **⦁** stiskněte ikonu «Výběr přítlačné patky» nebo «Zavřít»
- nastavení jsou uloženy a obrazovka se zavře

#### **Návrat do základního nastavení**

- **⦁** stiskněte ikonu s vybranou přítlačnou patkou nebo tlačítko «clr»
- žádná přítlačná patka není vybrána

**POZOR!**

**Je DŮLEŽITÉ vybrat připojenou přítlačnou patku a umožnit šicímu počítači aby ji rozeznal a aktivovat příslušné bezpečnostní nastavení.**

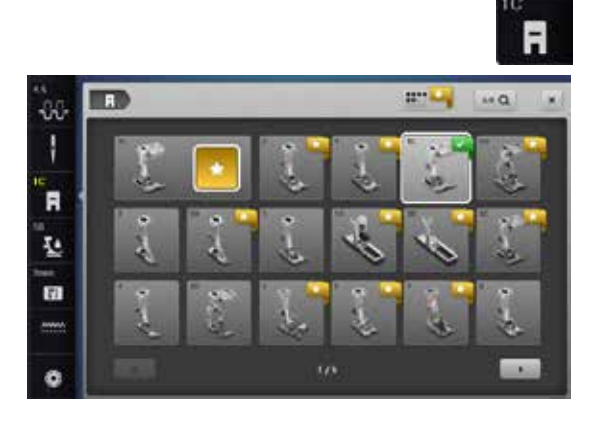

### <span id="page-29-0"></span>**Změna tlaku přítlačné patky**

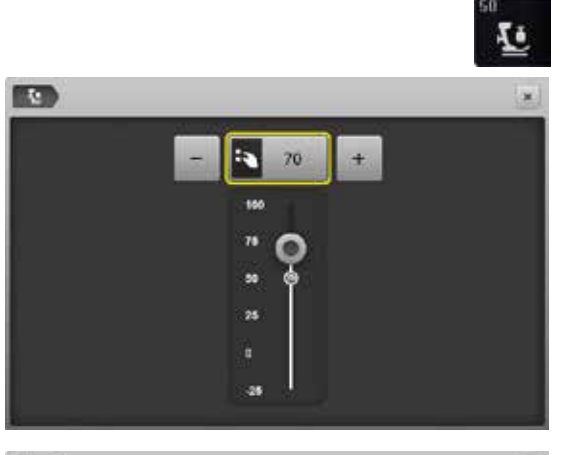

- **⦁** zmáčkněte ikonu «Tlak přítlačné patky»
- ► zobrazí stupnice tlaku přítlačné patky<br>● otočte knoflík šířky nebo délky stehu
- **●** otočte knoflík šířky nebo délky stehu vlevo nebo vpravo nebo<br>● stiskněte ikony «+» nebo «-»
- **●** stiskněte ikony «+» nebo «-»<br>► tlak přítlačné patky se zvyšui
- ► tlak přítlačné patky se zvyšuje nebo snižuje<br>► změna přítlaku patky se zobrazí na stupnici
- ► změna přítlaku patky se zobrazí na stupnici a v žluto-orámované ikoně<br>► základní nastavení zůstane viditelné (malý bílý bod na stupnici)
- základní nastavení zůstane viditelné (malý bílý bod na stupnici)

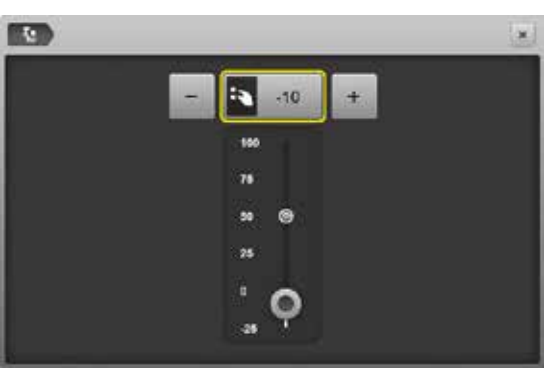

#### **Šití silných materiálů, např. prošívání (quiltování)**

- **●** otočte knoflík šířky nebo délky stehu doleva nebo<br>● stiskněte ikonu «-»
- **●** stiskněte ikonu «-»<br>► tlak přítlačné patky
- ► tlak přítlačné patky snižte do minusových hodnot<br>► přítlačná patka je mírně zvednutá a materiál se m
- přítlačná patka je mírně zvednutá a materiál se může snadněji posouvat

#### **Uložení hodnot přítlaku šicí patky**

- **●** stiskněte ikonu «Zavřít» nebo «Tlak přítlačné patky»<br>► nastavení jsou uloženy a obrazovka se zavře
- nastavení jsou uloženy a obrazovka se zavře

#### **Obnova základního nastavení**

- **⦁** stiskněte žluto-orámovanou ikonu
- základní nastavení je nastaveno

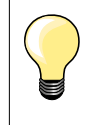

 $\mathsf{x}$ 

Obnovte přítlak patky na základní hodnotu po skončení práce.

<span id="page-30-0"></span>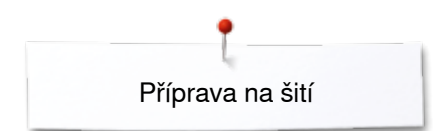

## **Zoubky podavače a posuv látky**

Při každém stehu se zoubky podavače posunou o jeden krok vpřed. Délka kroku závisí na zvolené délce stehu.

Při velmi malých délkách stehu jsou kroky krátké. Látka se posouvá jen velmi pomalu i při maximální rychlosti, např. knoflíkové dírky. Strany knoflíkových dírek se šijí s velmi malou délkou stehu.

Zachovejte rovnoměrný posun látky!

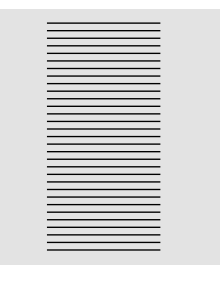

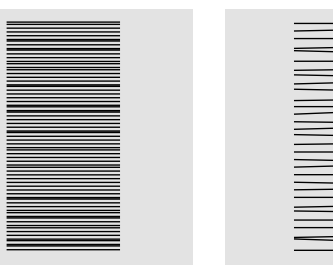

### **POZOR!**

**Táhnutí, tažení, zadržování či tlačení látky, může způsobit poškození jehly nebo stehové desky.**

Tažení, zadržování či tlačení látky způsobí, že stehy budou nepravidelné.

### **Spuštěn spodní podavač/příprava na šití**

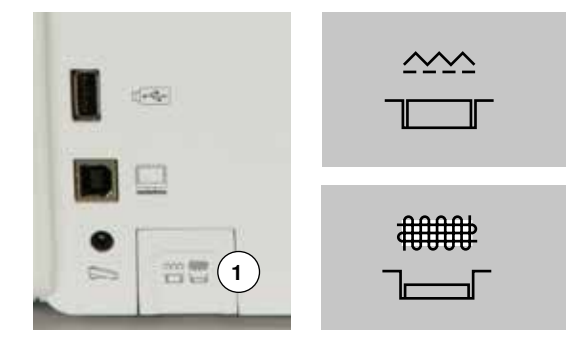

- Tlačítko «Ponoření zoubků podavače» **1** je v rovině s krytem.
- ► podavač je připravený na šití

Tlačítko «Ponoření zoubků podavače» **1** stlačené. ► zapuštěné zoubky podavače, zoubky jsou pod úrovní stehové desky Používá se při šití, kde látku posouváme rukou (látání, vyšívání quilting apod..). **1**

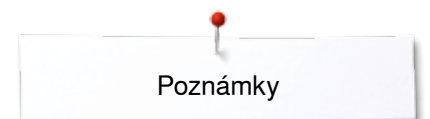

**Poznámky**

<span id="page-32-0"></span>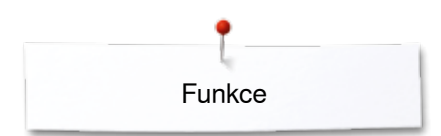

## **Funkce**

## **Přehled tlačítek «Funkce»**

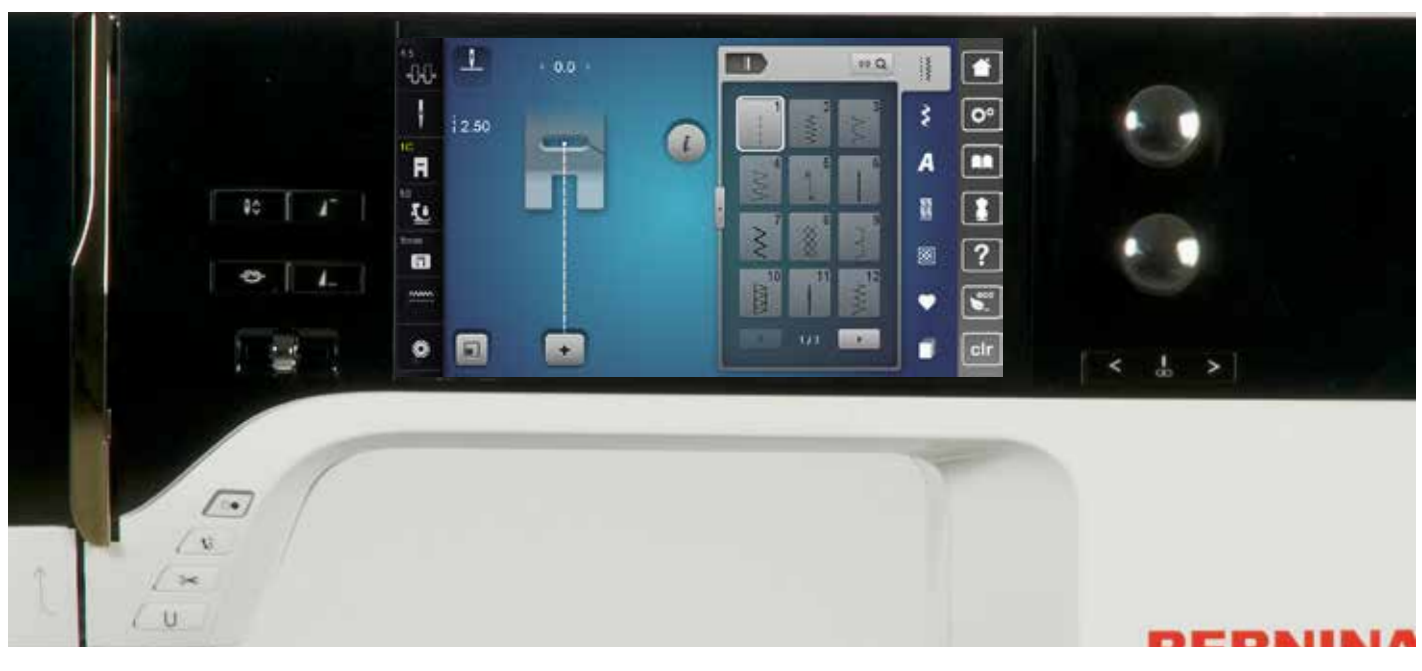

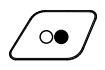

#### **Tlačítko «Start/Stop»**

- ̶ spouští a zastavuje motor, když šijete **s** nebo **bez** nožního ovladače
- ̶ spouští a zastavuje funkci BSR, pokud je připojena BSR patka

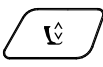

## **Tlačítko «Poloha přítlačné patky»**

- **⦁** stiskněte tlačítko
- přítlačná patka je částečně spuštěna pro snadnější umístění látky
- přítlačná patka je úplně dole na látce na začátku šití
- **⦁** stiskněte opět tlačítko
- šicí patka je nahoře

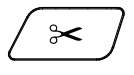

#### **Tlačítko «Automatický odstřih nitě»**

̶ horní a spodní nit jsou automaticky ustřižené ̶ v programu setup mohou být nastaveny 2-6 zabezpečovací stehy. Jsou ušity před odstřižením nití

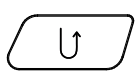

#### **«Zpětný chod»-tlačítko**

- ̶ zajistí začátek a konec švu: zpětný šev je šitý, dokud tisknete na tlačítko
- ̶ používá se k programování délky knoflíkové dírky
- ̶ používá se k programování délky látání
- ̶ používá se na ukončení stehu se zabezpečením při stehu č. 5
- ̶ pro zapošití při quiltovací programu č. 1324

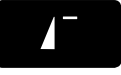

#### **Tlačítko «Začátek vzoru»**

̶ jehla se přesune na začátek stehu nebo stehové kombinace

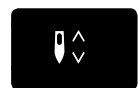

- **Tlačítko «Zastavení jehly»**
- **⦁** stiskněte tlačítko
- zatlačením paty ovladače můžete změnit polohu jehly nahoru nebo dolů. Stačí patou stisknout nožní ovladač

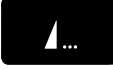

#### **Programovatelné tlačítko «Ukončení vzoru Zajištění»**

- **⦁** stiskněte tlačítko před nebo během šití vzoru
- jednotlivý vzor je zajištěn na konci s předem nastaveným počtem zajišťovacích stehů
- **⦁** stiskněte tlačítko před nebo během šití kombinace vzorů
- aktuální kombinace vzorů je zajištěna na konci s předem naprogramovaným počtem zajišťovacích stehů
- **⦁** v programu setup může být nastaven počet a typ zajišťovacích stehů
- symbol stop, který se zobrazuje během šití označuje, že funkce je aktivní

#### **Regulátor rychlosti (Ruční plyn)**

̶ rychlost šití a vyšívání se dá plynule nastavit běžcem

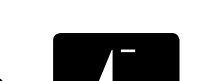

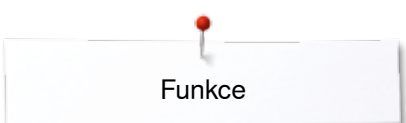

<span id="page-33-0"></span>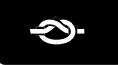

#### **Tlačítko «Automatický zabezpečovací program»**

- stiskněte tlačítko před začátkem šití = samotný vzor/kombinace je zajištěna na začátku s naprogramovaným počtem stehů
- ► podržte tlačítko stisknuté během šití = šicí počítač zastaví okamžitě a ušije naprogramovaný počet stehů
- ► v programu setup může být nastaven počet a typ zajišťovacích stehů

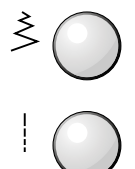

 $\sqrt{26}$ 

#### **Knoflíky délky a šířky stehu (multifunkční)**

- ̶ na nastavení šířky stehu nebo délky stehu ̶ na změnu napětí nitě
- ̶ na změnu výřezu nebo rozměrů knoflíkové dírky
- změna jemného doladění
- ̶ různé změny v setup programu
- ̶ různé změny při vyšívání

#### **Tlačítko «Needle position - Poloha jehly»**

- **⦁** stiskněte levé tlačítko
- jehla se posune vlevo
- **⦁** stiskněte pravé tlačítko
- jehla se posune vpravo
- **⦁** tlačítko držte stlačené
- ► rychlá změna
- ̶ k dispozici máte celkem 11 poloh jehly (5 vlevo, 5 vpravo a jedna uprostřed =  $0$ )

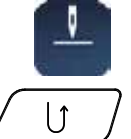

#### **Tlačítko zastavení jehly nahoru a tlačítko «Quick Reverse - Zpětný chod»**

Pokud je stisknuto tlačítko «Quick Reverse - Zpětný chod» během šití nebo po zastavení (např. cik-cak) s naprogramovaným zastavením jehly **nahoru**, Šicí stroj ušije ještě jeden steh vpřed, dokud se přepne na šití do opačného směru.

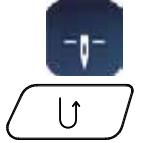

#### **Tlačítko zastavení jehly dolů a tlačítko «Quick Reverse - Zpětný chod»**

Pokud je tlačítko «Quick Reverse - Zpětný chod» stisknuté po zastavení (např. cik-cak) s naprogramovaným zastavením jehly v pozici **dolů**, Šicí stroj začne šít v opačném směru okamžitě.

<span id="page-34-0"></span>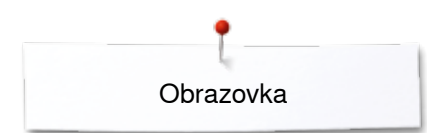

## **Obrazovka**

## **Přehled hlavní obrazovky**

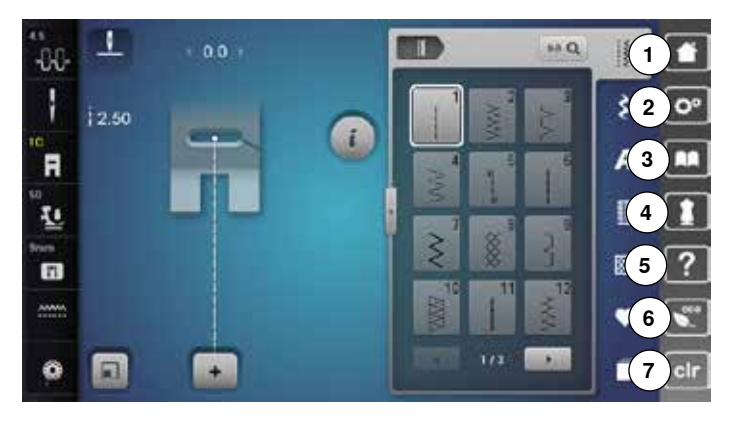

## **Systémové nastavení**

- Domů
- Program Nastavení
- Výuka Tutorial
- 4 Kreativní konzultant<br>5 Help pomoc
- Help pomoc
- EKO
- Vymazání nastavení

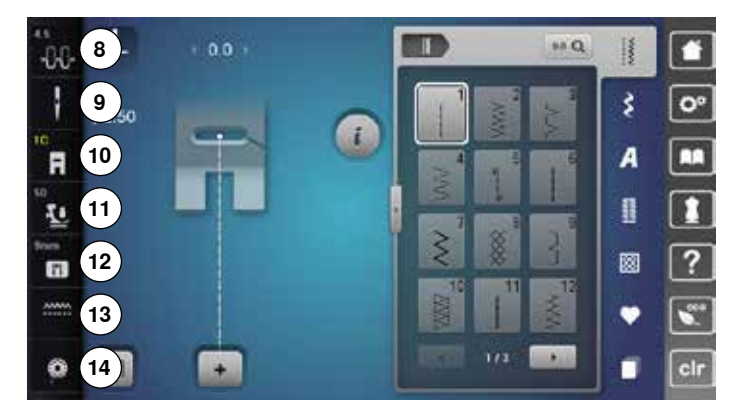

#### **Externí funkce/Shlédnutí**

- Napětí horní nitě
- Bezpečnostní program jehla
- Indikátor přítlačné patky/Výběr přítlačné patky
- Přítlak šicí patky
- Bezpečnostní program stehová deska
- Poloha podávacích zoubků nahoru/dolů
- Osnování spodní nitě

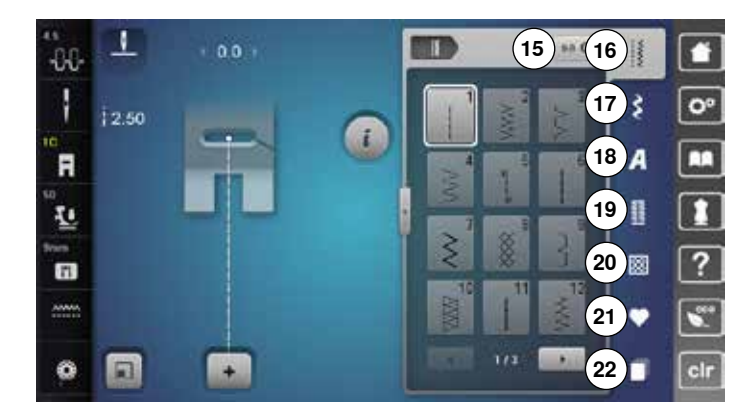

#### **Výběr menu**

- Výběr stehu zadáním čísla
- Užitkové stehy
- Dekorativní stehy
- Abecedy
- Knoflíkové dírky
- Quiltovací stehy
- Osobní program/Paměť
- Historie

<span id="page-35-0"></span>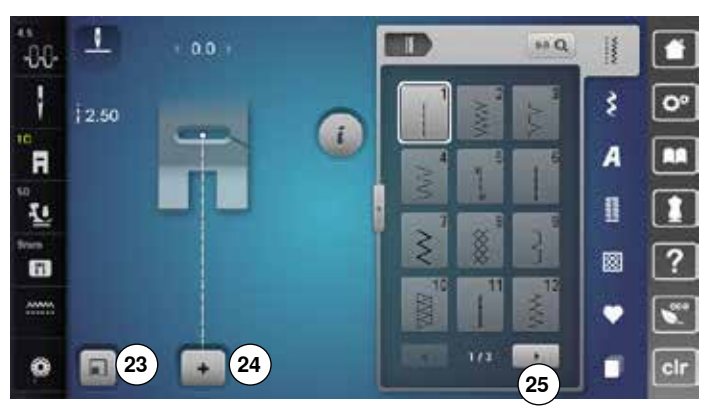

#### **Výběr**

- Přizpůsobení stehové vzoru obrazovce
- Režim jednotlivého vzoru a kombinace
- Rolování doprava/doleva

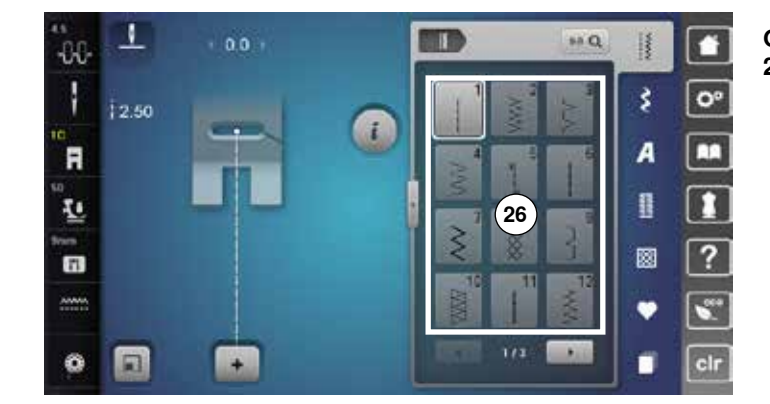

**Oblast stehové vzoru** Volba vzoru stehu

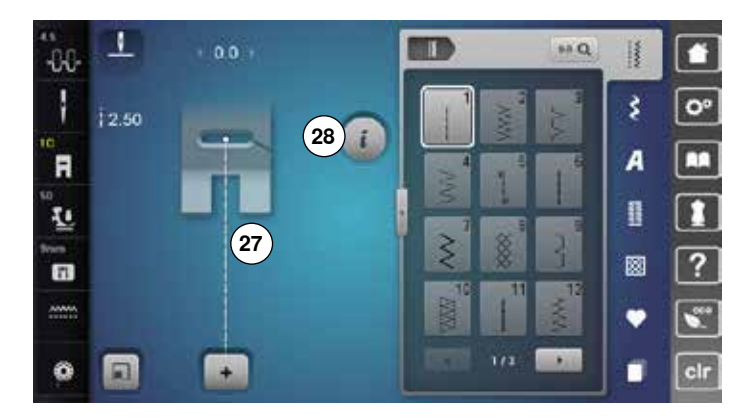

#### **Volba vzoru stehu**

 Obrazovka vybraného vzoru stehu Informace
# **Funkce - Zobrazení**

# **Přehled funkci šití**

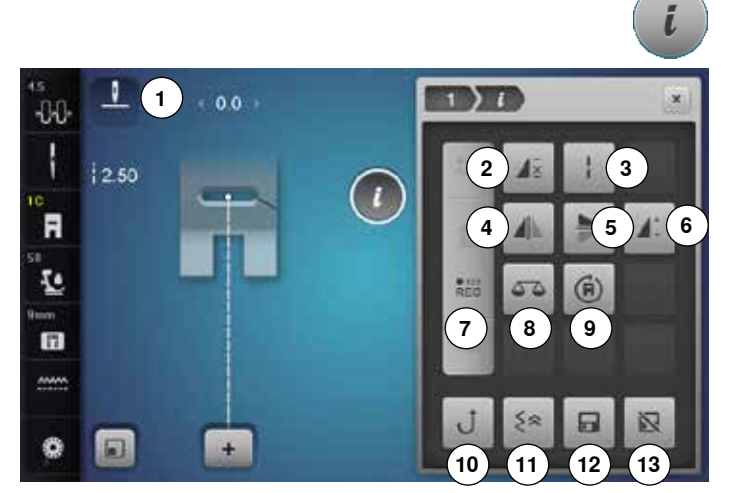

# **Základní funkce**

# **Informace**

- **⦁** stiskněte ikonu
- otevře se další obrazovka

### **Zpět**

**⦁** stiskněte ikonu

**Potvrzení výběru**

- ► objeví se předcházející obrazovka<br>► všechny změny pastavení jsou uch
- všechny změny nastavení jsou uchovány

- **⦁** stiskněte ikonu
- aktivuje nebo potvrzuje změnu/výběr

#### **Opuštění aktivní obrazovky**

- **⦁** stiskněte ikonu
- ► obrazovka se zavře
- ► objeví se předcházející obrazovka
- **⦁** stiskněte ikonu «i»
- zobrazí se obrazovka s funkcemi

### **Funkce**

- 1 Poloha jehly nahoru dolů<br>2 Opakování vzoru
- **2** Opakování vzoru
- **3** Dlouhý steh
- **4** Zrcadlení vzoru vlevo/vpravo<br>5 Zrcadlení vzoru nahoru/dolů
- **5** Zrcadlení vzoru nahoru/dolů<br>6 Změna délky vzoru/bustoty s
- **6** Změna délky vzoru/hustoty stehu<br>**7** Počítadlo stehů
- **7** Počítadlo stehů<br>8 Jemné doladění **8** Jemné doladění
- **9** Vícesměrové šití
- **10** Permanentní zpětné šití
- **11** Zesílení
- **12** Vlastní nastavení trvalé paměti
- **13** Základní nastavení stehové vzoru

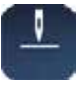

#### **Poloha jehly nahoru/dolů (trvalé) ⦁** stiskněte ikonu

- symbol jehly seskočí dolů
- šicí počítač zastaví s jehlou dolů
- **⦁** stiskněte ikonu znovu
- symbol jehly vyskočí nahoru
- šicí počítač zastaví s jehlou nahoru

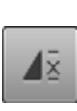

### **Opakování vzoru**

- **⦁** stiskněte ikonu 1x ► objeví číslo 1: šicí počítač zastaví na konci jednotlivého vzoru nebo vzorové kombinace
- **⦁** stiskněte ikonu 2-9x
- ► objeví se číslo 2-9: šicí počítač zastaví po nastaveném zopakování jednotlivého vzoru nebo vzorové kombinace

#### **Dlouhý steh**

- ̶ šicí počítač ušije každý **druhý** steh (max. délka stehu 12 mm)
- ̶ použitelné pro užitkové a dekorativní stehy **Výjimky:** knoflíkové dírky, abecedy

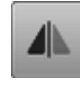

#### **Zrcadlení vzoru vlevo/vpravo**

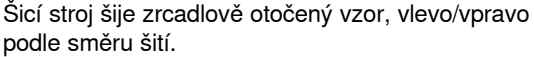

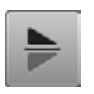

### **Zrcadlení vzoru nahoru/dolů**

Šicí stroj šije zrcadlený vzor nahoru/dolů podle směru šití.

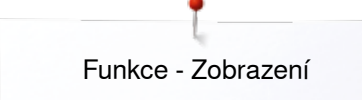

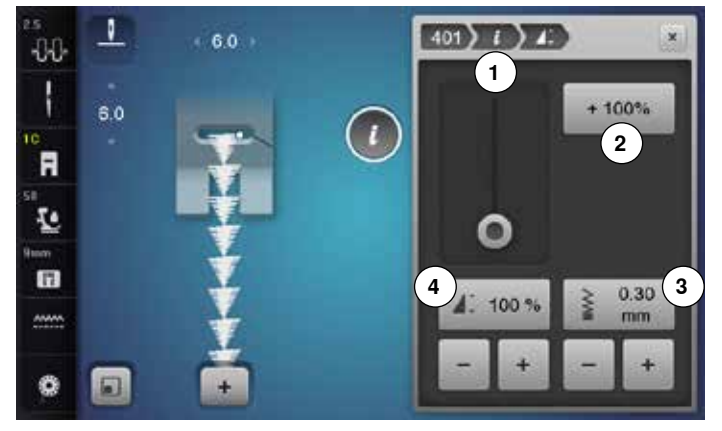

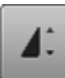

#### **Změna délky stehové vzoru 4**

- **⦁** posuňte prstem nebo dotykovým perem knoflík na obrazovce
- délka vzoru (standardně = 100%) je plynule měnitelná
- **⦁** prodlužte nebo zkraťte v 1% krocích pomocí «+»/«-» nebo
- **⦁** stiskněte ikonu «+100%» **2**

délka stehové vzoru je prodloužena v krocích Maximální délka je 1000%, nejkratší délka je 10%. Některé stehové vzory jsou limitovány a nemohou být prodlouženy na 1000%.

#### **Počítadlo stehů**

- **⦁** když je dosažena požadovaná délka, stiskněte tlačítko «Zpětný chod»
- ► na obrazovce se objeví «auto»<br>► vyhraný stebové vzor je dočasi
- vybraný stehové vzor je dočasně naprogramován

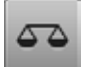

 $REC$ 

#### **Jemné doladění**

Dolaďuje předo-zadní stehy.

### **Vícesměrové šití**

- použijte ovladač šířky stehu na otočení stehovou vzoru nebo kombinace v 0.5 °-krocích, ovladač délky stehu pro 1 °-kroky nebo tlačítko přímého výběru pro 45 °-kroky do požadovaného směru
- směr šití se zobrazuje v levé části obrazovky
- ► začátek je označen bílým bodem a konec červeným křížkem
- funkce se zobrazí pouze když vybrán steh je možné šít více směry

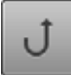

≶⊗

#### **Permanentní zpětné šití**

Stroj šije vybraný stehové vzor stále zpětným chodem.

#### **Zesílení**

zpětně se prošije posledních 200 vpichů jehly stehové vzoru, např. šití dozadu

#### **Změna hustoty stehu 3**

Několik dekorativní stehy (např. č. 401) umožňují změnu hustoty. Nezmění se tím délka stehu.

- **⦁** stiskněte ikonu «+»
- ► hustota stehu je redukována v 0,05 mm krocích<br>► vzdálovect stehů je zvětěcná
- vzdálenost stehů je zvětšená
- **⦁** stiskněte ikonu «-»
- ► hustota stehu je zvětšována v 0,05 mm krocích<br>► vzdálenost stehů je zmenšená
- ► vzdálenost stehů je zmenšená
- **⦁** stiskněte ikonu «Zpět» **1**
- ► přehled funkcí se opět zobrazí

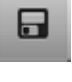

#### **Vlastní nastavení trvalé paměti**

**⦁** vyberte vzor a změňte např. délku nebo šířku stehu

**37**

#### **⦁** stiskněte ikonu

změněný vzor je uložen

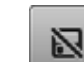

#### **Základní nastavení stehové vzoru**

**⦁** stiskněte ikonu jakékoli změny vybraného stehu vzoru jsou obnoveny na základní nastavení

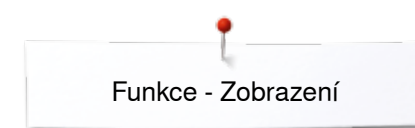

# **Přehled funkci knoflíkových dírek**

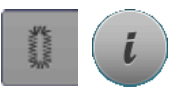

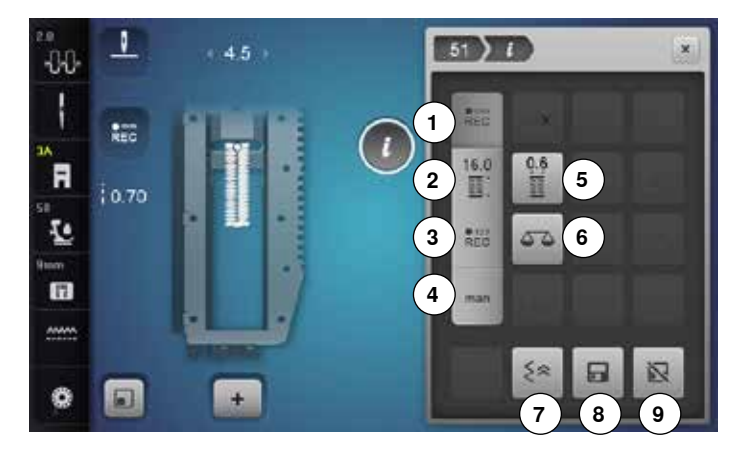

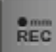

 $REC$ 

 $16.0$ 图)

 $REC$ 

#### **Programování délky knoflíkové dírky**

- ikona je automaticky aktivní pokud byla vybrána knoflíková dírka
- **⦁** délku knoflíkové dírky určíte stisknutím tlačítka «Zpětný chod» během šití nebo
- **⦁** naprogramujte požadovanou délku přímo v ikoně níže stisknutím ikony
- ► funkce se deaktivuje po naprogramování délky
- **⦁** pokud chcete naprogramovat novou délku, stiskněte ikonu znovu

#### **Přímé zadání délky knoflíkové dírky**

Zadejte délku knoflíkové dírky přes ovladač šířky nebo délky stehu. Délka v mm.

#### **Počítadlo stehů knoflíkové dírky**

- Ušijte první «housenku» v požadované délce, pak **⦁** stiskněte tlačítko «zpětné šití»
- Ušijte druhou «housenku» v požadované délce, pak
- **⦁** stiskněte tlačítko «zpětné šití»
- ► obrazovka zobrazí «auto»<br>► knoflíková dírka je naprod
- knoflíková dírka je naprogramovaná

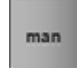

#### **Manuální knoflíková dírka**

- **⦁** šíje manuální knoflíkovou dírku v 5 nebo 7 krocích (podle typu knoflíkové dírky)
- **⦁** vyberte každý krok stisknutím ikony šipky «nahoru»/«dolů» nebo přímým výběrem

#### **Šířka mezery knoflíkové dírky**

**⦁** šířku mezery knoflíkové dírky nastavte mezi 0,1 mm až 2,0 mm pomocí ovladače šířky nebo délky stehu nebo ikony šipky

#### **Jemné doladění**

Dolaďuje předo-zadní stehy.

- **⦁** stiskněte tlačítko «knoflíková dírka»
- **⦁** vyberte si druh knoflíkové dírky
- **⦁** stiskněte ikonu «i»

# **Změna knoflíkové dírky**

- 1 Programování délky knoflíkové dírky<br>2 Přímé zadání délky knoflíkové dírky
- **2** Přímé zadání délky knoflíkové dírky
- **3** Počítadlo stehů knoflíkové dírky<br>4 Manuální knoflíková dírka
- 
- **4** Manuální knoflíková dírka<br>**5** Šířka mezery knoflíkové d **5** Šířka mezery knoflíkové dírky<br>6. Jemné doladění
- **6** Jemné doladění<br>**7** Zesílení
- 
- **7** Zesílení 8 Vlastní nastavení trvalé paměti<br>9 Znět do základních nastavení
- **9** Zpět do základních nastavení

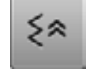

#### **Zesílení**

zpětně se prošije posledních 200 vpichů jehly stehové vzoru, např. šití dozadu

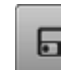

#### **Vlastní nastavení trvalé paměti**

- **⦁** vyberte vzor a změňte např. délku nebo šířku stehu
- **⦁** stiskněte ikonu
- změněný vzor je uložen

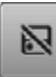

#### **Zpět do základních nastavení ⦁** stiskněte ikonu

jakékoli změny vybraného stehu vzoru jsou obnoveny na základní nastavení

## **Přehled funkci «Alphabets - Abecedy»**

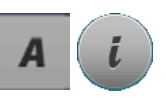

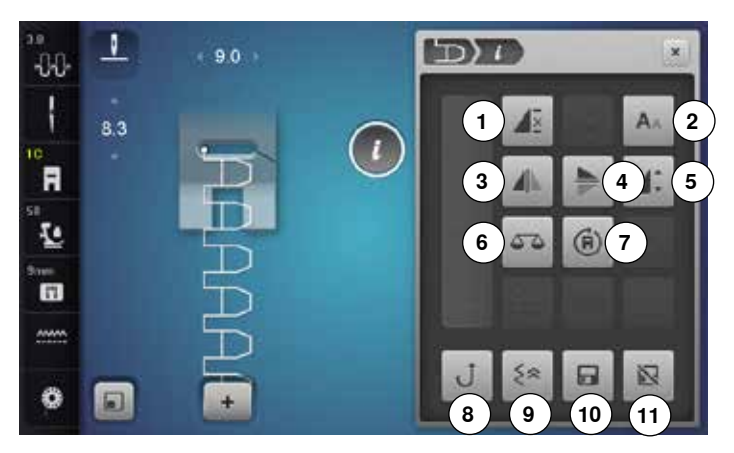

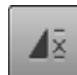

### **Opakování vzoru**

- **⦁** stiskněte ikonu 1x ► objeví číslo 1: šicí počítač zastaví na konci jednotlivého vzoru nebo vzorové kombinace
- **⦁** stiskněte ikonu 2-9x
- ► objeví se číslo 2-9: šicí počítač zastaví po nastaveném zopakování jednotlivého vzoru nebo vzorové kombinace

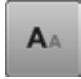

# **Velikost písmen v abecedách**

- **⦁** vyberte abecedy velikost písma je 9 mm
- 
- **⦁** stiskněte ikonu
- malé «A» je aktivní
- velikost písma je snížena

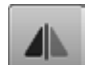

#### **Zrcadlení vzoru vlevo/vpravo**

Šicí stroj šije zrcadlově otočený vzor, vlevo/vpravo podle směru šití.

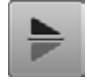

#### **Zrcadlení vzoru nahoru/dolů**

Šicí stroj šije zrcadlený vzor nahoru/dolů podle směru šití.

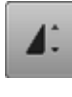

#### **Změna délky stehové vzoru**

- **⦁** posuňte prstem nebo dotykovým perem knoflík na obrazovce
- délka vzoru (standardně = 100%) je plynule měnitelná
- **⦁** prodlužte nebo zkraťte v 1% krocích pomocí «+»/«-» nebo
- **⦁** stiskněte ikonu «+100%»
- délka stehové vzoru je prodloužena v krocích Maximální délka je 200%, nejkratší délka je 10%.

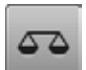

#### **Jemné doladění**

Dolaďuje předo-zadní stehy.

- **⦁** stiskněte ikonu Abeceda
- **⦁** vyberte abecedy
- **⦁** stiskněte ikonu «i»

# **Změny v Abecedě**

- 1 Opakování vzoru<br>2 Velikost nísmen v
- **2** Velikost písmen v abecedách<br>3 Zrcadlení vzoru vlevo/vnravo
- **3** Zrcadlení vzoru vlevo/vpravo<br>4 Zrcadlení vzoru nahoru/dolů
- **4** Zrcadlení vzoru nahoru/dolů<br>**5** Změna délky stehové vzoru
- **5** Změna délky stehové vzoru<br>6 Jemné doladění
- 6 Jemné doladění<br>7 Vícesměrové šit
- **7** Vícesměrové šití
- **8** Permanentní zpětné šití
- **9** Zesílení
- **10** Vlastní nastavení trvalé paměti
- **11** Zpět do základních nastavení

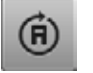

#### **Vícesměrové šití**

- ► použijte ovladač šířky stehu na otočení stehovou vzoru nebo kombinace v 0.5 °-krocích, ovladač délky stehu pro 1 °-kroky nebo tlačítko přímého výběru pro 45 °-kroky do požadovaného směru
- směr šití se zobrazuje v levé části obrazovky
- začátek je označen bílým bodem a konec červeným křížkem
- funkce se zobrazí pouze když vybrán steh je možné šít více směry

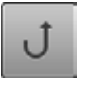

#### **Permanentní zpětné šití**

Stroj šije vybraný stehové vzor stále zpětným chodem.

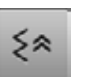

#### **Zesílení**

zpětně se prošije posledních 200 vpichů jehly stehové vzoru, např. šití dozadu

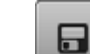

- **Vlastní nastavení trvalé paměti ⦁** vyberte vzor a změňte např. délku nebo šířku stehu
- **⦁** stiskněte ikonu
- změněný vzor je uložen

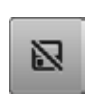

#### **Zpět do základních nastavení**

**⦁** stiskněte ikonu jakékoli změny vybraného stehu vzoru jsou obnoveny na základní nastavení

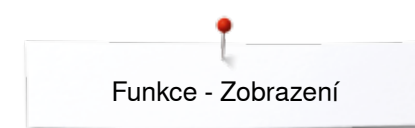

# **Přehled Funkce Kombi režim**

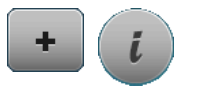

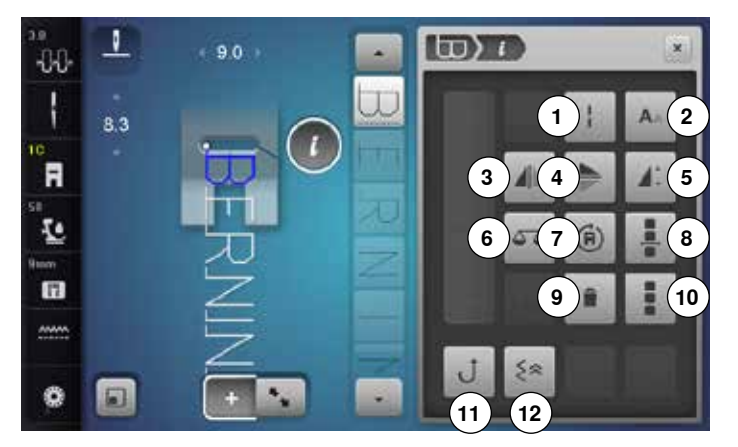

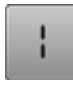

#### **Dlouhý steh (kromě Abecedy)**

- ̶ šicí počítač ušije každý **druhý** steh (max. délka stehu 12 mm)
- ̶ použitelné pro užitkové a dekorativní stehy **Výjimka:** abecedy

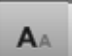

#### **Velikost písmen v abecedách**

- **⦁** vyberte abecedy
- velikost písma je 9 mm
- **⦁** stiskněte ikonu
- ► malé «A» je aktivní
- velikost písma je snížena

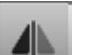

#### **Zrcadlení vzoru vlevo/vpravo**

Šicí stroj šije zrcadlově otočený vzor, vlevo/vpravo podle směru šití.

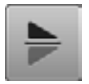

# **Zrcadlení vzoru nahoru/dolů**

Šicí stroj šije zrcadlený vzor nahoru/dolů podle směru šití.

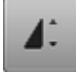

#### **Změna délky stehové vzoru**

- **⦁** posuňte prstem nebo dotykovým perem knoflík na obrazovce
- délka vzoru (standardně = 100%) je plynule měnitelná
- **⦁** prodlužte nebo zkraťte v 1% krocích pomocí «+»/«-» nebo
- **⦁** stiskněte ikonu «+100%»
- délka stehové vzoru je prodloužena v krocích Maximální délka je 1000%, nejkratší délka je 10%. Některé stehové vzory jsou limitovány a nemohou být prodlouženy na 1000%.

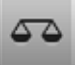

### **Jemné doladění**

Dolaďuje předo-zadní stehy.

- **⦁** stiskněte ikonu «Kombi režim»
- **⦁** volba vzoru stehu
- **⦁** stiskněte ikonu «i»

# **Stiskněte ikonu «Kombi režim»**

- 1 Dlouhý steh (kromě Abecedy)<br>2 Velikost písmen v abecedách
- **2** Velikost písmen v abecedách<br>**3** Zrcadlení vzoru vlevo/vpravo
- **3** Zrcadlení vzoru vlevo/vpravo<br>4 Zrcadlení vzoru nahoru/dolů
- **4** Zrcadlení vzoru nahoru/dolů<br>**5** Změna délky stehové vzoru
- **5** Změna délky stehové vzoru<br>6 Jemné doladění
- 6 Jemné doladění<br>7 Vícesměrové šit
- **7** Vícesměrové šití
- **8** Editování kombinace na poloze kurzoru
- **9** Vymazávání
- **10** Editování celé kombinace
- **11** Permanentní zpětné šití
- **12** Zesílení

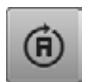

#### **Vícesměrové šití**

- ► použijte ovladač šířky stehu na otočení stehovou vzoru nebo kombinace v 0.5 °-krocích, ovladač délky stehu pro 1 °-kroky nebo tlačítko přímého výběru pro 45 °-kroky do požadovaného směru
- směr šití se zobrazuje v levé části obrazovky
- začátek je označen bílým bodem a konec červeným křížkem
- funkce se zobrazí pouze když vybrán steh je možné šít více směry

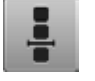

#### **Editování kombinaci na poloze kurzoru**

**⦁** stiskněte ikonu zobrazí se obrazovka

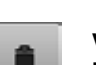

### **Vymazávání**

Maže jednotlivý stehové vzor.

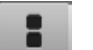

# **Editování celé kombinace**

**⦁** stiskněte ikonu zobrazí se obrazovka

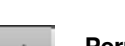

#### **Permanentní zpětné šití**

Stroj šije vybraný stehové vzor stále zpětným chodem.

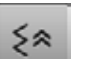

#### **Zesílení**

zpětně se prošije posledních 200 vpichů jehly stehové vzoru, např. šití dozadu

**40**

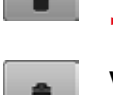

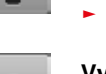

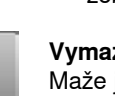

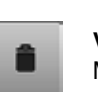

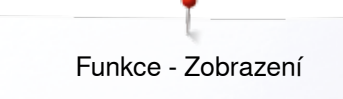

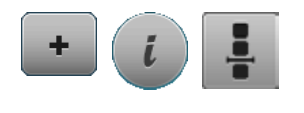

- **⦁** stiskněte ikonu «Kombi režim»
- **⦁** vyberte stehové vzor
- **⦁** stiskněte ikonu «i»
- **⦁** stiskněte ikonu «Poloha kurzoru»

# **Funkce**

- **1** Oddělovač kombinací (1)
- **2** Oddělovač kombinací (2)
- **3** Zabezpečení

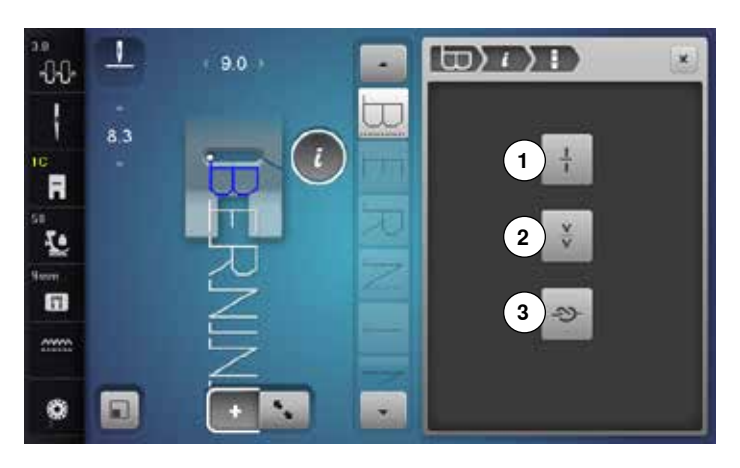

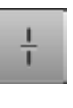

#### **Oddělovač kombinací (1)**

- každá kombinace se může rozdělit na několik částí<br>− ien tv části. kde se nachází kurzor budou ušitv
- ̶ jen ty části, kde se nachází kurzor budou ušity
- ̶ pro ušití dalších částí, musí být kurzor přesunut na tyto části

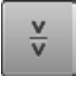

#### **Oddělovač kombinací (2)**

̶ každá kombinace může být přerušena podle přání ̶ po zastavení se jehla se posune na další část aby mohla být ušita

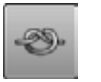

#### **Zabezpečení**

- ̶ pro naprogramování zapošití v rámci stehové kombinace
- ̶ každý jednotlivý vzor kombinace může být zajištěn na začátku a na konci

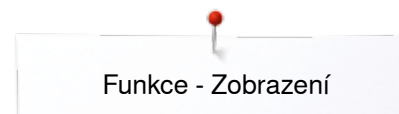

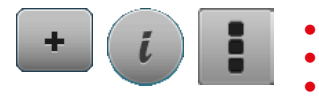

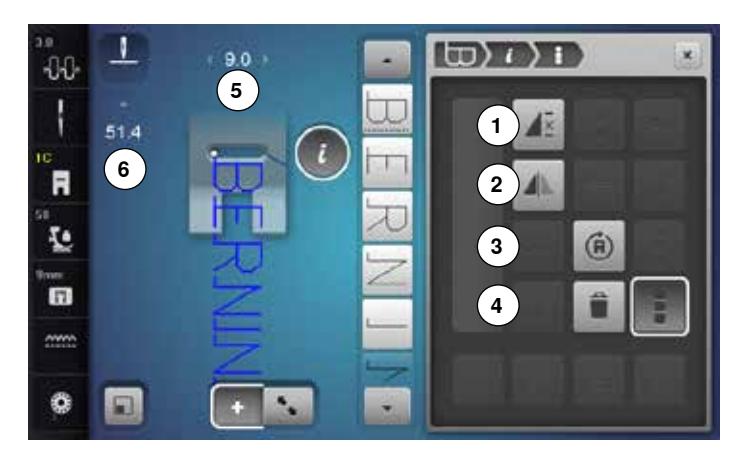

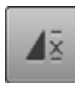

#### **Opakování kombinaci**

- **⦁** stiskněte ikonu 1x ► objeví číslo 1: šicí stroj zastaví na konci vzorové
- kombinace **⦁** stiskněte ikonu 2-9x
- ► objeví se číslo 2-9: šicí stroj zastaví po nastaveném zopakování vzorové kombinace

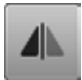

(A)

#### **Zrcadlení vzoru vlevo/vpravo**

Šicí stroj šije celou kombinaci vertikální, zrcadlově otočenou vpravo/vlevo, podle směru šití.

#### **Vícesměrové šití**

- použijte ovladač šířky stehu na otočení stehovou vzoru nebo kombinace v 0.5 °-krocích, ovladač délky stehu pro 1 °-kroky nebo tlačítko přímého výběru pro 45 °-kroky do požadovaného směru
- ► směr šití se zobrazuje v levé části obrazovky
- začátek je označen bílým bodem a konec červeným křížkem
- funkce se zobrazí pouze když vybrán steh je možné šít více směry

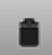

#### **Vymazávání**

Vymazání celé kombinace.

#### **Nastavení šířky v kombinaci**

- **⦁** stiskněte ikonu «Zobrazení šířky stehu» **5**
- ► zobrazí se obrazovka «Šířka stehu»
- **⦁** stiskněte ikonu «Nastavení šířky v kombinaci»
- šířka všech stehových vzorů se nastaví na nejširší stehovou vzor v kombinaci

**⦁** stiskněte ikonu «i» **⦁** stiskněte ikonu «Edituj celou kombinaci»

**⦁** vyberte stehové vzor

**⦁** stiskněte ikonu «Kombi režim»

# **Funkce**<br>**1** Opal

- **1** Opakování kombinaci<br>2 Zrcadlení vzoru vlevo
- 2 Zrcadlení vzoru vlevo/vpravo<br>3 Vícesměrové šití **3** Vícesměrové šití
- 
- **4** Vymazávání

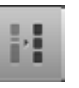

#### **Nastavení délky v kombinaci**

- **⦁** stiskněte ikonu «Zobrazení délky stehu» **6** zobrazí se obrazovka «Délka stehu»
- 
- **⦁** stiskněte ikonu «Nastavení délky v kombinaci»
- délka všech stehových vzorů se nastaví na nejdelší stehovou vzor v kombinaci

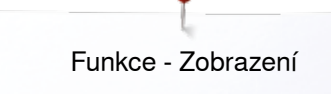

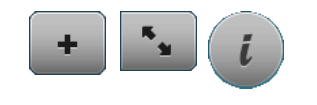

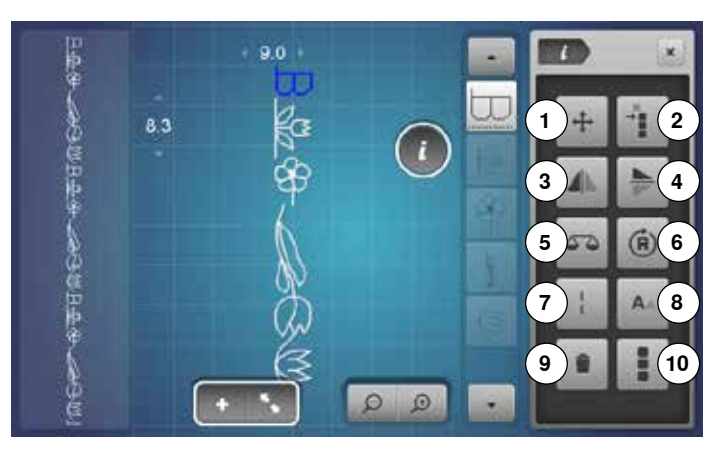

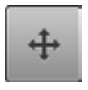

#### **Propojovací stehy**

Otevře se obrazovka pro přidání propojovacích stehů.

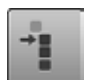

#### **Přesun jednotlivého stehu v kombinaci**

Jednotlivé stehové vzory kombinace se mohou přesouvat horizontálně, vertikálně nebo po diagonále.

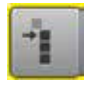

### **Přesun vícenásobného stehové vzoru v kombinaci**  Vícenásobný stehové vzor kombinace může být

posunut horizontálně, vertikálně nebo po diagonále.

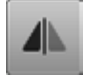

### **Zrcadlení vzoru vlevo/vpravo**

Šicí stroj šije zrcadlově otočený vzor, vlevo/vpravo podle směru šití.

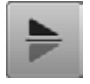

#### **Zrcadlení vzoru nahoru/dolů**

Dolaďuje předo-zadní stehy.

Šicí stroj šije zrcadlený vzor nahoru/dolů podle směru šití.

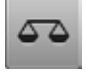

### **Vícesměrové šití**

**Jemné doladění**

- použijte ovladač šířky stehu na otočení stehovou vzoru nebo kombinace v 0.5 °-krocích, ovladač délky stehu pro 1 °-kroky nebo tlačítko přímého výběru pro 45 °-kroky do požadovaného směru
- směr šití se zobrazuje v levé části obrazovky
- funkce se zobrazí pouze když vybrán steh je možné šít více směry
- **⦁** stiskněte ikonu «Kombi režim»
- **⦁** vytváření kombinací
- **⦁** stiskněte ikonu «Úprava režimu»
- **⦁** stiskněte ikonu «i»

#### **Funkce**

- 1 Propojovací stehy<br>2 Přesun jednotlivéh
- **2** Přesun jednotlivého stehové vzoru nebo vícenásobného stehové vzoru v kombinaci
- **3** Zrcadlení vzoru vlevo/vpravo<br>4 Zrcadlení vzoru nahoru/dolů
- **4** Zrcadlení vzoru nahoru/dolů<br>5 Jemné doladění
- **5** Jemné doladění
- **6** Vícesměrové šití
- **7** Dlouhý steh<br>**8** Velikost písr
- **8** Velikost písmen v abecedách<br>9 Vymazávání
- **9** Vymazávání
- **10** Editování celé kombinace

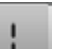

#### **Dlouhý steh**

̶ šicí počítač ušije každý **druhý** steh (max. délka stehu 12 mm)

̶ použitelné pro užitkové a dekorativní stehy **Výjimka:** abecedy

#### **Velikost písmen v abecedách**

- **⦁** vyberte abecedy
- velikost písma je 9 mm
- **⦁** stiskněte ikonu
- malé «A» je aktivní
- Velikost písma je 6 mm.

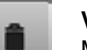

#### **Vymazávání**

Maže jednotlivý stehové vzor.

#### **Editování celé kombinace**

- **⦁** stiskněte ikonu
- funkce je aktivní

# **Program Nastavení**

# **Přehled obrazovky «Nastavení»**

Program Nastavení umožňuje individuální nastavení obrazovky podle vašich požadavků.

Po přestavení stroje na vaše osobní požadavky budou všechny změny provedené v programu Nastavení uložená, i když bude stroj vypnut («0»).

Výjimky z tohoto pravidla jsou uvedeny v popisu příslušné funkce pro každou funkci zvlášť.

- **⦁** stiskněte tlačítko «Setup nastavení»
- ► otevře se obrazovka «Nastavení»
- 
- **1** Nastavení pro šití **2** Nastavení pro vyšívání<br>3 Osobní nastavení
- **3** Osobní nastavení
- **4** Monitorování

Ö٥

- **5** Zvukový systém
- **6** Nastavení pro šití

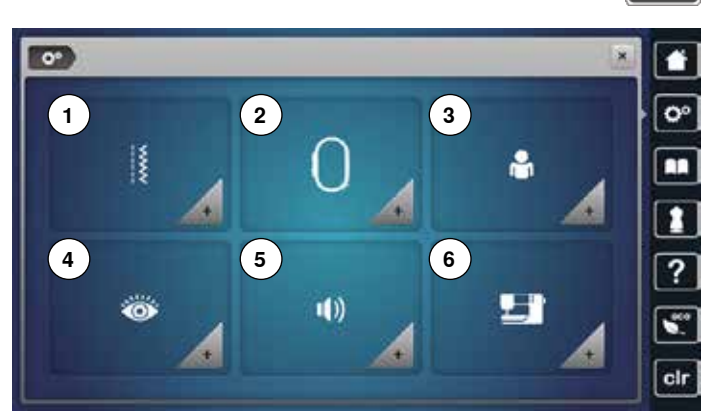

### **Nastavení pro šití**

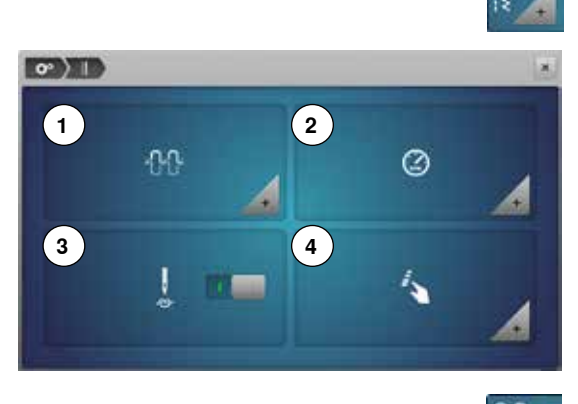

- **⦁** stiskněte ikonu «Nastavení pro šití»
- **1** Změny napětí horní nitě
- **2** Ovládání rychlosti šití
- **3** Zabezpečovací stehy na začátku vzoru<br>4 Programování tlačítka «Eunkce» (ikona
- **4** Programování tlačítka «Funkce»/ikona «Funkce»

#### **Změny napětí horní nitě**

**⦁** stiskněte ikonu «Napětí nitě»

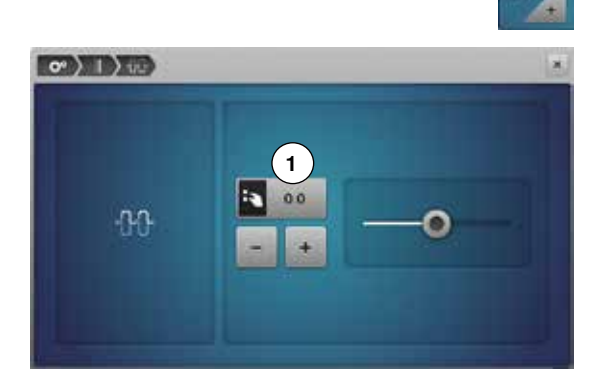

# **⦁** pohybem prstu po obrazovce doleva/doprava přesuňte kroužek na

- obrazovce nebo **⦁** otočte knoflíkem na ovládání šířky nebo délky stehu nebo
- **⦁** stiskněte ikonu «+»/«-»
- ► změňte základní nastavení horního napětí nitě **1** do plusu nebo mínusu
- ► 0,0 = základní nastavení

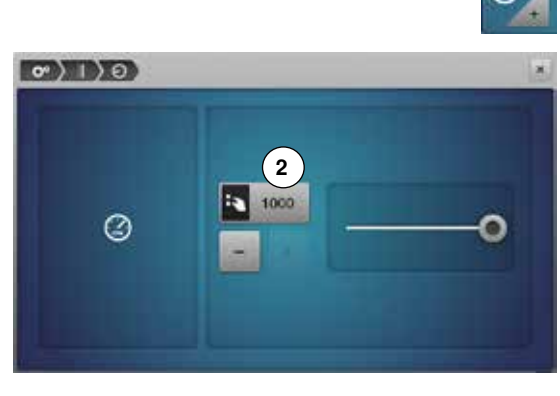

#### **Ovládání rychlosti šití**

- **•** stiskněte ikonu «Ovládání rychlosti šití»<br>• pohybem prstu po obrazovce doleva/do
- **⦁** pohybem prstu po obrazovce doleva/doprava přesuňte kroužek na obrazovce nebo
- **⦁** otočte knoflíkem na ovládání šířky nebo délky stehu nebo
- **⦁** stiskněte ikonu «+»/«-»
- ► mění maximální rychlost šití **2**
- číslo ve žluto orámované ikoně zobrazuje stehy za minutu, základní hodnota je zobrazována malým bílým bodem

#### **Zabezpečovací stehy na začátku vzoru**

- funkce je aktivní (standardně)
- před začátkem vzoru se ušijí 4 zabezpečovací stehy
- **⦁** stiskněte šedou ikonu

r e

► funkce je neaktivní = žádné zabezpečovací stehy se neušijí

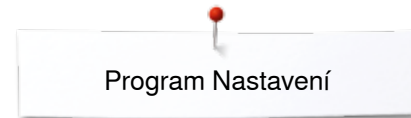

**1**

 $\sigma$ ) 1)  $\lambda$ 

**3**

**5**

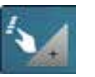

**2**

**4**

**6**

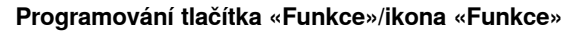

- **⦁** stiskněte ikonu «Funkce»
- **1** Přítlačná patka v nadzvednuté (hover) pozici
- 2 Automatický zabezpečovací program<br>3 Odstřih nitě a zabezpečovací stehy
- **3** Odstřih nitě a zabezpečovací stehy<br>4 Pozice přítlačné patky, když jehla z
- **4** Pozice přítlačné patky, když jehla zastaví dolů
- **5** Programování tlačítka «Zpětný chod»<br>6 Programování tlačítka «Zajištění»
- **6** Programování tlačítka «Zajištění»
- **⦁** vyberte požadovanou ikonu

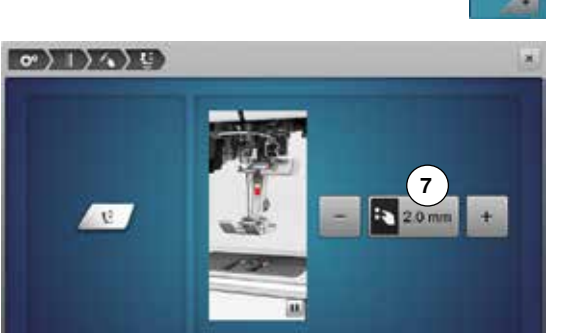

#### **Přítlačná patka v nadzvednuté (hover) pozici**

- **⦁** stiskněte ikonu «nadzvednutí poloha»
- **⦁** otočte knoflíkem na ovládání šířky nebo délky stehu nebo
- **⦁** stiskněte ikonu «+»/«-»
- **⦁** rozsah zdvihu může být nastaven od 0 mm do 7 mm
- ► Standardně = 2 mm
	- ► nastavená hodnota = vzdálenost mezi materiálem a přítlačnou patkou, je zobrazena v ikoně **7**

#### **Zpět do základních nastavení**

- **⦁** stiskněte žluto-orámovanou ikonu
- základní nastavení je obnoveno

#### **Automatický zabezpečovací program**

**⦁** stiskněte ikonu «Zabezpečovací program»

V programu může být nastaven počet a typ zabezpečovacích stehů při použití externího tlačítka «Konec vzoru/Zabezpečení».

- standardní = čtyři zabezpečovací stehy na stejném místě
- **⦁** vyberte funkci **8** pro zajištění s krátkými stehy šitými vpřed
- **⦁** pomocí ikonek «+»/«-» od tří do šesti stehů, co můžete naprogramovat

#### **Odstřih nitě**

► pokud je aktivována funkce **9**, Po došití jsou horní a spodní nit automaticky ustřižené

#### **Zvednutí přítlačné patky**

- ► pokud je funkce aktivována **10** přítlačná patka se po zajištění zvedne
- pokud funkce není aktivována, přítlačná patka zůstává spuštěna dolů

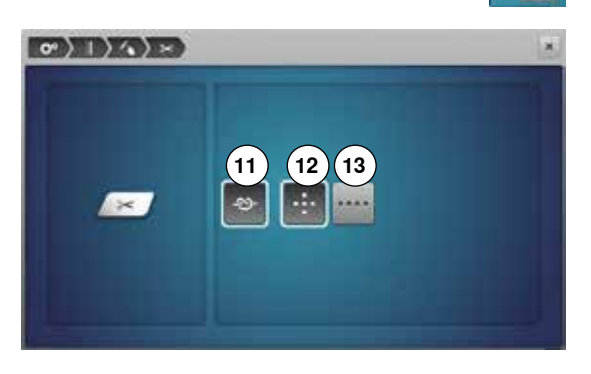

#### **Odstřih nitě a zabezpečovací stehy**

**⦁** stiskněte ikonu «Odstřih nitě»

V programu může být nastaven počet a typ zabezpečovacích stehů před odstřihem nití.

- standardní = bez zabezpečovacích stehů
- **⦁** stiskněte ikonu **11**
- ► ikona **12** je aktivována
- čtyři zabezpečovací stehy se ušijí na místě
- **⦁** vyberte ikonu **13** k zajištění vzoru krátkými stehy ušitými směrem dopředu
- **⦁** pomocí «+»/«-» můžete naprogramovat dva až šest zabezpečovacích stehů

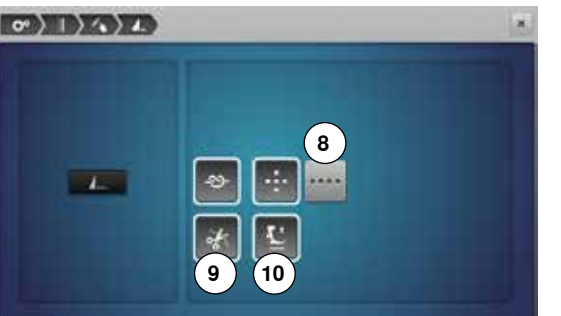

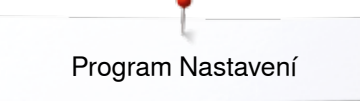

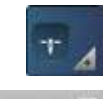

### **Pozice přítlačné patky, když jehla zastaví dolů**

- **⦁** zmáčkněte ikonu «Poloha přítlačné patky»
- ► s aktivovanou ikonou **14**, Přítlačná patka zůstane dolů, když se šicí počítač zastaví
- ► s aktivovanou ikonou **15**, Přítlačná patka je zvednutá dostatečně na otočení látky (nadzvednutá patka)
- s aktivovanou ikonou 16, Přítlačná patka je zvednutá v nejvyšší poloze

### **Programování tlačítka «Zpětný chod»**

- **⦁** stiskněte tlačítko «zpětné šití»
- ► aktivováním ikony **17** šicí počítač šíje nepřetržitě dozadu po stisknutí tlačítka «Zpětný chod»
- ► aktivováním ikony **18** šicí počítač šíje dozadu steh za stehem po stisknutí tlačítka «Zpětný chod»

### **Programování tlačítka «Zajištění»**

**⦁** stiskněte ikonu «Zabezpečovací tlačítko»

Počet a typ zajišťovacích stehů může být naprogramován pomocí tlačítka «Zabezpečení».

- standardní = čtyři zabezpečovací stehy na stejném místě
- **⦁** vyberte funkci **19** pro zajištění s krátkými stehy šitými vpřed
- **⦁** pomocí ikonek «+»/«-» od dvou do šesti stehů, co můžete naprogramovat

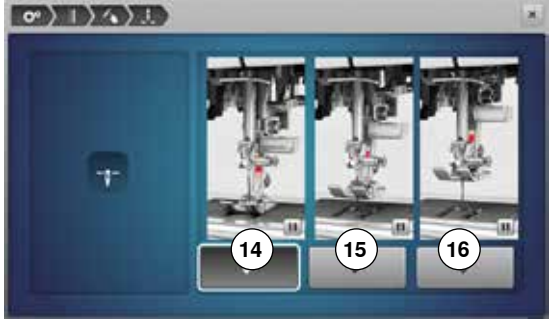

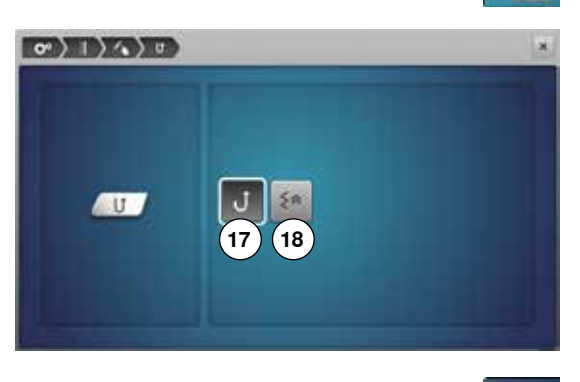

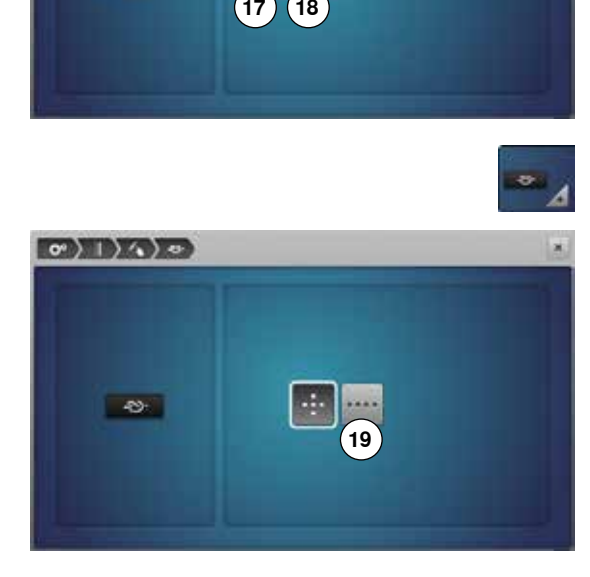

# **Nastavení pro vyšívání**

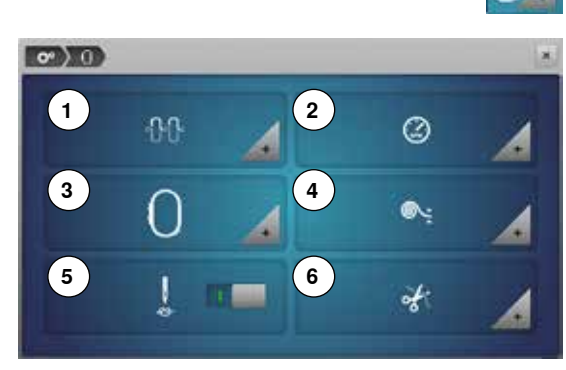

- 
- **⦁** stiskněte ikonu «Nastavení pro vyšívání»
- 1 Změny napětí horní nitě<br>2 Změna Ovládání rychlos
- **2** Změna Ovládání rychlosti vyšívání
- **3** Kalibrace rámu<br>**4** Tloušťka látky
- **4** Tloušťka látky
- **5** Zapnutí nebo vypnutí zabezpečovacích stehů
- **6** Odstřih

Nastavení napětí horní nitě **1** a rychlosti vyšívání **2** mohou být nastaveny stejně jako u «Nastaveních pro šití» (viz strana **45**).

**⦁** stiskněte požadovanou ikonu

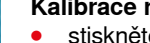

### **Kalibrace rámu**

**⦁** stiskněte ikonu «Vyšívací rám»

Kalibrace rámu nastaví jehlu do středu vyšívacího rámu. Pro nastavení je třeba připojit vyšívací modul.

**⦁** vyberte požadovaný rám a pokračujte dle instrukcí na obrazovce

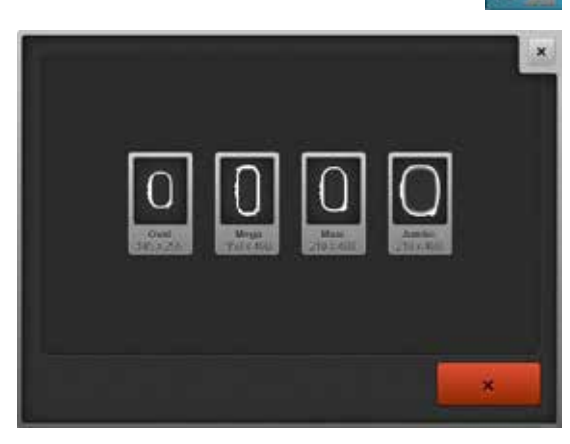

- **•** umístěte vyšívací šablonu do vyšívacího rámečku<br> **►** zkontrolujte zda se jehla nachází ve středu rámeč
- ► zkontrolujte, zda se jehla nachází ve středu rámečku<br>● pokud jehla ne je přesně ve středu rámečku (vyšívac
- **⦁** pokud jehla **ne** je přesně ve středu rámečku (vyšívací šablony), musí být vycentrovaná ikonou se šipkami
- stiskněte **v**ikonu
- ► nastavení se uloží

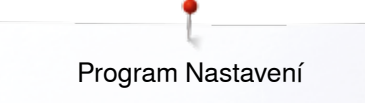

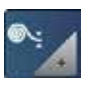

#### **Tloušťka látky**

- **⦁** stiskněte ikonu «Tloušťka látky»
- **⦁** pokud je látka **7** tlustší než 4 mm, Např. froté, vyberte ikonu 7.5 mm až 10 mm
- ► což zajistí, že pouze vyšívací rám se pohne, když už jehla není v látce<br>► po vypnutí a následném zapnutí stroje se nastavení znovu vrátí na 4 m
- ► po vypnutí a následném zapnutí stroje se nastavení znovu vrátí na 4 mm

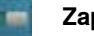

#### **Zapnutí nebo vypnutí zabezpečovacích stehů** Standardně = aktivní.

- ► to znamená, že po výběru vyšívaného vzoru nebo automatickém odstřihu nitě se ušijí 3 zabezpečovací stehy
- stiskněte šedou ikonu<br>► funkce je wypnuta za
- ► funkce je vypnuta = zajišťovací stehy se neušijí, tj.spodní nit musí být vytažena buď manuálně (ručním kolečkem). Nitě na začátku vyšívání přidržte

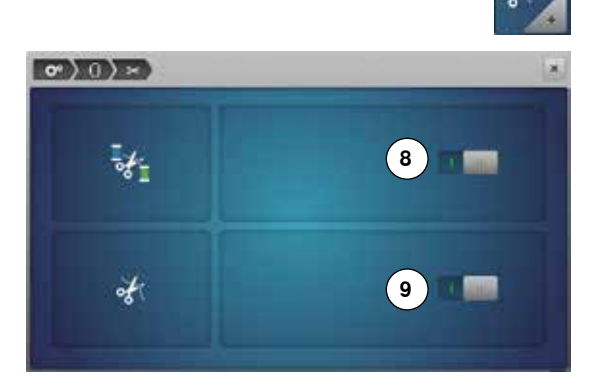

**75mm** 38mm

**7**

 $\bullet$  0

#### **Odstřih**

- **⦁** stiskněte ikonu «Odstřih nitě»
- stiskněte ikonu **8**<br>■ odstřih nití nři výr
- ► odstřih nití při výměně barvy niti může být aktivován nebo deaktivován<br>● stiskněte ikonu 9
- stiskněte ikonu **9**<br>■ pro zapnutí nebo
- pro zapnutí nebo vypnutí automatického odstřihu nitě

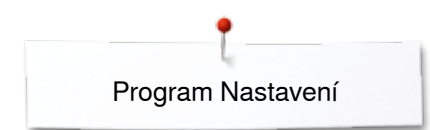

# **Osobní nastavení**

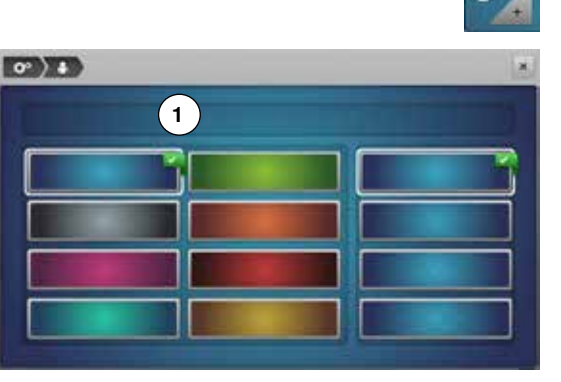

**2 3**

 $\circ$ 

a H

> o  $\overline{R}$

z

 $\overline{1}$ 

is i

- **⦁** vyberte ikonu «Osobní nastavení»
	- **⦁** vyberte si požadovanou obrazovky a barvu pozadí

**⦁** stiskněte ikonu «Text» **1**

#### **Uvítací text**

**⦁** vytvořte nebo změňte uvítací text **2**

Mezerník je ikona pod klávesnicí.

- ► uvítací text se objeví v ikoně **2** nad klávesnicí
- **⦁** stiskněte pro potvrzení

#### **Vymazání uvítacího textu**

- **⦁** stiskněte ikonu «Text» **2**
- vložený text je kompletně vymazán

#### **Opravy**

- stiskněte ikonu **3**<br>► nísmena odstraňu
- písmena odstraňujete zprava doleva
- 4 «ABC» text velká písmena (standard)<br>5 «Abc» text malá písmena (standard)
- **5** «Abc» text malá písmena (standard)
- **6** «1,2,3» číslice a matematické znaky<br>**7** «@ &! ..» Speciální znaky
- **7** «@ &! ..» Speciální znaky

# **Monitorování**

AR.

**4 5 6 7**

D

M N

> w ×

> > **Jose**

**dia** 

ū

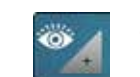

**⦁** stiskněte ikonu «Monitorování»

Může být zapnuto nebo vypnuto monitorování následujících funkcí:

- **1** Kontrola horní nitě
- **2** Kontrola dolní nitě

#### **Kontrola horní/dolní nitě**

- ► otevřené očko = funkce je zapnuta<br>● stiskněte šedou ikonu
- **⦁** stiskněte šedou ikonu
- ► zavřeno očko = funkce je vypnuta
- Zvuk pro monitorovací funkce se nastavuje v nastavení zvuků funkcí.

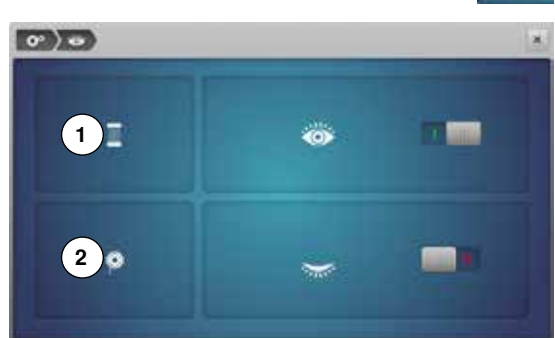

# **Změna akustických signálů**

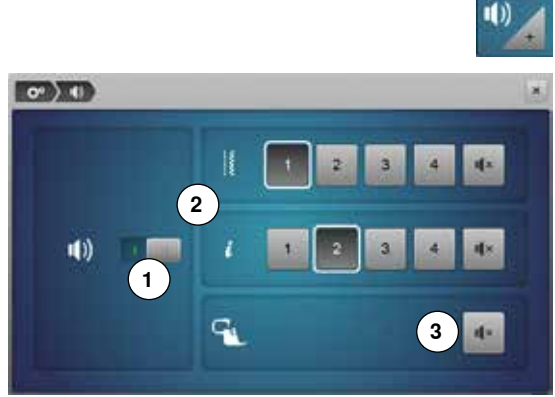

**Vyberte vzoru stehu/Funkce/BSR** 

**⦁** stiskněte ikonu «Akustický signál»

Stisknutím **1** se signály zapínají nebo vypínají.

Výběr vzoru stehu a funkce **2** mohou být akusticky potvrzeno.

- **⦁** vyberte požadovaný zvuk pro stehové vzory/funkce stisknutím ikony zvuku 1-4
- **⦁** zapnutí nebo vypnutí zvuku pro quiltování s BSR **3** stisknutím ikony «Reproduktor»
- **●** stiskněte ikonu «Reproduktor»<br>► zvuky isou wpnuty pro přísluět
- zvuky jsou vypnuty pro příslušné kategorie

# **Nastavení pro šití**

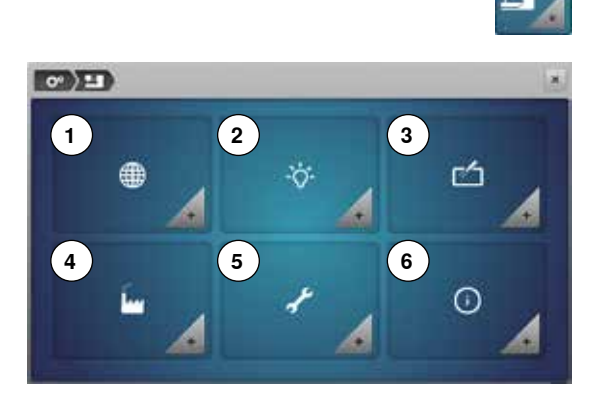

**⦁** stiskněte ikonu «Nastavení šicího stroje»

- **1** Výběr jazyka
- 2 Nastavení obrazovky<br>3 Nastavení obrazovky
- **3** Nastavení obrazovky<br>**4** Základní nastavení
- 4 Základní nastavení<br>5 Čištění/Aktualizace
- 5 Čištění/Aktualizace<br>6 Informace
- **6** Informace

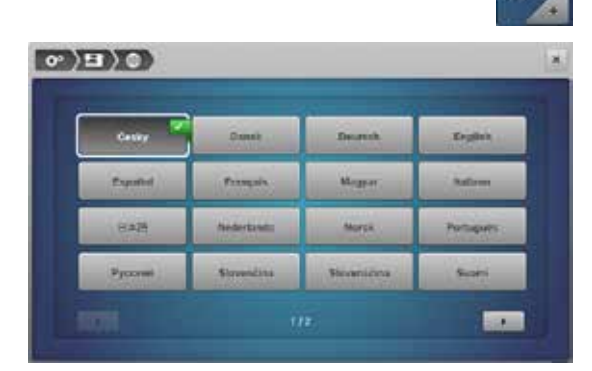

### **Výběr jazyka**

- **⦁** stiskněte ikonu «Výběr jazyka»
- **⦁** vyberte požadovaný jazyk

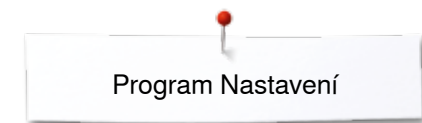

100

100

**2**

 $\circ$ )  $\Box$ )  $\circ$ 

÷,

m

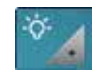

**1**

**3**

#### **Nastavení obrazovky**

**⦁** stiskněte ikonu «Nastavení obrazovky»

# **Jas**

- **⦁** pohybem prstu po obrazovce doleva/doprava přesuňte kroužek **1** na obrazovce nebo
- otočte kolečkem šířky stehu nebo<br>● stiskněte ikonu «±»/«=»
- **⦁** stiskněte ikonu «+»/«-»
- ► jas obrazovky se změní<br>► základní nastavení je zd
- ► základní nastavení je zobrazeno malým bílým bodem<br>► změny isou zobrazeny ve žluto orámované ikoně
- změny jsou zobrazeny ve žluto orámované ikoně

#### **Osvětlení pro šití**

- ► pokud je ikona **2** aktivována, světlo je zapnuto
- **●** stiskněte šedou ikonu<br>► osvětlení šicí plochy ie
- osvětlení šicí plochy je vypnuto

#### **Jas osvětlení**

- **⦁** pohybem prstu po obrazovce doleva/doprava přesuňte kroužek **3** na obrazovce nebo
- **⦁** otočte knoflík délky stehu nebo
- **⦁** stiskněte ikonu «+»/«-»
- jas osvětlení pracovní plochy se změní
- základní nastavení je zobrazeno malým bílým bodem
- změny jsou zobrazeny ve žluto orámované ikoně

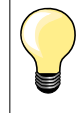

Kalibrace obrazovky může být otevřena následovně:

- **⦁** vypněte šicí/vyšívací počítač
- **⦁** stiskněte obě tlačítka polohování jehly na předním panelu a držte stisknuté
- **⦁** zapněte šicí/vyšívací počítač a uvolněte tlačítka jakmile se objeví obrazovka kalibrace

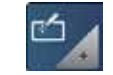

#### **Kalibrace obrazovky**

- **⦁** stiskněte ikonu «Kalibrace obrazovky»
- **⦁** dotykovým perem se dotkněte středu křížku
- křížek se přesune na další pozici
- **⦁** opakujte to pokud nenakalibrujete všechny tři pozice
- ► obrazovka se zavře
- ► nastavení se uloží

ľs.

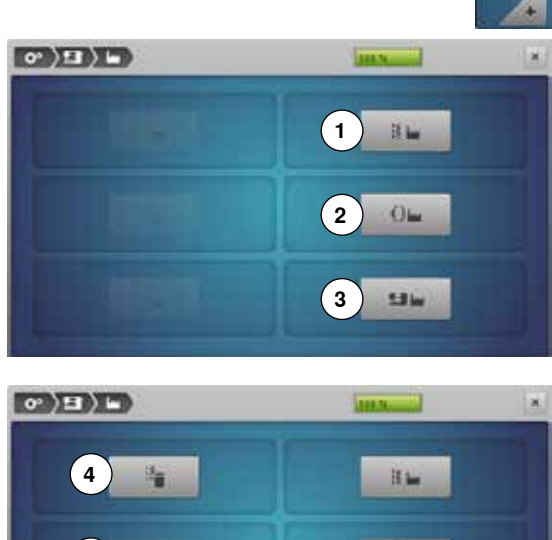

#### **Základní nastavení**

**⦁** stiskněte ikonu «Základní nastavení»

#### **Zpět do základních nastavení**

zvolte z následujících možností:<br>1 Obnova nastavení pro šití

- **1** Obnova nastavení pro šití
- **2** Obnova nastavení pro vyšívání
- **3** Obnova nastavení pro všechno
- **•** stiskněte příslušnou ikonu pro reset zvoleného do základního nastavení<br>• « stiskněte pro potvrzení
- **⦁** stiskněte pro potvrzení

# **Delete User Data - Vymazání uživatelských dat**

Zvolte z následujících možností:<br>4 «Sewing Personal Program»

- **4** «Sewing Personal Program» Šití «Vlastní program»
- **5** «Embroidery My Designs» Vyšívání «Moje návrhy»
- **6** «Embroidery Memory Stick» Vyšívání «Memory stick paměťový klíč» (paměťový klíč musí být připojen ke stroji)
- **⦁** stiskněte ikonu co chcete mazat
- **⦁** stiskněte pro potvrzení
- ► data se vymažou

#### **Výjimky:**

Pro napětí nitě, kontrast, jas, barvu displeje a rychlost je třeba obnovit základní nastavení v souladu s odpovídající funkcí.

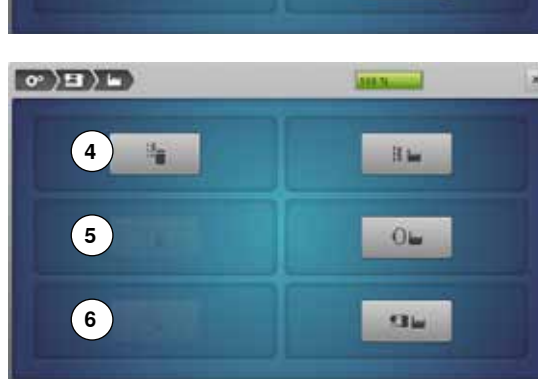

# **Čištění/Aktualizace**

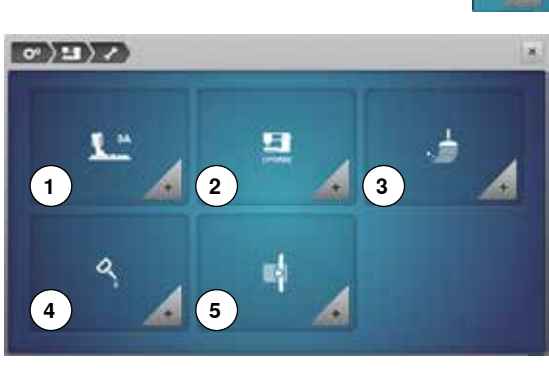

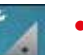

- **⦁** stiskněte ikonu «Update/Aktualizace»
- **1** Kalibrace patky na knoflíkovou dírku č. 3A
- 2 Aktualizace šicího/vyšívacího počítače<br>3 Čištění chapače nití
- **3** Čištění chapače nití<br>4 Mazání šicího/vyšíva
- **4** Mazání šicího/vyšívacího počítače
- **5** Parkovací poloha

#### **Kalibrace patky na knoflíkovou dírku č. 3A ⦁** stiskněte ikonu «Kalibrace»

- $\sigma$   $(\rightarrow$   $\rightarrow$   $\rightarrow$   $\rightarrow$   $\rightarrow$   $\rightarrow$  $A = 140$  $\mathbf{r}$
- **●** připojte patku na knoflíkovou dírku č. 3A<br>● stiskněte tlačítko «Start/Stop»
- **●** stiskněte tlačítko «Start/Stop»<br>▶ patka na knoftíkovou dírku č
- ► patka na knoflíkovou dírku č. 3A se začne pohybovat dopředu a dozadu<br>► patka na knoflíkovou dírku č. 3A se kalibruje a stroj sdělí, zda byla kalibri
- patka na knoflíkovou dírku č. 3A se kalibruje a stroj sdělí, zda byla kalibrace úspěšná

Patka na knoflíkovou dírku č. 3A splňuje požadavky tohoto typu šicího stroje a měla by být použita pouze s tímto šicím strojem.

#### **Update - aktualizace**

# **POZOR!**

**Neodpojujte BERNINA USB paměťový klíč, dokud se neobjeví zpráva o ukončení aktualizace.**

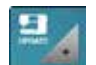

- **●** zasuňte BERNINA USB paměťový klíč s novou softwarovou verzí<br>● stiskněte ikonu «Undate aktualizace»
- **⦁** stiskněte ikonu «Update aktualizace»

Doporučujeme uložit data a nastavení šicího počítače před updatovanými.

- **⦁** stiskněte ikonu **1**
- data šicího počítače jsou uchovány na USB klíči
- **⦁** stiskněte «Update»-icon **2** pro zahájení procedury
- Pak se kontroluje:
	- ► zda byl vložen BERNINA USB paměťový klíč<br>► zda je dostatek volné paměti
	- ► zda je dostatek volné paměti<br>► zda je na klíči správná softwa
	- zda je na klíči správná softwarová verze
- zda data a nastavení jsou akceptovány
- Po úspěšné aktualizaci se na stroji objeví zpráva, že stroj je připraven k použití.

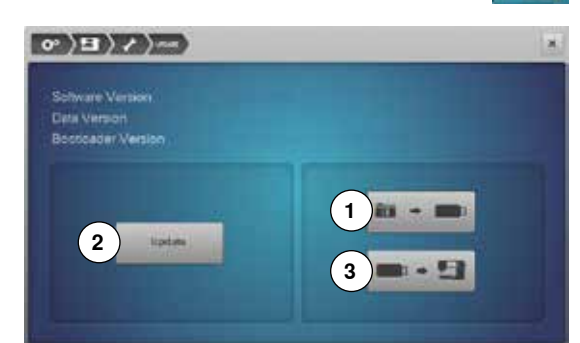

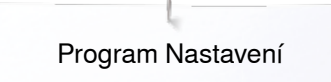

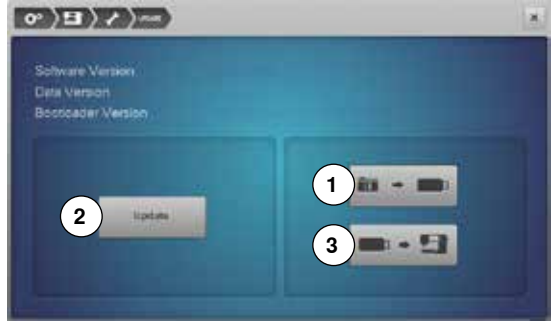

► pokud se aktualizace nespustí nebo neproběhne správně, objeví se chybová zpráva

Pokud se data a nastavení šicího stroje neuchovaly po aktualizaci:

- **⦁** stiskněte ikonu **3**
	- data šicího počítače jsou uloženy do stroje

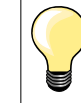

Nejnovější verzi softwaru naleznete na www.bernina.com

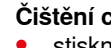

#### **Čištění chapače nití**

- **⦁** stiskněte ikonu «Čištění Cleaning»
- **⦁** vyčistěte chapač spodní nitě podle instrukcí

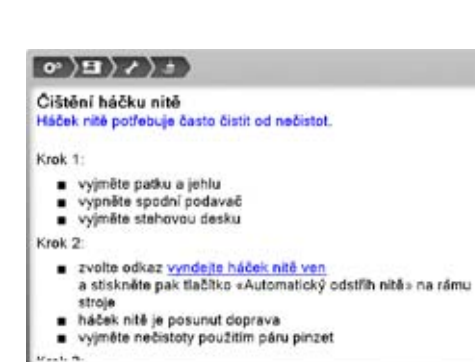

 $\sigma$ ) E)  $\lambda$ ) 40

Mazání stroje<br>Je důležitě stroj pravidelně mazat

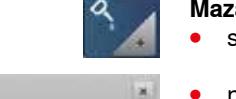

#### **Mazání šicího/vyšívacího počítače**

- **⦁** stiskněte ikonu «Mazání»
- **⦁** naolejujte šicí/vyšívací počítač podle instrukcí a animace

#### **Parkovací poloha**

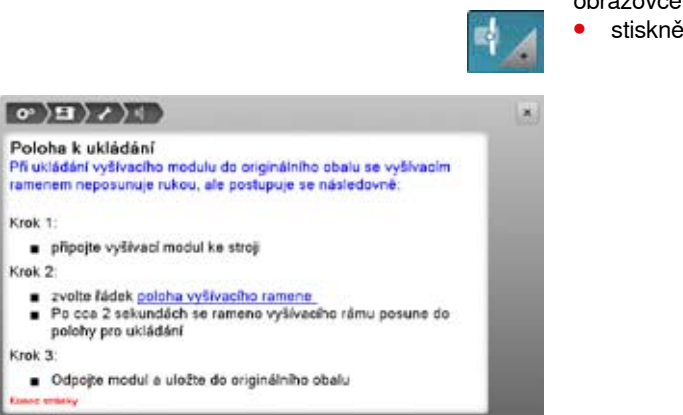

. .

 $\left| m \right|$ 

Nepřesouvejte rameno vyšívacího modulu ručně. Postupujte podle instrukcí na obrazovce pro sbalení vyšívacího modulu do originálního obalu. **⦁** stiskněte ikonu «Parkovací poloha - Packing position»

**55**

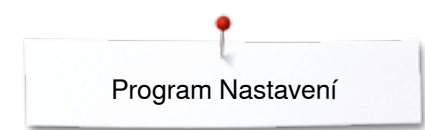

### **Informace**

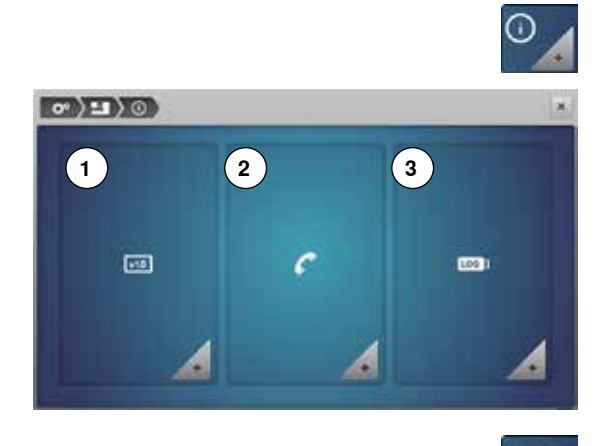

**⦁** stiskněte ikonu «Informace»

- **1** Version Verze<br>**2** Detaily o prodei
- 2 Detaily o prodejci<br>3 Servisní údaje
- **3** Servisní údaje

#### **Version - Verze ⦁** stiskněte ikonu «Verze»

画

×

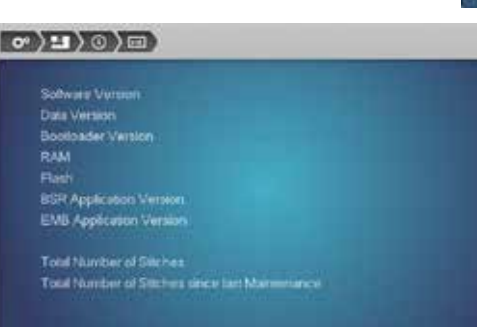

- 
- ► zobrazí aktuální verzi šicího počítače a připojeného vyšívacího modulu<br>► zobrazí celkový počet stebů a počet stebů od poslední servisní údržby zobrazí celkový počet stehů a počet stehů od poslední servisní údržby

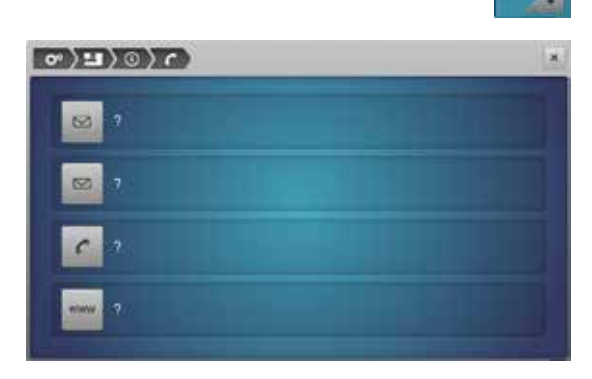

**Detaily o prodejci** 

- **⦁** stiskněte ikonu «Podrobnosti o prodejci»
- **⦁** stiskněte odpovídající ikonu

Mohou být zaznamenány následující údaje o vašem BERNINA-prodejci:

- **⦁** název obchodu
- **⦁** adresa
- **⦁** telefonní číslo
- **⦁** webová stránka nebo e-mail adresa

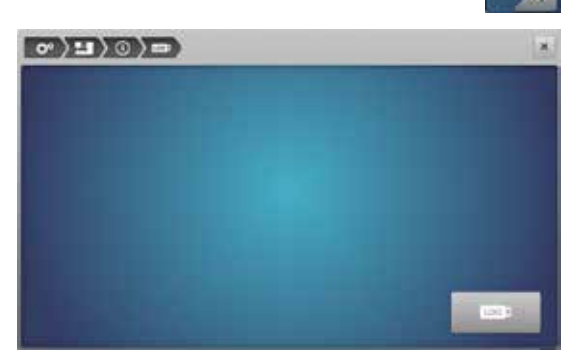

#### **Servisní údaje**

**⦁** stiskněte ikonu «Zákaznická údaje»

Na paměťový klíč mohou být zaznamenány servisní údaje o aktuálním stavu vašeho stroje, které můžete pak zaslat vašemu BERNINA-prodejci:

- **⦁** připojte paměťový klíč do stroje
- **●** stiskněte ikonu «LOG»<br>► data se uloží na namět
- data se uloží na paměťový klíč
- **⦁** odpojte paměťový klíč

# **Výuka - Tutorial**

# **Přehled «Výuka»**

**5**

Naviekani niti

**BUN PARK** 

Jehly

**9**

**1 3 2**

**6**

Techniky

Knofikave dirin

Rúzné

**10 H** 

Výuka poskytuje různé informace o způsobu použití stroje v různých oblastech šití.

- stiskněte tlačítko «Výuka»<br>► objeví se obrazerka «Výul
- ► objeví se obrazovka «Výuka»
- **1** Navlékání nitě
- **2** Techniky šití
- **3** BSR

Т

٥

œ

? ś

clr

- **4** Vyšívání
- **5** Šicí patka
- **6** Knoflíkové dírky
- **7** Quilting
- **8** Řešení problémů
- **9** Jehla **10** Různé
- 
- **11** Kolenní páka (FHS)

**⦁** vyberte téma např. Presser Foot - šicí patky ► objeví se přehled témat o šicích patkách<br>● vyherte téma např. Changing the presser

BDF BERNINA<br>dvoji podáván dvojitého<br>podáván Rozp<br>patky Výměna patky Nasazení<br>kráčející patky Pritlak patky ä

 $7$ 

BSR

网

FHS - kolenni paka

**4**

**Vytivání** 

Řešení potr

×

×

 $\boldsymbol{\mathsf{x}}$ 

**8**

 $\binom{11}{ }$ 

- Výměna patky ia se provede jednoduše jednou rukou. Krok 1: zvedněte jehlu a patku, vypínač uvedte do polohy «0» ٠ zvedněte jehlu a patku, vyplnač uvedte do polohy c0x<br>(vypnuto)<br>odjistěte upínací páčku patky a sejměte patku<br>při nasazování patky nasufče otvor v noze patky na trn ciržáku<br>patky, patku přidržujte palcem a prostředníkem a<br>u ine.
- 
- ► zobrazí se informace o požadované tématu<br>● posouvejte se mezi jednotlivými tématy pou **⦁** posouvejte se mezi jednotlivými tématy použitím knoflíků nebo prstem

**⦁** vyberte téma např. Changing the presser foot - výměna šicí patky

- **⦁** stiskněte «Dále»
- zobrazí se následující strana
- **⦁** stiskněte «Zpět»
- zobrazí se předchozí strana
- **⦁** stiskněte ikonu «Zavřít»
- ► obrazovka «Výuka» se zavře<br>► objeví se předcházející obraz
- objeví se předcházející obrazovka

**57**

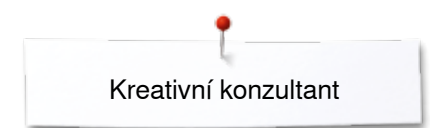

# **Kreativní konzultant**

**2**

**6**

**10**

蕨

**1**

坦

m

**5**

**9**

# **Přehled «Kreativní konzultant»**

Kreativní konzultant poskytuje nápovědu a pomoc s různými technikami šití. Po výběru látky a techniky šití navrhne vhodné jehly, patky a podobně. ► tlak přítlačné patky a napětí horní nitě je nastaveno automaticky

- 
- **⦁** stiskněte tlačítko «Kreativní konzultant»
- ► objeví se obrazovka «Kreativní konzultant»
- 1 Jemná tkanina<br>2 Středně těžká t
- **2** Středně těžká tkanina
- **3** Těžká tkanina
- **4** Jeans Džínovina
- **5** Jemné úplety
- **6** Středně těžké úplety<br>7 Těžké úplety
- **7** Těžké úplety
- **8** Kožešina
- **9** Froté

o  $\overline{\mathbf{C}}$ 

m

7

ś clr

- **10** Plyšové látky
- **11** Kůže a vinyl
- **12** Tyl a krajky

## **Přehled Techniky šití/Doporučení**

**3**

曲

愛

г

**4**

U

Ø,

≈

**8**

**12**

**7**

**11**

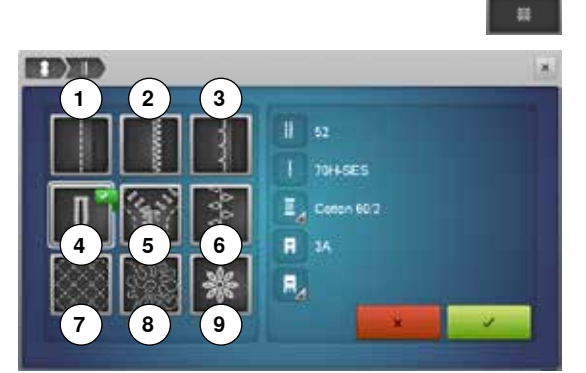

- **⦁** stiskněte ikonu zvoleného materiálu, např. jemná tkanina
- **1** Švy
- **2** Obnitkovací steh<br>**3** Slepý steh
- **3** Slepý steh
- **4** Knoflíková dírka
- **5** Zip
- **6** Dekorativní stehy<br>**7** Stroiní guiltování
- **7** Strojní quiltování<br>**8** Šití volnou rukou
- **8** Šití volnou rukou
- **9** Aplikace

**⦁** vyberte si druh techniky např. knoflíková dírka Pokud požadovaná technika není v seznamu, zvolte podobnou techniku.

- ► zobrazí se doporučení pro zvolený materiál a šicí techniku
- **⦁** stiskněte pro potvrzení
- objeví se obrazovka s naprogramovaným stehové vzorem

#### **Opusťte «konzultanta pro šití»**

stiskněte X

# **Program «Pomoc»**

Program Pomoc poskytuje informace o jednotlivém stehu a ikonách funkci na obrazovce.

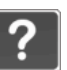

×

- **⦁** stiskněte tlačítko «Pomoc»
- **⦁** vyberte požadovaný steh nebo funkci

#### **Vzory stehu**

Zobrazí se následující informace:

- ► název vzoru stehu<br>► vhodné materiály
- ► vhodné materiály<br>► doporučení
- ► doporučení

# Slepy steh

Slepý steh<br>Zvolte pro většinu látek jako slepý lem, mušlový lem u měkkých<br>úpletů a jemných látek.

#### Deportem :

· přizpůsobte šířku stehu pro středně silné a silné látky à.

#### Opakování vzoru 1-9x

Určuje počet opakování vzoru nebo kombinace vzorů, které se<br>mohou vyšít.

- · dotkněte se symbolu 1-9 krát a zvolte požadovaný počet
- opakování<br>1x = šicí stroj se automaticky zastaví na konci individuálního<br>vzoru nebo kombinace stehů ٠
- vzoru neoo komputace steru<br>2x-9x = šici stroj se automaticky zastaví na konci<br>individuálního vzoru nebo kombinace stehů po ušití<br>zvoleného počtu opakování

#### Doporučení:

- ozdobné šití<br>otáčení v rozích u ozdobných stehů
- nastavené kombinace ozdobných nebo pomocných stehů
- 

#### **Funkce**

Zobrazí se následující informace:

- ► název funkce
- ► vysvětlení funkce<br>► doporučení
- ► doporučení

#### **Opuštění Programu Pomoc**

● stiskněte ikonu «Zavřít»<br>► program «Pomoc» se za

- ► program «Pomoc» se zavře<br>► objeví se předcházející obra
- ► objeví se předcházející obrazovka

# **Jemné doladění**

 $\overline{a}$ 

D.

G)

 $\bullet$  $\Box$ 

# **Užitkové a dekorativní stehy**

Šicí stroj je odzkoušen a optimálně doladěn, ještě před odesláním z výrobního závodu. Různé látky, nitě a stabilizátory mohou ovlivnit nastaveny stehy tak, že se stehy nevážou správně. Tyto vlivy je možné eliminovat pomocí elektronického vyvážení. Pokud je potřeba, je možné jej přizpůsobit typu látky.

- **⦁** stiskněte ikonu «i»
- **⦁** stiskněte ikonu «Jemné doladění»

# **Užitkové a dekorativní stehy**

- v levé části se zobrazuje steh tak jak je originální nastaven (naprogramován)
- ► v pravé části se zobrazuje steh včetně provedených změn

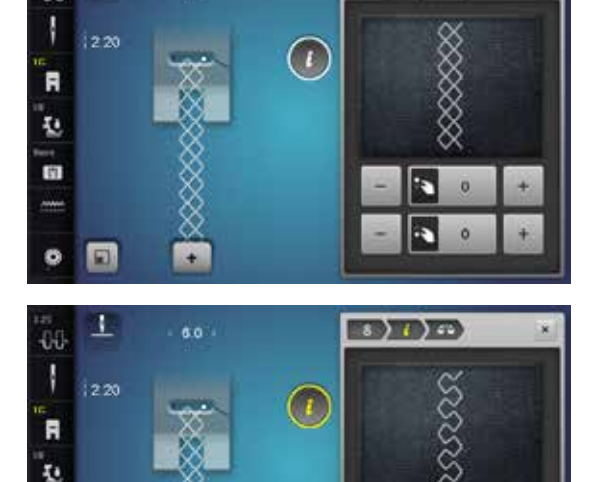

**TO TAKE** 

#### **Opravy**

Steh, ušitý na látku (např. plástečkový steh) je příliš rozevřený a jeho obraz není správný:

- **⦁** nastavte délku stehu pomocí ovladače délky stehu nebo ikonami «+»/«-», tak aby steh v pravé části obrazovky odpovídal stehu ušít na látku
- ► změna se zobrazí i číselně v žluto orámované ikoně<br>● stiskněte ikonu «Zavřít» nebo si»
- **●** stiskněte ikonu «Zavřít» nebo «i»<br>► změny se uloží
- ► změny se uloží<br>► objeví se předc
- ► objeví se předcházející obrazovka

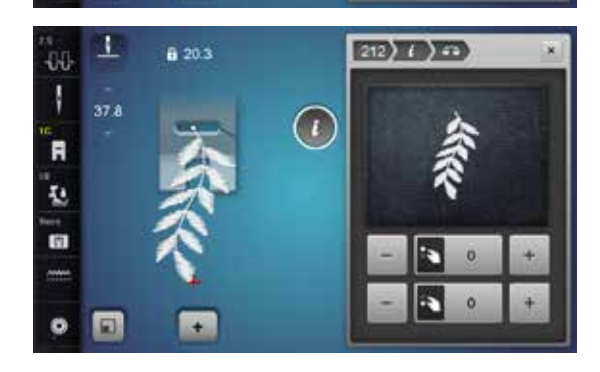

#### **Vzory šité do stran**

- ► v levé části se zobrazuje steh tak jak je originální nastaven (naprogramován)
- ► v pravé části se zobrazuje steh včetně provedených změn

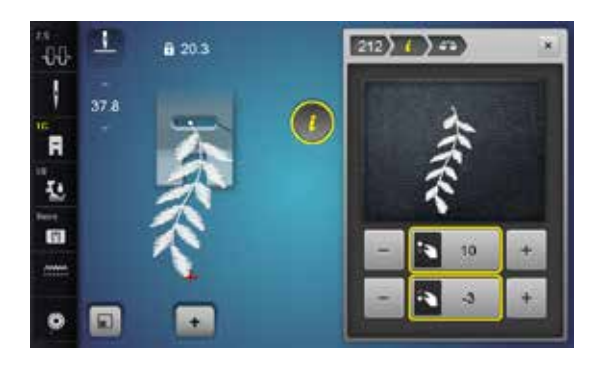

Steh šitý na látku např. stehové vzor č.212 je vertikální a horizontální zkreslený.

# **Vertikální úpravy**

**⦁** nastavte délku stehu pomocí ovladače délky stehu nebo ikonami «+»/«-», tak aby steh v pravé části obrazovky odpovídal stehu ušít na látku

#### **Horizontální úpravy**

**⦁** nastavte šířku stehu pomocí ovladače šířky stehu nebo ikonami «+»/«-», tak aby steh v pravé části obrazovky odpovídal stehu ušít na látku

#### **Zpět do základních nastavení**

- **⦁** stiskněte ikonu «i»
- **•** stiskněte žlutě orámovanou ikonu «Jemné doladění»<br>• stiskněte žlutě orámovanou ikonu
- **●** stiskněte žlutě orámovanou ikonu<br>► základní nastavení je nastaveno
- základní nastavení je nastaveno

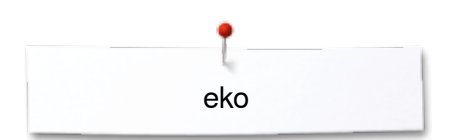

# **Popis eko**

Pokud chcete přerušit práci se strojem na delší dobu můžete jej nastavit do energeticky úsporného režimu.

# $\overline{\mathbf{e}}$

- **Zapnutí eko-režimu**  ● stiskněte tlačítko «eco»<br>► obrazovka ztmavne ► obrazovka ztmavne
- ► sníží se spotřeba a světlo zhasne

«Eko-režim» se dá použít i jako dětská pojistka. Dotyková obrazovka je neaktivní, stroj nelze spustit.

#### **Vypnutí eko-režimu**

- stiskněte tlačítko «eco»<br>► stroj je připraven k použ
- stroj je připraven k použití

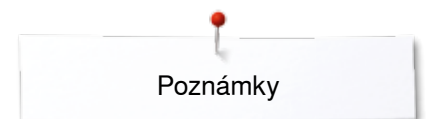

**Poznámky**

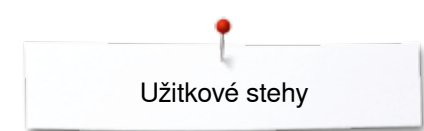

# **Užitkové stehy**

# **Užitkové stehy - přehled**

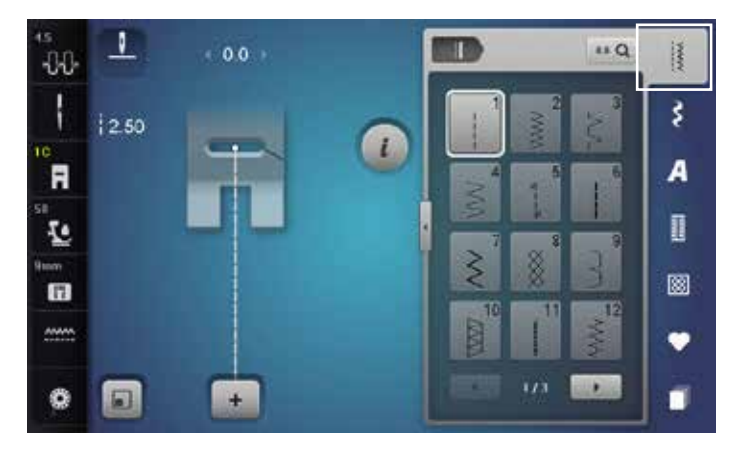

- **⦁** stiskněte tlačítko «Užitkové stehy»
- užitkové stehy se zobrazí na obrazovce
- **⦁** další užitkové stehy se zobrazí při rolování

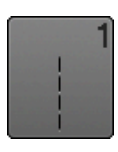

#### **Rovný steh**

Pro neelastické materiály, všechny druhy prací s přímým stehem, jako obruby, vrchní prošívání, všívání zipů

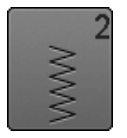

# **Cik-cak entlovací steh**

Práce s cik cak stehem, jako obnitkování, našívání gum a krajek

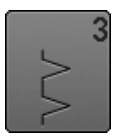

# **Vari overlock**

Zejména pro jemné tričkoviny, elastické overlokové obruby, lemy a elastické švy

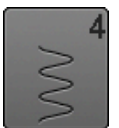

**Obloučkový steh** Pro většinu materiálů; látání obloukovým stehem, flekování, zesilování okrajů atd.

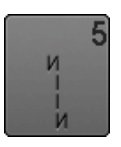

**Zabezpečovací steh** Všechny typy materiálů; zajistí začátek a konec švu

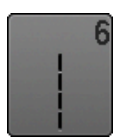

**Trojitý rovný steh** Na zesílení švů a hrubých látek, viditelné švy a štepování

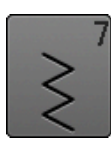

**Trojitý klikatý steh** Zpevňuje švy na pevných těžkých materiálech, viditelné švy

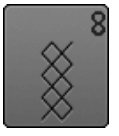

#### **Plástvový steh**

Pro všechny druhy trikotáže, jakož i hladké látky; viditelný šev pro prádlo, oblečení, ubrusy, látání atd..

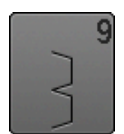

**Slepý steh**

Pro většinu materiálů; slepé stehy, mušličkování na jemných materiálech, ozdobné švy

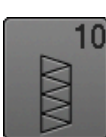

**Dvojitý overlock**

Všechny druhy pletenin; šíje a začistit okraje v jedné operaci

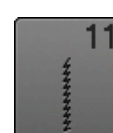

**Super elastický steh** Pro vysoce elastické materiály; otevřený, velmi elastický šev pro všechny typy oděvů

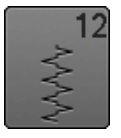

#### **Řasící steh**

Většina druhů látek; řasení s nabíráním gumy. Švy pro spojení dvou zažehlením okrajů látek (okraj k okraji) a dekorativní šití

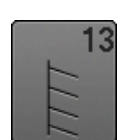

#### **Pružný overlock**

Středně těžké pleteniny, froté materiály a pevné tkaniny, overlokové švy a ploché švy na sešití látek

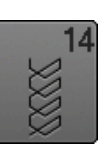

#### **Steh na úplety**

Pro úpletové materiály; viditelné okraje, viditelné švy na prádle, svetrech, zašívání úpletů

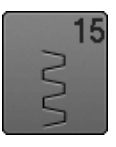

#### **Univerzální steh**

Pevné materiály jako plsť a kůže; ploché švy pro spojování látek, viditelné obruby, zašívání gumy, obruby

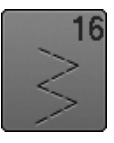

#### **Dělený cik-cak**

Prošívání tkaných materiálů, zesílení okrajů, našívání gumy, dekorativní šití

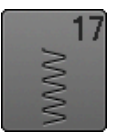

**Lycra steh**

Všechny materiály, elastické ve dvou směrech, ploché švy na sešití látek, zesílené švy a spodní prádlo

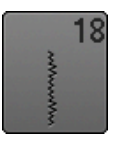

**Strečový steh** Pro vysoce elastické materiály; otevřený šev na všech velmi elastických materiálech

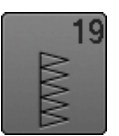

**Zesílený overlok**

Střední a těžké pleteniny, froté materiály, overlokové švy, ploché švy na sešívání látek

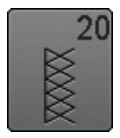

**Overlok na úplety** Všechny druhy pletenin; šíje a začistit okraje v jedné operaci

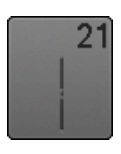

**Stehování** Dočasné stehování švů, obrub atd..

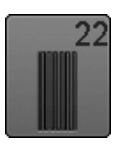

**Jednoduchý látací program** Automatické látání jemných až středně těžkých tkanin

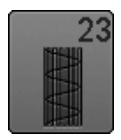

**Zesílený látací program** Automatické látání pevných materiálů

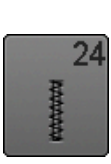

**Bartackov program** Zesílení okrajů kapes, poutek na opasku, a pod.

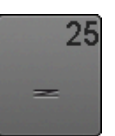

**Bartackov program** Zesílení okrajů kapes, poutek na opasku, zajištění zipů

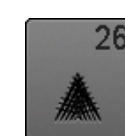

**Velký trojúhelníkový steh** Střední a těžké materiály, zesílení okrajů kapes, zipů a otvorů

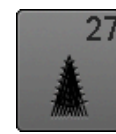

**Malý trojúhelníkový steh** Pro jemné až středně těžké tkaniny; zpevnění otvorů kapes, zipů a otvorů

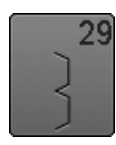

**Úzký slepý steh** Pro slepé stehy na jemných materiálech

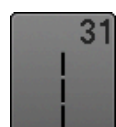

**Trojitý rovný steh s dlouhým stehem** Zpevňuje švy na pevných těžkých materiálech, štepování a viditelné švy

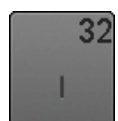

**Jednotlivý rovný steh** Jako propojení mezi dvěma jednotlivými dekorativními stehy v kombinaci

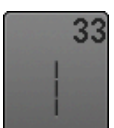

**Tři jednotlivé rovné stehy** Jako propojení mezi dvěma jednotlivými dekorativními stehy v kombinaci

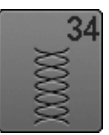

**Látací steh** Použijte pro látání spolu s funkcí «Trvalé zpětné šití»

**65**

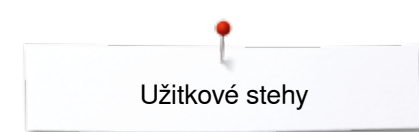

# **Volba vzoru stehu**

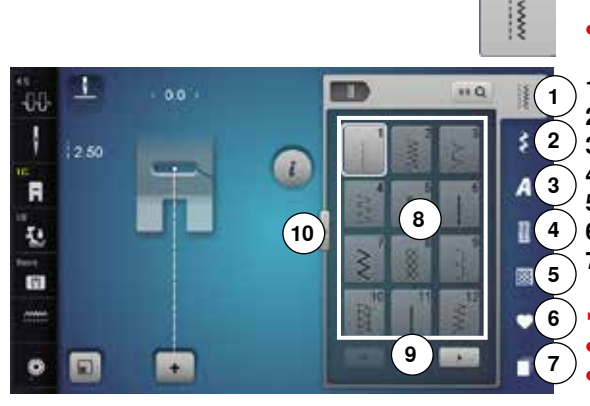

#### **1. alternativa**

- **⦁** vyberte si hlavní kategorii **1-5**
- 1 Užitkové stehy<br>2 Dekorativní ste
- **2** Dekorativní stehy
- **3** Abecedy
- **4** Knoflíkové dírky<br>**5** Quiltovací stehy
- **5** Quiltovací stehy<br>**6** Osobní program
- **6** Osobní program/Paměť
- **7** Historie
- ► dostupné stehové vzory se zobrazí obrazovce v části **8**
- **⦁** vyberte požadovaný steh
- **⦁** další stehové vzory zobrazíte rolováním **9**

#### **2. alternativa**

- **⦁** vyberte si hlavní kategorii **1-5**
- **⦁** stiskněte ikonu **10**
- seznam stehů se rozšíří
- ► počet viditelných stehů je mnohem větší<br>► věechny další stebové vzory se zviditeln
- ► všechny další stehové vzory se zviditelní stisknutím rolovacích ikonek<br>► kategorie, např. dekorativní stehy jsou viditelné přímo
- ► kategorie, např. dekorativní stehy jsou viditelné přímo<br>● stiskněte opět ikonu 10
- **⦁** stiskněte opět ikonu **10**
- zobrazení na obrazovce se vynuluje

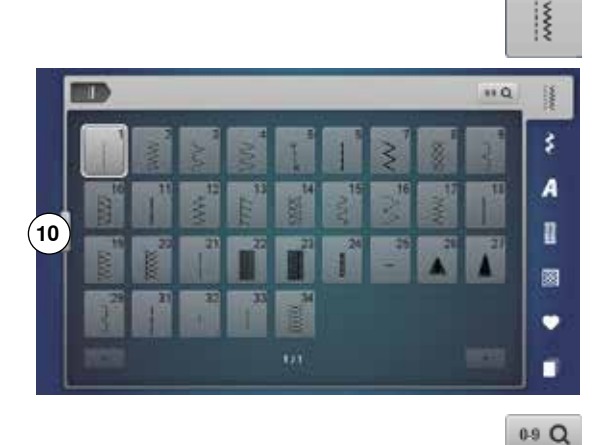

#### ٦ 'n. 础 **11 12** ś 250  $\bullet$ A n **13** æ **15 14**

ī

Ã,

ī.

面

 $\bullet$ 

 $\Box$ 

H.

#### **Podle čísla stehu**

- **⦁** stiskněte ikonu «0-9»
- ► numerická klávesnice se zobrazí na obrazovce v části **13**
- **•** zadejte číslo stehu
- ► vložené číslo stehu se zobrazí v okně **11**
- **⦁** stiskněte ikonu **12**
- poslední číslice se vymaže
- **⦁** stiskněte ikonu **11**
- celé číslo se vymaže
- **⦁** stiskněte ikonu **14** pro potvrzení

#### **Zrušení**

- **●** stiskněte ikonu «0-9» nebo<br>● stiskněte ikonu **15**
- stiskněte ikonu **15**<br>► objeví se předcház
- objeví se předcházející obrazovka

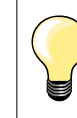

Nesprávné číslo stehu bude indikováno třemi otazníky v ikoně **11**.

# **Individuální úprava stehu**

V závislosti na materiálu a způsobu použití, může být steh měněn individuálně. Popisované změny jsou použitelné pro všechny užitkové a několik dekorativní stehy.

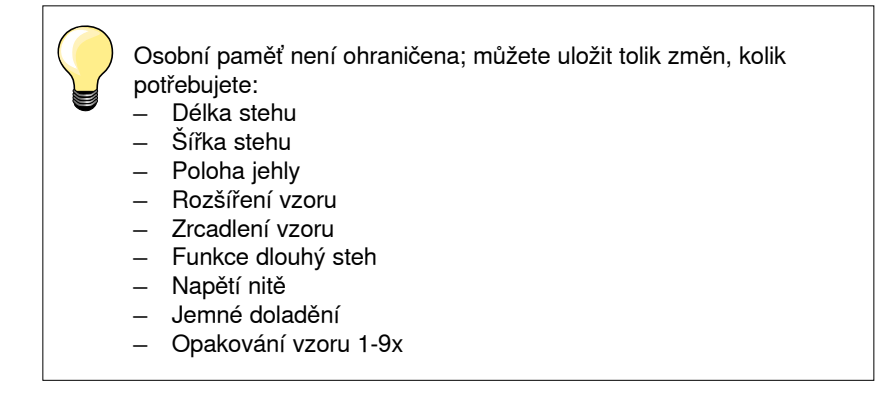

# **Paměť pro dočasné změny stehů - krátkodobá**

Každá změna délky a šířky stehu se uloží automaticky.

#### **Příklad:**

- změňte délku stehu (např. cik-caku) a kousek ušijte<br>– zvolte jiný steh např. rovný a ušijte
- ̶ zvolte jiný steh např. rovný a ušijte
- ̶ když si opět vyberete upravený cik-cak steh, vaše změny budou stále zapamatované

#### **Návrat do základního nastavení**

Všechna vlastní nastavení lze vynulovat ručně.

- **•** zatlačte na ikonu šířka/délka stehu a odpovídající žlutou ikonu nebo<br>• stiskněte ikony «+»/«-» nebo
- **⦁** stiskněte ikony «+»/«-» nebo
- **⦁** posuňte prstem nebo dotykovým perem knoflík na obrazovce
- **⦁** stiskněte tlačítko «clr mazání»
- ► všechny změněné hodnoty **aktuálního** stehu se vrátí do základního nastavení
- **⦁** vypněte šicí stroj
- ► všechny změny nastavení stehů budou vymazány

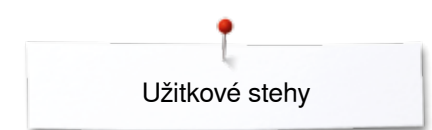

ă.

×

۰

b.co

-00 Ī

 $\blacksquare$ 

Ŀ

m

 $\bullet$  $\Box$ 

# **Vlastní nastavení trvalé paměti**

m

û

 $\mathbf{G}$ 

 $\overline{\mathbf{u}}$ 

星

š

A

n

ø

 $\bullet$ 

Ŧ

冈

Základny nastavení naprogramované firmou BERNINA mohou být měněny a uchovávány a zůstávají aktivní i při vypnutí šicího stroje.

#### **Změna základních nastavení**

- **•** vyberte steh, např. cik-cak<br>• změňte šířku a délku stehu
- **⦁** změňte šířku a délku stehu pomocí knoflíků

#### 6 **BERTHE** 44 1 a ce  $\sigma$ 'n Ŀ  $\overline{1}$ ติ) 53 G đ  $\mathbf{a}$ 図

#### **Uložení změn**

- **●** stiskněte ikonu «i»<br>● stiskněte ikonu «U
- **●** stiskněte ikonu «Uložit»<br>● stiskněte ikonu «Zavřít»
- **●** stiskněte ikonu «Zavřít» nebo «i»<br>► změny se uloží
- změny se uloží

#### **Návrat do základního nastavení**

- stiskněte ikonu «i»<br>● stiskněte ikonu «<sup>7</sup>
- **●** stiskněte ikonu «Základní nastavení»<br>● stiskněte ikonu «Zavřít» nebo «i»
- **●** stiskněte ikonu «Zavřít» nebo «i»<br>► základní nastavení je nastaveno
- základní nastavení je nastaveno

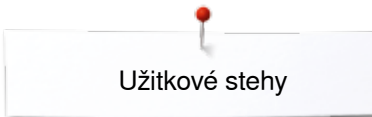

# **Úprava šířky a délky stehu**

**1**

lo m

N

<u>ʻn</u> ų 61

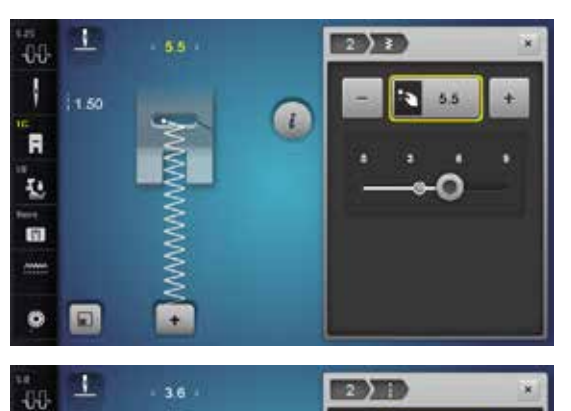

Ø

 $2.70$  $\ddot{\phantom{a}}$ 

- **●** otočte knoflíkem nebo<br>● zatlačte na zobrazení
- **●** zatlačte na zobrazení nastavení šířky stehu nebo délky stehu<br>● stiskněte ikony «-»/«+» v příslušné obrazovce nebo
- **•** stiskněte ikony «-»/«+» v příslušné obrazovce nebo<br>• posuňte prstem nebo dotykovým perem knoflík na o
- **⦁** posuňte prstem nebo dotykovým perem knoflík na obrazovce Upravená může být i během šití.

Když šijete užitnými nebo quiltovacími stehy, zobrazuje se aktuální délka stehu **1**.

Pro ostatní stehy, včetně abecedy, je celková délka stehu **2** zobrazena. Aktuální délka stehu **3** je viditelná při otevření obrazovky délky stehu.

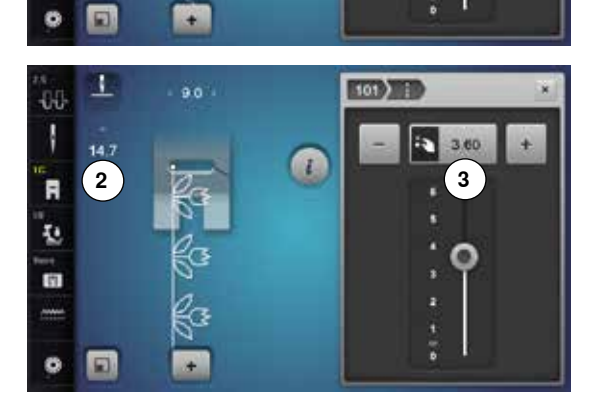

# **Příklady použití - užitkové stehy**

# **Rovný steh**

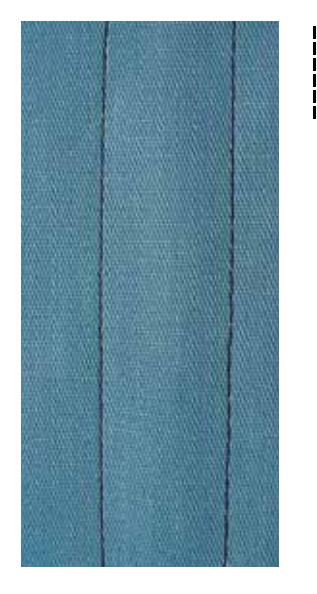

# **Trojitý rovný steh**

Ⅲ<br>Ⅲ<br>Ⅲ

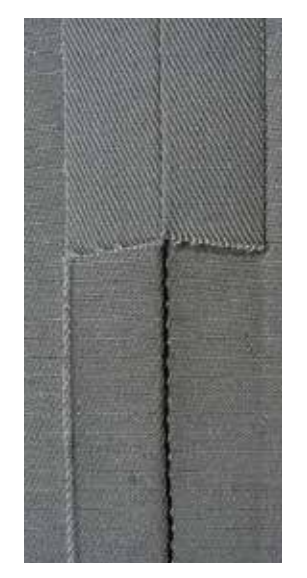

#### **Patka univerzální č. 1C/1D**

#### **Rovný steh č. 1**

Po zapnutí šicího stroje se nastaví rovný steh.

► jehla v poloze nahoře

#### **Použití**

Vhodné pro všechny látky.

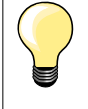

**Přizpůsobte délku stehu tak, aby byla vhodná na zvolenou látku** Například při denimu použijte větší délku (přibližně 3-4 mm) A při Batiste menší délku (2-2,5 mm).

**Přizpůsobte délku stehu tak, aby byla vhodná na zvolenou nit** Například, pokud štěp s kordonetovým vláknem, použijte větší délku stehu (přibližně 3-5 mm).

**Zapněte funkci pro zastavování jehly v látce**  Zabráníte tomu, aby látka sklouzla, zatímco zastavíte, abyste upravili steh nebo směr.

#### **Patka univerzální č. 1C/1D**

**Trojitý rovný steh č. 6**

#### **Otevřený šev**

Trvanlivý steh pro pevné hustě tkané látky jako je denim a manšestr.

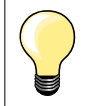

**Pro silné vrstvy nebo velmi hustě tkané látky** Při šití na denimu nebo plachtovinu pomůže džínová jehla nebo džínová patka č. 8.

#### **Dekorativní látání**

Steh prodlužte a použijte ho na dekorativní vrchní štepování na denimu.

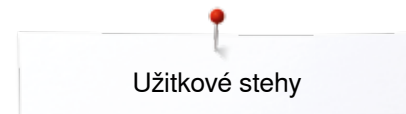

# **Trojitý klikatý steh**

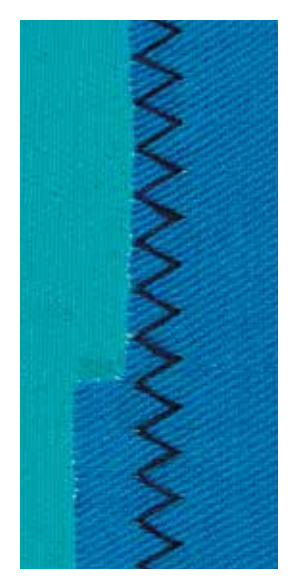

 $\lesssim$ 

#### **Patka univerzální č. 1C/1D**

### **Trojitý klikatý steh č. 7**

Na pevné hustě tkané látky, částečně džínovina, potahy a markýzy.

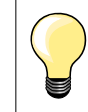

Sití při velmi těžkých materiálech jako je denim nebo plachtovina vám zjednoduší jehla na džísovinu.
**Zip**

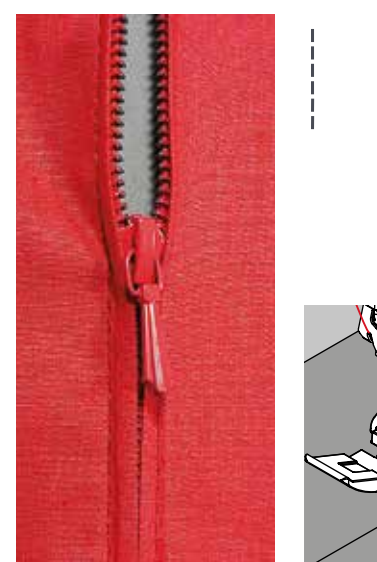

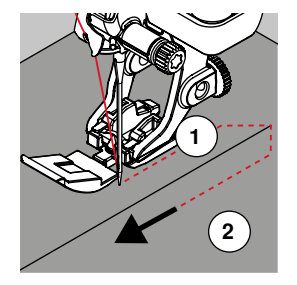

### **Patka na všívání zipů č. 4D**

### **Rovný steh č. 1**

### **Příprava**

- **⦁** uzavřete švy až po začátek zipu a okraje začistěte
- **⦁** ušijte zabezpečovací stehy
- **⦁** přistehujte třásně a začistěte
- **⦁** ukončete švový přídavek
- **⦁** švy zažehlete
- **⦁** otevřete zip
- **⦁** přistehování zipu; přistehujte nebo přišpendlete zip na místo tak, aby se volné, nezhynula okraje látky střetávaly nad jeho středem

### **Přišívání zipu**

- **⦁** zip trošku rozepněte
- **●** přesuňte jehlu do pravé pozice<br>● Šít začněte vlevo nahoře
- **•** šít začněte vlevo nahoře<br>• umístěte patku tak aby i
- **●** umístěte patku tak, aby jehla šila podél okraje zipových zoubků<br>● zastavte před jezdcem (poloha jehly dole)
- **•** zastavte před jezdcem (poloha jehly dole)<br>• zvedněte přítlačnou patku
- **⦁** zvedněte přítlačnou patku
- **⦁** znovu zapněte zip
- **⦁** pokračujte v šití až ke konci zipu (poloha jehly dole)
- **⦁** zvedněte přítlačnou patku
- **⦁** otočte výrobek
- **⦁** šijte přes okraj na jeho druhou stranu (poloha jehly dole)
- **⦁** zvedněte přítlačnou patku
- **•** znova otočte výrobek<br>• šijte druhou stranu po
- **⦁** šijte druhou stranu podél zipu

### **Alternativa: šití obou stran zipu zdola nahoru**

Vhodné pro všechny látky s vlasem (např. samet).<br>• zip připravte podle horního popisu

- **•** zip připravte podle horního popisu<br>• začněte šít uprostřed švu do konce
- **⦁** začněte šít uprostřed švu do konce zipu, přičemž jehla bude vpravo
- **⦁** šijte příčně podél zipového uzávěru
- **⦁** prošijte stranu **1** zespodu nahoru
- **⦁** přesuňte jehlu do levé pozice
- **⦁** druhou stranu **2** prošijte také zespodu nahoru

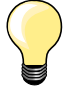

### **Při šití kolem jezdce na zipu**

- ̶ šijte nahoru do vzdálenosti asi 5 cm od běžce
- ̶ zastavte s jehlou v látce, zvedněte přítlačnou patku, otevřete zip a odtáhla běžec vedle jehle, spusťte přítlačnou patku, ukončete šijte (pomáhejte si kolenní pákou (FHS)

#### **Začátek šití**

- ̶ nitě přidržte na začátku šití pevně a látku jemně táhněte dozadu, dokud jehla neušije několik stehů nebo
- ̶ nejprve ušijte asi 1-2 cm zpět a pak šijte jako obvykle

### **Zip nebo látka jsou příliš hustě tkané nebo těžké** Pro rovnoměrnou tvorbu stehu použijte jehlu 90-100.

### **Manuální látání**

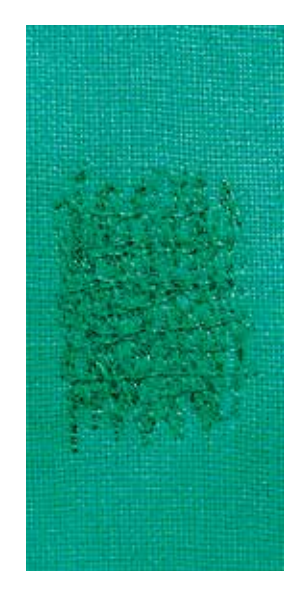

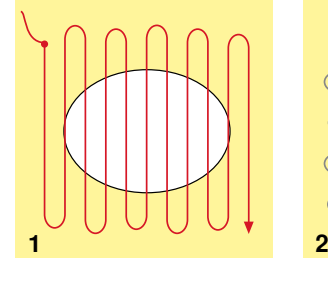

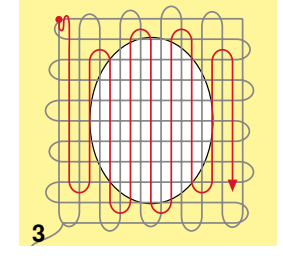

### **Látací patka č. 9 (volitelné příslušenství)**

### **Rovný steh č. 1**

#### **Látání děr a poškozených míst**

«Nahrazuje» poškozené podélné a příčné vlákna látky.

### **Příprava**

- **⦁** spusťte zoubky podavače
- **⦁** připojte nasouvací stolek
- **⦁** zarámujte látku do vyšívacího (látacího) rámečku (volitelné příslušenství)
- ► platan oblast bude vypnuta, čímž zabráníte její deformaci při prošívání

### **Šití**

- ̶ rukou pravidelně pohybujte látacím rámečkem, pracujte zleva doprava bez použití tlaku
- ̶ při změně směru nahoře a na spodku látky otáčejte rámem v křivkách (při ostrých změnách směru vznikají dírky a trhá se nit)
- ̶ šijte rady stehů nepravidelných délek. Nit se tak lépe rozloží po látce

### **1 Aby jste schovaly povrch díry, ušijte první řady**

- **⦁** první rady šijte přes poškozenou plochu ale ne příliš hustě
- **⦁** řady prošívejte v různých délkách
- **⦁** otočte práci o čtvrt otáčky 90°

### **2 Prošívejte přes první řady**

- **⦁** ani ty nešijte příliš nahusto
- **⦁** práci otočte o půlkruh -180°

### **3 Ukončení látaní**

**⦁** ještě jednou šijte volně

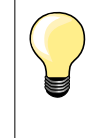

### **Špatná kvalita stehu**

- ̶ pokud příze leží na lícové straně látky, pohybujte s rámem pomaleji
- ̶ pokud jsou na rubové straně látky uzlíky, rámečkem pohybujete rychleji

### **Příze se trhá**

Veďte materiál rovnoměrněji.

### **Automatické látání**

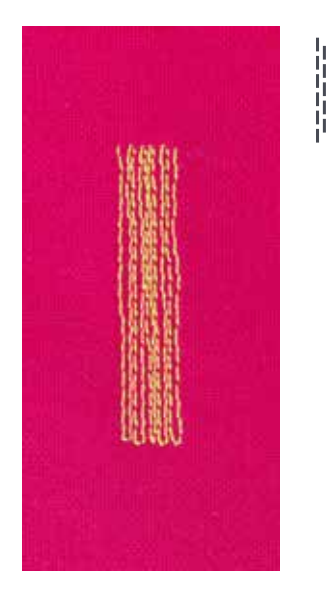

**Patka pro rovný steh č. 1C Patka na knoflíkovou dírku č. 3A** 

### **Jednoduchý látací program č. 22**

### **Rychlé látání opotřebovaných míst a trhlin**

Nahrazení podélných vláken v každém materiálu.

### **Příprava**

- **⦁** jemnou látku zarámujte do látacího rámečku (volitelné příslušenství)
- platan oblast bude vypnuta, čímž zabráníte její deformaci při prošívání

### **Látání s univerzální patkou č. 1C**

Šít začněte vlevo nahoře.

- **⦁** ušijte první řadu
- **·** šicí stroj zastavíme<br>• stiskněte tlačítko «z
- **●** stiskněte tlačítko «zpětné šití»
- ► délka je nyní naprogramovaná<br>● dokončete látací program
- **⦁** dokončete látací program
- ► stroj se automaticky zastaví<br>● stiskněte tlačítko «clr mazá
- **■** stiskněte tlačítko «clr mazání»<br>► naprogramované nastavení se v
- naprogramované nastavení se vymaže

### **Látání s patkou na knoflíkovou dírku č. 3A**

- ̶ pouze při malých otvorech a poškozených místech
- ̶ délka látání max. 3 cm
- ̶ postupujte stejně jako při práci s univerzální patkou č. 1C

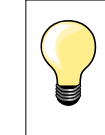

### **Zesílení trhliny**

Použijte jemnou látku nebo vlizelín jako podklad.

### **Pokud je látání deformované**

Koriguje to funkcí «Jemné doladění» (více o této funkci naleznete na straně **60**).

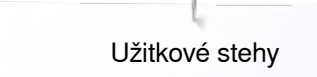

### **Zesílený látací program, automatický**

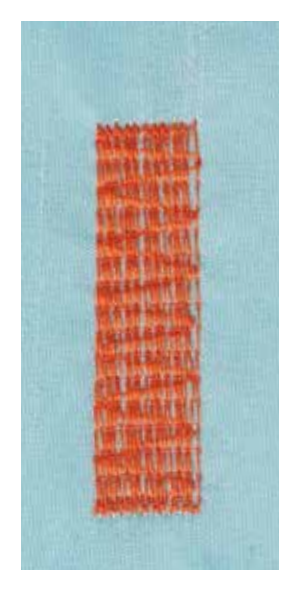

**Patka na knoflíkovou dírku č. 3A** 

### **Zesílený látací program č. 23**

#### **Rychlé látání opotřebovaných míst a trhlin**

Nahrazení podélných vláken v každém materiálu.

### **Příprava**

- **⦁** jemnou látku zarámujte do látacího rámečku (volitelné příslušenství)
- platan oblast bude vypnuta, čímž zabráníte její deformaci při prošívání

### **Látání s patkou na knoflíkovou dírku č. 3A**

Šít začněte vlevo nahoře.

- **⦁** ušijte první řadu
- **⦁** šicí stroj zastavte
- **⦁** stiskněte tlačítko «zpětné šití»
- délka je nyní naprogramovaná
- **⦁** dokončete látací program
- ► stroj se automaticky zastaví<br>● stiskněte tlačítko «clr mazá
- **⦁** stiskněte tlačítko «clr mazání»
- naprogramované nastavení se vymaže

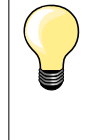

**Pokud látání nepřekryje celé poškozeny nebo zničeny místo**  Přemístěte práci pod patkou a pokračujte v překrývání poškozeného místa. Začátek šití; program bude opakovat posledně navolené (délka je uložena).

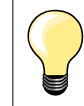

Pro «Přímé zadání délky» (viz strana **38**) Můžete naprogramovat látání do délky 30 mm.

### **Zesílený látací program**

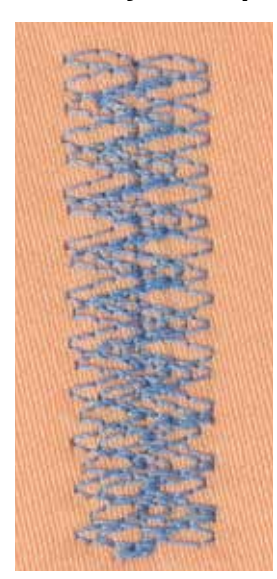

**Patka pro rovný steh č. 1C**

### **Látací program č. 34**

Látací program č. 34 je částečně použitelný na opravy pevných a odolných oděvů, jako např. džíny a overaly.

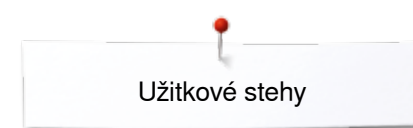

 $M$ 

### **Obnitkování okrajů**

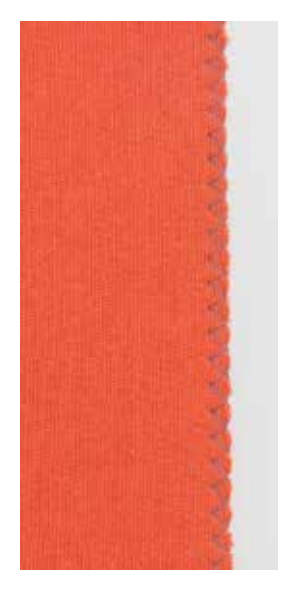

### **Patka pro rovný steh č. 1C**

### **Cik-cak č. 2**

- ̶ vhodný pro všechny druhy látek
- ̶ obnitkování
- elastické stehy<br>– dekorativní šití
- ̶ dekorativní šití

### **Obnitkování okrajů**

- **⦁** okraj látky veďte do středu šicí patky
- **⦁** nevolte příliš široký steh
- **⦁** nevolte příliš dlouhý steh
- **⦁** jehla vstupuje na jedné straně do látky a na druhé přes okraj látky do volného prostoru
- ̶ okraj má ležet na plocho a nemá být srolovaný
- ̶ pro jemné materiály použijte látací nit

### **Saténový steh**

- ̶ hustý, krátky cik-cak (délka stehu 0,5-0,7 mm)
- ̶ používaný pro aplikace, vyšívání atd.

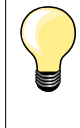

Jako variace může být použit steh č. 1354.

### **Dvojitý overlock**

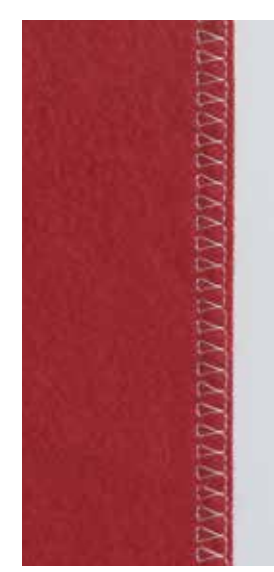

### **Patka pro rovný steh č. 1C Overloková patka č. 2A**

**Dvojitý overlok č. 10**

#### **Zavřený šev**

Overlokový steh na volno vyráběných pleteninách a příčné stehy na pleteninách a punčochovině.

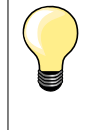

### **Úplety a žerzej**

̶ abyste zabránili zničení oček látky, použijte novou jehlu pro pleteniny

̶ pokud je třeba, snižte přítlak šicí patky

#### **Šití strečových materiálů**

Pokud je to nutné, použijte strečovou jehlu (130/705 HS).

## **Štepování okrajů**

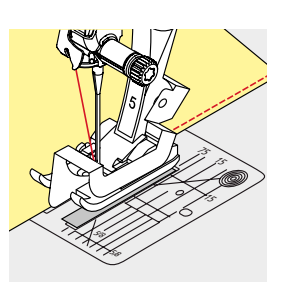

### **Patka pro slepý steh č. 5 Patka pro rovný steh č. 1C Patka na hrany č. 10/10C/10D (volitelné příslušenství)**

### **Rovný steh č. 1**

### **Úzký steh pro šití hran**

### **Vnější hrany**

- **⦁** umístěte okraj záhybu nalevo od řidiče na patce na slepý steh
- **⦁** nastavte levou polohu jehly do požadované vzdálenosti od okraje

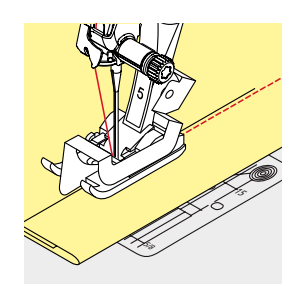

### **Okraje s obrubou**

- **⦁** umístěte okraj záhybu (horní vnitřní okraj obruby) oproti pravé straně řidiče na šicí patce
- **⦁** zvolte polohu jehly tak, aby steh byl umístěný podél horního okraje záhybu obruby

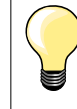

**Patka pro slepý steh č. 5**

Poloha jehly vlevo nebo zcela vpravo.

**Univerzální patka č. 1C a patka na hrany č. 10/10C/10D (volitelné příslušenství)** Použití pro kteroukoli levou nebo pravou polohu.

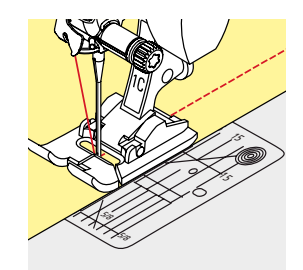

### **Široké obšití okrajů**

### **Vedení látky**

Šicí patka jako vodič:

**⦁** zarovnejte okraj šicí patky s okrajem látky nebo záložky

Stehová deska jako vodič:

**⦁** okraj látky nebo záložky veďte podél značek na stehové desce (1 až 2.5 cm)

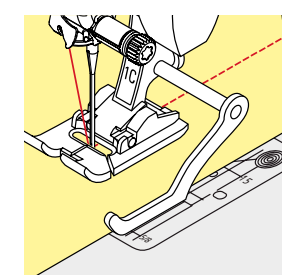

Švový vodič jako pomoc při vedení látky:

Šicí patka

- **⦁** uvolněte šroubek na zadní straně šicí patky
- **⦁** do dírky na noze šicí patky vložte vodič hran
- **⦁** nastavte požadovanou šířku
- **⦁** dotáhněte šroub
- **⦁** okraj látky nebo obruby veďte podél vodiče hran

Při šití rovnoběžných linek veďte vatovací pravítko podél předtím ušitého švu.

**77**

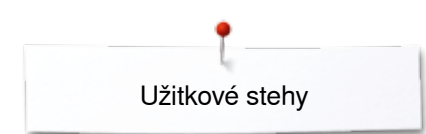

### **Slepý steh**

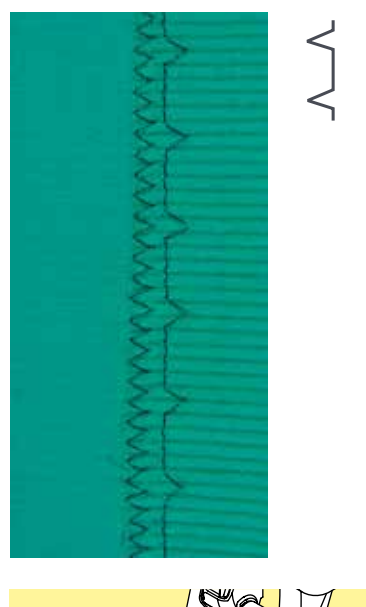

### **Patka pro slepý steh č. 5**

### **Slepý steh č. 9**

Pro neviditelné obruby na středních a těžkých materiálech; těžká bavlna, směsové materiály, vlna.

### **Příprava**

- **⦁** začistěte okraje
- **⦁** obrubu připravte jako při šití v ruce

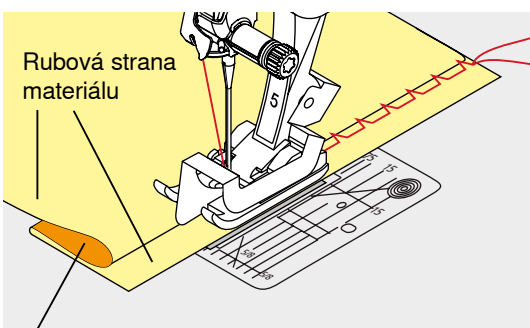

Lícová strana materiálu

### **⦁** zahněte výrobek tak, aby začištěný okraj ležel na lícové straně látky aby se ukázal upravený okraj

- **⦁** výrobek umístěte pod šicí patku tak,
- **⦁** aby se její vodič opřel o zahnutou hranu látky

### **Šití**

Jehla si má látku zachytit pouze na okraji (jako při ručním šití).

**⦁** po ušití asi 10 cm zkontrolujte obě strany látky a pokud je to nezbytné, opakují upravte šířku stehu

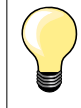

#### **Jemné doladění šířky stehu**

Ohnutý okraj uložte rovnoměrně až na vedení patky = vpichy budou rovnoměrné.

### **Viditelné obruby**

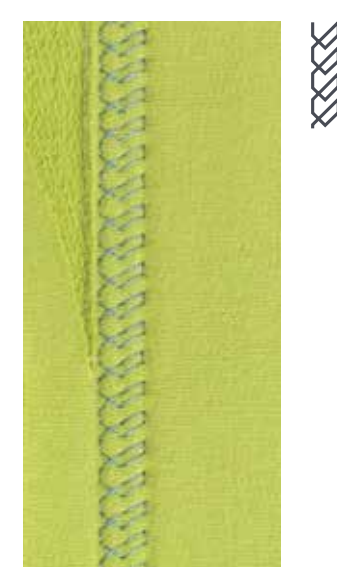

### **Patka univerzální č. 1C/1D**

### **Trikotážový šev č. 14**

Pro viditelné elastické lemy na pletenině, bavlně a směsových materiálech.

#### **Příprava**

- **⦁** lem přežehlete a pokud je třeba prostehujte
- **⦁** pokud je třeba, snižte přítlak šicí patky

#### **Šití**

- **⦁** ušijte lem v požadované vzdálenosti na lícové straně
- **⦁** odstřihněte přesahující látku na rubové straně

### **Zabezpečovací steh**

ا /

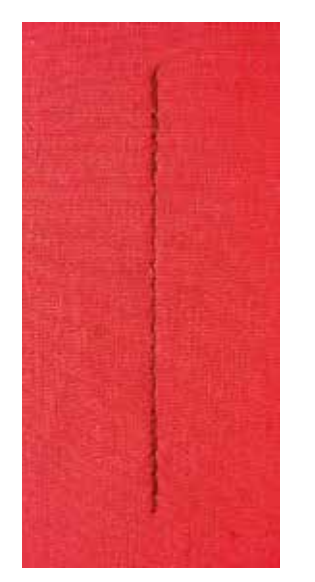

### **Stehování**

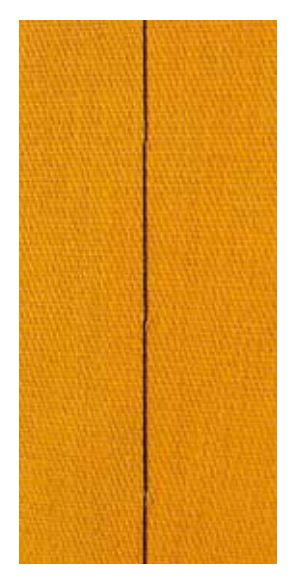

### **Patka pro rovný steh č. 1C**

### **Zabezpečovací program č. 5**

- ̶ vhodný pro všechny druhy látek
- ̶ prošívání začátku a konce švu

#### **Šití dlouhých švů rovným stehem**

Zajistí steh přednastaveným počtem stehů.

### **Začínáme šít**

- **⦁** stiskněte nožní ovladač
- na začátku šití stroj automaticky zajistí steh (5 stehů dopředu, 5 stehů dozadu)

Užitkové stehy

**⦁** pokračujte rovným stehem vybrané délky

### **Ukončení šití**

- **⦁** stiskněte tlačítko «zpětné šití»
- ► stroj automaticky zajistí steh (5 stehů dozadu, 5 stehů dopředu)<br>► na konci šití stroj automaticky zastaví
- na konci šití stroj automaticky zastaví

### **Patka univerzální č. 1C/1D**

### **Stehovací steh č. 21**

- ̶ rovný steh, šíje každý čtvrtý steh (t.j. nejdelší možný steh je 24 mm při délce stehu nastavené na 6 mm). Doporučená délka stehu je 3,5-5 mm
- ̶ pro všechny práce, kde se vyžaduje dlouhý steh
- ̶ Dočasné stehování švů, obrub, quiltů atd..
- Dočasné spoje<br>– jednoduché pár
- ̶ jednoduché párání

#### **Příprava**

- **⦁** práci sešpendlete kolmo na směr stěhoví
- aby se vrstvy neposunuly

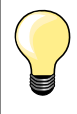

#### **Prošití/zapošití nitě**

Ušijte 3-4 štepovací stehy na začátku a na konci.

#### **Nit**

Použijte stehovou nit, její odstranění je jednodušší.

# **Plochý spojovací šev**

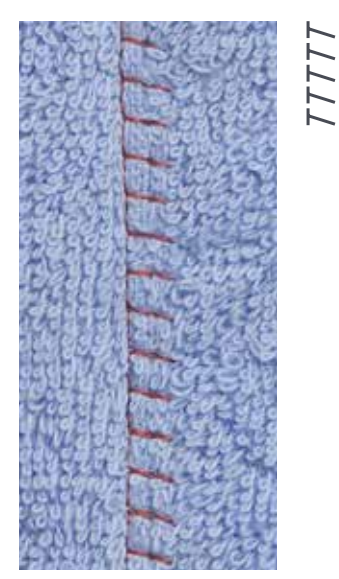

### **Patka pro rovný steh č. 1C**

### **Strečový overlokový steh č. 13**

Ideální pro tkaniny s dlouhým vlasem, hrubé materiály jako froté, filc, kůže a pod.

# **Šití**

- **•** překryjte hranu látky<br>• šijte podél okraje látk
- **·** šijte podél okraje látky<br>• při pravém vnichu má
- **⦁** při pravém vpichu má jehla vstupovat až do prázdného prostoru mimo okraj látky
- ► velmi plochý a trvanlivý steh

Užitkové stehy

### **Nástroj na výškové vyrovnání nestejných vrstev**

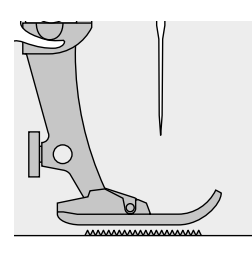

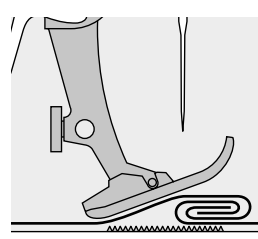

Podavač může pracovat správně pouze tehdy, když se patka nachází ve vodorovné poloze.

Pokud je přítlačná patka prošíváním přes hrubý šev sklopená, podavač nemůže správně pracovat. Látka se může zasekávat.

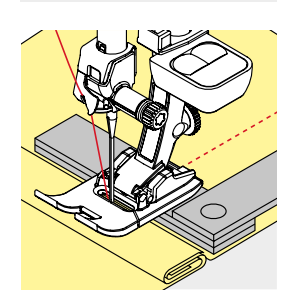

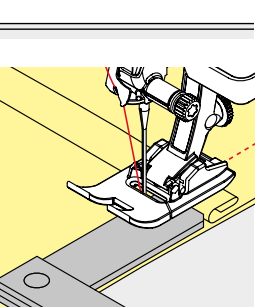

Abyste vyrovnali výšku šití, podle potřeby položte za jehlu pod patku dvě nebo tři destičky pro vyrovnání výšky.

Pro upravení výšky šití před patkou umístěte vedle jehly jednu nebo více destiček pod patku. Šijte pokud patka není zase vyrovnaná a odstraňte ploténky.

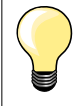

Zastavujte s jehlou v dolní poloze.

### **Šití rohů**

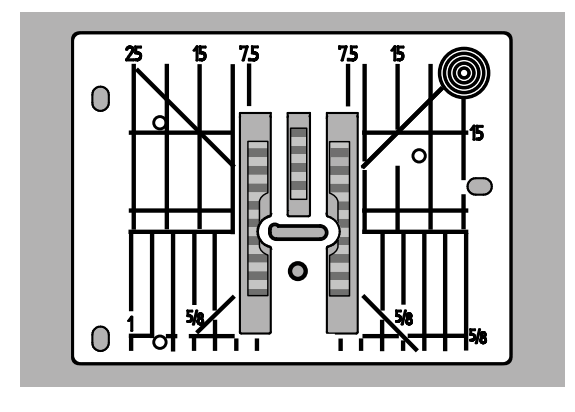

Kvůli šířce otvoru ve stehové desce je mezera mezi dvěma řadami zoubků podavače relativně velká.

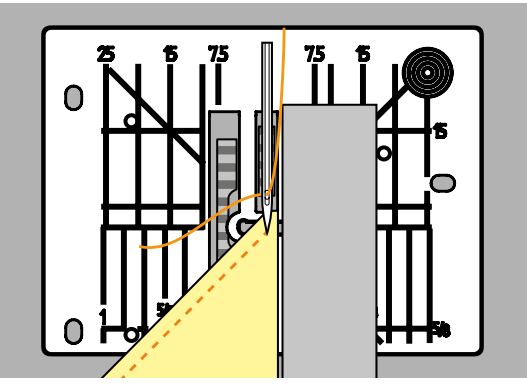

Při šití rohů se látka špatně posouvá, protože ve skutečnosti leží na podavači pouze část látky. Proto nemůže být látka podávána správně. Upravte tento stav umístěním jedné nebo více vyrovnávacích destiček co nejblíže k rohu zpracovávaného materiálu.

látka se bude posouvat rovnoměrně

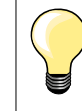

Zastavujte s jehlou v dolní poloze.

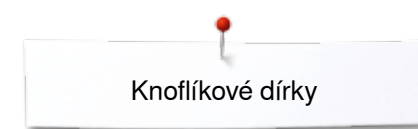

# **Knoflíkové dírky**

### **Přehled knoflíkových dírek**

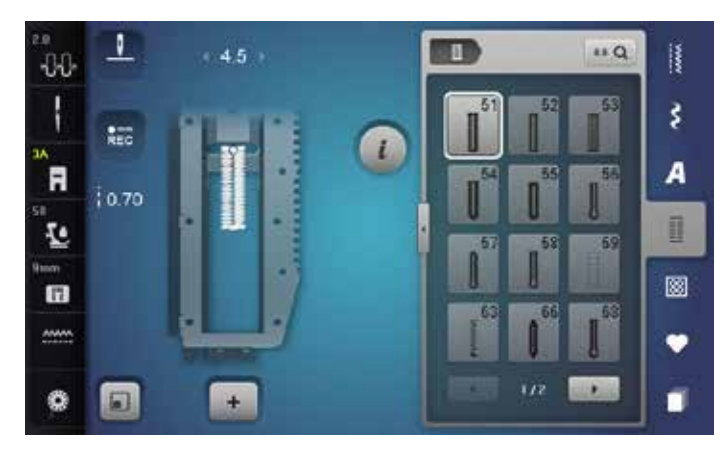

Knoflíkové dírky jsou nejen praktickými uzávěry, ale mohou být použity i pro dekorativní efekty Všechny knoflíkové dírky můžete programovat a šít různými způsoby.

- **⦁** stiskněte tlačítko «Knoflíková dírka»
- **⦁** rolujte pro zobrazení dalších knoflíkových dírek

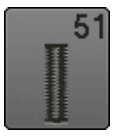

**Knoflíková dírka na prádlo**  Lehké až středně těžké materiály, halenky, šaty, dětské a loutkové obleky

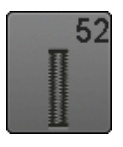

**Knoflíková dírka na prádlo úzká** Lehké až středně těžké materiály, halenky, šaty, dětské a loutkové obleky

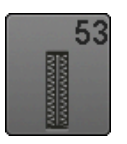

**Strečová dírka** Veškeré strečové materiály z bavlny, vlny, hedvábí a syntetických vláken

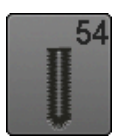

**Kulatá dírka s normálním uzávěrem**  Pro střední až těžké materiály všech typů, šatstvo, saka, kabáty, pláštěnky

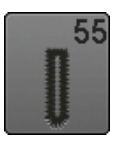

**Kulatá dírka s normálním, vodorovným uzávěrem** Pro střední až těžké materiály všech typů: šatstvo, saka, kabáty, pláštěnky

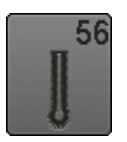

**Dírka s očkem** Pro těžké nestrečové materiály; bundy, kabáty, oblečení pro volný čas

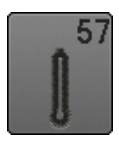

**Knoflíková dírka s očkem se špičatým uzávěrem** Pro pevnější, nestrečové látky: kabáty, oděvy pro volný čas

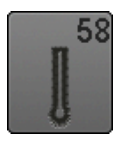

**Knoflíková dírka s očkem s vodorovným uzávěrem** Pro pevnější, nestrečové látky: kabáty, oděvy pro volný čas

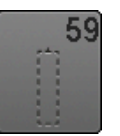

**Dírka s rovným stehem**  Pro zpevnění knoflíkové dírky, okraje kapes, vhodná hlavně pro knoflíkové dírky na kůži a semiš

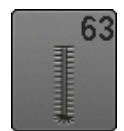

**Vyšívaná knoflíková dírka** Lehké až středně těžké materiály, halenky, šaty, dětské a loutkové obleky

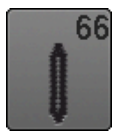

**Dekorativní knoflíková dírka s oboustranným špičatým uzávěrem, úzká** Dekorativní knoflíková dírka pro středně těžké materiály; halenky, šaty, saka

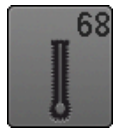

**Dekorativní knoflíková dírka s vodorovným uzávěrem** Pro pevnější, nestrečové látky: kabáty, oděvy pro volný čas

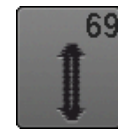

**Dekorativní knoflíková dírka s oboustranným špičatým uzávěrem**  Pro dekorativní knoflíkové dírky na pevných, nestrečových látkách

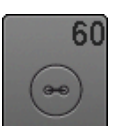

**Program na našívání knoflíků**  Pro knoflíky s 2-mi a 4-mi dírkami.

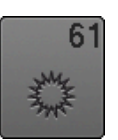

**Očko s úzkým cik-Cakem** Otvory pro šňůrky a úzké stužky, dekorativní práce

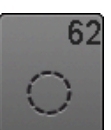

**Očko s rovným stehem** Otvory pro šňůrky a úzké stužky, dekorativní práce

### **Důležité informace**

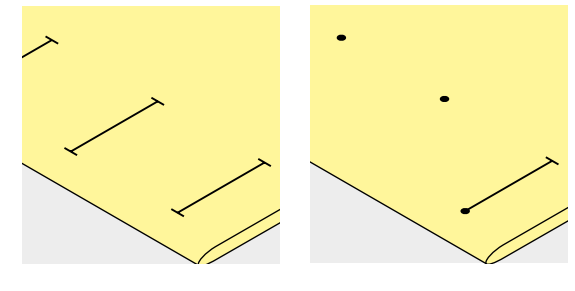

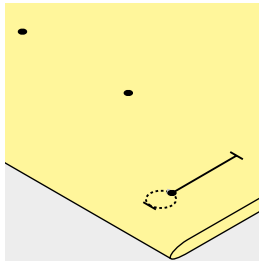

### **Značení knoflíkové dírky**

- **⦁** délky knoflíkových dírek si vyznačte na chtěných místech
- **⦁** použijte patku na knoflíkovou dírku č. 3C (Volitelné příslušenství)

### **Vyznačení automatické knoflíkové dírky**

- **⦁** vyznačte si délku jedné knoflíkové dírky
- ► po vyšití první knoflíkové dírky je délka naprogramovaná
- **⦁** pro ostatní dírky stačí vyznačit pouze počáteční bod
- **⦁** použijte patku na automatickou knoflíkovou dírku č. 3A

### **Vyznačení knoflíkové dírky s očkem**

- **⦁** vyznačte si jen délku knoflíkové dírky
- správná velikost očka bude přidána při vyšití
- po vyšití první knoflíkové dírky je délka naprogramovaná
- **⦁** pro ostatní dírky stačí vyznačit pouze počáteční bod
- **⦁** použijte patku na automatickou knoflíkovou dírku č. 3A

#### **Udělejte zkušební vzorek**

- **⦁** vždy ušijte testovací vzorek na stejném materiálu a
- **⦁** pro šití použijte vlizelín
- **⦁** zvolte stejnou knoflíkovou dírku
- **⦁** knoflíkovou dírku šijte ve stejném směru vláken jako originální knoflíkovou dírku
- **⦁** dírku rozřízněte řezáčkem
- **⦁** zkuste prostrčit knoflík přes knoflíkovou dírku
- **⦁** pokud je to nutné, upravte délku knoflíkové dírky dle potřeby

### **Změna šířky lemu knoflíkové dírky**

**⦁** změňte šířku stehu

#### **Změna délky stehové vzoru**

Úprava délky stehu ovlivní oba lemy knoflíkové dírky.

- ► vzdálenost mezi stehy
- Po nastavení délky stehu:
- **⦁** naprogramujte knoflíkovou dírku opakovaně

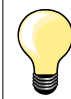

Pokud musí být knoflíková dírka vyšita v pravém úhlu k okraji látky, doporučuje se použít vyrovnávací podložku (lze ji dokoupit jako volitelné příslušenství). Vyrovnávací podložku položíte mezi látku a patku až k zesílené části látky.

Na těžko zpracovatelných látkách používejte vyrovnávací podložku (můžete si ji dokoupit jako speciální příslušenství). Vyrovnávací podložka může být použita pouze s patkou č. 3A.

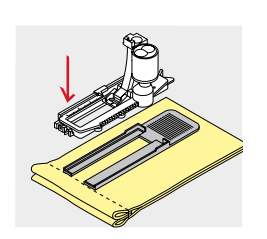

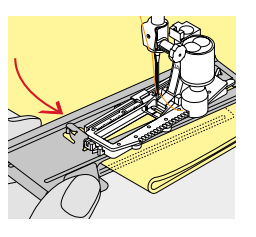

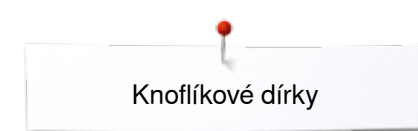

# **Vlizelín**

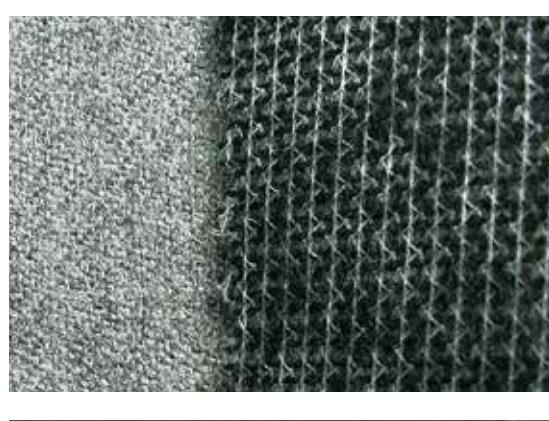

- ̶ pokud chcete docílit pěkný vzhled dírek, používejte vždy vhodný podklad, či .<br>vlizelín
- ̶ podklad by měl odpovídat látce

̶ pro silné a chlupaté látky můžete použít vyšívací vlizelín ► aby byla látka posouvaná pravidelně

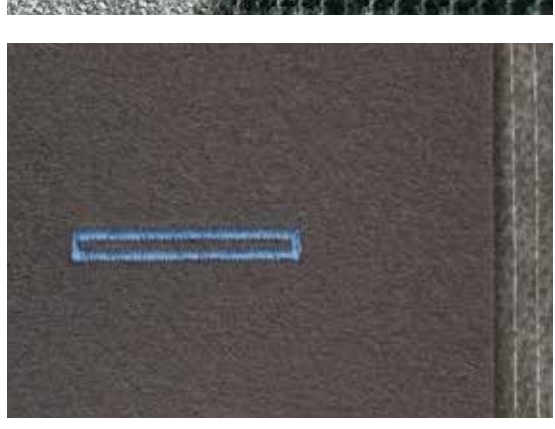

### **Kordová nit**

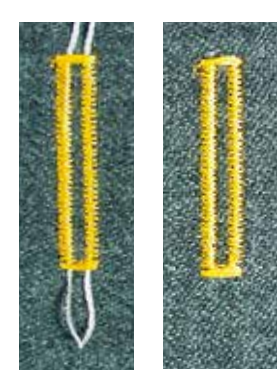

#### **Obecně**

- ̶ vložené vlákno posiluje a zkrášluje knoflíkovou dírku
- ̶ nejvhodnější pro knoflíkovou dírku č. 51
- **⦁** látku položte správně pod patku

#### **Ideální vlákno na vkládání**

- ̶ perlovka č. 8
- ̶ silnější nit na šití
- ̶ jemná háčkovací příze

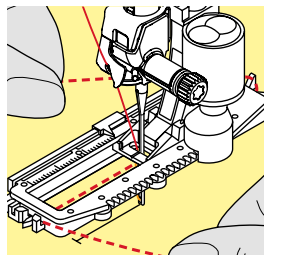

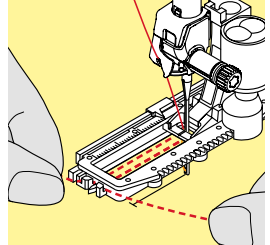

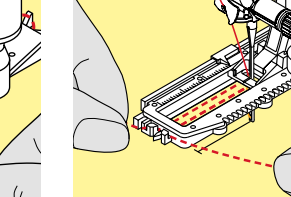

### **Kordové vlákno s patkou na automatickou knoflíkovou dírku č. 3A ⦁** zdvihněte patku č. 3A

- **⦁** jehlu zapíchněte do začátku knoflíkové dírky
- **⦁** vkládané vlákno veďte z pravé strany pod patku č. 3A
- **⦁** vlákno vložte do výstupku na zadní straně patky č. 3A
- **⦁** vlákno veďte pod patku a vytáhněte na její levé straně
- **⦁** konce vlákna vložte do držáků
- **⦁** spusťte patku na knoflíkovou dírku č. 3A

### **Šití**

- **⦁** knoflíkovou dírku šijte běžným postupem
- **⦁ nepřidržujte** kordové vlákno
- vkládané vlákno bude všité do stran knoflíkové dírky

### **Kordové vlákno s patkou na knoflíkovou dírku č. 3C (Volitelné příslušenství)**

- **⦁** zvedněte patku na knoflíkovou dírku
- **⦁** jehlu zapíchněte do začátku knoflíkové dírky
- **⦁** vložené vlákno zavěste přes střední můstek patky na knoflíkovou dírku (vpředu)
- **⦁** oba dva konce provlečte pod patku dozadu
- **⦁** do každé drážky patky jedno vlákno
- **⦁** spusťte přítlačnou patku

#### **Šití**

- **⦁** knoflíkovou dírku šijte běžným postupem
- **⦁ nepřidržujte** kordové vlákno
- vkládané vlákno bude všité do stran knoflíkové dírky

### **Upevnění vloženého vlákna**

- **⦁** tahejte vlákno, dokud smyčka nezmizí v uzávěru knoflíkové dírky
- **⦁** provlečte konce vlákna na rubovou stranu (pomocí jehly pro ruční šití)
- **⦁** zauzlete nebo prošijte

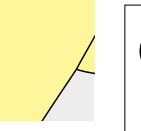

### **Rozřezání knoflíkové dírky**

Zapíchněte špendlíky na obou koncích knoflíkové dírky, aby jste zabránili jejímu prořezání.

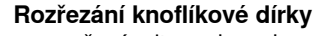

**⦁** rozřezávejte z obou dvou konců do středu

### **Přestřižení otvoru knoflíkové dírky s tunelovým na knoflíkovou dírku (volitelné příslušenství)**

**85**

- **⦁** knoflíkovou dírku položte na dřevěnou desku
- **⦁** nůž na knoflíkovou dírku položte do středu knoflíkové dírky
- **⦁** nůž rukou stlačíme směrem dolů

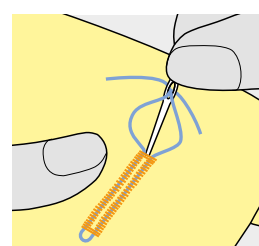

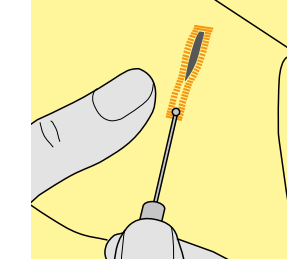

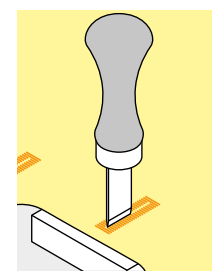

### **Změna jemného doladění**

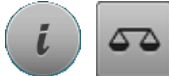

**⦁** stiskněte ikonu «i» **⦁** stiskněte ikonu «Jemné doladění»

**Jemné doladění na přímo zadané délce knoflíkové dírky** Jemné doladění má stejný efekt na obě strany dírky.

#### **Jemné doladění na přímo zadané délce knoflíkové dírky s očkem** Jemné doladění má stejný efekt na obě strany dírky. Dírky s očkem a očka doladíme takto:

**⦁** šijte rovný steh dopředu až

- ► když stroj začne šít očko, pak
- **⦁** šicí stroj zastavíme
- **⦁** stiskněte ikonu «Jemné doladění»
- **⦁** otáčejte kolečkem délky stehu pokud obrázek na pravé straně obrazovky neodpovídá ušité dírce

Očko dírky je zborcené doprava **A**:

- **⦁** otočte knoflík délky stehu vlevo
- Očko dírky je zborcené doleva **B**:
- **⦁** otočte knoflík délky stehu vpravo
- **⦁** stiskněte ikonu «i» nebo «Zavřít» a dokončete knoflíkovou dírku

### **Jemné doladění manuální knoflíkové dírky nebo očka**

Jakákoliv změna jemného doladění má na lemy knoflíkové dírky různý vliv: Levá «housenka» je příliš hustá **C**:

- **⦁** otočte knoflík délky stehu vlevo
- levá «housenka» je prodloužená, pravá je zkrácená
- Levá «housenka» je příliš široká **D**:
	- **⦁** otočte knoflík délky stehu vpravo
	- levá «housenka» je zkrácena, pravá je prodloužena
- Dírky s očkem a očka doladíme takto:
	- Očko dírky je zborcené doprava **A**:
- **⦁** otočte knoflík délky stehu vpravo
- Očko dírky je zborcené doleva **B**:
	- **⦁** otočte knoflík délky stehu vlevo

**Jemné doladění manuální prádlové knoflíkové dírky** Jemné doladění má stejný efekt na obě strany dírky.

#### **Jemné doladění pro knoflíkovou dírku šitou počítadlem stehů**

Jemné doladění má rozdílný vliv na levou a pravou stranu dírky (viz obrázek při manuální knoflíkové dírce).

**⦁** znovu naprogramujte knoflíkovou dírku po každém jemném doladění

#### **Smazání úpravy jemného doladění**

- **⦁** stiskněte žlutě orámovanou ikonu ve speciální obrazovce jemného doladění nebo
- **⦁** stiskněte tlačítko «clr mazání»
- «Clr» také vymaže naprogramovanou knoflíkovou dírku!

#### **Doporučení**

Test šití knoflíkové dírky čiňte na originálním materiálu.

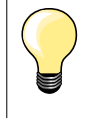

Při přímo zadávané délce a ručně zadávané knoflíkové dírce může být každý úkon na dírce jemně doladěn samostatně. Při knoflíkové dírce programované přes počítadlo stehů na jemné doladění různý vliv na obě strany dírky (levou a pravou): Když změníte «housenky» automaticky se změní i očka dírky.

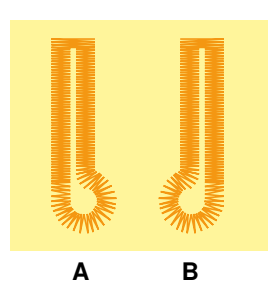

**C**

**D**

# **Programování knoflíkových dírek**

# **Standardní a strečová knoflíková dírka s automatickou délkou**

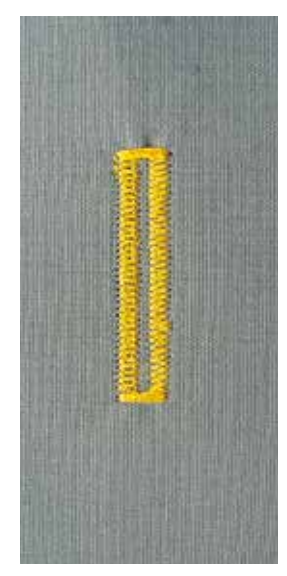

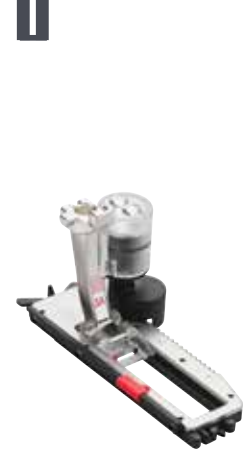

### **Patka na knoflíkovou dírku č. 3A**

Optika na patce na automatickou knoflíkovou dírku č. 3A automaticky registruje délku knoflíkové dírky pro přesné zdvojených. Pro knoflíkové dírky 4-31 mm, V závislosti na typu knoflíkové dírky.

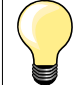

Spodek patky musí ležet na plochém povrchu látky. Pokud leží na záhybech, nemůže být délka dírky správně odměřená.

### **Automatická standardní a strečová knoflíková dírka č. 51, 52, 53**

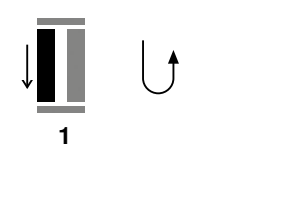

**5432**

#### **Programování knoflíkových dírek**

- **první stranu šijeme směrem dopředu** 
	- **⦁** šicí stroj zastavíme
	- **■** stiskněte tlačítko «zpětné šití»<br>► «Auto» a naprogramována dél
	- «Auto» a naprogramována délka (v mm) se objeví na obrazovce
	- délka dírky je naprogramovaná

Šicí stroj ušije automaticky:<br>2 zpětné rovné stehy

- 2 zpětné rovné stehy<br>3 novní zapošití
- **3** první zapošití<br>**4** druhá strana d
- **4** druhá strana dírky<br>**5** uzávěr knoflíkové r
	- **5** uzávěr knoflíkové dírky a zapošívací stehy
	- šicí stroj se automaticky zastaví a vrátí se na začátek knoflíkové dírky

#### **Automatická knoflíková dírka**

- všechny následující dírky budou ušity ve stejné délce jako předchozí (netřeba mačkat ani tlačítko zpětného šití)
- **⦁** naprogramovaná knoflíková dírka může být uložena v dlouhodobé paměti (viz strana **92**)
- **⦁** stiskněte tlačítko «clr mazání»
- naprogramované nastavení se vymaže

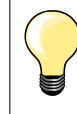

#### **Přesné duplikování**

Naprogramované knoflíkové dírky budou stejně dlouhé a stejně hezké.

#### **Rychlost šití**

- ̶ pro optimální výsledek šijte menší rychlostí
- ̶ všechny knoflíkové dírky šijte stejnou rychlostí, aby byly vyšité pravidelně

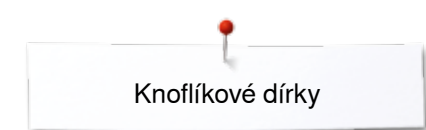

### **Automatika s přímým zadáním délky**

### **Patka na knoflíkovou dírku č. 3A**

#### **Programování délky knoflíkové dírky**

S patkou pro automatickou knoflíkovou dírku č. 3A můžete šít dírky s přesným udáním jejich délky.

Délka knoflíkové dírky = délka rozřezání v mm.

- **⦁** vyberte si druh knoflíkové dírky
- **⦁** stiskněte ikonu «i»

 $16.0$ 

**⦁** stiskněte ikonu «Přímé zadávání délky»

### **Určení délky knoflíkové dírky**

- **⦁** zadejte délku knoflíkové dírky přes knoflík šířky nebo délky stehu
- zadávaná délka se objeví pod knoflíkovou dírkou
- číslo nad knoflíkem je přesná velikost knoflíku
- **⦁** stiskněte malou ikonu «i» v horní části obrazovky
- zobrazí přehled funkcí
- zadaná délka je uložena
- «Auto» a naprogramována délka je zobrazena na levé straně obrazovky

### **Návrat zpět na obrazovku knoflíkové dírky**

- **⦁** stiskněte ikonu «i» nebo «Zavřít»
- zobrazí se obrazovka pro knoflíkovou dírku

### **Automatika s odměřením knoflíku**

### **Patka na knoflíkovou dírku č. 3A**

### **Určení velikosti knoflíku**

Stroj vypočítá délku knoflíkové dírky přímo z průměru knoflíku. Automaticky přidá 2 mm na tloušťku knoflíku.

- **⦁** přidržte knoflík na žlutém kroužku na pravé straně obrazovky
- **⦁** otočte knoflík šířky nebo délky stehu a nastavte žlutý kroužek na velikost knoflíku
	- velikost knoflíku je uvedena nad knoflíkem mezi dvěma linkami (např. 14 mm)
- **⦁** knoflík odstraňte z obrazovky
- **⦁** stiskněte ikonu «i» nebo «Zavřít»
- ► zadaná délka je uložena<br>► «Auto» a naprogramovár
- «Auto» a naprogramována délka je zobrazena na levé straně obrazovky

### **Úprava při hrubých knoflících**

Přizpůsobuje délku knoflíkové dírky tloušťce knoflíku (zvednuté knoflíky apod.) Např. délka knoflíkové dírky +1 cm (Včetně 2 mm) Pokud částka knoflíku 1 cm. Knoflík půjde snadno prostrčit přes knoflíkovou dírku.

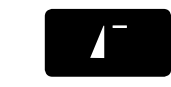

### **Zpět na začátek knoflíkové dírky**

- **⦁** stiskněte tlačítko «Začátek vzoru»
- stroj nastaví program opět na začátek šití knoflíkové dírky

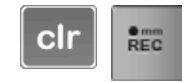

### **Smazání knoflíkových dírek z paměti**

- **⦁** zatlačte tlačítko «clr» nebo zatlačte na «recording záznam»
- «Auto» zhasne a objeví se «REC»
- **⦁** můžete programovat novou délku knoflíkové dírky

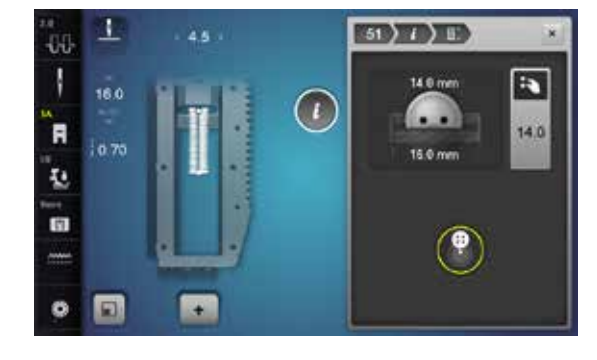

**88**  $\infty$   $\infty$   $\infty$   $\infty$ 

### **Automatické knoflíkové dírky kulaté a s očkem**

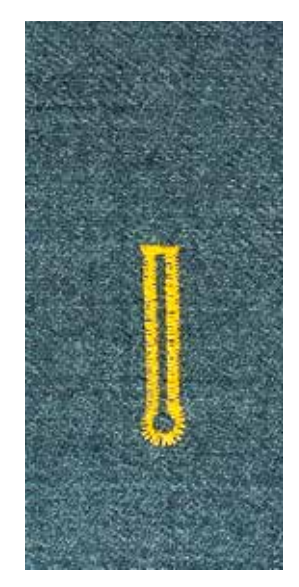

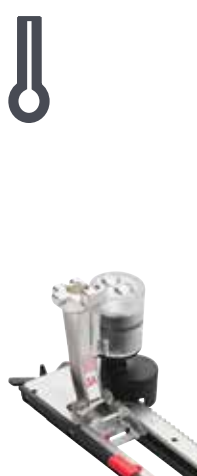

### **Patka na knoflíkovou dírku č. 3A**

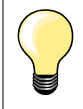

Spodek patky musí ležet na plochém povrchu látky. Pokud leží na záhybech, nemůže být délka dírky správně odměřená.

### **Automatické knoflíkové dírky kulaté as očkem č. 54-58, 68**

### **Programování knoflíkových dírek**

- **1 ⦁** ušijte rovné stehy dopředu
	- **⦁** šicí stroj zastavíme
	- **⦁** stiskněte tlačítko «zpětné šití»
	- «Auto» a naprogramována délka (v mm) se objeví na obrazovce
	- délka dírky je naprogramovaná

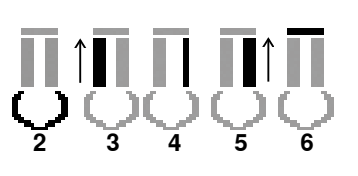

**1**

- Šicí stroj ušije automaticky:
- **2** očko knoflíkové dírky
- **3** první stranu knoflíkové dírky směrem dozadu
- **4** rovné stehy směrem dopředu<br>**5** druhou stranu knoflíkové dírky
- **5** druhou stranu knoflíkové dírky směrem dozadu<br>6. uzávěr knoflíkové dírky a zapošívací stehy
	- **6** uzávěr knoflíkové dírky a zapošívací stehy
		- ► šicí stroj se automaticky zastaví a vrátí se na začátek knoflíkové dírky

### **Automatická knoflíková dírka**

- všechny následující dírky budou ušity ve stejné délce jako předchozí (netřeba mačkat ani tlačítko zpětného šití)
- **⦁** naprogramovaná knoflíková dírka může být uložena v dlouhodobé paměti (viz strana **92**)
- **⦁** stiskněte tlačítko «clr mazání»
- ► naprogramované nastavení se vymaže

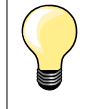

### **Přesné duplikování**

Naprogramované knoflíkové dírky budou stejně dlouhé a stejně hezké.

#### **Knoflíkové dírky s očkem vyšité dvojmo**

̶ na hrubých látkách mohou být knoflíkové dírky s očkem prošité dvakrát; tzn. že první přechod bude prošitý stehem s větší délkou

**89**

- ̶ po vyšití první knoflíkové dírky látku nepřesunujeme
- ̶ délku stehu zkrátíme a knoflíkovou dírku ušijeme ještě jednou

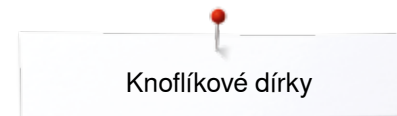

### **Knoflíková dírka s dvojitým uzávěrem č. 66 a dekorativní knoflíková dírka s dvojitým uzávěrem č. 69**

### **Programování knoflíkové dírky**

- **1 ⦁** první stranu šijeme směrem dopředu
	- **⦁** šicí stroj zastavíme
	- **⦁** stiskněte tlačítko «Zpětný chod»
	- ► «auto» a naprogramována délka (v mm) se objeví na obrazovce<br>► délka dírky je naprogramovaná
	- délka dírky je naprogramovaná

### **Šicí stroj šije automaticky:**

**2** zpětné rovné stehy

**5432**

**1**

- **3** horní dvojitý uzávěr/uzávěr<br>4 druhá strana dírky dopředu
- **4** druhá strana dírky dopředu<br>**5** spodní dvojitý uzávěr/uzávě
- **5** spodní dvojitý uzávěr/uzávěr knoflíkové dírky a zapošívací stehy
	- ► šicí stroj se automaticky zastaví a vrátí se na začátek knoflíkové dírky

### **Automatická knoflíková dírka**

- ► následující dírky budou ušity ve stejné délce jako předchozí (netřeba mačkat ani tlačítko zpětného šití)
- **⦁** naprogramovaná knoflíková dírka může být uložena do dlouhodobé paměti (viz strana **92**)
- **⦁** stiskněte tlačítko «clr-mazání»
- ► naprogramované nastavení se vymažou

### **Vyšívaná knoflíková dírka**

### **Patka na knoflíkovou dírku č. 3A**

### **Vyšívaná knoflíková dírka č. 63**

# **Programování knoflíkových dírek**

- **1 ⦁** první stranu šijeme směrem dopředu
	- **⦁** šicí stroj zastavíme
	- **⦁** stiskněte tlačítko «zpětné šití»
	- «Auto» a naprogramována délka (v mm) se objeví na obrazovce
- délka dírky je naprogramovaná

Šicí stroj ušije automaticky:<br>2 kruhovou část

- **2** kruhovou část
- **3** druhou stranu knoflíkové dírky směrem dozadu
- **4** uzávěr knoflíkové dírky a zapošívací stehy
	- šicí stroj se automaticky zastaví a vrátí se na začátek knoflíkové dírky

### **Automatická knoflíková dírka**

- všechny následující dírky budou ušity ve stejné délce jako předchozí (netřeba mačkat ani tlačítko zpětného šití)
- **⦁** naprogramovaná knoflíková dírka může být uložena v dlouhodobé paměti (viz strana **92**)
- **⦁** stiskněte tlačítko «clr mazání»
- naprogramované nastavení se vymaže

### **Počítadlo stehů knoflíkové dírky**

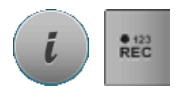

**432**

**1**

- **⦁** stiskněte ikonu «i»
- **⦁** stiskněte ikonu «REC 123»

**Patka na knoflíkovou dírku č. 3C (Volitelné příslušenství)**

### **Kterýkoli typ knoflíkové dírky**

# **Programování knoflíkových dírek**

- **1 ⦁** první stranu šijeme směrem dopředu
- **⦁** šicí stroj zastavíme
- **⦁** stiskněte tlačítko «zpětné šití»

**2** ušijte spodní uzávěr a

- **3** ušijte druhou stranu knoflíkové dírky směrem dozadu
	- **⦁** zastavte šití na prvním stehu
- **⦁** stiskněte tlačítko «zpětné šití»
- **4** šicí stroj ušije horní uzávěr, zabezpečovací stehy a automaticky zastaví
	- «Auto» se zobrazí na obrazovce
	- ► délka dírky je naprogramovaná
	- všechny další knoflíkové dírky budou ušité stejně jako předchozí

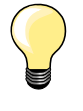

̶ první «housenka» (levá) je šitá směrem dopředu, druhá housenka (pravá) je šitá směrem dozadu

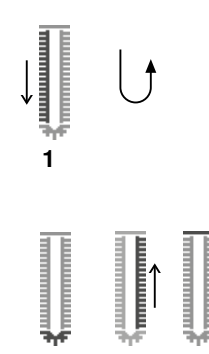

**2 3 4**

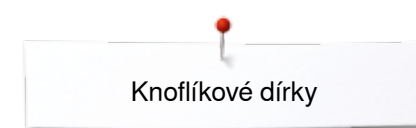

٦

250

00 Ī

.<br>R

ī.

G)

 $\bullet$  $\Box$   $\alpha$ 

 $\blacksquare$ 

## **Knoflíková dírka v dlouhodobé paměti**

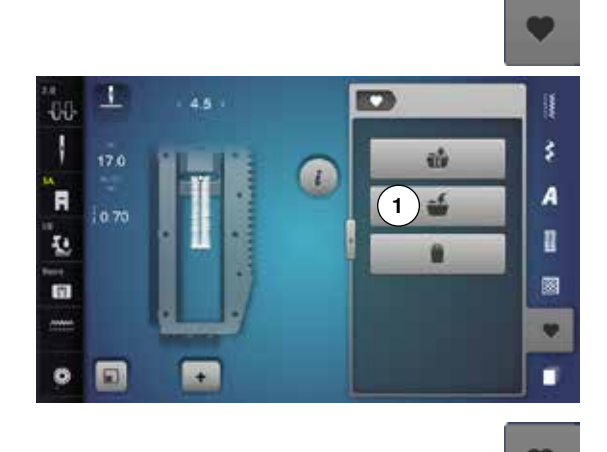

**2**

ú

ä

Ű

š

A

n

圝

v

п

m

 $\bullet$ 

**⦁** stiskněte tlačítko «Paměť»

### **Programování knoflíkové dírky**

- **⦁** stiskněte ikonu «Uložit» **1**
- ► zobrazí se obrazovka se čtyřmi záložkami<br>● vyberte záložku, do které chcete uložit kno
- **•** vyberte záložku, do které chcete uložit knoflíkovou dírku, např. 1<br>• stiskněte žluto-orámovanou ikonu «Uložit»
- **■** stiskněte žluto-orámovanou ikonu «Uložit»<br>► knoflíková dírka je uložena v dlouhodobé r
- ► knoflíková dírka je uložena v dlouhodobé paměti
- **⦁** stiskněte tlačítko «Paměť»

### **Výběr uložené knoflíkové dírky**

- stiskněte záložku **2**<br>■ zobrazí se obrazov
- ► zobrazí se obrazovka se čtyřmi záložkami<br>● vyberte záložku ze které chcete vybrat kn
- **⦁** vyberte záložku, ze které chcete vybrat knoflíkovou dírku, např. 1

 $\mathbf{I}$ ä.  $\bullet$   $\bullet$   $\bullet$ **W** Ŧ š 17.0  $\bullet$ A R 10.70 B ī. 圖  $\overline{u}$ v ٠  $\ddot{\circ}$  $\mathbf{r}$ 园

**⦁** vyberte si druh knoflíkové dírky

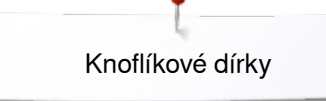

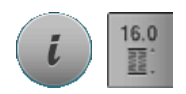

**Změny knoflíkových dírek z paměti** 

- **stiskněte ikonu «i»**<br>● stiskněte ikonu «Pi
- **⦁** stiskněte ikonu «Přímé zadávání délky»
- **●** změna délky uložené knoflíkové dírky<br>● stiskněte ikonu «i» nebo «Zavřít»
- **•** stiskněte ikonu «i» nebo «Zavřít»<br>• naprogramujte knoflíkovou dírku i
- **⦁** naprogramujte knoflíkovou dírku jak bylo popsáno
- **⦁** stiskněte tlačítko «Paměť»

### **Vymazání uložené knoflíkové dírky**

- **■** stiskněte ikonu «Vymazat» 1
- ► zobrazí se obrazovka se čtyřmi záložkami<br>► vyherte záložku, ze které chcete vymazat l
- ► vyberte záložku, ze které chcete vymazat knoflíkovou dírku, např. 1<br>● vyberte si druh knoflíkové dírky
- vyberte si druh knoflíkové dírky<br>● √stiskněte pro potvrzení
- **• v** stiskněte pro potvrzení<br> **►** knoflíková dírka je smazár
- knoflíková dírka je smazána

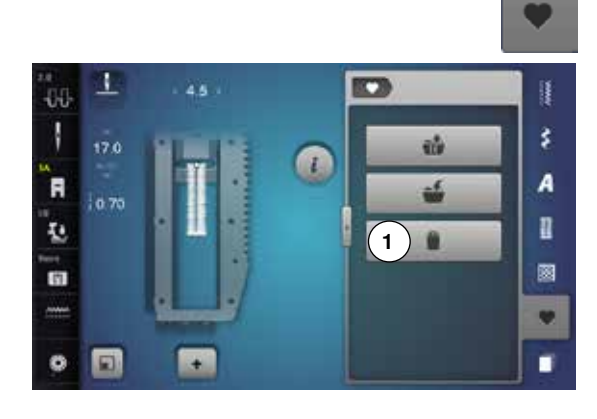

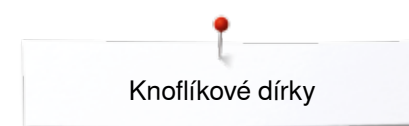

### **7 - nebo 5-kroková knoflíková dírka, manuální převodovka**

### **Patka na knoflíkovou dírku č. 3C (Volitelné příslušenství)**

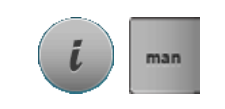

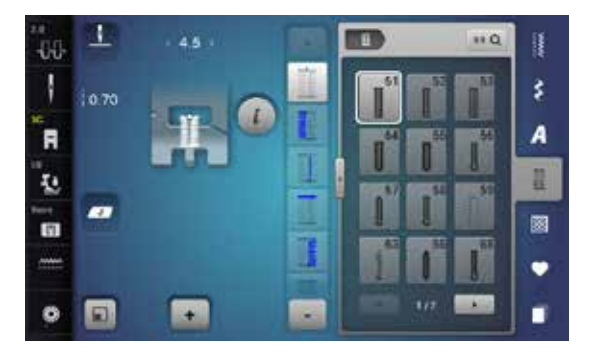

**⦁** vyberte si druh knoflíkové dírky

- **⦁** stiskněte ikonu «i»
- **⦁** stiskněte ikonu «man ručně»

Délka «housenek» je manuálně určována při šití. Uzávěry, očka a zabezpečovací stehy jsou předprogramované. Jednotlivé kroky mohou být také vybírány rolováním, použitím šipek nebo stisknutím tlačítka «Zpětný chod».

### **Šití 7-krokové knoflíkové dírky**

- ► krok 1 je aktivován na začátku knoflíkové dírky<br>► krok 2 je aktivován když začneme šít
- ► krok **2** je aktivován když začneme šít
- **⦁** ušijte první «housenku»
- **⦁** šicí stroj zastavíme na požadované délce «housenky» nebo koncový značce
- **⦁** vyberte krok **3**
- stroj šije rovný steh zpětným chodem
- **⦁** šicí stroj zastavíme na úrovni prvního stehu (na začátku knoflíkové dírky)
	- **⦁** vyberte krok **4**
	- stroj ušije horní uzávěru a automaticky zastaví
- **⦁** vyberte krok **5**
- stroj šije druhou «housenku»
- **⦁** šicí stroj zastavíme na úrovni první «housenky» (na začátku knoflíkové dírky)
- **⦁** vyberte krok **6**
- stroj ušije dolní uzávěru a automaticky zastaví
- **⦁** vyberte krok **7**
- stroj ušije zabezpečovací stehy a automaticky zastaví

#### **Šití 5-krokové knoflíkové dírky**

- ► krok **1** je aktivován na začátku knoflíkové dírky
- ► krok **2** je aktivován když začneme šít
- **⦁** ušijte první «housenku»
- **⦁** šicí stroj zastavíme na požadované délce «housenky» nebo koncový značce
- **⦁** vyberte krok **3**
- stroj ušije očko a automaticky zastaví
- **⦁** vyberte krok **4**
- stroj šije druhou «housenku» zpětným chodem
- **⦁** šicí stroj zastavíme na úrovni prvního stehu (na začátku knoflíkové dírky)
- **⦁** vyberte krok **5**
- stroj automaticky šíje horní uzávěru a zajišťovací stehy

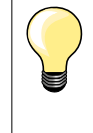

#### **Knoflíková dírka rovným stehem č. 59**

- ̶ programuje se stejně jako automatická knoflíková dírka (viz strana **87**)
- ̶ vyšívání knoflíkové dírky rovným stehem č. 59 se doporučuje pro měkké, volné materiály a pro dírky které se mohou opotřebovat. Doporučuje se jimi zesílit např. knoflíková dírka na vinyl a filcu

п 11 O 44 š A  $\blacksquare$ n Ł. 飂 ù.  $\star$ 

# **Program na našívání knoflíků**

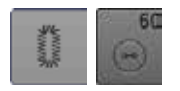

- **•** stiskněte tlačítko «knoflíková dírka»<br>• stiskněte ikonu «Program na pašůvá
- **⦁** stiskněte ikonu «Program na našívání knoflíků»

### **Látací patka č. 9 (volitelné příslušenství) Patka pro našívání knoflíků č. 18 (volitelné příslušenství)**

### **Program na našívání knoflíků č. 60**

Pro knoflíky s 2-mi a 4-mi dírkami.

### **Příprava**

**⦁** spusťte zoubky podavače

### **Našívání knoflíků**

Pouze knoflíky našívané z dekorativních důvodů jsou našívané bez stopky. «Délka stopky» = vzdálenost mezi knoflíkem a látkou; může být nastavena na patce na našívání knoflíků č. 18.

### **Našívání knoflíků látací patku č. 9 (volitelné příslušenství)**

- **⦁** zvolte program na našívání knoflíku
- **⦁** rozestup mezi dírkami knoflíku zkontrolujeme pootočením ručního kola
- **⦁** a podle potřeby nastavíme šířku stehu
- **⦁** nitě na začátku šití přidržte
- **⦁** ušijte první zapošívací stehy v levé dírce
- **⦁** šijte
- šicí stroj se automaticky na konci zastaví a znovu je připraven na nové přišívání knoflíku

### **Počáteční a koncové nitě**

Příze jsou již zapošité a můžete je odstřihnout.

### **Pro větší pevnost**

- **⦁** po našití knoflíku horní nit provlékněte na rubovou stranu látky
- **⦁** a zauzlujte
- **⦁** nitě odstřihněte

### **Našívání knoflíků patkou č. 18 (volitelné příslušenství)**

- **⦁** požadovanou výšku «krku» si nastavíte na patce pomocí šroubu
- **⦁** zvolte program na našívání knoflíků a postupujte stejně jako s patkou č. 9 (volitelné příslušenství)

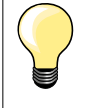

### **Přišití knoflíku se čtyřmi dírkami**

- **⦁** přišijte nejprve přední dírky
- **⦁** knoflík opatrně posuneme dopředu
- **⦁** přišijte zadní dírky stejným programem

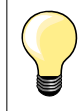

Pro větší pevnost můžete spustit program na našívání knoflíku dvakrát.

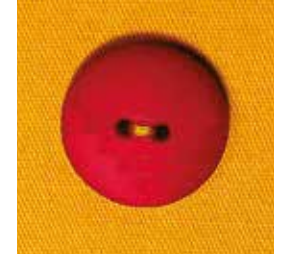

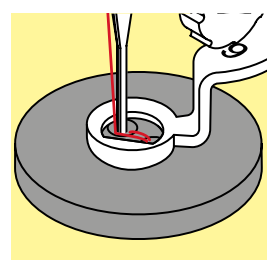

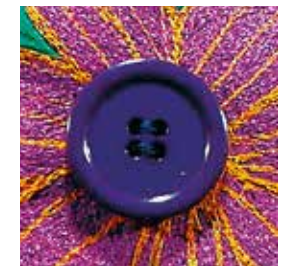

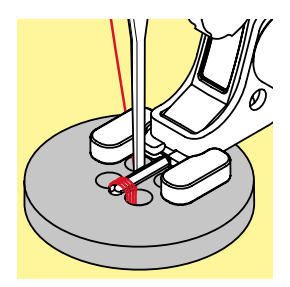

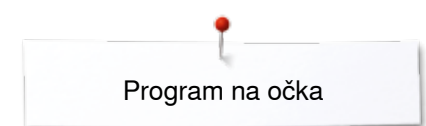

# **Program na očka**

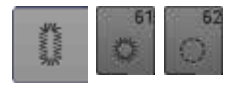

**•** stiskněte tlačítko «knoflíková dírka»<br>• stiskněte ikonu «Očka» **⦁** stiskněte ikonu «Očka»

### **Patka pro rovný steh č. 1C Otevřená vyšívací patka č. 20C**

### **Očko s úzkým cik-Cakem č. 61 Očko rovným stehem č. 62**

### **Šití oček**

- **•** vyberte očko<br>• látku umístěte
- **■** látku umístěte pod patku a šijte
- stroj po ukončení programu automaticky zastaví a je připravený šít další očko

### **Vyrážení oček**

**⦁** pro vytvoření otvoru v očku použijte děrovač nebo šídlo

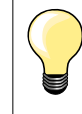

Pokud je třeba, dolaďte očka jemným doladěním. Pro zesílení prošijte očka dvakrát.

# **Dekorativní stehy**

### **Přehled dekorativních stehů**

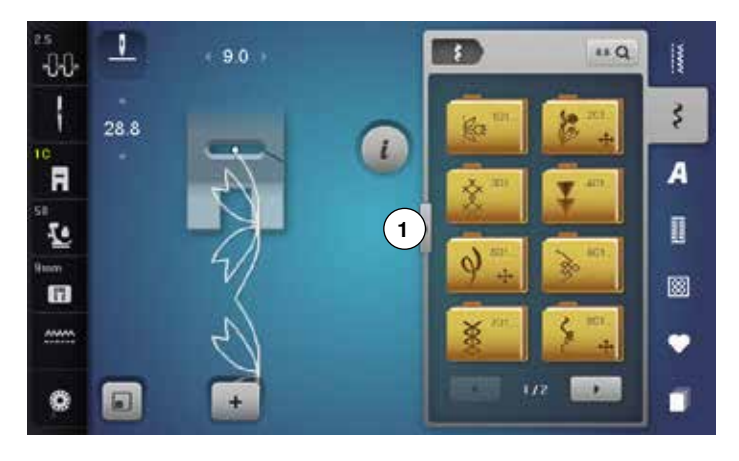

- **⦁** stiskněte tlačítko «Dekorativní stehy» obrazovka zobrazí přehled kategorií
- **⦁** vyberte si druh dekorativního stehu
- vybraná kategorie se aktivuje
- **⦁** vyberte požadovaný steh
	- **⦁** stiskněte ikonu **1**
		- obrazovka se změní na velký přehled

### **Použití**

Zvolte vhodný steh dekorativní (jednodušší nebo složitější) v závislosti na materiálu.

- ̶ dekorativní stehy, které jsou šité rovným stehem jsou vhodnější na lehké materiály, např. steh č. 101
- ̶ dekorativní stehy, které jsou šité trojitým rovným stehem nebo řídkým saténem jsou vhodnější na středně těžké materiály, např. dekorativní steh č. 107
- ̶ dekorativní stehy, které jsou šité saténem jsou vhodnější na hrubší materiály, např. dekorativní steh č. 401

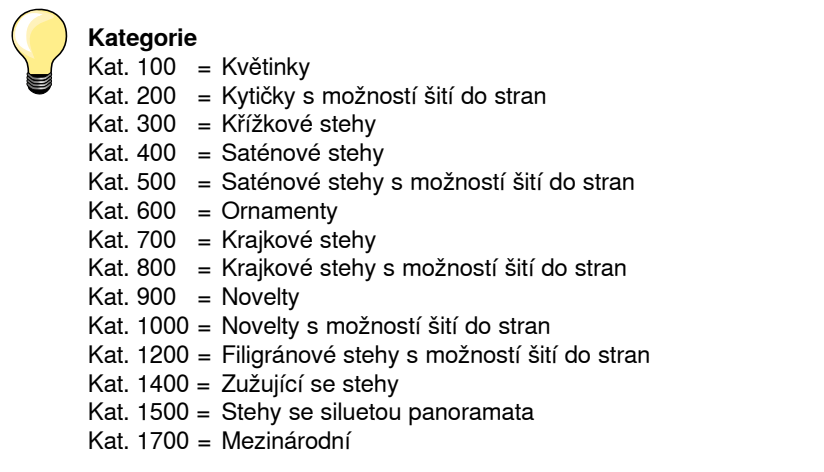

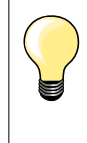

### **Optimální tvorba stehu**

̶ použijte stejnou barvu horní i dolní nitě

- ̶ pro zesílení látky použijte stabilizátor jako podklad na rubové straně
- ̶ pokud třeba, použijte vodou rozpustný vlizelín na lícové straně (např. vlna, samet, atd.). Snadněji se odstraňuje

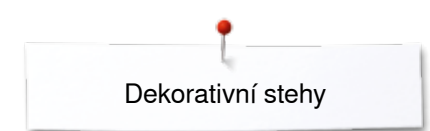

### **Zužující se stehy**

 $\alpha$ 

1

00 Ŧ

TAPERING je postup, při kterém se stehovou vzor zužuje až do bodu na začátku a na konci. Předem naprogramované jsou čtyři různé úhly a další úhly mohou být určeny ručně.

- vyberte rovný steh č. 1401<br>► první část **1** je aktivní
- ► první část **1** je aktivní
- ► část **1** a **3** má naprogramovanou délku; samostatně můžete nastavit délku části **2** stisknutím tlačítka «Zpětný chod»

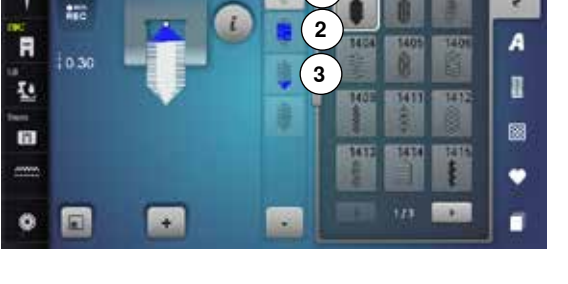

**1**

**EXISTEN** 

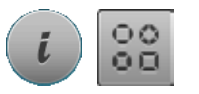

is o

諥

š

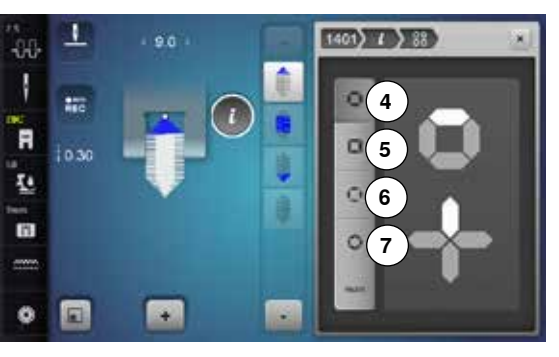

### **Změna úhlu**

- **⦁** stiskněte ikonu «i»
- **⦁** stiskněte ikonu «Typ úhlu»
- ► zobrazí se obrazovka s přehledem naprogramovaných úhlů<br>► úhel 4 je aktivní
- ► úhel **4** je aktivní
- **⦁** vyberte jiný úhel stisknutím ikonek **5**, **6** nebo **7**

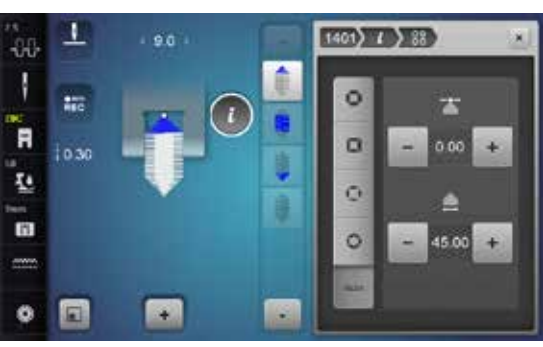

- **⦁** stiskněte ikonu «man ručně»
- **⦁** použijte horní ikony «+» a «-» na přesun špiček vzoru od -1.00 (úplně vlevo) do 1.00 (úplně vpravo)
- **•** stiskněte žluté číslo uprostřed na umístění špiček do středu vzoru (0.00)
- **⦁** použijte spodní ikony «+» a «-» pro nastavení úhlu špiček mezi 0.00° a 90.00°
- **⦁** stiskněte žluté číslo uprostřed pro nastavení úhlu na 45°

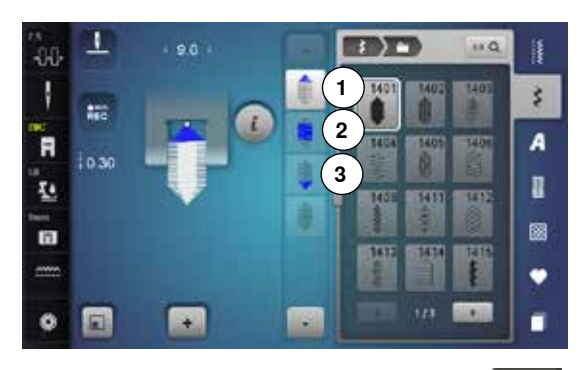

# $REC$

### **Programování délky části 2**

- ► ikona «REC» je aktivní (tmavá), když je vybrán zužující se vzor
- **⦁** ušijte první sekci
- **■** pomocí tlačítka «Zpětný chod» nastavte délku části **2**<br>► když už je délka naprogramována, pole se vypne (nea
- ► když už je délka naprogramována, pole se vypne (neaktivní, světlé)<br>► no naprogramování části 2 Část 3 je ušita automaticky a šicí stroj za
- ► po naprogramování části **2** Část **3** je ušita automaticky a šicí stroj zastaví
- **⦁** pokud chcete naprogramovat novou délku, stiskněte ikonu znovu

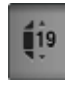

### **Programování délky části 2 vložením hodnoty v mm**

- **⦁** stiskněte ikonu «Délka TAPERING»
- ► naprogramujte délku pomocí ovladačů šířky nebo délky stehu<br>● stiskněte malé «i» v horní části obrazovky
- **⦁** stiskněte malé «i» v horní části obrazovky
- zobrazí přehled funkcí
- **⦁** ušijte stehové vzor
- ► všechny tři části jsou ušity automaticky a šicí počítač se zastaví<br>● pokud chcete naprogramovat novou délku, stiskněte ikonu znoví
- **⦁** pokud chcete naprogramovat novou délku, stiskněte ikonu znovu

# **Manuální nastavení délky části 2**

- **■** stiskněte ikonu «man ručně»<br>► ušijte první sekci
- ► ušijte první sekci<br>● pomocí tlačítka «
- **⦁** pomocí tlačítka «Zpětný chod» nastavte délku části **2**
- ► třetí část se ušije automaticky a šicí počítač se zastaví
- ► délka není naprogramována a při novém zužujícím se vzoru, který začínáme, se musí pokaždé nastavovat

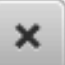

man

### **Zpět**

- **⦁** stiskněte ikonu «i» nebo «Zavřít»
- ► obrazovka zobrazující funkce se zavře<br>► zobrazí sužován vzer
- ► zobrazí sužován vzor

# **Příklady použití - dekorativní stehy**

## **Křížkový steh**

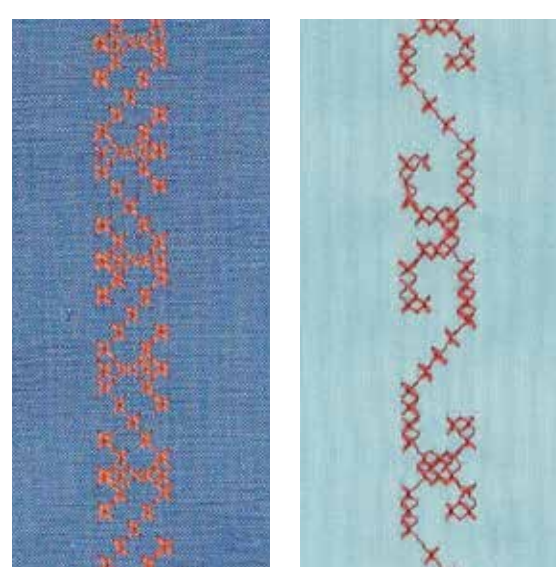

### **Patka univerzální č. 1C/1D nebo Patka na hrany č. 20C/20D (volitelné příslušenství)**

### **Křížkový steh**

- ̶ šití křížkovým stehem je tradiční technika, rozšiřuje okruh dekorativních stehů
- ̶ pokud šijete křížkové stehy na látku s lněnou strukturou, vypadají stehy jako ručně šité

### **Použití**

- ̶ na nábytek
- ̶ pro zdobení oděvů
- ̶ pro ozdoby obecně

### **Šití**

Křížkové stehy z kategorie 300 mohou být šité a kombinované než ostatní dekorativní stehy.

# **Šití ozdob**

**●** vyberte křížkový steh<br>● ušijte řada využijte pi

**⦁** ušijte řada, využijte při tom řidič hran nebo řidič hran na násuvném stolku Je důležité, aby stehy v první řadě šli přímo, protože budou sloužit jako vodítko pro následující rady.

- **⦁** vyberte nový vzor stehu
- **⦁** šijte druhá řada vedle prvního s rozestupem na šířku šicí patky, nebo použijte vodicí pravítko
- **⦁** opakujte pro následující rady

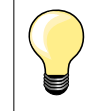

**Pro křížkové stehy používejte vyšívací bavlnu** Stehy se budou jevit plnější.

### **Sámky (lampasy)**

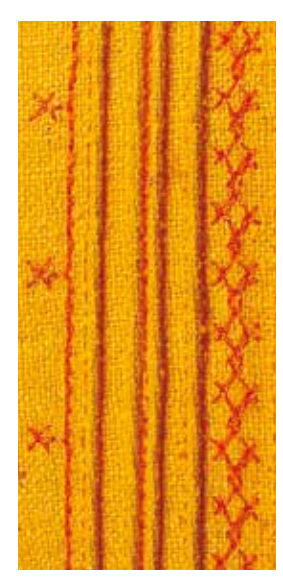

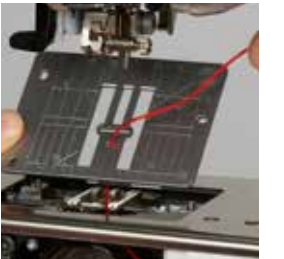

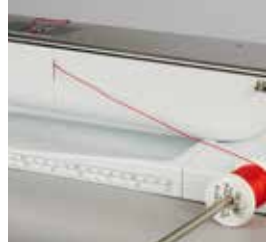

# **Patky na sámky (volitelné příslušenství)**<br>- Č. 30 (3 drážky) = 4 mm Dvojjehla: p

- Č. 30 (3 drážky) = 4 mm Dvojjehla: pro těžké materiály<br>Č. 31 (5 drážek) = 3 mm Dvojjehla: pro těžké a středně
	- ̶ Č. 31 (5 drážek) = 3 mm Dvojjehla: pro těžké a středně těžké materiály
	- ̶ Č. 32 (7 drážek) = 2 mm Dvojjehla: pro lehké a středně těžké materiály
		- $=$  1 nebo 1.6 mm Dvojiehla: pro jemné materiály (Bez dodatečného vlákna)
	- ̶ Č. 46C (5 drážek) = 1.6-2.5 mm Dvojjehla: pro lehké a středně těžké materiály

### **Rovný steh č. 1**

- ̶ tato technika zmenšuje-zužuje rozměr látky (přidejte dostatek látky)
- ̶ sámky jsou malé rovné záložky, které se normálně našívají na látku před rozstříháním střihu nebo jiného projektu
- ̶ pro vyšívání nebo v kombinaci s jinými krajkovými vyšívacími technikami

### **Sámky s kordovým vláknem**

- ̶ sámky mohou být šité s nebo bez kordového vlákna
- ̶ sámky s kordovým vláknem se používají ke zvýšení efektu nebo textury
	- ̶ zvolte kordové vlákno, které bude pasovat do drážky zvolené patky na sámky
- ̶ kord musí být barevně stálý a nesrážlivý

### **Vkládání kordového vlákna**

- **⦁** odstraňte stehovou desku stroje (viz strana **25**)
- **⦁** otevřete kryt chapače
- **⦁** přetáhněte kord zespodu přes díru a přes otvor v stehové desce
- **⦁** opět nasaďte stehovou desku
- zavřete kryt cívkového pouzdra
- **⦁** ujistěte se, že kord se snadno klouže přes otvor v krytu cívkového pouzdra
- **⦁** cívku s kordem umístěte na rameno kolenní páky
- zkontrolujte, zda se odvíjí plynule

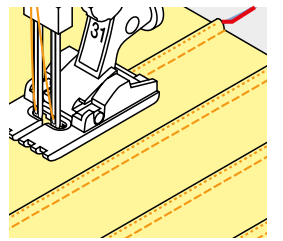

### **Šití záhybů**

- **⦁** ušijte první sámky, pokud třeba nakreslete si čáru kord bude automaticky všitý do sámky
- Kord leží na rubové straně látky a je zachycen/všitý spodní nití.
- **⦁** pokud třeba otočte práci
- **⦁** umístěte první sámky do jednoho ze žlábků v patce (podle požadovaného rozestupu)
- **⦁** ušijte druhý sámky
- **⦁** ušijte další sámky paralelně s předchozími dvěma

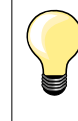

Pokud se vlákno neposouvá hladce, nechte otevřená dvířka chapače a vypněte indikátor roztržení spodní nitě v programu «Nastavení».

### **Cívkové šití**

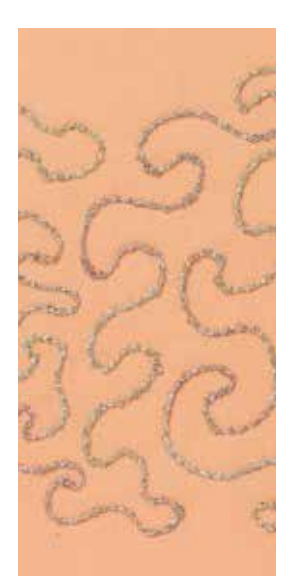

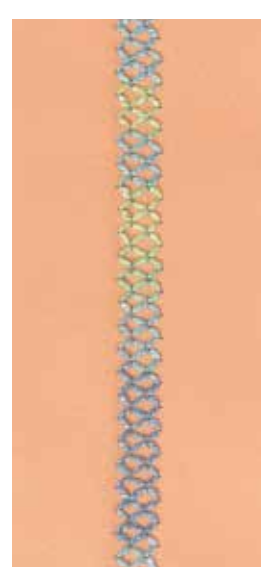

## **POZOR!**

**Náhradní cívkové pouzdro musí být nasazené, protože se bude nastavovat napětí nitě.**

### **Šití volné**

Na cívku mohou být navinuté různé materiály. Při volném šití dodávají materiálu texturu. Tato metoda je podobná «normálnímu» volnému šití, ale vzor se šije na **rubové straně** látky.

Zpevněte plochu, na kterou jdete šít vyšívacím vlizelínem. Vzor si můžete předkreslit na rubovou stranu. Můžete si také vzor předznamenat na lícové straně tak, že ho volně popřešíváte polyesterovou nebo bavlněnou nití. Linie, které jste ušili na lícové straně jsou viditelné i na rubové straně a mohou sloužit jako vodítko při cívkovém vyšívání z rubové strany.

Při cívkovém vyšívání můžete také využít funkci BSR. Pohybujte prací rovnoměrně po naznačených liniích. Po dokončení práce odstraňte vlizelín.

Nejprve si ušijte vzorek, abyste viděli jak bude vypadat výsledek. Pokud třeba změňte napětí horní nitě.

### **Šití dekorativních stehů**

Ne všechny dekorativní stehy jsou vhodné pro tuto techniku. Lepší výsledky dosáhnete s jednoduššími dekorativními stehy. Nepoužívejte husté a saténové stehy.

Otevřená vyšívací patka č. 20 nebo č. 20D (volitelné příslušenství) je ideální pro tuto techniku.

- ̶ nastavte délku a šířku (širší, delší) tak, abyste dosáhli pěkné výsledky i s hrubšími nitěmi
- ̶ funkce dlouhého stehu vytváří další dekorativní efekt
- ̶ pokud třeba změňte napětí horní nitě

# **Quiltovací stehy**

### **Quiltovací stehy - přehled**

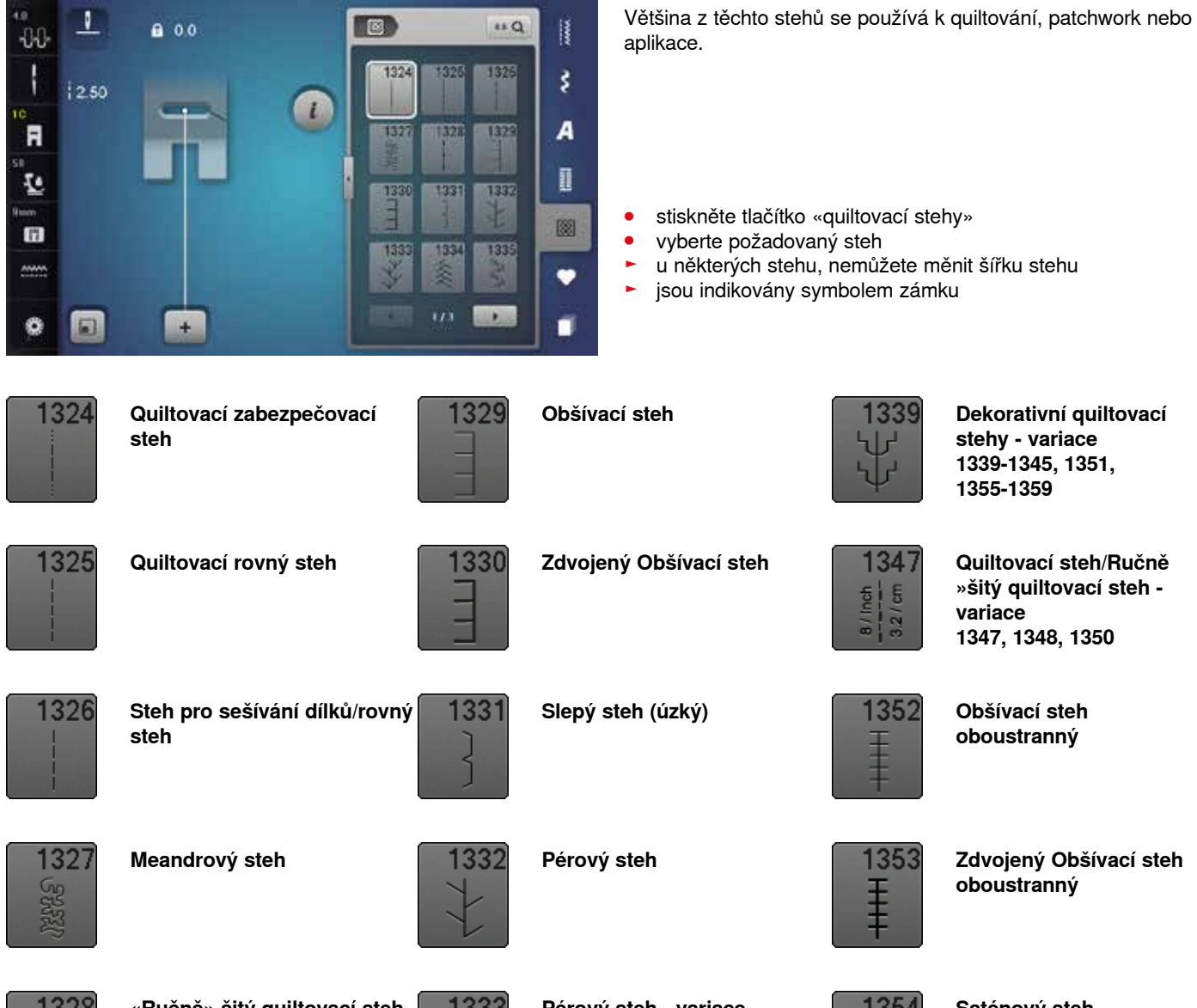

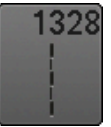

**«Ručně» šitý quiltovací steh**

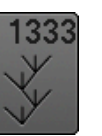

**Pérový steh - variace 1333-1338**

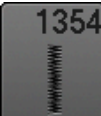

**Saténový steh**

# **Příklady použití - quiltovací stehy**

 $\overline{1}$  $\overline{\phantom{a}}$  $\overline{\phantom{a}}$ 

### **«Ručně» šitý quiltovací steh**

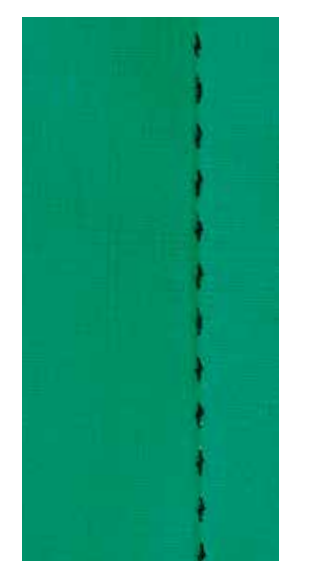

### **Patka pro rovný steh č. 1C**

### **«Ručně» šitý quiltovací steh č. 1328, 1347, 1348, 1350**

Vhodný pro všechny látky a vypadá jako «ručně šitý».

### **Nit**

*irregular look*

- Horní nit = monofilová<br>– Spodní nit 30/2 bayli
- ̶ Spodní nit = 30/2 bavlněná nit

### **Zkouška šití**

- spodní nit je přetahována na lícovou stranu látky tím, že velmi zvýšíte napětí horní nitě
- ̶ **viditelný** steh je cívková nit
- ̶ **neviditelný** steh je monofil = efekt ručního šití

### **Napětí horní nitě**

V závislosti na látky zvyšte napětí (6-9).

### **Jemné doladění**

Nastavení stehu s možností doladění.

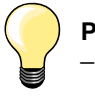

#### **Perfektní rohy**

- ̶ stiskněte tlačítko «Poloha jehly při zastavení», jehla dole, stiskněte tlačítko «Konec vzoru/Opakování vzoru», otočte látku
- ̶ při otáčení se ujistěte, že látka není pokrčená

#### **Monofil se trhá**

- ̶ šijte pomaleji
- ̶ jemně snižte napětí horní nitě

### **Volně šité quiltování (ruční posun)**

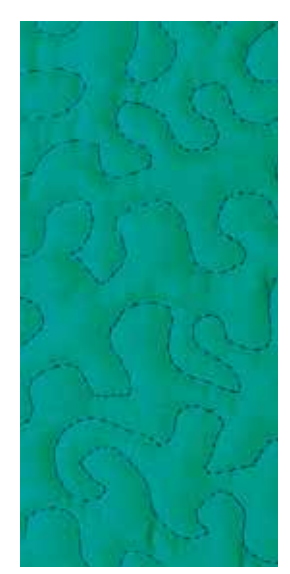

### **Látací patka č. 9 (volitelné příslušenství)**

### **Rovný steh č. 1**

#### **Volně šité quiltování (ruční posun)**

Pro všechny typy volného quiltování ovládaného rukama.

### **Příprava**

- **⦁** připravte «sendvič» tak, že vatelín umístíte mezi vrchní látku a podšívku, nastehujte nebo sešpendlete a pokud je třeba sestehujte
- **⦁** nasaďte násuvný stolek
- **⦁** používejte kolenní páku FHS
- **⦁** spusťte zoubky podavače

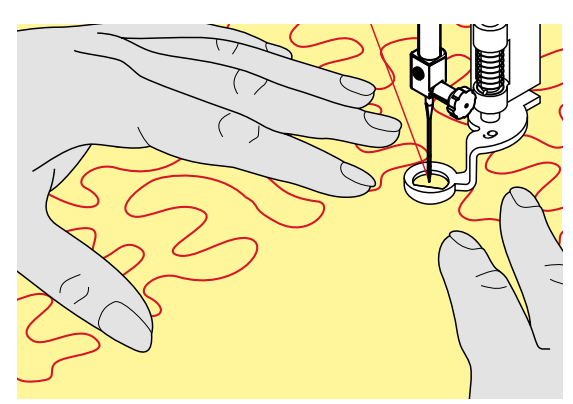

#### **Vedení zpracovávané látky**

**⦁** látku držte a veďte oběma rukama jako ve vyšívacím rámu, blízko přítlačné patky

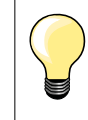

Quiltovací rukavice (s pogumovanými špičkami) výrazně pomohou při posouvání látky.

### **Quiltování vzoru**

- **•** s quiltováním začněte uprostřed a pracujte směrem k okrajům<br>• otáčejte práci do všech stran používejte pravidelné točité poh
- **⦁** otáčejte práci do všech stran, používejte pravidelné, točité pohyby

### **Bodový meandrový quilting**

- tato technika pokrývá celý povrch látky<br>– linie stehů jsou oblé, bez jakýchkoliv os
- ̶ linie stehů jsou oblé, bez jakýchkoliv ostrých rohů, nikdy se nekříží a navzájem nedotýkají

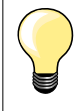

#### **Quilting posouvaný rukama a látání**

Obě techniky jsou založeny na principu posouvání látky rukama.

#### **Špatná kvalita stehu**

- ̶ pokud příze leží na lícové straně látky, pohybujte s materiálem pomaleji
- ̶ pokud jsou na rubové straně látky uzlíky, pohybujte s materiálem rychleji

#### **Monofil se trhá**

Šijte pomaleji a/nebo napětí nitě trošku snižte.

### **Příze se trhá**

Veďte materiál rovnoměrněji.

# **BSR (BERNINA Stitch Regulator)**

### **Quiltování s BSR**

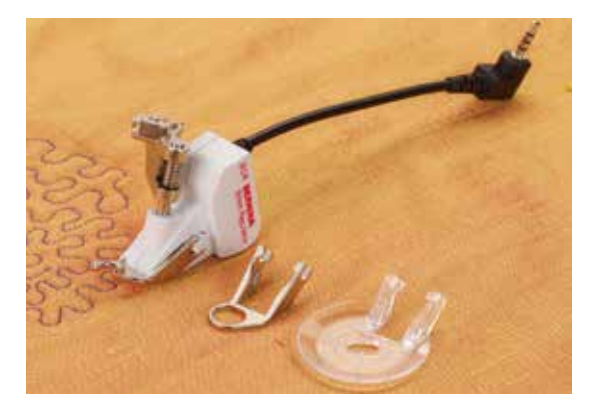

### **Funkce BSR**

Funkce BSR patka reaguje na pohyb látky pod patkou a řídí rychlost šicího stroje při šití. Funguje to následovně: pokud pohybujete látkou rychleji stroj zvýší otáčky aby bylo dosaženo rovnoměrné stehy.

Pokud látkou pohybujete příliš rychle a stroj «nestíhá», ozve se akustický signál (pokud byla tato funkce předtím aktivována). (viz strana **109**).

### **POZOR!**

**V případě, že BSR patka světélkuje červeně, nesmí být na stroji prováděny operace jako jsou např. osnování nebo výměna jehly. Stroj se totiž nachází v BSR režimu a jehla se může dát samovolně do pohybu při posunutí látky. BSR režim se automaticky vypne, červené světýlko zhasne pokud nepohnete látkou déle než 7 sekund.** 

**Prosíme dodržujte bezpečnostní pokyny! Po aktivování BSR funkce začne stroj šít buď nepřetržitě (režim 1, standardně), nebo jen při pohybu látkou (režim 2).** 

### **Funkce BSR s rovným stehem č. 1**

Použití této funkce a speciální šicí patky BSR vám umožňuje volné quiltování při zachování rovnoměrnosti stehu výchozí délky (do 4 mm). Nastavená délka stehu je udržována změnou rychlosti šití v závislosti na rychlosti pohybu látky.

### **Funkce BSR s cik-cak stehem č. 2**

Cik-cak může být použit např. při «malování jehlou». Nastavená délka stehu v tomto případě nebude zohledňována, Ale funkce BSR usnadní a zjednoduší manipulaci se strojem.

### **Existují:**

### **Dva různé BSR režimy**

- ̶ **Režim BSR 1** je standardně aktivována
- ̶ po sešlápnutí nožního ovladače nebo tlačítka start/stop se jehla začne pohybovat nepřetržitě
- ̶ rychlost šití bude regulována pohybem látky
- ̶ díky neustálému pohybu jehly je možné udělat zajišťovací švy bez aktivace dalších funkcí.
- ̶ **Režim BSR 2** se aktivuje zatlačením ikony «BSR 2» na obrazovce «BSR»
	- ̶ šicí stroj začne pracovat pouze v tom případě, že současně zatlačíte nožní ovladač nebo tlačítko «Start/Stop» a současně budete pohybovat látkou
- ̶ rychlost šití bude regulována pohybem látky
- ̶ stiskněte tlačítko «bezpečnostní funkce» pro zajištění
- ̶ režim BSR 1 se aktivuje zatlačením na ikonu BSR 1 na obrazovce BSR

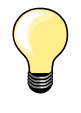

Na začátku šití (první steh) musíte současně pohnout látkou a stisknout nožní ovladač. To platí i pro šití bodovým nebo rovným stehem uvnitř oválu.

Pokud byla BSR funkce vypnuta a pak znovu zapnuta bez toho, abyste stroj vypnuli, zapne se naposledy vybraný BSR režim.

Pokud překročíte určitou rychlost, pravidelnou délku stehu Vám již nemůžeme zaručit.

Ujistěte se, že čočka na spodní straně patky není špinavá (otisky prstů apod.). Pravidelně ji čistěte měkkým hadříkem.

### **Příprava**

- **⦁** spusťte zoubky podavače
- **⦁** přítlak patky se musí snížit v závislosti na tloušťce a typu látky
- **⦁** nasaďte násuvný stolek
- **⦁** používejte kolenní páku FHS

### **Odstranění podešev šicí patky**

- **⦁** stiskněte obě tlačítka po stranách patky
- **⦁** «podešev» vysuňte dolů a mírně natočte

### **Nasazení podešev šicí patky**

**⦁** nasuňte «podešev» do drážky, dokud nezapadne na místo

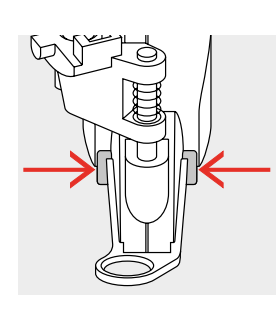

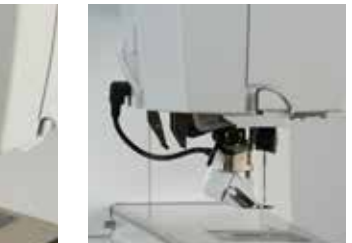

- **⦁** připojte BSR patku na stroj
- **⦁** kabel zapojte do zásuvky **1**

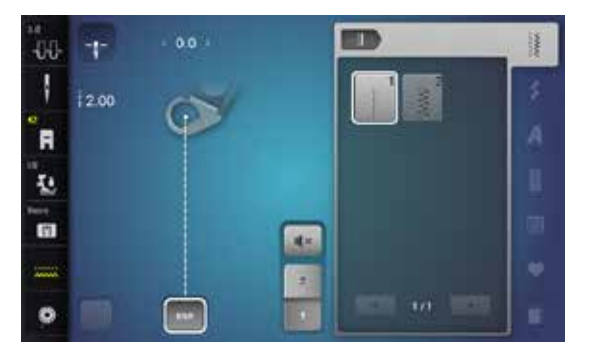

**1**

- ► obrazovka BSR se otevře automaticky
- je aktivovaný režim BSR 1
- **⦁** nastavte požadovanou délku stehu
- ̶ standardní délka stehu je 2 mm
- ̶ když šijete malé tvary nebo tečky, doporučujeme nastavit steh na 1-1,5 mm
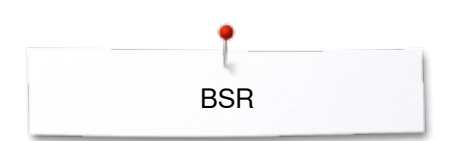

## **Funkce v režimu BSR**

#### **Zastavování jehly v dolní poloze (standardně)**

- ► šipka na obrazovce směřuje dolů na obrazovce BSR
- ► po uvolnění nožního ovladače nebo stisknutí tlačítka «Start/Stop» bude stroj zastavovat s jehlou v látce

#### **Zastavování jehly nahoře**

- **⦁** stiskněte ikonu «Poloha jehly při zastavení» na obrazovce
- ► šipka ukazuje nahoru<br>► no uvolnění nožního d
- ► po uvolnění nožního ovladače nebo stisknutí tlačítka «Start/Stop» bude stroj zastavovat s jehlou nahoře

## **Zvednutí a spuštění jehly**

- **⦁** stiskněte tlačítko «Poloha jehly»
- ► jehla se přesune nahoru nebo dolů

## **Zajišťování tlačítkem** «**Start/Stop**» **(Pouze v režimu 1)**

- **⦁** látku umístěte pod šicí patku
- **⦁** spusťte přítlačnou patku
- **⦁** stiskněte tlačítko «Poloha jehly při zastavení» dvakrát
- pro vytáhnutí spodní nitě
- **⦁** horní a spodní nit držte
- **⦁** stiskněte tlačítko «Start/Stop»
- ► BSR režim se nastartuje
- **⦁** ušijte 5-6 zajišťovacích stehů
- **⦁** stiskněte tlačítko «Start/Stop»
- ► BSR režim se zastaví
- **⦁** odstřihněte nitě
- **⦁** stiskněte tlačítko «Start/Stop»
- ► BSR režim se nastartuje
- **⦁** a pokračujte v quiltování

## **Bezpečnostní funkce (jen režim 2)**

- **⦁** stiskněte tlačítko «bezpečnostní funkce»
	- **⦁** stiskněte buď tlačítko «Start/Stop» nebo nožní ovladač

Jakmile pohnete látkou, bude ušito několik zabezpečovacích stehů, potom se délka stehu nastaví na požadovanou hodnotu a funkce se automaticky deaktivuje.

## **Volné quiltování s pohybem (pouze režim 2)**

- ► BSR režim je zapnutý
- **⦁** můžete šít volné quiltování s pohybem
- **⦁** při stisknutí tlačítka zabezpečovací funkce během volného quiltování se ušijí krátké zabezpečovací stehy a
- šicí stroj zastaví
- ► BSR režim je vypnutý

#### **Volné quiltování bez aktivované BSR**

- **⦁** stiskněte ikonu «BSR»
- ► BSR režim je vypnutý

Běžné quiltování s ručním podáváním látky můžete nyní šít s patkou BSR bez automatického upravování délky stehu.

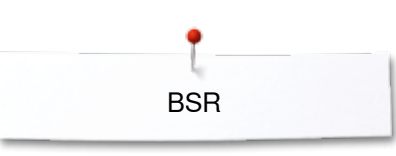

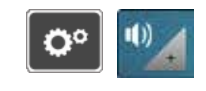

ųx

4×.

q.

3

 $\overline{3}$ 

**1**

×

## **Zapnutí a vypnutí pípání (akustického signálu)**

- **•** stiskněte tlačítko «Setup nastavení»<br>• stiskněte jkonu «Akustický signál»
- **⦁** stiskněte ikonu «Akustický signál»

# **Zvolte zvuk pro BSR v programu Nastavení**

- ► přednastavené je, že zvuk je zapnutý
- **•** stiskněte ikonu **1** zobrazující reproduktor pro BSR<br>• reproduktor se změní na bílý a ikona ztmavne
- ► reproduktor se změní na bílý a ikona ztmavne<br>► zvuk bzučáku je vypnutý
- ► zvuk bzučáku je vypnutý

Reproduktor je tmavý a ikona je jasná když je zvuk bzučáku aktivní.

# **Výběr zvuku pro BSR na obrazovce «BSR»**

- stiskněte ikonu reproduktoru<br>► ikona ztmavne a reproduktor
- ► ikona ztmavne a reproduktor se změní na bílý<br>► zvuk bzučáku je vypnutý
- zvuk bzučáku je vypnutý

Ikona s reproduktorem je jasná a reproduktor je tmavý, když je zvuk bzučáku aktivní.

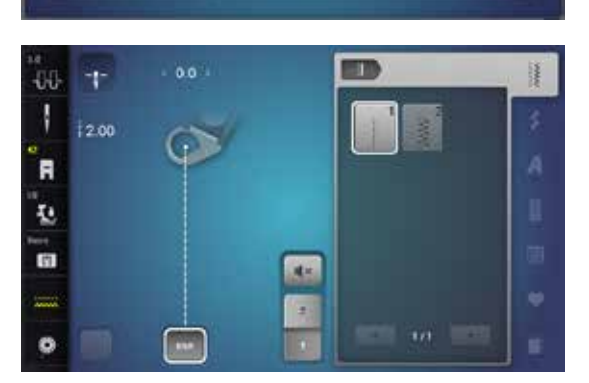

 $\mathbb{I}$ 

 $\mathbf{q}_1$ 

**DOX** 

响

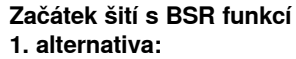

S nožním ovladačem.

- **⦁** připojte nožní ovladač
- **·** stiskněte nožní ovladač
- šicí patka je spuštěna dolů
- **⦁** stiskněte opět nožní ovladač
- **BSR režim se nastartuje**
- ► na patce se rozsvítí červené světýlko
- **⦁** nožní ovladač musí být nepřetržitě stlačený
- ̶ rychlost šití bude regulována pohybem látky
- **•** uvolněte nožní ovladač
- ► BSR režim se zastaví

## **2. alternativa:**

BSR funkce přes tlačítko «Start/Stop».

- **⦁** stiskněte tlačítko «Start/Stop»
- šicí patka je spuštěna dolů
- **⦁** stiskněte opět tlačítko «Start/Stop»
- **BSR** režim se nastartuje
- na patce se rozsvítí červené světýlko
- ̶ rychlost šití bude regulována pohybem látky
- **⦁** stiskněte opět tlačítko «Start/Stop»
- ► BSR režim se zastaví

#### **Ukončení funkce BSR pomocí tlačítka «Start/Stop» Režim 1**

Pokud látkou nepohnete asi během 7 sekund, režim BSR se vypne a vypne se i červené světlo na patce BSR.

## **Režim 2**

Pokud šití ukončíte tak, že delší nepohybujete látkou, udělá se ještě **jeden**  dodatečný steh (v závislosti na poloze jehly). Stroj vždy zastaví s jehlou v horní poloze, i když máte v BSR menu zvoleno zastavování jehly dolů.

## **Vedení zpracovávané látky**

- **⦁** látku držte a veďte oběma rukama jako ve vyšívacím rámu, blízko přítlačné patky
- ̶ pokud látkou pohybujete trhaně (prudké zastavení nebo velké zrychlení), některé ušité stehy mohou být delší nebo kratší
- ̶ rovnoměrným pohybem látky (nedělejte prudké pohyby) dosáhnete lepší výsledky
- ̶ pro lepší výsledky pohybujte látkou v jednom směru

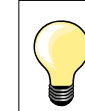

Quiltovací rukavice (s pogumovanými špičkami) výrazně pomohou při posouvání látky.

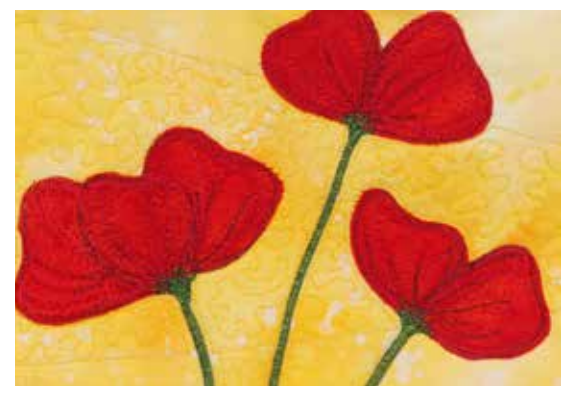

## **Příklady použití:**

- ̶ BSR s cik-cak stehem č. 2
- ̶ cik-cak je možné použít na malování jehlou
- ̶ tvary a obrazce jsou tvořeny plným stehem

#### **Vypnutí BSR režimu**

- **⦁** odpojte kabel BSR patky od stroje
- **⦁** patku BSR odstraňte

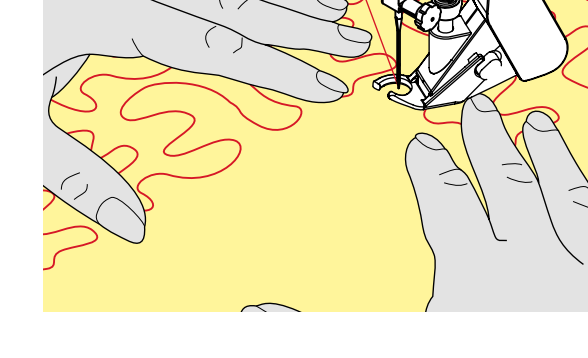

**BSR** 

# **BERNINA zdvojený podavač**

## **POZOR!**

**Používejte pouze «D» přítlačné patky se zadním středovým výřezem. Při použití nesprávné patky šicí stroj nezačne šít a na** 

**obrazovce se objeví chybové hlášení.**

Při BERNINA zdvojeném podávání se vrchní i spodní vrstva látky posouvají současně. Proužkované a kárované vzory sedí potom perfektně dokonce i při podávání.

## **Výběr šicích patek**

- ̶ Č. 1D Patka univerzální pro šití s dvojitým podáváním
- ̶ Patka na všívání zipů č. 4D

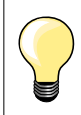

Více «D» typů přítlačných patek je vypsaných v přiloženém katalogu příslušenství.

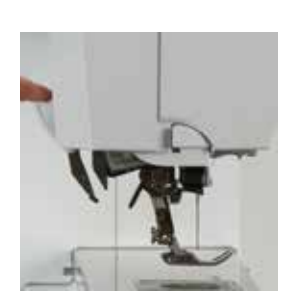

## **Zapnutí BERNINA duální podávání**

- **⦁** zvedněte přítlačnou patku
- **⦁** zatáhněte duální podávání dolů dokud nezapadne

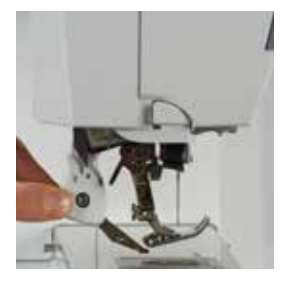

## **Vypnutí BERNINA duální podávání**

- zvedněte přítlačnou patku<br>■ uchvťte horní podavač na
- **⦁** uchyťte horní podavač na držáku dvěma prsty a táhněte směrem dolů,
- zatlačte dozadu a nechte sklouznout pomalu nahoru

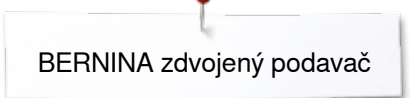

**Látky**

## **Těžko zpracovatelné látky (samet, kluzké, přilnavé látky, atd..):**

- $-$  samet
- ̶ froté
- ̶ úplety, hlavně šikmo šité
- ̶ umělá kožešina nebo koženka
- ̶ flísové látky
- ̶ prošívané látky
- proužkované nebo kárované látky<br>– záclonoviny s opakujícím se vzore
- ̶ záclonoviny s opakujícím se vzorem
- «Přilnavé» látky:
- ̶ napodobeniny kůže, koženka, pogumované plátno (duální podávání)

## **Použití**

Šití:

̶ všechny techniky šití na těžko zpracovatelné látky např. lemy a zipy Patchwork:

- ̶ přesné pásy a bloky
- ̶ dekorativní stehy až do 9 mm šířky stehu

Aplikace

- otevřená vyšívací patka 20D pro zdvojené podávání (volitelné příslušenství)<br>– přišívání stužek a šikmých proužků
- ̶ přišívání stužek a šikmých proužků

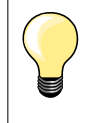

#### **Přítlak šicí patky**

Nastavte tlak přítlačné patky na látku. Čím je látka silnější tím je přítlak menší.

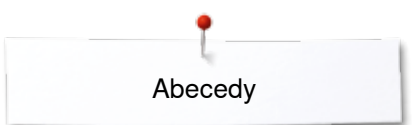

# **Abecedy Přehled abeced**

┚

 $|2.50$ 

 $\Box$ 

-00

R

쟢

 $\mathbf{r}$ 

۰

 $0<sub>0</sub>$ 

 $+$ 

Tištěné písmo, obrysové tištěné písmo, psané písmo a Comic, stejně jako cyrilice můžete šít ve dvou různých velikostech. Monogramy můžete šít ve třech různých velikostech. Tištěné písmo, obrysové tištěné písmo, psané písmo a Comic, stejně jako cyrilice můžete šít jako malá písmena.

- **⦁** stiskněte ikonu Abeceda
- zobrazí přehled různých typů abeced
- 1 Tištěná abeceda<br>2 Obrysová abeced
- 2 Obrysová abeceda<br>3 Psané písmo (italica
- **3** Psané písmo (italics)
- **4** Comic Sans
- **5** Cyrilika
- **6** Hiragana
- **7** Katakana
- **8** Monogramy 30/20/15 mm
- **⦁** vyberte požadovanou abecedu

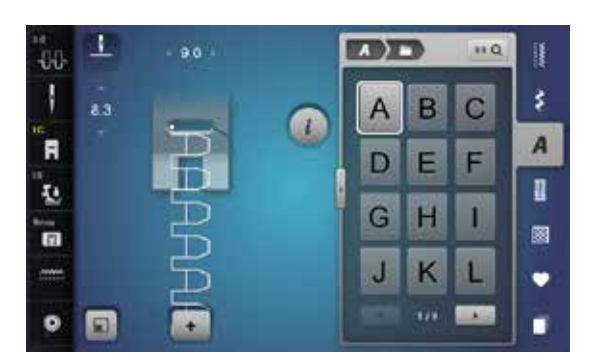

#### **Psaní**

**1 2**

 $\mathbf{H}$ 

Ħ

3

网

 $\overline{A}$ 

n

**3**  $Aa$   $Aa$  (4

**5 6**

**7 8**

**⦁** rolujte šipkami, abyste zobrazili všechna velká písmena, malá písmena, čísla, interpunkční znaménka a speciální znaky

## **Optimální tvorba stehu**

- **•** použijte stejnou barvu horní i dolní nitě<br>• pro zesílení látky použijte vyšívací vlize
- **●** pro zesílení látky použijte vyšívací vlizelín jako podklad na rubové straně<br>● na lícové straně materiálu s dlouhým vlasem použijte přídavný vodou
- **⦁** na lícové straně materiálu s dlouhým vlasem použijte přídavný, vodou rozpustný vlizelín (např. na vlně, sametu atd..)
- **⦁** na jemné látky použijte jednodušší typy písma programovaných pomocí rovného stehu (např. obrysové písmo)

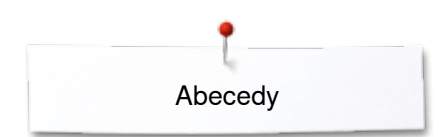

## **Kombinování znaků**

1

жń

圓

 $\overline{1}$ 

 $3.0$ 

 $\alpha$ J.

 $\overline{a}$ 

Ł.

n,

 $\ddot{\circ}$ 

-00 1

 $\overline{B}$ 

ī.

 $\mathbf{a}$ 

 $\ddot{\circ}$ Θ **1**

ŋ

 $0.0$ 

**The Line** 

 $\overline{\phantom{a}}$ 

 $0.6$ 

**2**

**TOTAL** 

D E

G  $\overline{H}$ П

J  $\overline{\mathsf{K}}$ L

**ED) C** 

A B  $\overline{C}$ 

G  $\overline{H}$  $\mathbf{I}$ 

J  $\overline{\mathsf{K}}$ ь

> $\overline{1}$  $(133)$

 $880$ 

 $\overline{c}$ B

F

第

 $86Q$ 谁

F E D

B

š

 $\overline{A}$ 

n

図

 $\bullet$ 

í

ķ

 $\overline{A}$ 

R

図

 $\bullet$ 

٠

**a** DEL

Jednotlivá písmena a řádky stejných písmen ze stejné Abecedy se šijí v jednoduchém režimu.

Písmena jmen, adres, slov atd. jsou kombinovány v šité v kombinovaném režimu.

- **•** stiskněte ikonu «Kombi režim»<br>• stiskněte ikonu požadovaného
- **■** stiskněte ikonu požadovaného písmene
- ► písmeno se objeví v poli na změnu stehu **1** a v editovacím poli **2**
- ► kurzor je pod písmenem

## **Pro výběr dalšího písmene**

- **•** stiskněte požadovanou ikonu
- další písmeno se objeví v poli na změnu stehu a v editovacím poli

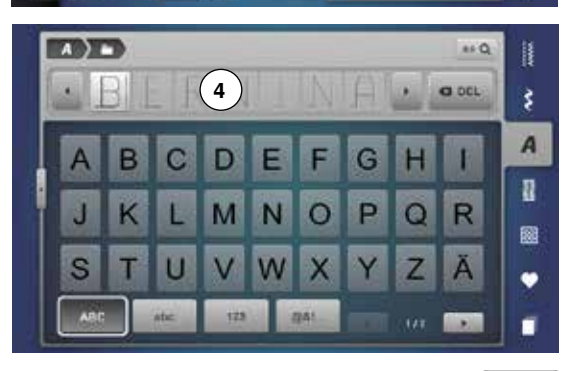

**3**

## **Velký přehled na obrazovky**

- **⦁** stiskněte ikonu **3**
- vyberte požadovanou abecedu<br>► otevře se obrazovka s klávesni
- ► otevře se obrazovka s klávesnicí<br>► automaticky se aktivuje tlačítko o
- ► automaticky se aktivuje tlačítko obrazovky «ABC» (velká písmena)<br>● vyberte požadované znaky abecedy
- **•** vyberte požadované znaky abecedy<br>• procházením přes šinku vpravo dole
	- **⦁** procházením přes šipku vpravo dole na obrazovce se zobrazí více písmen
- ► písmenka se zobrazí v liště s textem **4**

# **Opravy**

- **●** stiskněte ikonu «Koš vymazat»<br>► písmena odstraňujete zprava dol
- písmena odstraňujete zprava doleva

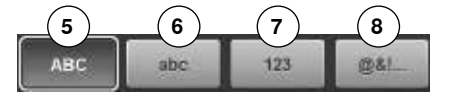

- **5** «ABC» text velká písmena (standard)
- **6** «Abc» text malá písmena<br>**7** «123» čísla
- **7** «123» čísla
- **8** «@?!» Speciální znaky

Abecedy

## **Opravy v kombinacích**

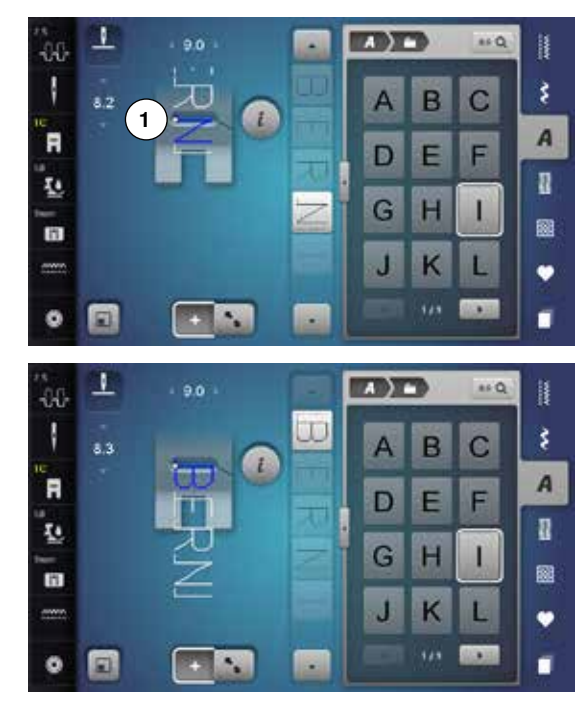

#### **Vkládání znaků**

Písmeno se vkládá pod kurzor.

Vkládání na požadovanou pozici:<br>• vyberte nebo přejděte na pož

- **●** vyberte nebo přejděte na požadované písmeno v editovacím poli<br>► kombinace stehové vzoru se posune na začátek požadovaného s
- ► kombinace stehové vzoru se posune na začátek požadovaného stehovou vzoru v poli na změnu stehu
- **⦁** počáteční bod je označen bílou tečkou **1** v otvoru virtuální přítlačné patky
- **⦁** vyberte nové písmeno
- písmeno se vloží poté, co jej vyberete

Vkládání písmena na začátek stehové kombinace:

► šipkou posuňte kurzor nahoru

#### **Vymazávání písmen**

Písmeno je mazané vždy nad kurzorem.

Vkládání na požadovanou pozici:

- **⦁** vyberte nebo přejděte na požadované písmeno v editovacím poli
- **⦁** stiskněte ikonu «i»
- **⦁** stiskněte ikonu «Vymazat» nebo
- **⦁** vyberte požadované písmeno prstem, držte prst na písmenku a současně jej posunutím doprava
- **⦁** odstraňte z obrazovky
- písmeno je smazáno

Ukládání a vymazávání kombinaci podívejte stranu **122, 128**.

## **Abecedy v kombinaci s funkcemi**

#### **Vyberte malá písmena**

- **⦁** procházejte abecedou pomocí rolovacích ikonek, dokud se neobjeví malá písmena
- **⦁** stiskněte ikonu «abc» ve velkém přehledu abecedy, viz strana **114**

#### **Změna velikosti písma**

**⦁** stiskněte ikonu «i»

- **⦁** stiskněte ikonu «Velikost písma»
- malé «A» ztmavne a ikona je žluto-orámována
- velikost písma je snížena
- **⦁** stiskněte ikonu «Velikost písma» znovu
- velká písmena jsou opět aktivní (velké «A» je tmavé)

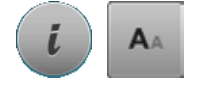

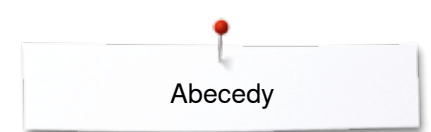

## **Monogramy**

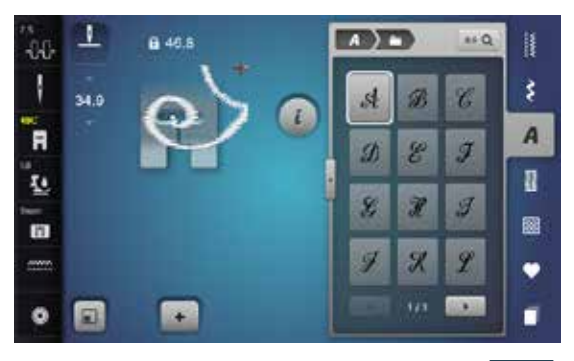

Monogramy jsou vyšívané do stran.<br>• začátek (bílý bod) a konec (červe

- **⦁** začátek (bílý bod) a konec (červený křížek) jsou viditelné v poli na změnu stehu
- ► šířka stehu se nemůže měnit<br>► je zobrazena symbolem
- je zobrazena symbolem
- **⦁** stiskněte ikonu «Nastavení velikosti»
- ► velikost stehové vzoru je změněna a umístěna tak, že celý stehové vzor je viditelný
- ► virtuální přítlačná patka se ztratí

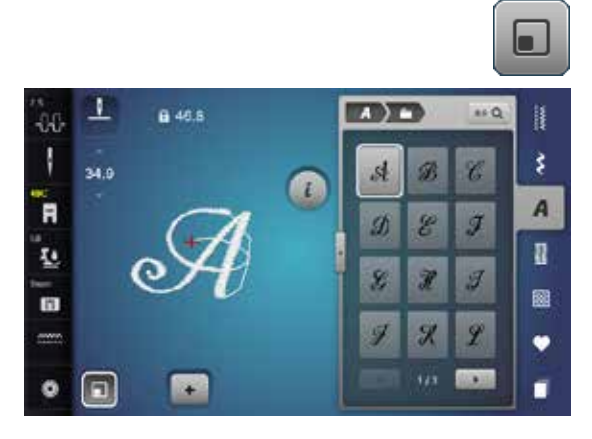

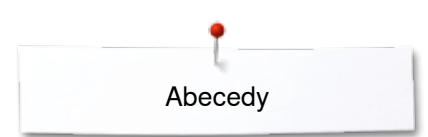

AA

## **Velikosti monogramů**

Velikost písma  $1 = 30$  mm.

- ► na začátku je v kategorii monogramy velikost 1 aktivní (velké «A» je tmavé)<br>► monogramy s velikostí 1 isou jednotlivá písmena
- ► monogramy s velikostí 1 jsou jednotlivá písmena<br>► čicí stroj šije a automaticky se zastaví
- šicí stroj šije a automaticky se zastaví

## Velikost písma 2 = 20 mm.

- **⦁** stiskněte ikonu «Velikost písma»
- střední «A» ztmavne
- ► monogramy ve velikosti 2 jsou jednotlivá písmena<br>► šicí počítač ušije a automaticky se zastaví
- šicí počítač ušije a automaticky se zastaví

## Velikost písma 3 = 15 mm.

- **⦁** stiskněte ikonu «Velikost písma»
- ► malé «A» ztmavne
- ► monogramy ve velikosti 3 jsou jednotlivá písmena<br>► šicí počítač ušije a automaticky se zastaví
- šicí počítač ušije a automaticky se zastaví

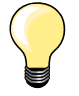

## **Stehové vzory šité do stran, např. šité monogramy**

- ̶ použijte násuvný stolek na rozšíření vaší pracovní plochy
- ̶ při šití stehů do stran se ujistěte, že látka se podává rovnoměrně a snadno, což zajistí, že se nebude mačkat, ani o cokoli zachycovat
- ̶ je důležité nechat šicí stroj šít bez potahování, tlačení nebo přidržení látky
- ̶ použijte přítlačnou patku č. 40C

Doporučujeme vám ušít testovací vzorek s nitěmi, na látce as vlizelínem, který zamýšlíte použít.

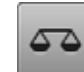

#### **Jemné doladění**

- ̶ stehové vzory se mohou lišit od původního tvaru v závislosti na použité látky, vlizelínu a kvality nitě
- ̶ s funkcí jemného doladění je možné nastavit stehové vzor, tak aby vyhovoval použité látce

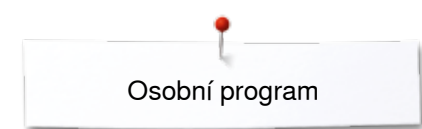

# **Osobní program**

## **Vytvoření osobní obrazovky**

Použijte Osobní program na vytvoření záložky se stehy, které nejčastěji používáte pro speciální výrobky. Stehové vzory, stejně jako jejich změny jsou uchovány v Osobním programu.

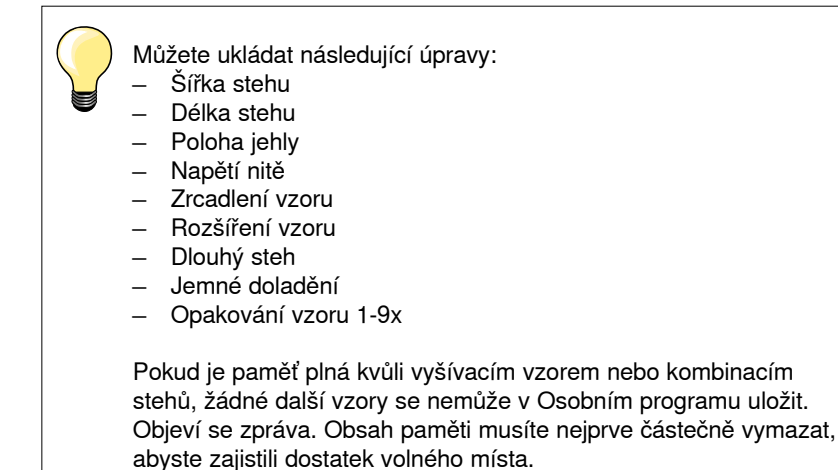

**Příprava stehových vzorů**

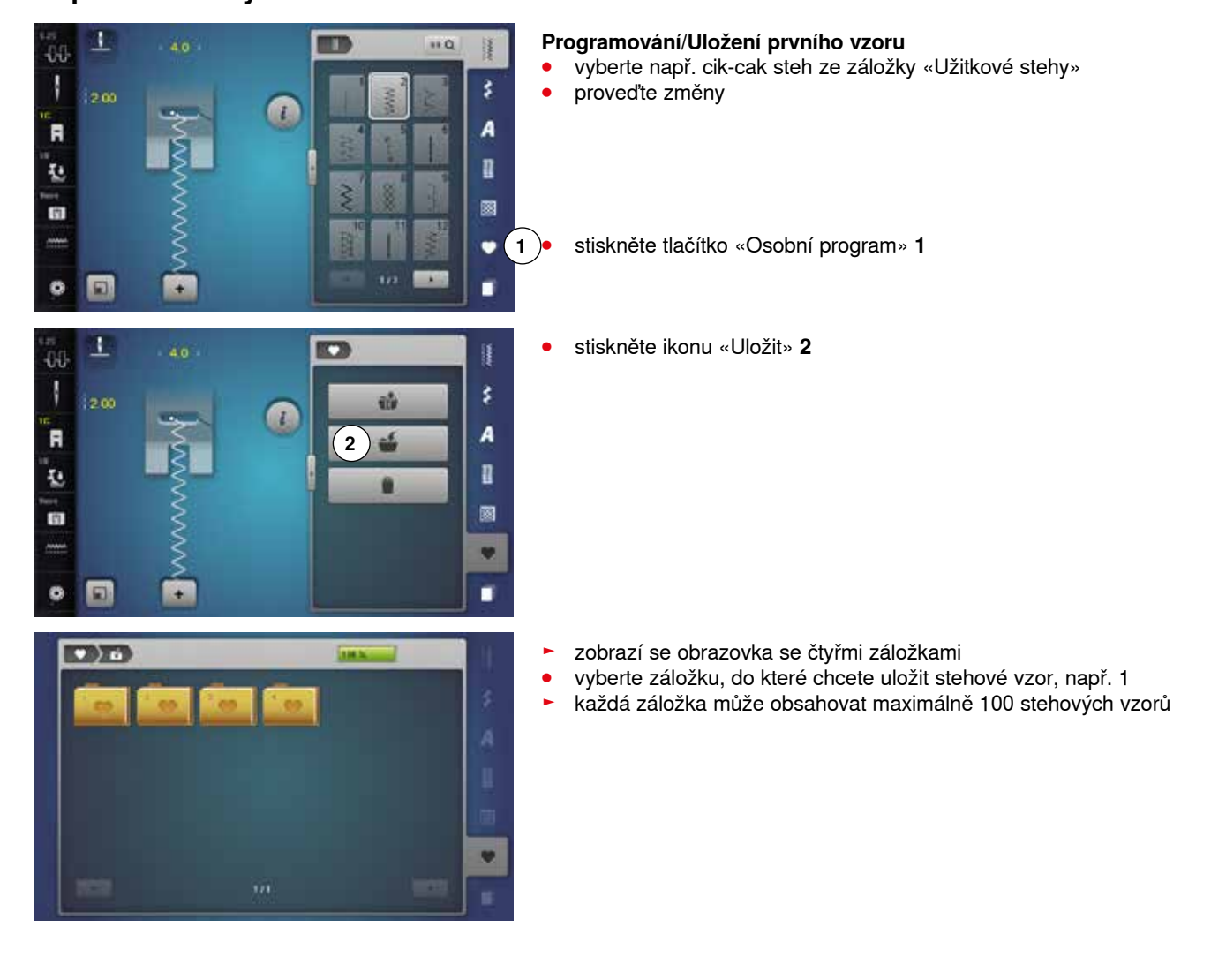

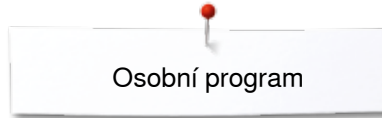

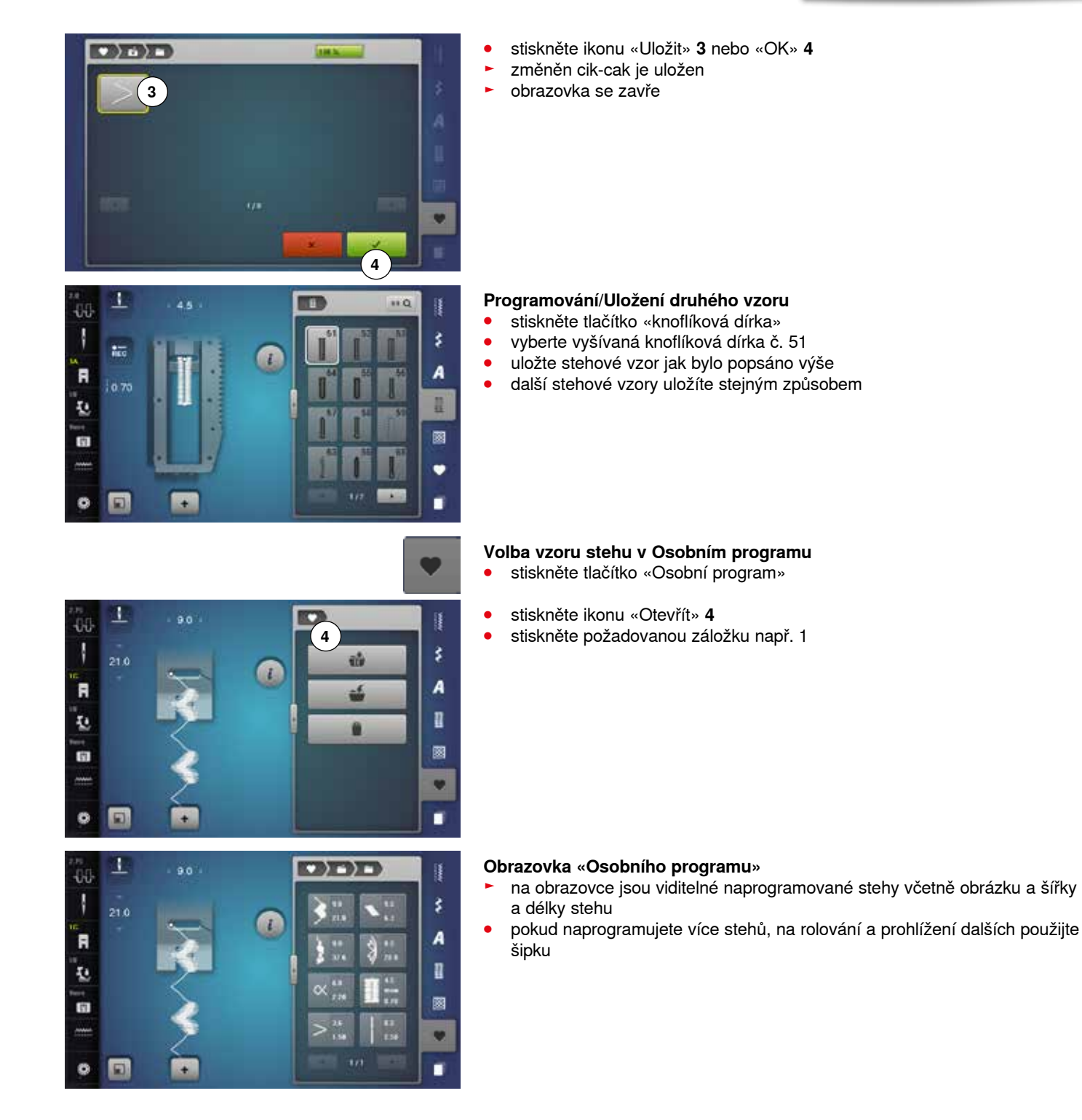

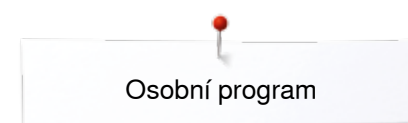

1  $\overline{00}$ T

R

ū

面

ø  $\Box$ 

 $\rightarrow$  a) and  $\rightarrow$ 

**3**

÷.

## **Změny/Přepsání stehových vzorů**

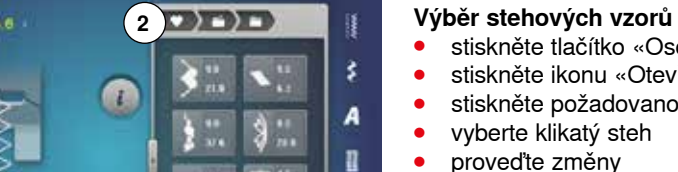

m

Ŗ

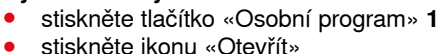

- stiskněte ikonu «Otevřít»<br>● stiskněte požadovanou z
- **•** stiskněte požadovanou záložku<br>• vyberte klikatý steh
- **•** vyberte klikatý steh<br>• proveďte změny
- **●** proveďte změny<br>► šířka a délka stel

**1**

圛

v r

- ► šířka a délka stehu se změní (žluté čísla)
- **⦁** stiskněte ikonu «Zpět» **2**
- **⦁** stiskněte ikonu «Uložit»
- **⦁** vyberte stejnou záložku

**⦁** vyberte klikatý steh **3**

**⦁** stiskněte pro potvrzení změny se uloží

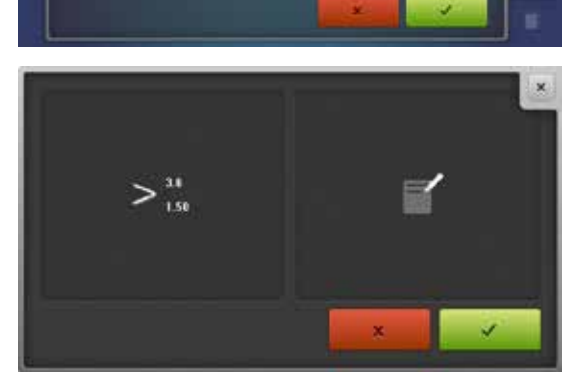

## **Mazání vzoru stehu**

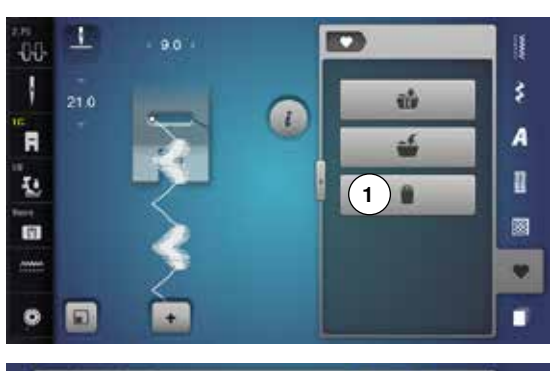

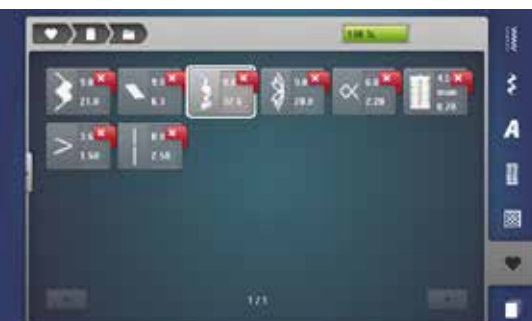

- **Výběr stehových vzorů**
- stiskněte tlačítko «Osobní program»<br>■ stiskněte ikonu «Vvmazat» **1**
- **⦁** stiskněte ikonu «Vymazat» **1**
- **⦁** vyberte záložku

**⦁** vyberte stehové vzor, který má být vymazán

- **⦁** stiskněte pro potvrzení
- ► vzor stehu je vymazán
- ► ostatní stehové vzory se posunou o jednu pozici

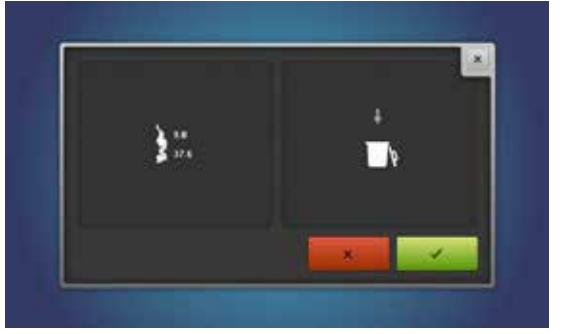

# **Stiskněte ikonu «Kombi režim»**

Stroj má paměť, kde se dají ukládat šicí vzory i vyšívací vzory.

V režimu šití stehy, písmena a čísla můžete kombinovat a ukládat do paměti.

Do paměti stroje můžete do záložek ukládat stehové kombinace, sestávající z max. 70 vzorů, dokud je dostatek volné paměti. Avšak může se stát, že nezaplníte všechny záložky, protože jste uložili velký počet stehů nebo stehových kombinací.

Paměť je dlouhodobá, tj. obsah zůstává, dokud není úmyslně vymazán. Přerušení proudu, či vypnutí stroje («0») nemá vliv na uložené programy.

#### **Programování a ukládání** \$ **⦁** stiskněte tlačítko «Dekorativní stehy» **⦁** vyberte kategorii **● stiskněte ikonu «Kombi režim»**<br>● wherte požadovaný steb přímo  $\mathbf{H}$ m יינו 00 **⦁** vyberte požadovaný steh přímo nebo přes tlačítka «Přímá volba» â Ν š **⦁** pokud je to nutné, upravte šířku, délku stehu, polohu jehly nebo funkci jako zrcadlení, atd.. R A **⦁** vyberte další stehy ī. n 圂 G **1 ⦁** stiskněte ikonu «Paměť» **1** ٠  $\overline{114}$  $\bullet$  $\Box$ in a п  $\mathbf{I}$ **⦁** stiskněte ikonu «Uložit» **2** O ä۵ u. Ű 00 Ν š 129 så A R ûb n ī. **2** Ś. 圂 G) v  $\bullet$ 回 r **⦁** stiskněte ikonu «Uložit» **3** nebo «OK»  $\bullet$  ) at ► kombinace se uloží **3** ► obrazovka se zavře vн

## **Tvorba vzorových kombinací**

## **Mazání vzoru stehu**

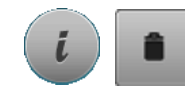

## **Mazání jednotlivých stehů**

- **⦁** stiskněte ikonu «i»
- **⦁** stiskněte ikonu «Koš vymazat»
- ► vymazávání je steh nad kurzorem
- **⦁** tiskněte na ikonu «Mazat» tolikrát, dokud není pole změny stehu prázdné nebo
- **⦁** vyberte požadovaný steh prstem, držte prst na něm a současně jej posunutím doprava
- **⦁** odstraňte z obrazovky
- ► vzor stehu je vymazán<br>● opakuite dokud se plo
- **⦁** opakujte, dokud se plocha pro změny stehů nevyprázdní

## **Mazání celých kombinaci**

- **⦁** stiskněte ikonu «i»
- **●** stiskněte ikonu «Edituj celou kombinaci»<br>● stiskněte ikonu «Koš wmazat»
- **stiskněte ikonu «Koš vymazat»**<br>● v stiskněte pro potvrzení
- **• v** stiskněte pro potvrzení
- ► plocha pro změny stehů je prázdná<br>● stiskněte ikonu «Zavřít» nebo «i»
- **⦁** stiskněte ikonu «Zavřít» nebo «i»
- **⦁** můžete programovat novou stehovou kombinaci

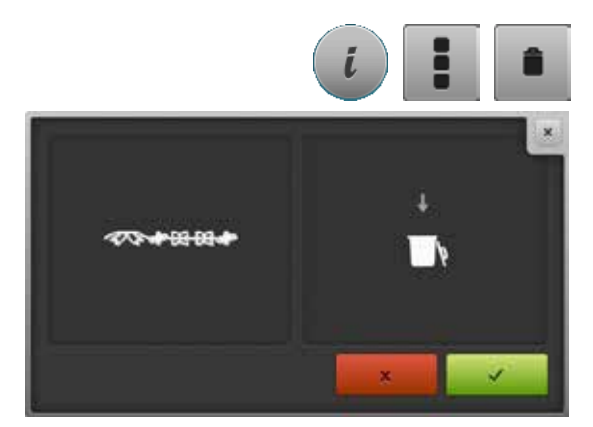

## **Přehled kombinací**

医马氏学

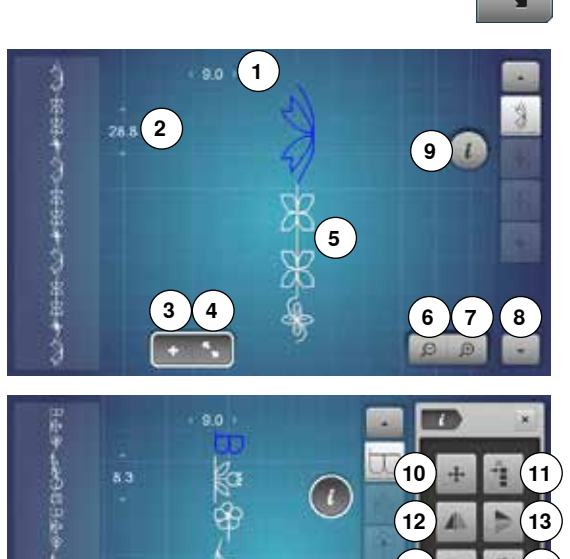

- **⦁** stiskněte ikonu «Přehled kombinací» obrazovka zobrazí následující:
- 
- **1** Šířka stehu aktuálního stehové vzoru **2** Délka stehu aktuálního stehové vzoru
- 
- **3** Ikona «Kombi režimu» **4** Ikona «Přehled kombinací»
- 
- **5** Úplné stehové kombinace<br>**6** Zúžení přehledu kombinac **6** Zúžení přehledu kombinací
- **7** Rozšíření přehledu kombinací
- **8** Přes kombinaci stehových vzorů můžete procházet šipkami<br>**9.** Jkona «i» pro zobrazení funkcí na obrazovce
- **9** Ikona «i» pro zobrazení funkcí na obrazovce
- **⦁** stiskněte ikonu «i»
- použitelné jsou následující funkce:
- **10** Propojovací stehy
- **11** Přesun samostatného vzoru nebo části kombinace
- **12** Zrcadlení vzoru vlevo/vpravo
- **13** Zrcadlení vzoru nahoru/dolů
- **14** Jemné doladění
- **15** Vícesměrové šití
- **16** Dlouhý steh

**14 15**

**18 19**

**16 17**

- **17** Velikost písmen v abecedách
- **18** Vymazání samostatného vzoru nebo části kombinace
- **19** Editování celé kombinace
- ► každý stehové vzor můžete vybrat přímo, např. kvůli změnám<br>● stiskněte ikonu «Přehled kombinací»
- **⦁** stiskněte ikonu «Přehled kombinací»
- ► obrazovka se zavře

## **Otevření uložené kombinace**

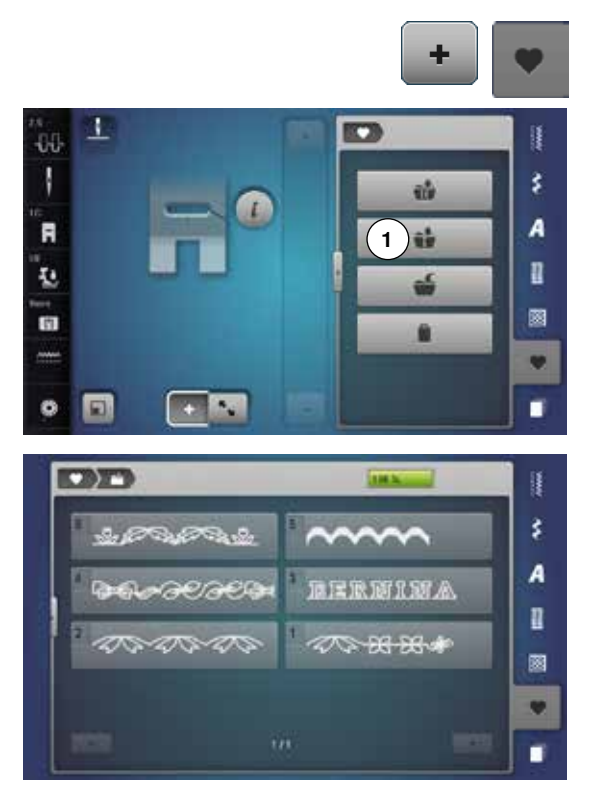

- **●** případně stiskněte ikonu «Přehled kombinací»<br>● stiskněte tlačítko «Paměť» **⦁** stiskněte tlačítko «Paměť»
- **⦁** stiskněte ikonu «Otevřít» **1**

- ► zobrazí se seznam uložených stehových kombinací<br>● vyberte požadovanou zásuvku
- vyberte požadovanou zásuvku<br>► uložena stehová kombinace se
- ► uložena stehová kombinace se objeví v editační obrazovce

## **Opravy kombinaci stehových vzorů**

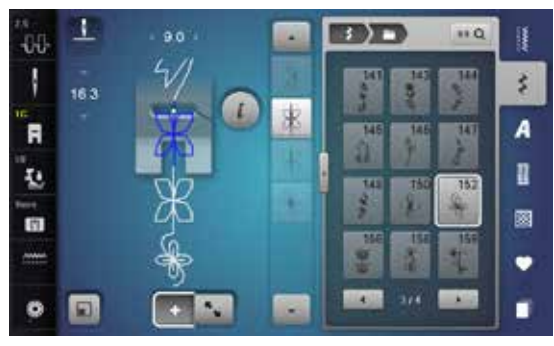

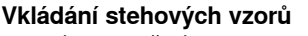

- **●** vyberte požadovanou pozici v kombinaci nebo v editačním poli<br>● vyberte pový vzor stebu
- vyberte nový vzor stehu
- nový vzor bude vložen pod vybraný stehové vzor

4 **EBITY**  $\overline{110}$  $\alpha$ H 48 ä Ν š 28.8 A F 12 n ū 圂 面 ٠  $\bullet$  $\Box$ ٠

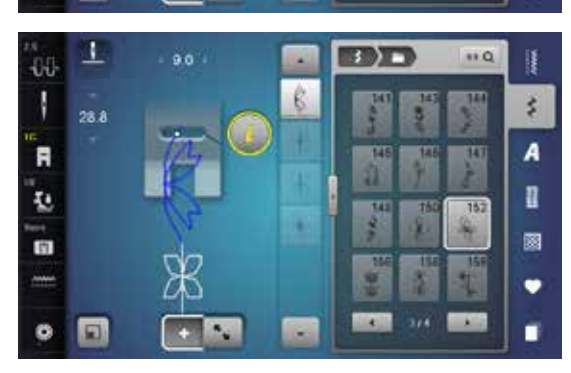

Pro vložení vzoru na začátek kombinace přesuňte kurzor nad **nejvyšší** pozici vzoru.

#### **Změny stehových vzorů**

- **⦁** vyberte požadovaný steh v kombinaci
- **•** stiskněte ikonu «i»<br>• wherte požadovan
- **●** vyberte požadovanou funkci např. zrcadlení vzoru vlevo/vpravo<br>► vzor stebu je zrcadlený vpravo/vlevo
- ► vzor stehu je zrcadlený vpravo/vlevo
- **⦁** stiskněte ikonu «Zavřít» nebo «i»

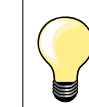

Právě uložena stehová kombinace může být změněna nebo upravována stejným způsobem Abyste uložili změnu nebo úpravy do trvalé paměti, musíte je pak znovu uložit.

#### **Nastavení délky v kombinaci**

Délka všech stehových vzorů se nastaví na nejdelší stehovou vzor v kombinaci.

- **⦁** stiskněte ikonu «i»
- **•** stiskněte ikonu «Edituj celou kombinaci»<br>• stiskněte ikonu «Stupnice zobrazení délk
- **■** stiskněte ikonu «Stupnice zobrazení délky stehu» 1<br>► zobrazí se obrazovka «Délka stehu»
- ► zobrazí se obrazovka «Délka stehu»<br>● stiskněte ikonu «Nastavení délky v k
- **⦁** stiskněte ikonu «Nastavení délky v kombinaci» **2**
- délka všech stehových vzorů se nastaví na nejdelší stehovou vzor v kombinaci

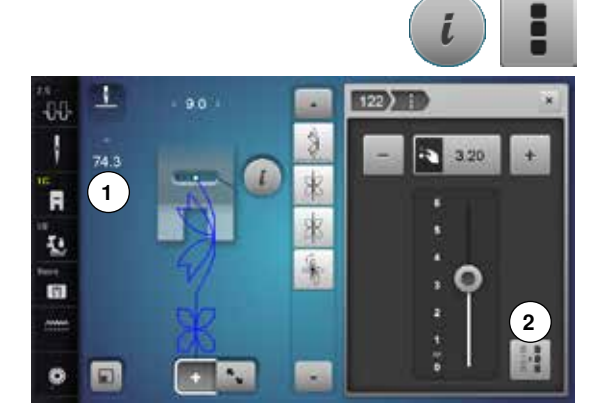

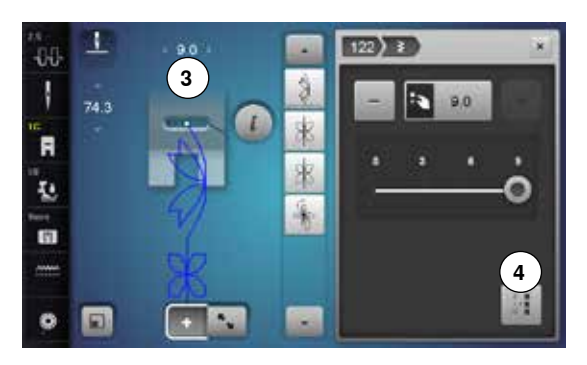

## **Nastavení šířky v kombinaci**

Šířka všech stehových vzorů se nastaví na nejširší stehovou vzor v kombinaci.<br>• stiskněte ikonu zin

- **●** stiskněte ikonu «i»<br>● stiskněte ikonu «E»
- **•** stiskněte ikonu «Edituj celou kombinaci»<br>• stiskněte ikonu «Stupnice šířky stehu» 3
- stiskněte ikonu «Stupnice šířky stehu» **3**<br>► zobrazí se obrazovka «Šířka stehu»
- ► zobrazí se obrazovka «Šířka stehu»
- **⦁** stiskněte ikonu «Nastavení šířky v kombinaci» **4**
- šířka všech stehových vzorů se nastaví na nejširší stehovou vzor v **4** kombinaci

## **Zrcadlení celé kombinace**

- **●** stiskněte ikonu «i»<br>● stiskněte ikonu «E»
- **●** stiskněte ikonu «Edituj celou kombinaci»<br>● stiskněte ikonu «Zrcadlení obrazu»
- **●** stiskněte ikonu «Zrcadlení obrazu»<br>► celá kombinace je zrcadlení
- ► celá kombinace je zrcadlení<br>● stiskněte ikonu «Zavřít» neb
- **⦁** stiskněte ikonu «Zavřít» nebo «i»

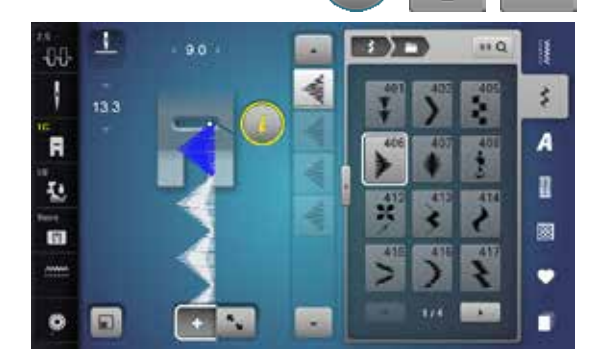

**CIDAT** 

in 崑

做 圓  $\overline{110}$ Ű

Œ

F

R

×

欧 L š

A

n

ø

 $\bullet$ 

٠

۸

**DF** Ι

 $\blacksquare$ 

'n

m

 $\bullet$  $\Box$ 

## **Oddělovač kombinací 1**

- **●** stiskněte ikonu «i»<br>● stiskněte ikonu «e»
- **●** stiskněte ikonu «editování kombinace na poloze kurzoru»<br>● stiskněte ikonu «Oddělovač kombinací 1»
- **⦁** stiskněte ikonu «Oddělovač kombinací 1»
- **⦁** kombinace můžete rozdělit na menší části pomocí funkce «Oddělovač kombinací 1»
- ► stroj šije pouze tu část kombinace, pod kterou je umístěn kurzor
- **⦁** pro vyšití další části umístěte kurzor pod úsek, který má být nejblíže vyšitý

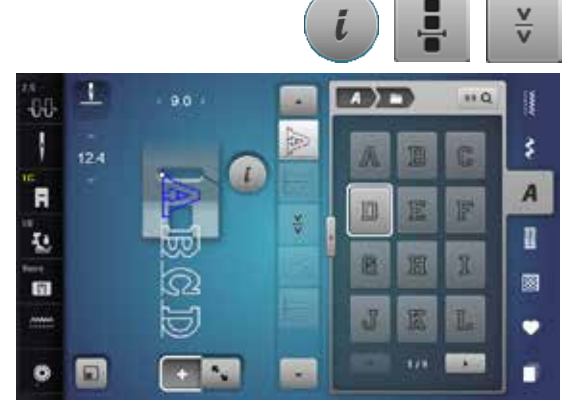

## **Oddělovač kombinací 2**

- **●** stiskněte ikonu «i»<br>● stiskněte ikonu «e
- **●** stiskněte ikonu «editování kombinace na poloze kurzoru»<br>● stiskněte ikonu «Oddělovač kombinací 2»
- **●** stiskněte ikonu «Oddělovač kombinací 2»<br>● kombinace může být přerušena v kteréko
- **⦁** kombinace může být přerušena v kterékoliv pozici funkcí «Oddělovač kombinací 2»
- **⦁** ušijte první sekci
- stroj se automaticky zastaví, když se dostane na naprogramovanou pozici
- **⦁** přepolohujte látku
- **⦁** ušijte další sekci atd..

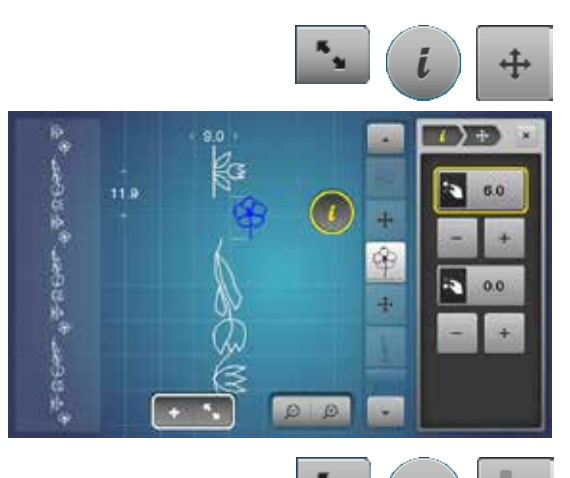

ŵ

Q)

 $\overline{a}$ 60 Ä ä

 $\mathbf \widehat{\mathbf G}$ 

 $\mathbb{Z}$  of

120.0

## **Přesun jednotlivého stehu v kombinaci**

- **●** stiskněte ikonu «Přehled kombinací»<br>● wherte požadovaný steh
- **•** vyberte požadovaný steh<br>• stiskněte ikonu «i»
- **●** stiskněte ikonu «i»<br>● stiskněte ikonu «P
- **•** stiskněte ikonu «Propojovací stehy»<br>• přesup stebové vzoru v 0.1 mm kroc
- **⦁** přesun stehové vzoru v 0.1 mm krocích pomocí ovladačů nebo ikonami «+»/«-» nebo
- **⦁** přesuňte stehové vzor jakýmkoliv směrem pomocí dotykového pera nebo prstem
- propojovací stehy jsou vloženy automaticky

## **Přesun složených stehových vzorů v kombinaci**

- **●** stiskněte ikonu «Přehled kombinací»<br>● vyberte požadovaný steh
- **•** vyberte požadovaný steh<br>• stiskněte ikonu «i»
- **●** stiskněte ikonu «i»<br>● stiskněte ikonu «Pi
- **⦁** stiskněte ikonu «Přesun kombinací»
- **⦁** přesun aktivního a libovolných jiných stehových vzorů pomocí ovladačů nebo ikonami «+»/«-», dotykovým perem nebo prstem

## **Šití samostatných stehových vzorů kombinace v různých směrech**

- **•** stiskněte ikonu «Přehled kombinací»<br>• wherte požadovaný steh
- **•** vyberte požadovaný steh<br>• stiskněte ikonu «i»
- **■** stiskněte ikonu «i»<br>■ stiskněte ikonu «St
- **⦁** stiskněte ikonu «Směrové šití»
- **●** otáčejte stehové vzor v 0.5° krocích pomocí ovladače šířky stehu<br>● otáčejte stehové vzor v 1° krocích pomocí ovladače délky stehu
- **⦁** otáčejte stehové vzor v 1° krocích pomocí ovladače délky stehu
- **⦁** otáčejte stehové vzor v 0.5° krocích pomocí ikonek «+»/«-»

# **Ušijte úplnou kombinaci v jakémkoliv směru**

- **•** stiskněte ikonu «Přehled kombinací»<br>• stiskněte ikonu «i»
- **⦁** stiskněte ikonu «i»
- **●** stiskněte ikonu «Edituj kompletní kombinaci»<br>● stiskněte ikonu «Směrové šití»
- **⦁** stiskněte ikonu «Směrové šití»
- **●** otáčejte stehové vzor v 0.5° krocích pomocí ovladače šířky stehu<br>● otáčejte stehové vzor v 1° krocích pomocí ovladače délky stehu
- **⦁** otáčejte stehové vzor v 1° krocích pomocí ovladače délky stehu
- **⦁** otáčejte stehové vzor v 0.5° krocích pomocí ikonek «+»/«-»

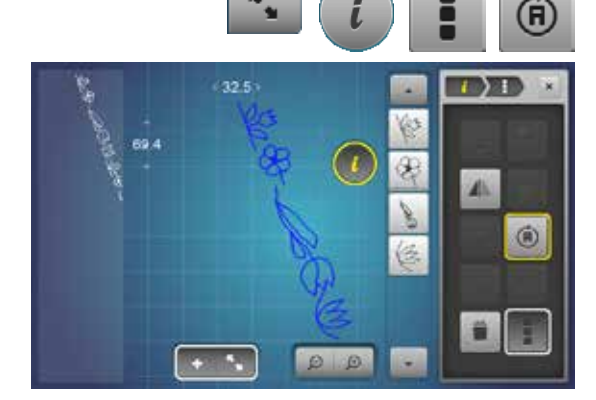

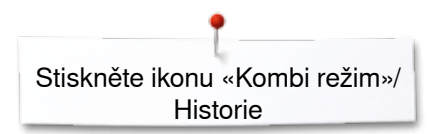

## **Kombinace stehových vzorů**

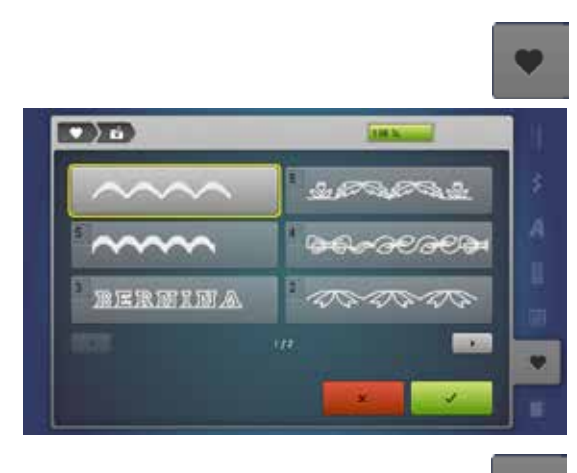

#### **Přepisování**

- programování nové stehové kombinace<br>● stiskněte tlačítko «Paměť»
- **•** stiskněte tlačítko «Paměť»<br>• stiskněte ikony «Uložit»
- **●** stiskněte ikonu «Uložit»<br>● vyberte zásuvku na pře
- **•** vyberte zásuvku na přepis (např. 3)<br>• v stiskněte pro potvrzení
- **⦁** stiskněte pro potvrzení
- Stiskněte X pro zrušení procesu přepisování.

## **Vymazávání**

Ű š A n 圖 v ٠

- stiskněte tlačítko «Paměť»<br>■ stiskněte ikonu «Koš vym
- **•** stiskněte ikonu «Koš vymazat»<br>• vyberte zásuvku na vymazání (n
- **•** vyberte zásuvku na vymazání (např. 5)<br>• v stiskněte pro potvrzení
- **⦁** stiskněte pro potvrzení
- Stiskněte **X** pro zrušení procesu mazání.

# **Historie**

 $TAT$ 

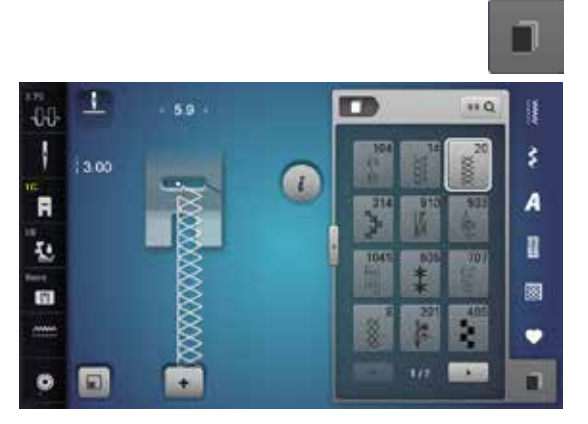

- **⦁** stiskněte tlačítko «Historie»
- ► zobrazí se maximálně 15 posledních ušitých stehů<br>► stehy uchované v Historii hudou přepsány novými
- stehy uchované v Historii budou přepsány novými, pak jak opět začnete šít

# **Vyšívání - obsah**

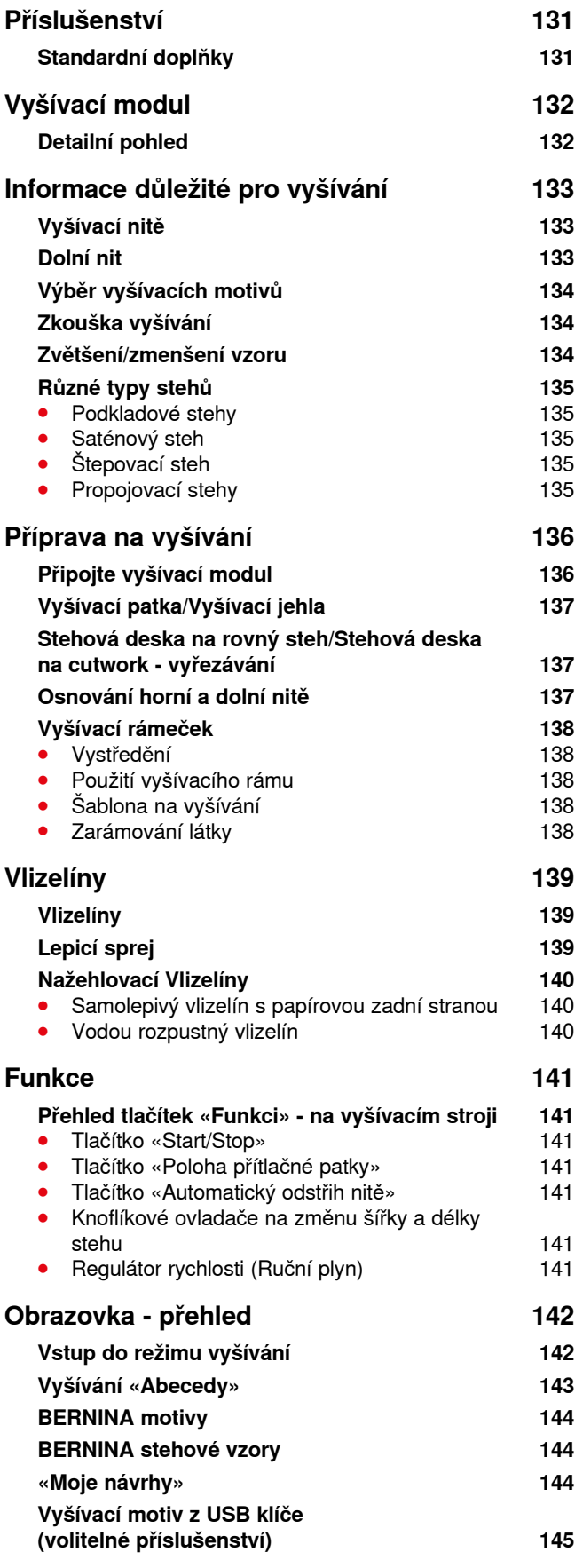

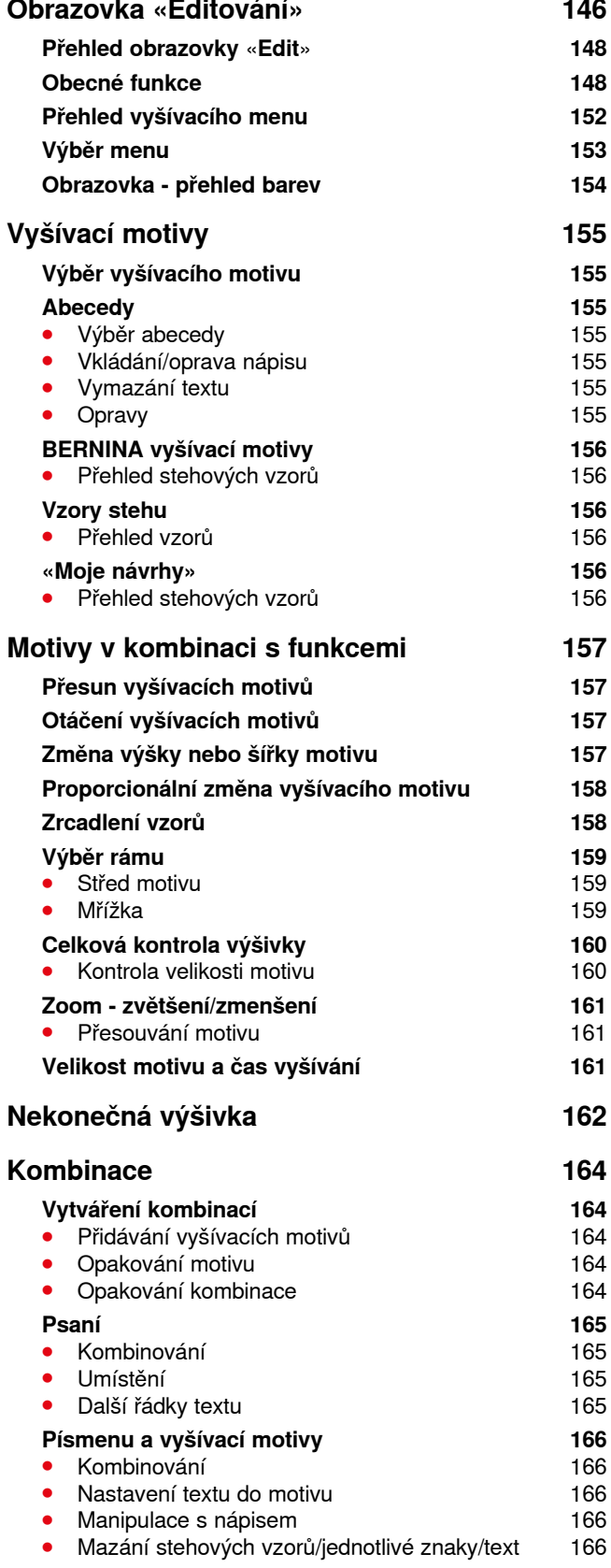

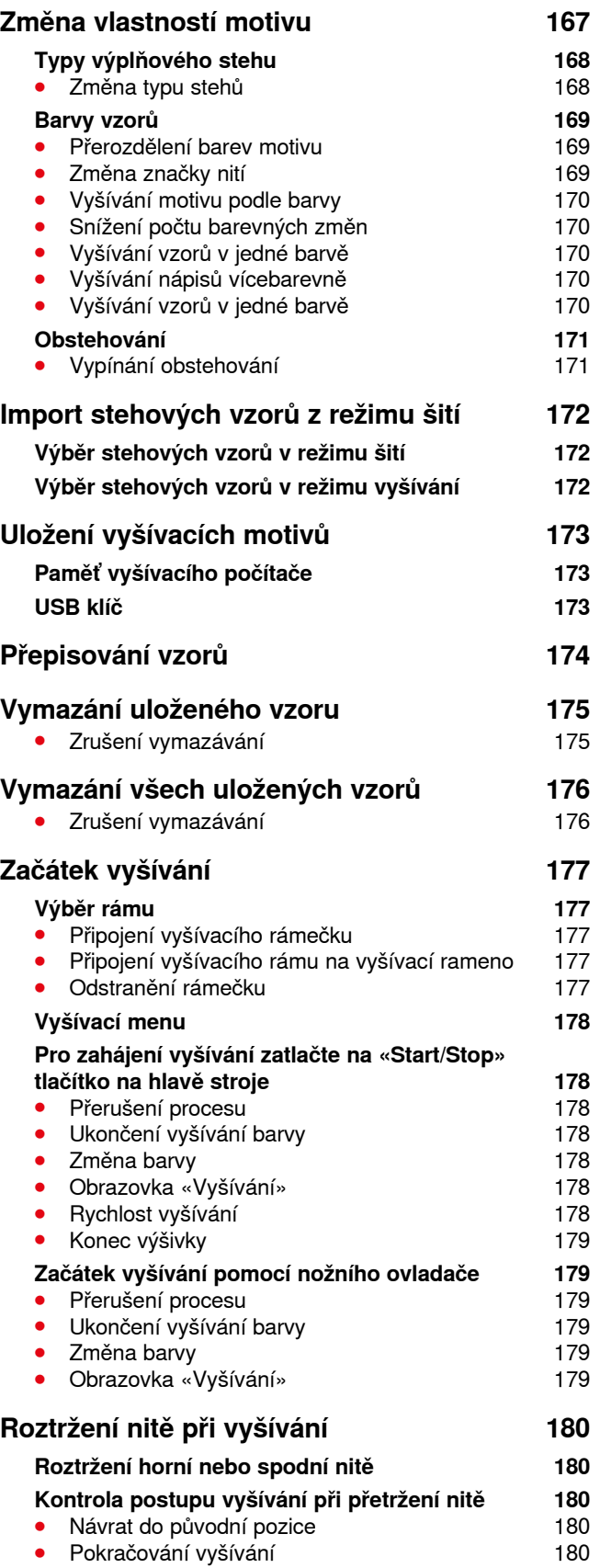

**130**

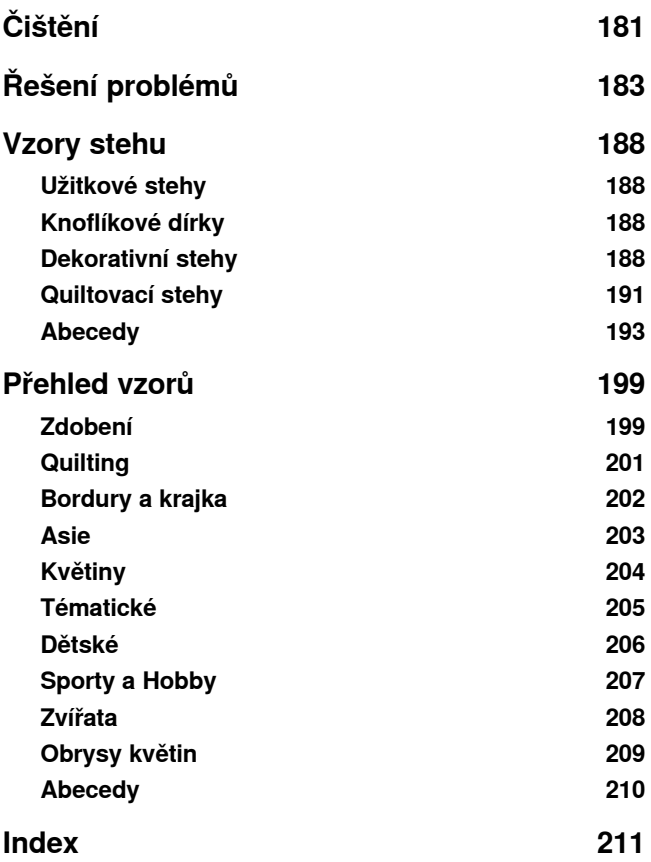

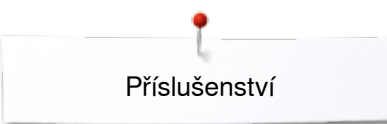

# <span id="page-131-0"></span>**Příslušenství**

## **Standardní doplňky**

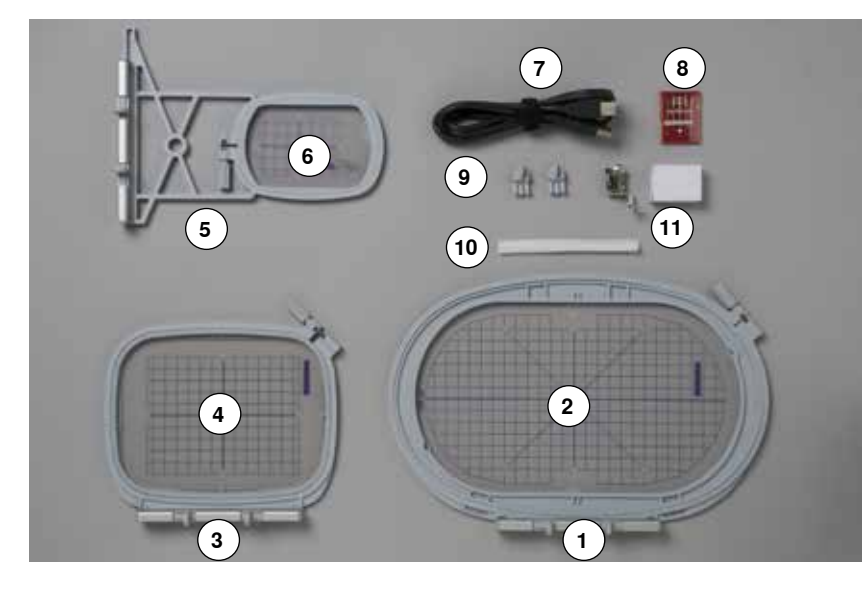

- Vyšívací oválný rámeček, 145x255 mm
- Šablona pro oválný vyšívací rámeček, VAR 00
- Vyšívací střední rámeček, 100x130 mm
- 4 Šablona pro střední vyšívací rámeček<br>5 Vyšívací rámeček malý. 72x50 mm
- 
- **5** Vyšívací rámeček malý, 72x50 mm<br>**6** Šablona pro malý vyšívací rámeček 6 Šablona pro malý vyšívací rámeček, modrá<br>7 Připojovací kabel s USB koncovkami
- **7** Připojovací kabel s USB koncovkami<br>8 Balíček jehel na vyšívání
- Balíček jehel na vyšívání
- Držáky šablony
- Síťka pro cívky horní nitě, bílá
- Vyšívací patka č. 26

<span id="page-132-0"></span>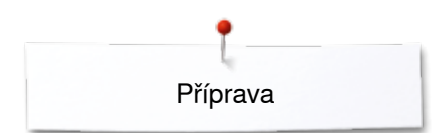

# **Vyšívací modul**

# **Detailní pohled**

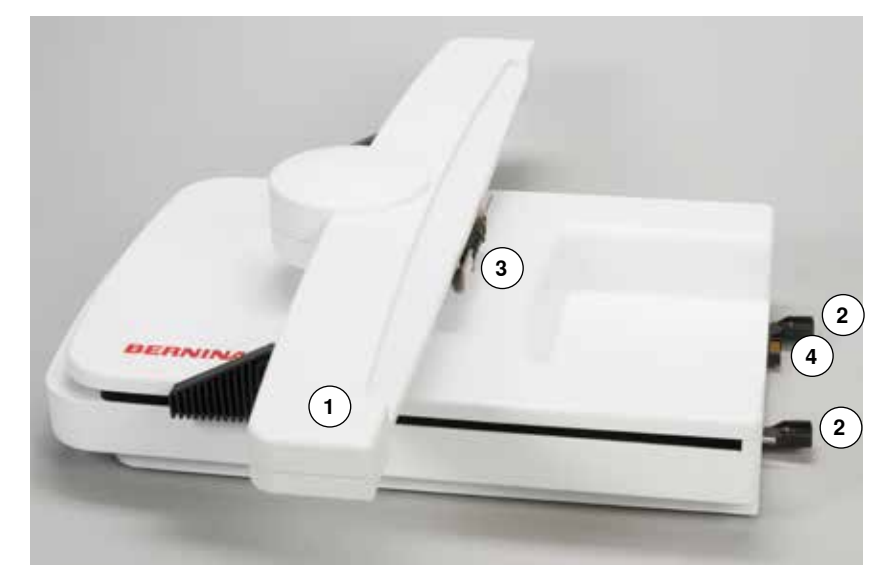

- Vyšívací rameno
- Vodící výběžky na přesné osazení modulu k šicímu stroji
- Konektor pro připojení vyšívacího rámečku
- Konektor pro připojení k obšívacímu modulu

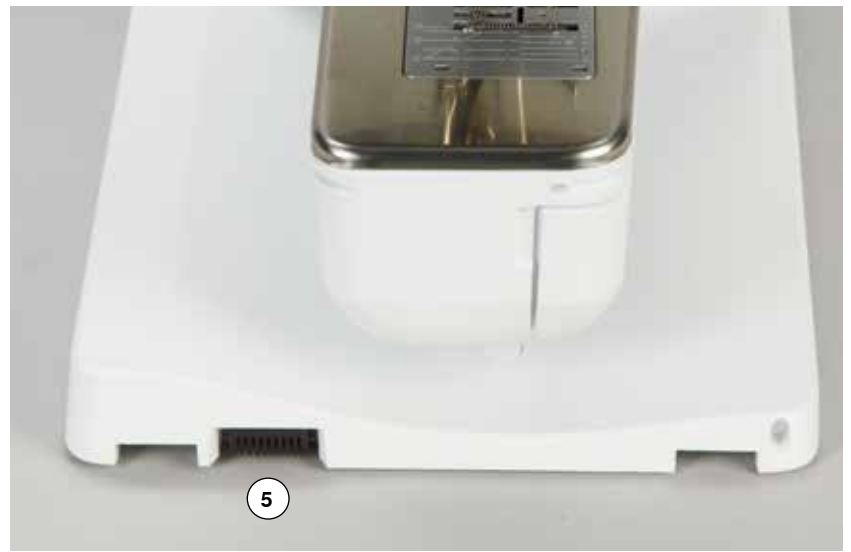

Připojení pro vyšívací modul

# <span id="page-133-0"></span>**Informace důležité pro vyšívání**

## **Vyšívací nitě**

Používejte kvalitní nitě, a předejdete nekvalitním stehem, trhání nití, apod..

Výšivka je efektní zejména tehdy, když jako vrchní nit použijete lesklé viskózové nebo polyesterové vyšívací nitě. Jsou k dispozici v širokém rozsahu barev, vhodných pro pěknou výšivku.

#### **Polyesterové nitě**

Polyester se zářivým leskem je trvanlivé barevně stálé vlákno s vysokou tahovou pevností, vhodné pro všechny typy výšivek.

#### **Viskózové nitě**

Rayon je měkká viskózová nit se zářivým leskem, vhodná pro jemné, nepříliš strapivé nebo namáhané výšivky.

## **Kovové nitě**

Kovová nit je lehká až středně těžká nit vhodná pro speciální efekty při vyšívání.

Při vyšívání s metalickými nitěmi, snižte rychlost vyšívání a napětí horní nitě.

#### **Jehla na vyšívání**

- ̶ ke správné tloušťce nitě musí být vybrána správná velikost jehly
- jehlu pravidelně měňte

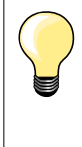

Použijte vertikální kolík a přídavný vodič nitě (volitelné příslušenství) v případech, kdy používáte kovové nebo speciální nitě. Doporučujeme Vám nitě Metafil 130/705H-MET na vyšívání s nitěmi s kovovým efektem.

Nastavte napětí horní nitě a snižte rychlost vyšívání.

## **Dolní nit**

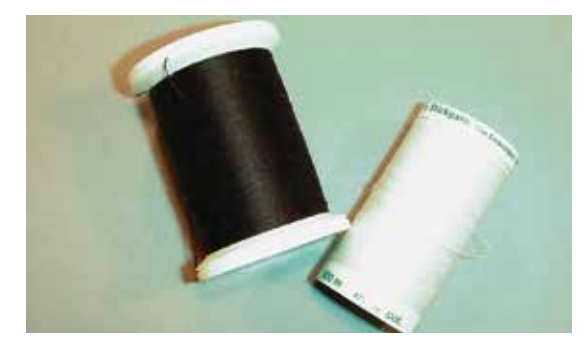

## **Bobbin Fill (speciální nit spodní cívky)**

Bobbin Fill je speciální jemná a lehká polyesterová nit vhodná na návin do cívky. Tato speciální cívková nit zaručuje stálé napětí nitě a optimální provázání s horní nití.

#### **Látací a vyšívací nit**

Jemná mercerizovaná bavlněná nit, vhodná pro vyšívání na bavlněné látce.

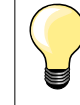

Ve většině případech se jako spodní nit používá bílá nebo černá nit. V některých speciálních případech se používá horní a dolní nit ve stejné barvě.

## <span id="page-134-0"></span>**Výběr vyšívacích motivů**

Jednoduché motivy s malým počtem stehů jsou vhodné pro vyšívání na jemné materiály. Velké a husté motivy (např. vícebarevné, vícesměrové ..) jsou vhodné pro středně těžké a těžké materiály.

## **Zkouška vyšívání**

Vždy proveďte na vzorku látky zkoušku vyšívání. Pokud je to nutné, upravte barvu, kvalitu nitě, jehlu, hustotu stehu, napětí, atd. tak, abyste je přizpůsobili ke zvolené látce.

## **Zvětšení/zmenšení vzoru**

Vzory můžete zvětšovat/zmenšovat na šicím stroji nebo pomocí «BERNINA vyšívacího software» na vašem PC. Pro dosažení uspokojivých výsledků by se velikost vzorů měla měnit v rozmezí +/- 20%.

## <span id="page-135-0"></span>**Různé typy stehů**

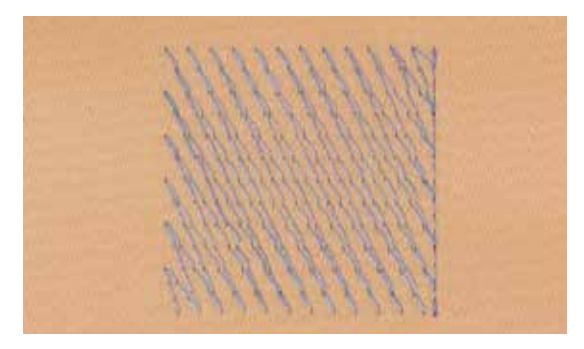

#### **Podkladové stehy**

Podkladové stehy jsou základem motivu a používají se pro zpevnění základové látky tak, aby zůstal zachován její tvar. Zabrání také poklesu krycích stehů vzoru do pleteniny nebo vlasu látky.

#### **Saténový steh**

Jehla se pohybuje zleva doprava a naopak. Výsledkem je velmi hustý, cik-cak steh vyplňující plochu. Saténové stehy jsou vhodné pro vyplňování malých a úzkých ploch. Nejsou v však vhodné pro vyplňování velkých ploch, protože dlouhé stehy jsou příliš volné a nepokrývají látku správně. Navíc je zde nebezpečí, že se nit při takových dlouhých stezích může o něco zachytit a výšivku poškodit.

#### **Štepovací steh**

Je to mnoho krátkých, stejně dlouhých stehů, šitých v řadách velmi blízko vedle sebe tak, že je plocha vyplněna hustě a rovnoměrně. Používá se na rychlé vyplnění velkých ploch.

#### **Propojovací stehy**

Dlouhé stehy, určené k přeskočení z konce jedné části na začátek druhé části vzoru. Vždy před a po stezích propojení je ušitých několik zajišťovacích stehů. Před začátkem vyšívání v jiné barvě, propojovací stehy odstřihněte.

# <span id="page-136-0"></span>**Příprava na vyšívání**

## **Připojte vyšívací modul**

## **POZOR!**

**Přídavný stolek nesmí být připojen během při připojování a odstraňování vyšívacího modulu.**

**Když chcete připojit vyšívací modul ujistěte se, že všechny části jsou v rovině! Během vyšívání může vyšívací počítač pracovat velkou rychlostí. Proto je důležité, aby obě jednotky byly umístěny na stabilním povrchu, nebo snižte rychlost vyšívání.**

**Ujistěte se, že kolem stroje a vyšívacího modulu je dostatek volného prostoru což umožní nerušený pohyb vyšívacího ramene! Před přenášením vždy oddělte šicí stroj a vyšívací modul navzájem - nepřesunujte!**

## **Připojte modul k šicímu stroji**

- **⦁** jemně nadzvedněte levou stranu vyšívacího modulu
- **⦁** a opatrně nasuňte zleva doprava a připojte konektor vyšívacího modulu ke konektoru šicího stroje

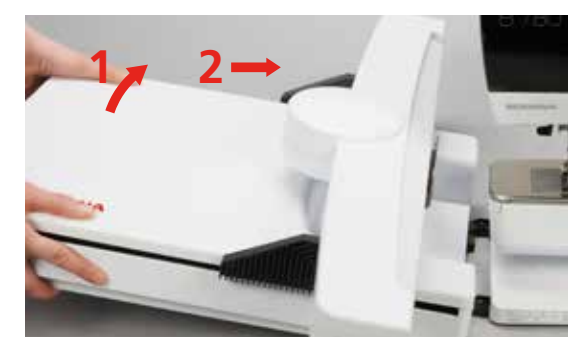

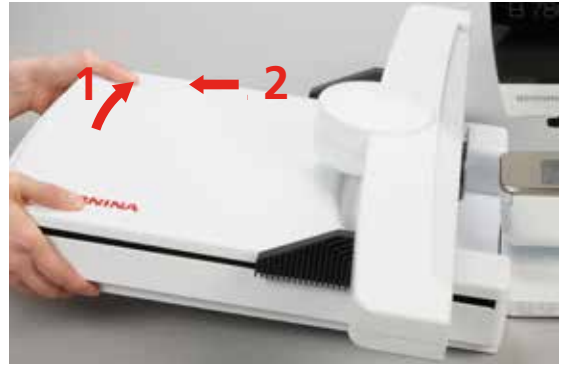

# **Odpojení modulu od šicího stroje**

**⦁** jemně nadzvedněte levou stranu vyšívacího modulu a opatrně odtáhněte **1 12 2<sup>2</sup> <sup>1</sup>** (odpojte) směrem doleva

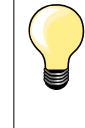

## **Připojení násuvného stolku**

Násuvný stolek můžete připojit pouze když je rameno vyšívacího modulu zcela vlevo. Využijte funkci «Parkování modulu» na přesun, podívejte stranu **150.**

## <span id="page-137-0"></span>**Vyšívací patka/Vyšívací jehla**

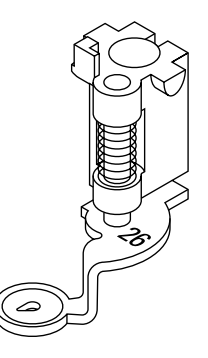

## **Jehla na vyšívání**

Vyšívací jehly (130/705 H-SUK) mají velké a jemně zaoblené očko. Hedvábné i bavlněné nitě jsou tak při vyšívání méně namáhány.

- používeite SUK jehly
- ̶ v závislosti na použité nitě, zvolte tloušťku jehly od 70 do 90 SUK
- ̶ jehlu pravidelně měňte

## **Příprava**

- **⦁** připojte vyšívací patku č. 26 k obšívacímu počítači
- **⦁** zvedněte přítlačnou patku
- **⦁** zvedněte jehlu

## **Spusťte zoubky podavače**

- **⦁** stiskněte tlačítko «ponořováním zoubků podavače» **1**
- zoubky podavače se spustí dolů

## **Stehová deska na rovný steh/Stehová deska na cutwork - vyřezávání**

**1**

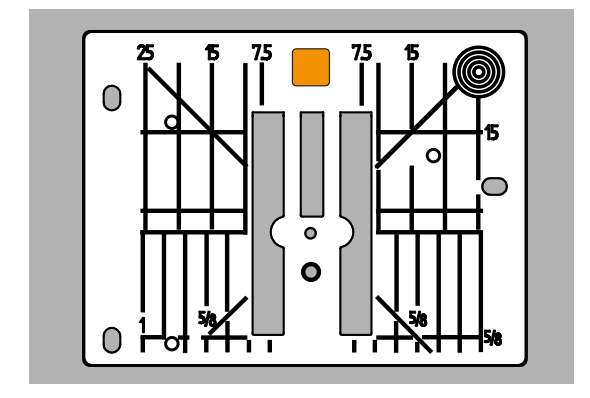

Stehová deska na rovný steh a cutwork má jen malý jehlový otvor. To lépe drží látku. Optimalizuje kvalitu stehu.

- **⦁** odstraňte standardní stehovou desku (viz strana **25**)
- **⦁** zaměňte ji za stehovou desku na rovný steh a cutwork

## **Osnování horní a dolní nitě**

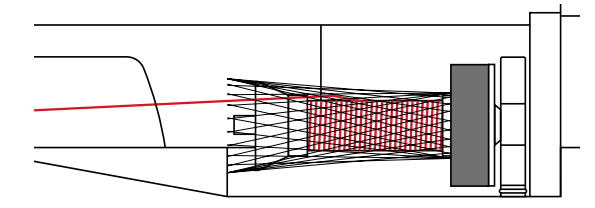

## **Navléknutí horní nitě**

- **⦁** nasaďte pěnovou podložku na kolík
- **·** nasaďte cívku s horní nití<br>• při umělém hedvábí a klu
- **⦁** při umělém hedvábí a kluzkých nitích nasaďte na cívku s horní nití síťku
- síťka zabrání sklouznutí nití a horní nit bude odvíjena rovnoměrně

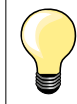

## **Cívkový kolík**

Pokud používáte kovové nebo speciální nitě, použijte přídavný vodič nitě (speciální příslušenství). Předejdete tak možným problémům.

## **Osnování spodní nitě**

Postup pro osnování spodní nitě na vyšívání je stejný jako pro šití, viz str. **21**.

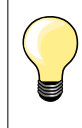

Vložte cívkové pouzdro a zavřete kryt chapače. Snímač pro spodní nit pracuje pouze tehdy, když je kryt uzavřen. (Senzor musíte aktivovat v programu Nastavení).

<span id="page-138-0"></span>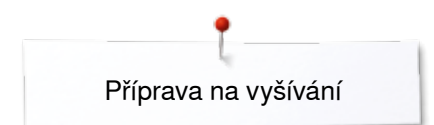

## **Vyšívací rámeček**

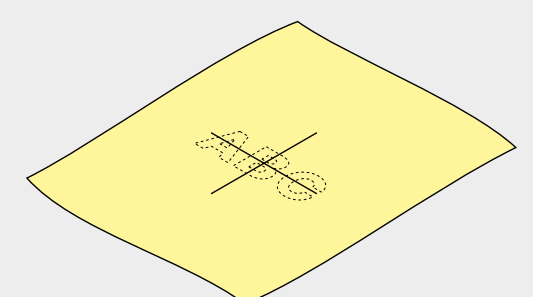

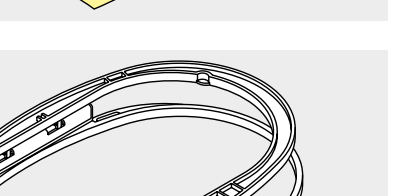

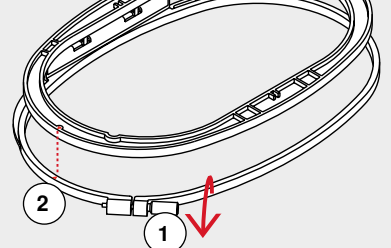

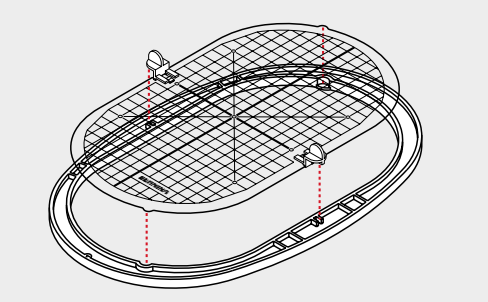

#### **Vystředění**

- **⦁** určete pozici středu vyšívaného vzoru na látce
- **⦁** vyznačte ho značkovačem na látku nebo křídou

## **Použití vyšívacího rámu**

- **⦁** pokud třeba uvolněte šroub **1** vnějšího rámu
- **⦁** vyberte vnitřní rámeček

Značky šipek **2** na obou částech rámečků mají být zarovnány.

## Šipky jsou

- ̶ ve středu přední strany středního i oválného rámu
- ̶ na pravé straně malého rámu
- ̶ ve středu přední strany mega rámu a jumbo rámu (volitelné příslušenství)

## **Šablona na vyšívání**

- ̶ ke každému obšívacímu rámu je průhledná šablona
- ̶ povrch šablon má čtvercovou mřížku s čarami vzdálenými 1 cm od sebe
- ̶ střed a rohy šablony jsou označeny dírkami
- **⦁** pro snadnější přenos značek na látku
- **⦁** přiložte držáky vyšívací šablony
- **⦁** šablonu umístěte do vnitřního rámečku tak, aby slovo BERNINA bylo umístěné u přední hraně (při šipkách) a dalo se číst
- ► v této poloze zapadne šablona do vnitřního rámu

#### **Zarámování látky**

- **⦁** látku umístěte pod vnitřní rámeček
- **⦁** zarovnejte vyznačen střed na látce se středem na šabloně
- **⦁** vložte látku a vnitřní rámeček do vnějšího rámečku
- Šipky na obou rámečcích zarovnejte.
- **⦁** Vraťte oba rámečky do sebe; ujistěte se, že se látka nepohnula
- **⦁** materiál, na který jdete vyšívat musí být napnutý
- **⦁** dotáhněte šroub
- **⦁** odstraňte šablonu z rámu pomocí držáků šablony

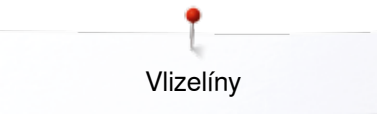

# <span id="page-139-0"></span>**Vlizelíny**

## **Vlizelíny**

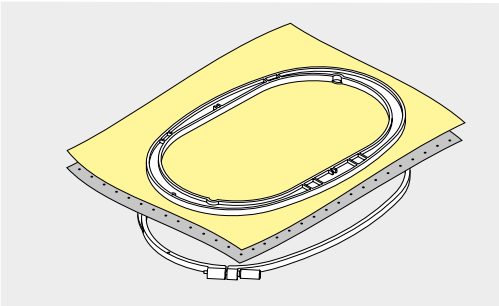

## **Trhací Vlizelíny**

- ̶ přebytečný vlizelín jednoduše odtrhnete
- ̶ můžete použít jednu nebo více vrstev
- ̶ dodávají se různé tloušťky
- ̶ pro větší stabilitu, pomocí dočasně lepivého spreje ho přilepte na rubovou stranu látky před jejím uchycením do rámečku
- ̶ po ukončení vyšívání přebytek vlizelínu z rubové strany výšivky opatrně odstraňte
- ̶ výšivky se nezdeformuje
- ̶ pod velkými vyšitými plochami vlizelín zůstane

#### Využití:

Pro všechny nenatahovací textilní materiály.

## **Vlizelíny, odstraňovány obstřiháním**

- ̶ můžete použít jednu nebo více vrstev
- ̶ dodávají se různé tloušťky
- ̶ pro větší stabilitu, pomocí dočasně lepivého spreje ho přilepte na rubovou stranu látky před jejím uchycením do rámečku
- ̶ po ukončení výšivky přečnívající okraje z rubové strany opatrně odstřihněte
- ̶ výšivky se nezdeformuje
- ̶ pod velkými vyšitými plochami vlizelín zůstane

#### Využití:

Pro všechny elastické materiály.

## **Lepicí sprej**

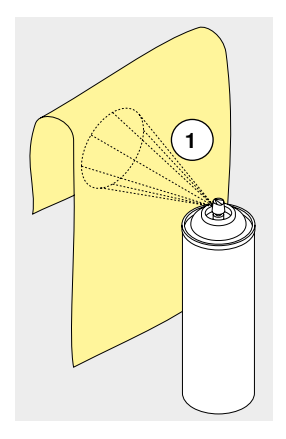

Lepicí sprej nenanášejte z příliš malé vzdálenosti na látku.

- **⦁** optimálně ve vzdálenosti **1** 25-30 cm
- **⦁** lepící sprej používejte opatrně
- **⦁** pro větší stabilitu postříkejte vlizelín a přilepte ho na rubovou stranou látky opatrným hlazením tak, aby se nevytvořily záhyby

#### Využití:

- ̶ strečové a tkané materiály: pro uchování tvaru
- ̶ hladký materiál: aby se zabránilo klouzání vrstev materiálů
- ̶ aplikace: snadno je napolohovat
	- ̶ kusy látky: umístěte kusy látek na vlizelín, např. střih sáčku
- ̶ materiály s vlasem: (např. samet), které by se neměly vkládat do rámečku, aby po něm nezůstaly otisky
- ̶ na přilepení částí, které je třeba vyšít

## **Škrob ve spreji pro vytvrzení**

Škrob ve spreji je vhodný pro dočasné zpevnění jemných, měkkých nebo volně tkaných materiálů.

- **⦁** plochu, kde se má vyšívat, nastříkejte sprejem
- **⦁** nechte ji vyschnout nebo ji jemně přežehlete horkou žehličkou

Použijte vždy i další vlizelín na rubové straně materiálu, např. vodou rozpustný vlizelín.

## Využití:

Ideální pro jemné, volně tkané materiály, např. batist, jemné plátno atd..

<span id="page-140-0"></span>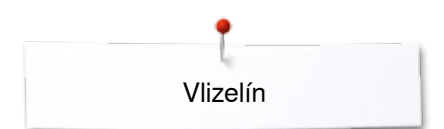

## **Nažehlovací Vlizelíny**

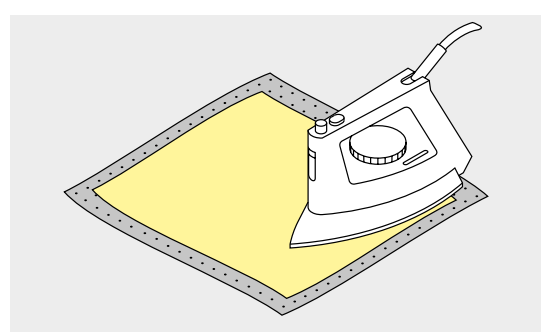

Jsou dostupné různé druhy zažehlovacích Vlizelíny. Mohou být použity v závislosti na typu zvoleného materiálu. Používejte Vlizelíny, které se dají snadno odstranit.

**⦁** nažehlovací Vlizelíny se přižehlíme na rubovou stranu materiálu

#### Využití:

Pro udržení tvaru a formy materiálu, na který se bude vyšívat; používá se spolu s jiným vlizelínem.

## **Samolepivý vlizelín s papírovou zadní stranou**

- **⦁** vlizelín umístěte do rámečku papírovou stranou nahoru
- **⦁** použijte ostrý předmět (např. nůžky) na učinění zářezů
- **⦁** a odstranění papíru a odhalení lepivého povrchu
- ► odhalí se lepivý povrch<br>● látku umístěte na vlizelí
- **⦁** látku umístěte na vlizelín, napolohujte a vyhlaďte

## Využití:

- ̶ určené pro jemné materiály jako žerzej nebo hedvábí a pod.
- ̶ pro těžce rámovatelné části a materiály

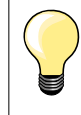

Když používáte samolepivý vlizelín, ujistěte se, zda na jehle, stehové desce nebo chapačové ploše nezůstaly zbytky lepidla.

#### **Vodou rozpustný vlizelín**

Rozpustný vlizelín vypadá jako plastikový obal. Po ukončení výšivky rozpusťte vlizelín v teplé vodě. Vodou rozpustné Vlizelíny jsou ideální ochranou pro látky s hustým nebo smyčkových povrchem, např. froté. Zabrání vnořování výšivky do materiálu a odhalování podkladové látky mezi stehy.

- **•** vlizelín položte na lícovou stranu podkladu
- **⦁** upevněte spolu s látkou do rámu
- **⦁** pokud třeba použijte lepicí sprej na fixaci
- látky s vlasem zpevněte pomocí jiného vhodného vlizelínu na rubové straně
- **⦁** po rozpuštění vlizelínu položte výšivku na plochou podložku a nechte ji vyschnout

Využití:

- ̶ vhodný pro froté, samet, pleteniny se smyčkami buklé a pod.
- ̶ vhodný pro jemné průsvitné materiály jako organtýn, batist, atd., kde by zbytky jiného vlizelínu prosvítaly
- ̶ pro krajkové výšivky

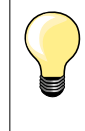

Při zhotovování krajek umístěte jednu nebo dvě vrstvy vodou rozpustného vlizelínu do rámečku (jelikož vzor není vyšívaný na látku, po odstranění vlizelínu zůstane jen výšivka bez látky). Vyšívací vzor musí být vytvořen krátkými stehy propojenými, jinak by se mohly rozpadnout.

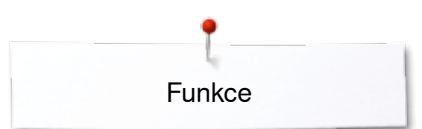

# <span id="page-141-0"></span>**Funkce**

## **Přehled tlačítek «Funkci» - na vyšívacím stroji**

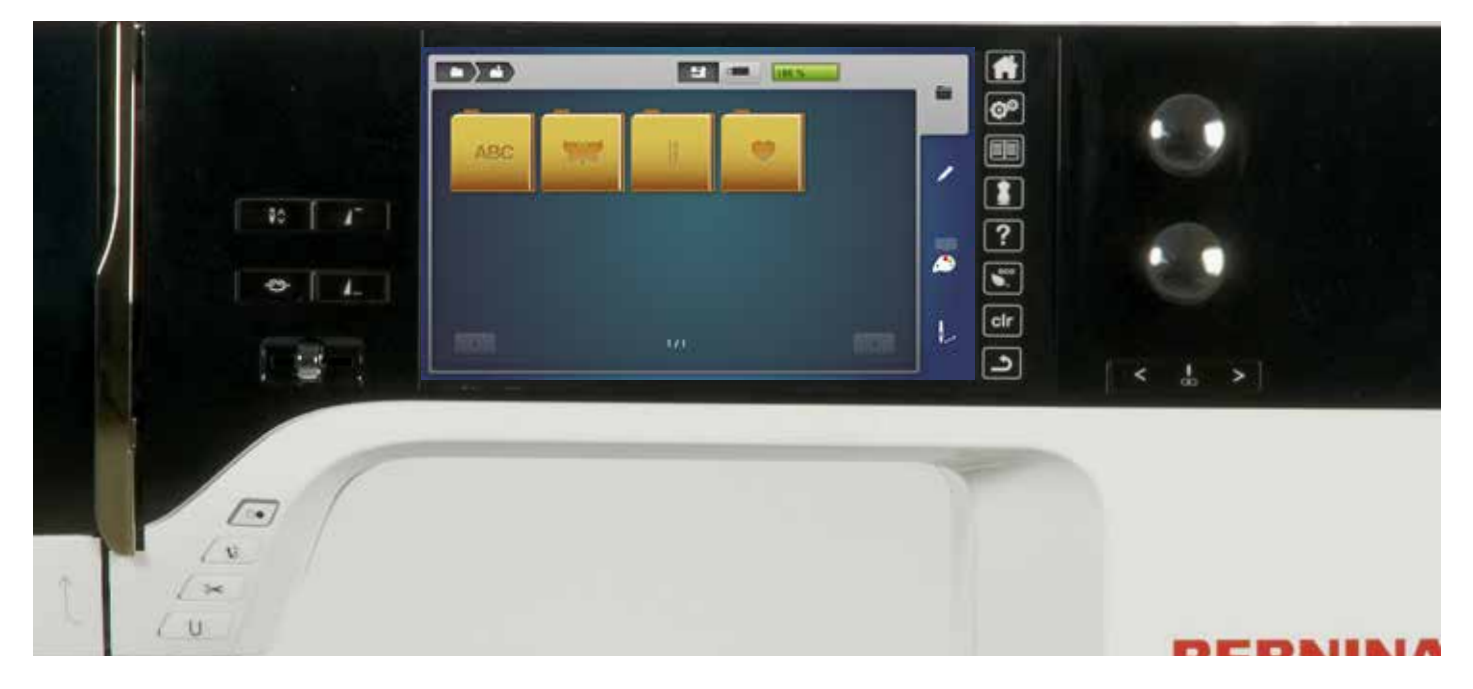

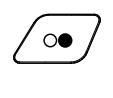

## **Tlačítko «Start/Stop»**

Stiskněte tlačítko «Start/Stop» pro spuštění nebo zastavení vyšívacího stroje.

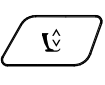

## **Tlačítko «Poloha přítlačné patky»**

- **⦁** stiskněte tlačítko
- přítlačná patka je částečně spuštěna pro snadnější umístění látky
- přítlačná patka je úplně dole na látce na začátku šití
- **•** stiskněte opět tlačítko
- šicí patka je nahoře

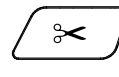

## **Tlačítko «Automatický odstřih nitě»**

● stiskněte tlačítko<br>► horní a spodní ni horní a spodní nit jsou automaticky ustřižené

#### **Knoflíkové ovladače na změnu šířky a délky stehu**

Tyto ovladače se používají na úpravu motivů při různých funkcích, např. změna velikosti, otáčení, atd. Zpráva o tom, že je musíte použít se zobrazí na obrazovce.

## **Regulátor rychlosti (Ruční plyn)**

Rychlost šití a vyšívání se dá plynule nastavit běžcem.

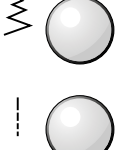

# <span id="page-142-0"></span>**Obrazovka - přehled**

## **Vstup do režimu vyšívání**

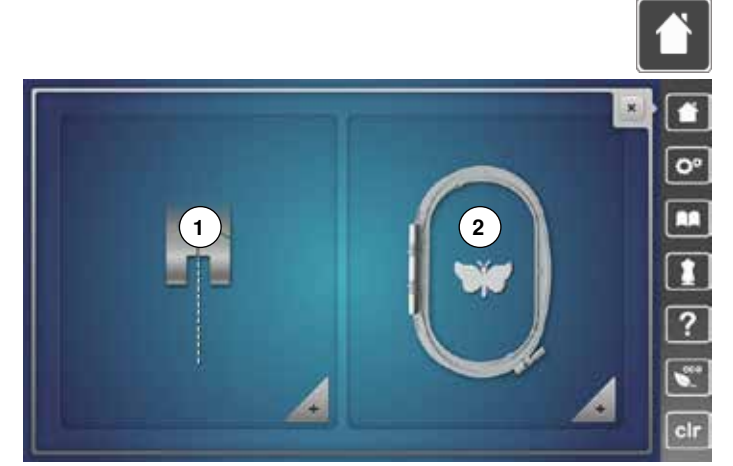

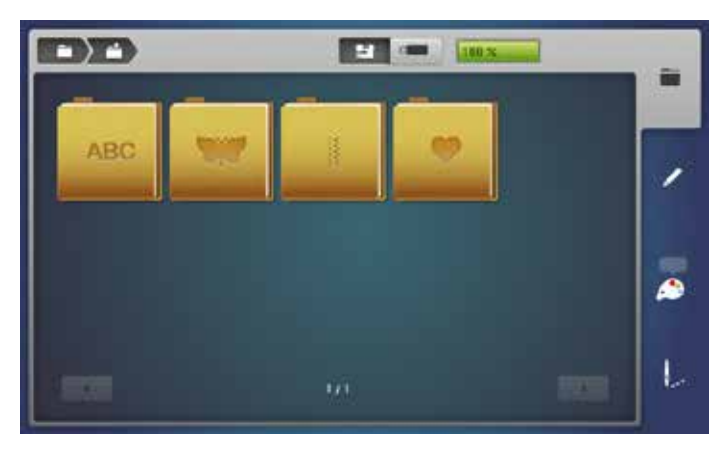

**⦁** stiskněte tlačítko «Domů»

## **Režim vyšívání**

- **stiskněte ikonu «Režim vyšívání» 2**<br>► objeví se obrazovka «Vyšívání»
- ► objeví se obrazovka «Vyšívání»

## **Režim šití**

- **●** stiskněte ikonu «Režim šití» **1**<br>► objeví se obrazovka «Šití»
- ► objeví se obrazovka «Šití»

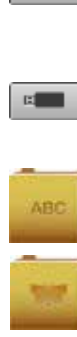

量。

## **Vyšívací počítač**

Vyberte vyšívací motivy ze záložek «Abecedy», «Vzory stehu», «Vyšívací motivy» a «Moje návrhy».

**USB klíč (volitelné příslušenství)** Na výběr vyšívacího motivu uloženého na USB klíči.

## **Abecedy**

Na výběr ze zabudovaných «abeced».

## **Motivy**

Na výběr ze zabudovaných «vyšívacích motivů».

## **Vzory stehu**

Vyberte vestavěné stehové vzory.

## **Mé návrhy**

Na výběr z uložených vyšívacích motivů.

## **142**

## <span id="page-143-0"></span>**Vyšívání «Abecedy»**

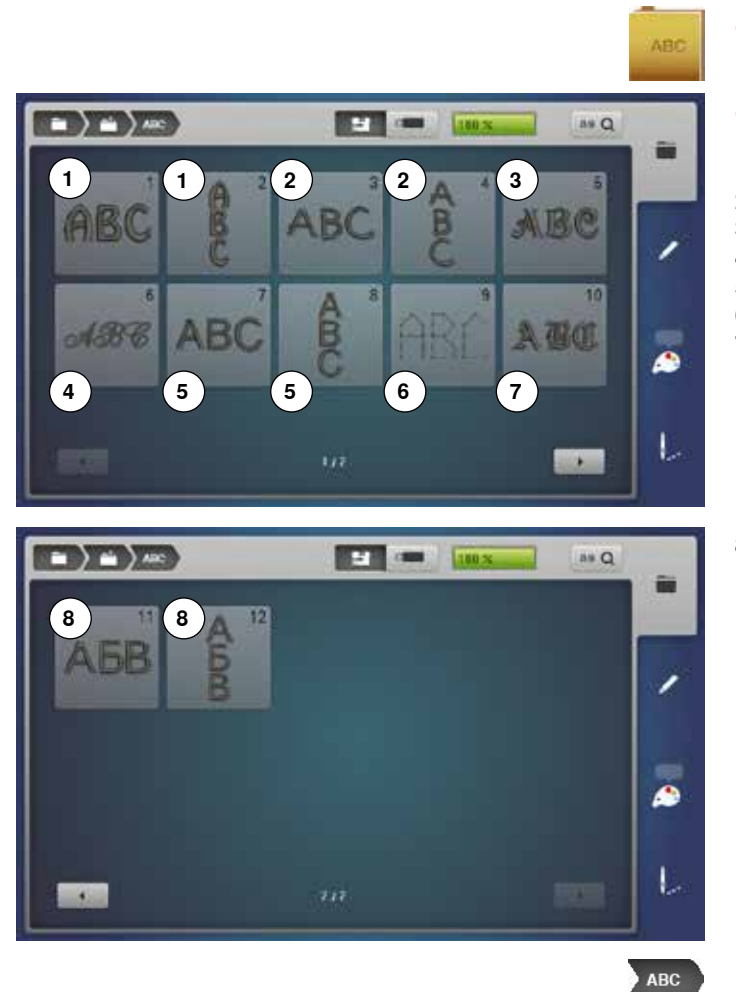

- **⦁** stiskněte ikonu «Abeceda»
- **⦁** vyberte požadovanou abecedu
- **1** Drifter<br>**2** Childs
- **2** Childs Play<br>**3** Victoria
- **3** Victoria<br>**4** Annivers
- **4** Anniversary<br>**5** Swiss Block
- **5** Swiss Block<br>**6** Quilt Block **Quilt Block**
- **7**  Old English
- 
- **8**  Russian Textbook

**Návrat do menu pro výběr** Zpět na obrazovku «Výběr».
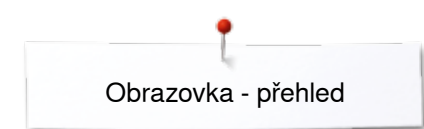

## **BERNINA motivy**

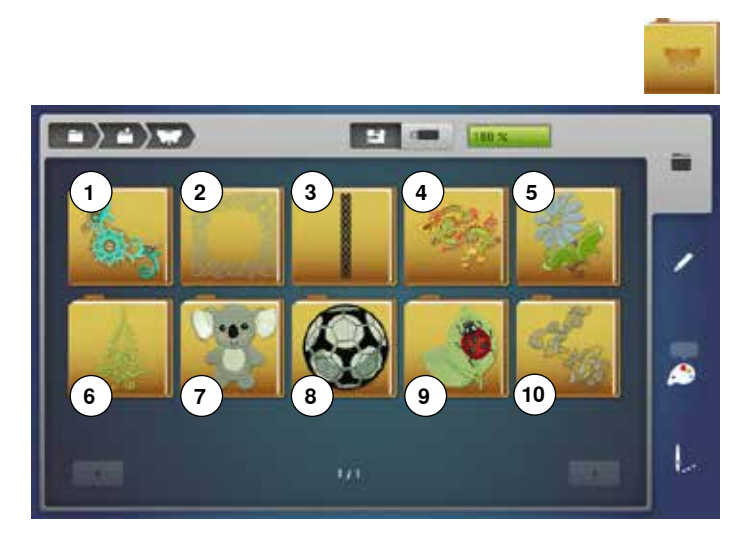

### **BERNINA stehové vzory**

 $\rightarrow$   $\rightarrow$   $\rightarrow$ **SET ON** 180.30 鹵 ∕ ھ L

- **⦁** stiskněte ikonu «Vyšívací motivy»
- **⦁** vyberte záložku se zvoleným vyšívacím vzorem
- 1 Zdobení<br>2 Quilting
- **2** Quilting<br>**3** Bordury
- **3**  Bordury a krajka
- **4**  Asie
- **5** Květiny<br>**6** Tématio
- **6** Tématické<br>**7** Dětské **7**  Dětské
- **8**  Sporty a Hobby
- **9**  Zvířata
- **10**  Obrysy květin
- **⦁** stiskněte ikonu «stehové vzor»
- **⦁** vyberte záložku stehové vzoru
- ► všechny stehové vzory, které obsahuje režim šití mohou být také vyšívané

**«Moje návrhy»**

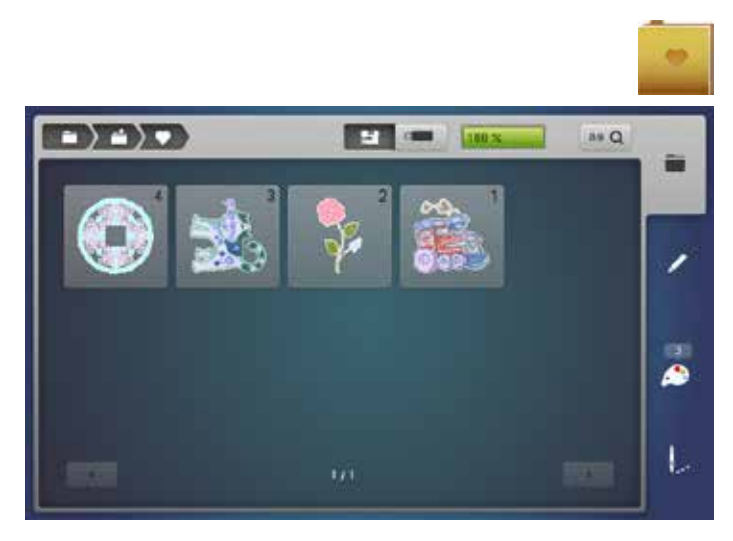

- **⦁** stiskněte ikonu «Moje návrhy»
- **⦁** vyberte požadovaný motiv

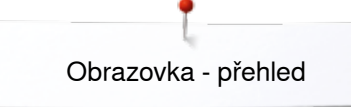

## **Vyšívací motiv z USB klíče (volitelné příslušenství)**

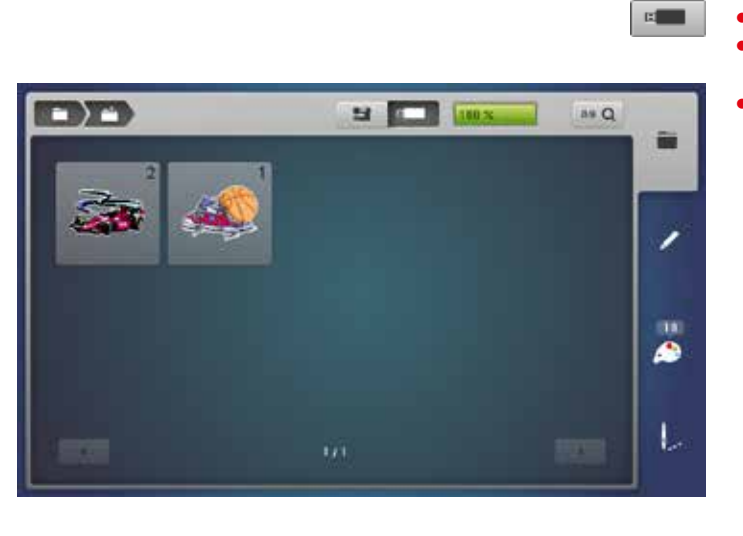

- **⦁** připojte USB klíč
- **⦁** stiskněte ikonu «USB klíč»
- **⦁** vyberte požadovaný motiv

## **Obrazovka «Editování»**

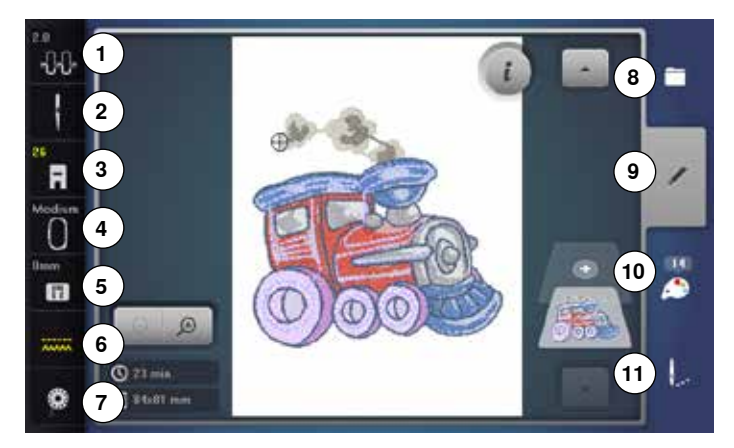

- 1 Napětí horní nitě<br>2 Bezpečnostní pro
- **2** Bezpečnostní program jehla<br>**3** Zobrazení přítlačných patek/V
- **3**  Zobrazení přítlačných patek/Výběr přítlačných patek
- **4**  Výběr rámu
- **5** Bezpečnostní program stehová deska<br>**6** Poloha podávacích zoubků nahoru/dolů
- **6** Poloha podávacích zoubků nahoru/dolů<br>7 Stav cívky
- **7** Stav cívky<br>**8** Výběr
- **8**  Výběr
- **9**  Edituj
- **10**  Počet barev
- **11**  Vyšívací menu

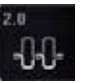

# **Napětí horní nitě**

odpovídající hodnota zobrazuje v ikoně

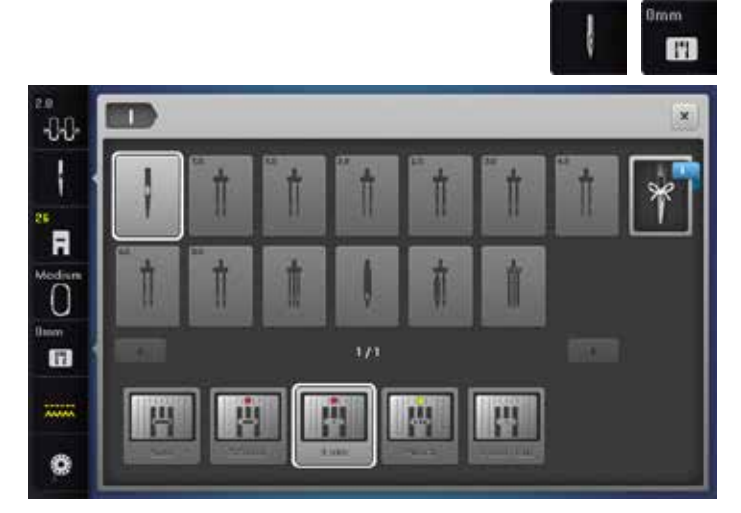

### **Bezpečnostní program**

- **⦁** stiskněte ikonu «Jehla» nebo «Stehová deska»
- **●** stiskněte ikonu požadované «Jehly» a/nebo «stehové desky»<br>► pokud je vybrána nevhodná stehová deska, v ikoně se objeví
- pokud je vybrána nevhodná stehová deska, v ikoně se objeví varování

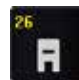

### **Zobrazení přítlačných patek/Výběr přítlačných patek**

Zobrazuje se výchozí vyšívací patka č. 26.

- **⦁** stiskněte ikonu
- jsou zobrazeny a mohou být vybrány další šicí patky např. patka na volné přišívání šňůrky č. 43
- **⦁** připojte a vyberte vhodnou patku pro váš projekt

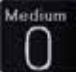

### **Výběr rámu**

- zobrazí se optimální rámeček pro vybraný motiv
- stiskněte ikonu<br>► zobrazí se obra
- zobrazí se obrazovka s možnostmi rámu a objeví se další související funkce

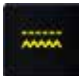

### **Poloha podávacích zoubků nahoru/dolů**

- Zobrazí se poloha podávacích zoubků dolů/nahoru.
- stiskněte ikonu
	- animace ukazuje jak spustit/zvednout zoubky podavače

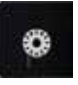

### **Osnování cívky**

Zobrazuje se zbývající množství nitě v cívce.

- stiskněte ikonu
- animace ukazuje jako osnovy nit na cívku

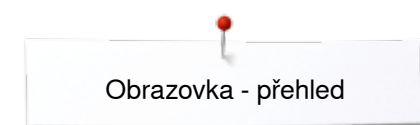

## **Přehled obrazovky** «**Edit**»

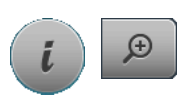

**6**

**8**

**10**

**5**

ABC

 $r_{12}$ 

**14**

**16**

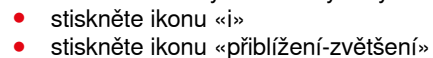

**⦁** zvolte «abecedy» nebo «výšivky»

Některé vlastnosti funkci odkazují na použití knoflíkových ovladačů šířky a délky stehu.

### **Funkce**

**9**

**11**

 $^{\prime}$ **13** 

**15**

**17**

**7**

Ò

Ñ

- 1 Přesouvání náhledu na motiv<br>2 Přesouvání motivu v rámečku
- 2 Přesouvání motivu v rámečku<br>3 Zoom zmenšení
- **3**  Zoom zmenšení
- **4**  Zoom zvětšení
- **5**  Přidávání vyšívacích motivů
- **6**  Přesouvání motivu
- **7** Otáčení motivu<br>8 Změna výšky n
- **8** Změna výšky nebo šířky motivu<br>9 Proporcionální změna velikosti n
- **9**  Proporcionální změna velikosti motivu
- **10**  Zrcadlení vzoru (vlevo/vpravo)
- **11**  Zrcadlení vzoru (nahoru/dolů)
- **12**  Změna vlastností **13**  Změna typu stehu
- **14**  Kontrola rámu a velikosti motivu
- **15**  Nekonečná výšivka
- **16**  Opakování vzoru
- **17**  Vymazávání vzoru

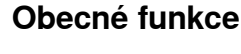

**2**

**1**

۹B

**3**

**4**

## **Informace**

- **•** stiskněte ikonu
- další obrazovky se otevře

### **Zpět**

- **⦁** stiskněte ikonu
- ► objeví se předcházející obrazovka
- všechny změny nastavení jsou uchovány

### **Potvrzení výběru**

**⦁** stiskněte ikonu

Aktivuje nebo potvrzuje změnu/výběr.

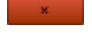

### **Opuštění aktivní obrazovky**

- **⦁** stiskněte ikonu
- ► obrazovka se zavře
- ► objeví se předcházející obrazovka

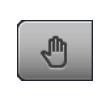

### **Přesouvání náhledu na motiv**

Náhled na vyšívaný motiv může být přesouván jakýmkoliv směrem přímo na obrazovce buď prstem nebo dotykovým perem. Poloha výšivky se nezmění.

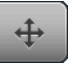

 $\bigoplus$ 

#### **Přesouvání motivu v rámečku**

Vyšívací motiv se dá přesouvat v rámu všemi směry dotykovým perem nebo prstem přímo po obrazovce.

### **Zoom - zvětšení**

- **⦁** stiskněte ikonu 1-5x
- zobrazena výšivka je zvětšována po krocích

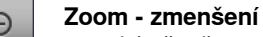

- **⦁** stiskněte ikonu 1-5x
- zobrazení zvětšené výšivky je zmenšovány po krocích

#### **Přidávání vyšívacích motivů**

- otevře se náhled předešlé obrazovky (Abecedy, Vyšívací motivy, Vzory stehu, Moje návrhy)
- **⦁** vyberte požadovaný vzor

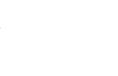

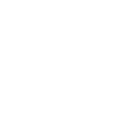

### **Přesouvání motivu**

- Na obrazovce jsou zobrazeny změny v 1/10 mm.
- **⦁** otočte knoflíkem šířky stehu
- motiv se posouvá do stran (horizontálně)
- **⦁** otočte knoflíkem délky stehu
- ► motiv se posouvá po výšce (vertikální)
- **⦁** otáčejte knoflíky délky a šířky stehu
- motiv se pohybuje po úhlopříčce (v obou informačních polích se objevuje totéž číslo)

Vyšívací motiv se dá také přesouvat všemi směry dotykovým perem nebo prstem přímo po obrazovce.

### **Otáčení motivu**

Zobrazuje pozici ve stupních (°).

- **⦁** otočte knoflíkem šířky stehu doprava
- motiv bude otáčen doprava
- **⦁** otočte knoflíkem šířky stehu doleva
- motiv bude otáčen doleva
- **⦁** stiskněte ikonu «+90» 1-4x
- ► motiv bude otáčen doprava v 90° krocích (0°, 90°, 180°, 270°, 360°)

### **Změna výšky nebo šířky motivu**

Zobrazuje změnu v %.

- **⦁** otočte kolečkem šířky stehu
- motiv se mění horizontální
- **⦁** otočte knoflík délky stehu
- ► motiv se mění vertikální

### **Proporcionální změna velikosti motivu**

## Zobrazuje změnu v %.

- **⦁** otočte knoflíkem šířky stehu doprava
- vzor je zvětšený
- otočte knoflíkem šířky stehu doleva<br>► vzor je zmenšený
- ► vzor je zmenšený

ъ

## **Zrcadlení vzoru vlevo/vpravo**

Motiv bude zrcadlený horizontálně (doleva/doprava).

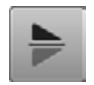

### **Zrcadlení vzoru dolů/nahoru**

Motiv bude zrcadlený vertikální (nahoru/dolů).

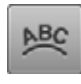

### **Změna vlastností**

- **⦁** otočte knoflíkem šířky stehu
- vzdálenost mezi jednotlivými znaky je měněna v mm-krocích
- **⦁** otočte knoflíkem délky stehu
- text se ohýbá směrem nahoru nebo dolů

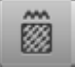

### **Změna typu stehu**

- ̶ saténové stehy mohou být změnily na krokové stehy (výplňové stehy)
- změna hustoty stehu

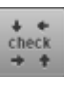

### **Kontrola velikosti motivu**

Velikost motivu se mění pomocí čtyř ikonek šipek.

- **⦁** stiskněte ikonu «Střed motivu»
- rám se pohybuje, dokud se jehla nenachází ve středu motivu
- **⦁** otočte kolečkem šířky stehu
- motiv se posouvá do stran (horizontálně)
- **⦁** otočte knoflík délky stehu
- motiv se posouvá po výšce (vertikální)

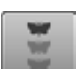

### **Nekonečná výšivka**

Otevře se obrazovka pro vytvoření bordury.

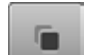

### **Opakování vzoru**

Opakuje se aktivní vyšívací motiv.

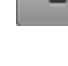

## **Vymazávání vzoru**

Aktivní vyšívací motiv je vymazán.

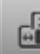

댋

Ò

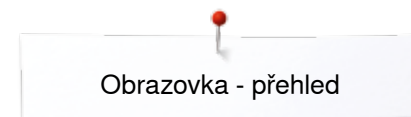

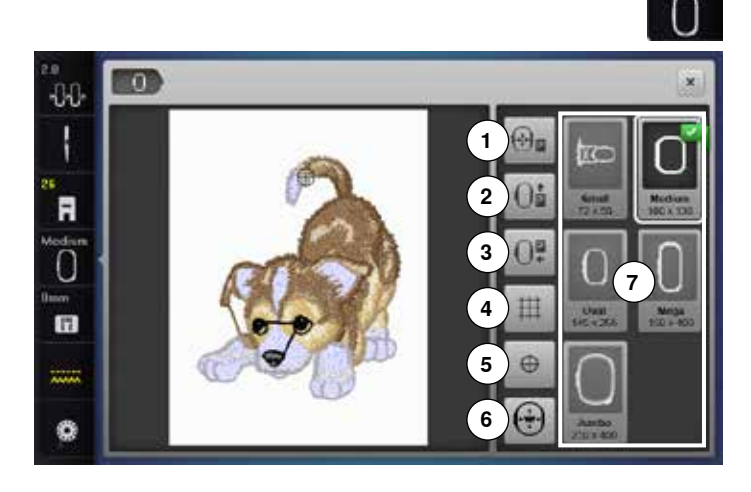

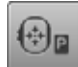

### **Posun rámu doleva**

- rám se pohne do středu
- **⦁** stiskněte tlačítko «Start/Stop»
- rám se vrátí do předchozí polohy

### **Posun rámu dozadu**

rám se přesune vertikálně do nejzazší polohy Lepší přístup při výměně spodní nitě.

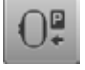

Jė

### **Parkování vyšívacího modulu**

- **⦁** odpojte rám
- ► vyšívací rameno se posune horizontálně doleva do parkovací polohy
- **⦁** přepnutí do režimu šití
- Šití je možné i když je připojen vyšívací modul.

#### **Mřížka** ⊞

- **⦁** stiskněte ikonu
- velký kurzor ukazuje na střed rámu
- **⦁** stiskněte ikonu znovu
- zobrazí mřížka
- **⦁** motiv můžete umístit přesněji

## $\oplus$

### **Střed motivu**

Na obrazovce se zobrazí přesný střed vzoru označený kurzorem.

Rám se pohybuje, dokud se jehla nenachází nad jeho středem.

### **Virtuální polohování**

Ikona je neaktivní (podsvícená) = pokud je motiv přesouván, rám se nepohybuje.

**⦁** stiskněte ikonu Pokud je motiv přesouván, i rám se současně pohybuje do nové pozice.

Tato funkce se zobrazí pouze tehdy, když je vyšívací rám připojen.

**⦁** stiskněte ikonu «Velikost rámečku»

# **Funkce**<br>1 Post

- 1 Posun rámu doleva<br>2 Posun rámu dozadu
- **2** Posun rámu dozadu<br>3 Parkování modulu
- **3** Parkování modulu<br>4 Mřížka
- **4**  Mřížka
- **5** Střed motivu<br>**6** Virtuální polo
- **6** Virtuální polohování<br>**7** Výběr rámu/Zobraze
- **7**  Výběr rámu/Zobrazení

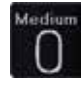

### **Výběr rámu/Zobrazení**

- zobrazí se optimální rámeček pro vybraný motiv **⦁** stiskněte ikonu
- zobrazí se obrazovka s vybraným rámečkem a objeví se další funkce

**150**

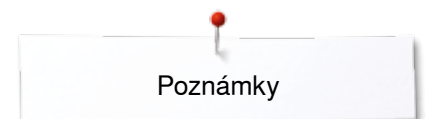

**Poznámky**

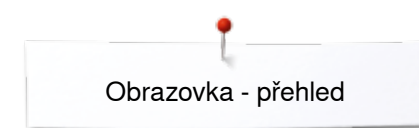

## **Přehled vyšívacího menu**

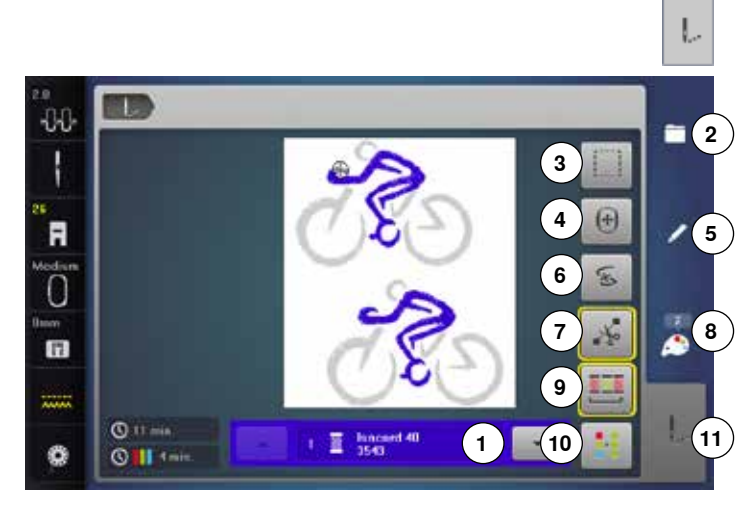

**⦁** stiskněte tlačítko «Vyšívání menu»

U některých funkcích se objeví instrukce o potřebě použít knoflíkové ovladače.

### **Funkce**

- 1 Informace o aktivní barvě<br>2 Výběr
- **2**  Výběr
- **3** Obstehování<br>**4** Přesun ráme
- **4**  Přesun rámečku
- **5** Edituj<br>**6** Roztri **6**  Roztržení nitě
- **7**  Odstřih propojovacích stehů
- 
- 8 Počet barev<br>9 Vyšívání mo **9**  Vyšívání motivů podle barevné posloupnosti/Snížení počtu barev
- **10**  Jedno/Více barevný motiv
- **11**  Tlačítko «Vyšívací menu»

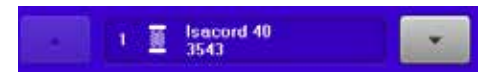

### **Informace o aktivní barvě**

- Informace o aktivní barvě.
- **⦁** stiskněte ikonu šipky nahoru nebo dolů
- ► přepínáte se mezi barvami<br>► rám se přesune na první st
- rám se přesune na první steh vybrané barvy Aktivní barva může být vyšitá i samostatně.

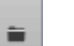

- **Výběr ⦁** výběr nového motivu
- **⦁** přidejte motiv
- **⦁** uložte motiv
- **⦁** vymažte motiv

### **Obstehování**

- **⦁** stiskněte ikonu
- vyšívaný motiv je obstehovaný rovným stehem
- **⦁** znovu stiskněte ikonu, symbol se změní
- obstehování se nyní udělá kolem rámečku
- **⦁** stiskněte ikonu znovu
- stehovací stehy jsou vypnuté

Funkce zůstane aktivována i po navolení nového motivu.

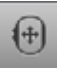

### **Přesun rámečku**

Pokud musí být látka přerámovaná při vyšívání velkých motivů (např. nápisy, bordury), pak se rám musí přesunout na poslední vyšitý steh pomocí ovladačů délky a šířky stehu.

pohyb je zobrazován v ikoně

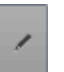

### **Edituj**

V této obrazovce může být motiv editován - upravený.

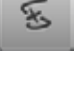

#### **Roztržení nitě**

Na levé obrazovce aktivní barva motivu je zobrazena v normální velikosti. Na pravé obrazovce je motiv zvětšený.

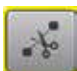

### **Odstřih propojovacích stehů**

Obecně, funkce je aktivní (žluto-orámovaná). Propojovací stehy jsou automaticky odstřiženy.

- **⦁** stiskněte ikonu
- **⦁** propojovací stehy se musí ustřihnout ručně

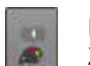

## **Počet barev**

Zobrazí se počet barev motivu.

**⦁** stiskněte ikonu zobrazí informaci o barvách vybraného motivu

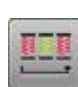

### **Vyšívání motivů podle barevné posloupnosti**

Když není ikona aktivní, číslo a barevný odstín zůstává v původním nastavení.

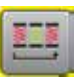

### **Snížení počtu barevných změn**

Pokud je ikona aktivní, části motivu vyšívané s totožnou barvou jsou spojovány a počet změn barev se snižuje.

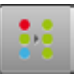

### **Jedno/Více barevný motiv**

Pokud je symbol aktivní, celý motiv vyšijete s jednou barvou (bez zastavení).

Pokud je symbol neaktivovaný, každá barva se vyšívá samostatně.

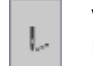

 $\circ$ 

#### **Vyšívací menu**

► je otevřena obrazovka «Vyšívání»

► vyšívací stroj je připraven k vyšívání

Vyšívací stroj se musí spustit stisknutím tlačítka «Start/ Stop» na hlavě stroje.

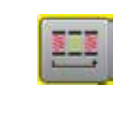

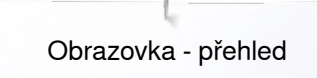

## **Výběr menu**

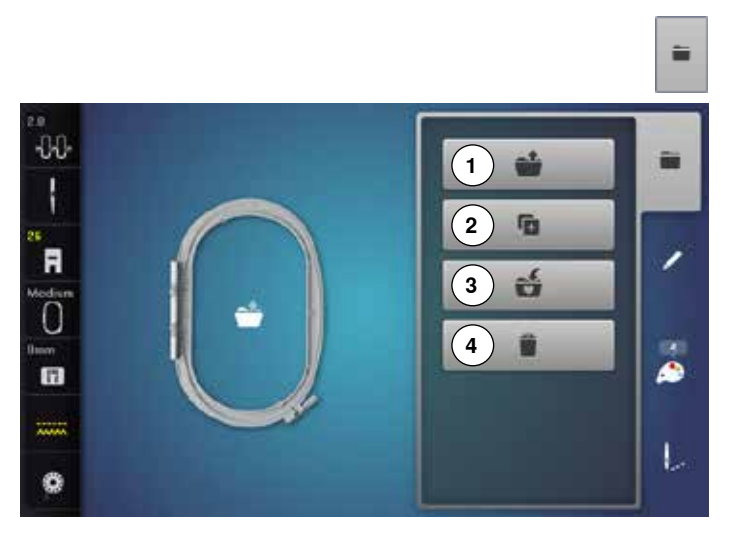

**⦁** stiskněte tlačítko «Výběr»

# **Funkce**<br>1 Otev

- 1 Otevření nového vzoru<br>2 Přidání vzoru
- 2 Přidání vzoru<br>3 Ukládání vzor
- **3**  Ukládání vzoru
- **4**  Vymazávání vzoru

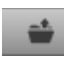

G.

#### **Otevření nového vzoru**

- otevře se náhled předešlé obrazovky (Abecedy, Vyšívací motivy, Vzory stehu, Moje návrhy)
- **⦁** vyberte požadovaný vzor

### **Přidání vzoru**

- otevře se náhled předešlé obrazovky (Abecedy, Vyšívací motivy, Vzory stehu, Moje návrhy)
- **⦁** vyberte požadovaný vzor

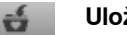

**Uložení**<br>**E** otevř otevře se obrazovka pro ukládání

### **Mazání motivů**

► otevře se obrazovka pro mazání

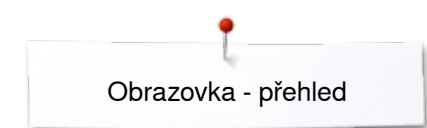

## **Obrazovka - přehled barev**

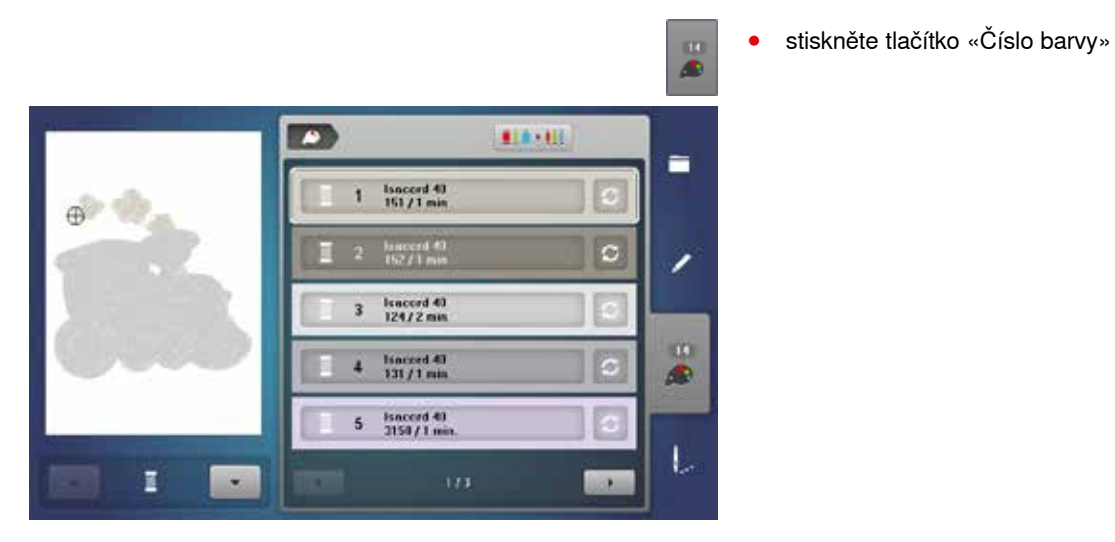

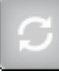

# **Změna značky nití**

► otevře se obrazovka s přehledem různých značek nití

## **Vyšívací motivy**

## **Výběr vyšívacího motivu**

量

Mohou být vybrány různé motivy ze složek «Alphabets - Abecedy», «Motifs - Vyšívací motivy», «Vzory stehu» a «My Designs - Moje návrhy».

## **Abecedy**

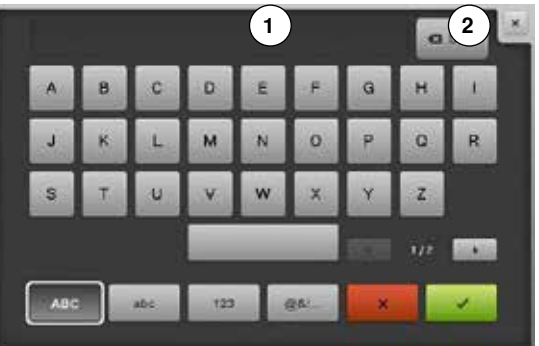

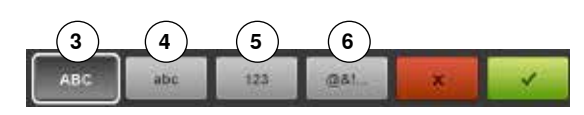

### **Výběr abecedy**

- **⦁** stiskněte ikonu «Abeceda»
- zobrazí se různé typy abeced
- **⦁** stiskněte ikonu požadovaného písma

#### **Vkládání/oprava nápisu**

- otevře se obrazovka s klávesnicí
- **⦁** automaticky se aktivuje tlačítko obrazovky «ABC» (velká písmena) **⦁** vyberte požadované znaky
- Mezerník je ikona pod klávesnicí.
- ► písmenka se zobrazí v liště s textem **1**
- stiskněte **v** pro potvrzení

### **Vymazání textu**

- **⦁** stiskněte lištu s textem **1**
- vložený text je kompletně vymazán

#### **Opravy**

- **⦁** stiskněte ikonu **2**
- písmena odstraňujete zprava doleva
- 
- **3** «ABC» text velká písmena (standard)<br>**4** «abc» text malá písmena
- **4** «abc» text malá písmena<br>**5** «1.2.3» číslice a matematic
- **5** «1,2,3» číslice a matematické znaky<br>**6** «@ &! ..» Speciální znaky **6** «@ &! ..» Speciální znaky

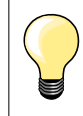

Pokud se nápis nelze zobrazit v rámu, otočte jej o 90°. Takto získáte mnohem více místa pro vyšívání nápisu. Pokud to nepomůže, zmenšete velikost písma nebo snižte počet písmen.

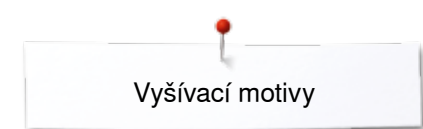

## **BERNINA vyšívací motivy**

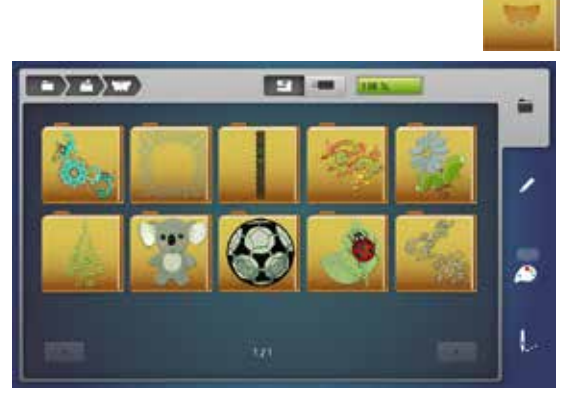

**Vzory stehu**

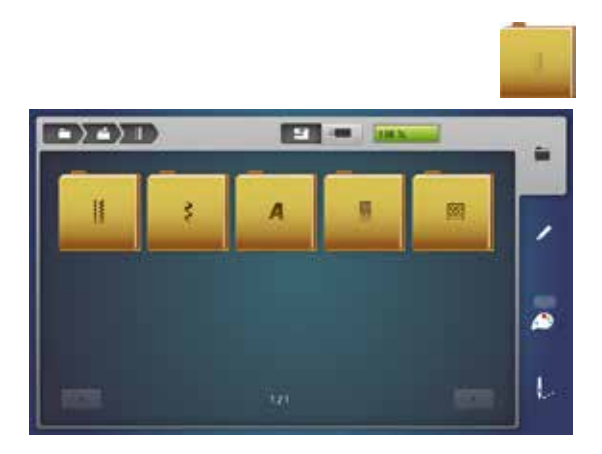

### **«Moje návrhy»**

Všechny BERNINA vyšívací motivy mohou být vyšité tak jak jsou, nebo změněny, zkombinované za použití různých funkcí, které stroj nabízí.

#### **Přehled stehových vzorů**

**⦁** stiskněte ikonu «Vyšívací motivy»

Motivy jsou zobrazeny ve složkách podle kategorii.

- **•** vyberte složku<br>• vyberte požado
- **⦁** vyberte požadovaný vzor

Stehové vzory jsou ve stejné kategorii záložek nacházejících se v režimu šití.

### **Přehled vzorů**

- **⦁** vyberte složku
- **⦁** vyberte požadovaný steh

Všechny BERNINA vyšívací motivy mohou být vyšité tak jak jsou, nebo změněny, zkombinované za použití různých funkcí, které stroj nabízí.

## **Přehled stehových vzorů**

- **⦁** stiskněte ikonu «Moje návrhy»
- **⦁** vyberte požadovaný motiv kliknutím na ikonu nebo přes ikonu «0-9»

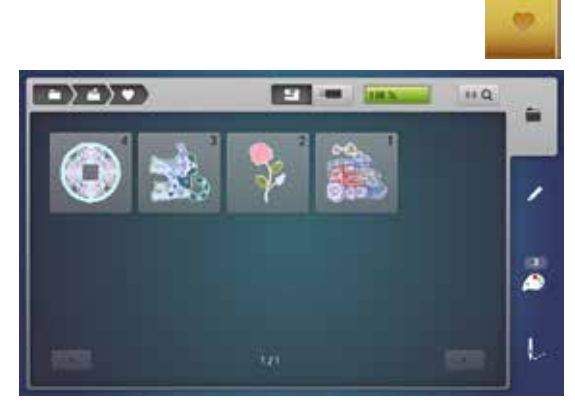

## **Motivy v kombinaci s funkcemi**

Pro aktivaci funkce stiskněte požadovanou ikonu a proveďte změny ovladači šířky a délky stehu.

### **Přesun vyšívacích motivů**

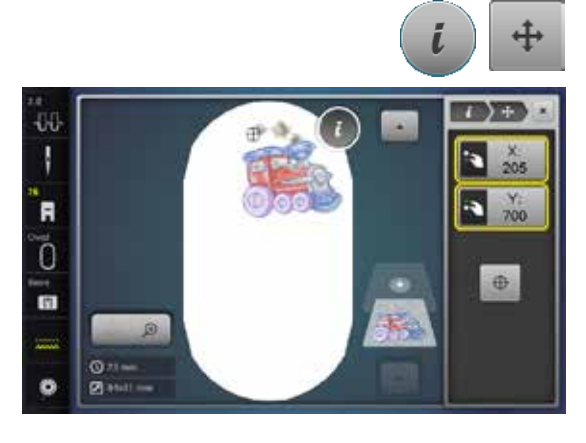

### **Otáčení vyšívacích motivů**

48 Ι 180  $\blacksquare$  $\overline{0}$ 面 西医  $\circ$ O  $\mathfrak{g}_*$ 

### **⦁** stiskněte ikonu «i»

- **⦁** stiskněte ikonu «Přesun motivu»
- otočte kolečkem šířky stehu<br>► motivy se posouvají do strar
- ► motivy se posouvají do stran (horizontálně)<br>● otočte knoflík délky stehu
- **⦁** otočte knoflík délky stehu
- ► motiv se posouvá po výšce (vertikální)<br>► změna je zobrazována v jkoně v 1/10 i
- změna je zobrazována v ikoně v 1/10 mm
- **⦁** otáčejte knoflíky délky a šířky stehu
- motiv se pohybuje po úhlopříčce (v obou informačních polích se objevuje totéž číslo)
- **⦁** stiskněte žlutě orámovanou ikonu nebo ikonu «Vystředění»
- rám se pohybuje, dokud se jehla nenachází v jeho středu
- **⦁** stiskněte ikonu «i»
- **⦁** stiskněte ikonu «Otáčení motivu»
- otočte knoflíkem šířky stehu doprava<br>► motiv bude otáčen doprava
- ► motiv bude otáčen doprava<br>● otočte knoflíkem šířky stehu
- otočte knoflíkem šířky stehu doleva<br>► motiv bude otáčen doleva
- ► motiv bude otáčen doleva<br>► změna je zobrazena v jkoj
- ► změna je zobrazena v ikoně ve stupních (°)<br>● stiskněte žluto-orámovanou ikonu
- **⦁** stiskněte žluto-orámovanou ikonu
- natočení motivu se vrátí do základního nastavení (0°/360°)
- **⦁** stiskněte ikonu «+90» 1-4x
- ► motiv bude otáčen doprava v 90° krocích (0°, 90°, 180°, 270°, 360°)

## **Změna výšky nebo šířky motivu**

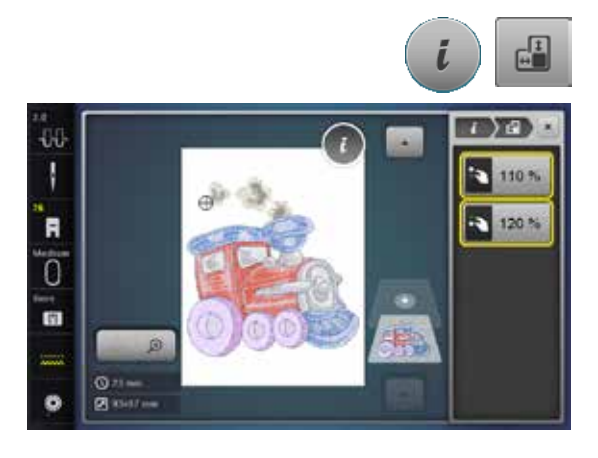

- **⦁** stiskněte ikonu «i»
- **⦁** stiskněte ikonu «Změna výšky nebo šířky vyšívacího motivu»
- **⦁** otočte ovladačem šířky stehu ve směru nebo proti směru hodinových ručiček
- vyšívaný motiv je roztahován nebo stlačován vodorovně
- **⦁** otočte ovladačem délky stehu ve směru nebo proti směru hodinových ručiček
- vyšívaný motiv je roztahován nebo stlačován vertikální
- změna je zobrazena v ikoně procentech (%)
- **⦁** stiskněte žlutě orámovanou ikonu
- velikost motivu se obnoví na základní nastavení

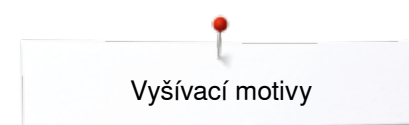

## **Proporcionální změna vyšívacího motivu**

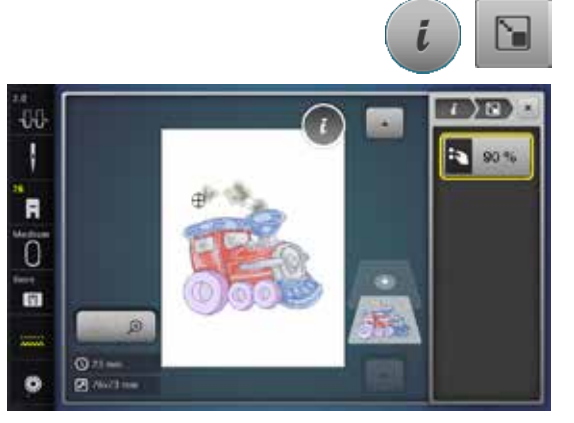

## **Zrcadlení vzorů**

# 44 I R .<br>C 面  $Q_{21}$

- **⦁** stiskněte ikonu «i»
- **⦁** stiskněte ikonu «Proporcionální zvětšení nebo zmenšení vzoru»
- 
- otočte knoflíkem šířky stehu doprava<br>► vzor je zvětšený
- ► vzor je zvětšený<br>● otočte knoflíkem ● otočte knoflíkem šířky stehu doleva<br>► vzor je zmenšený
- ► vzor je zmenšený<br>► změna je zobraze
- ► změna je zobrazena v ikoně procentech (%)<br>● stiskněte žlutě orámovanou ikonu
- **⦁** stiskněte žlutě orámovanou ikonu
- velikost motivu se obnoví na základní nastavení

- **⦁** stiskněte ikonu «i»
- **⦁** stiskněte ikonu «Zrcadlení obrazu vlevo/vpravo»
- ► vzor bude zrcadlený horizontální
- **⦁** stiskněte ikonu «Zrcadlení obrazu nahoru/dolů»
- vzor bude zrcadlený vertikální

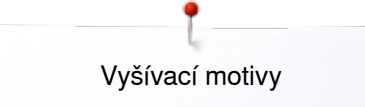

## **Výběr rámu**

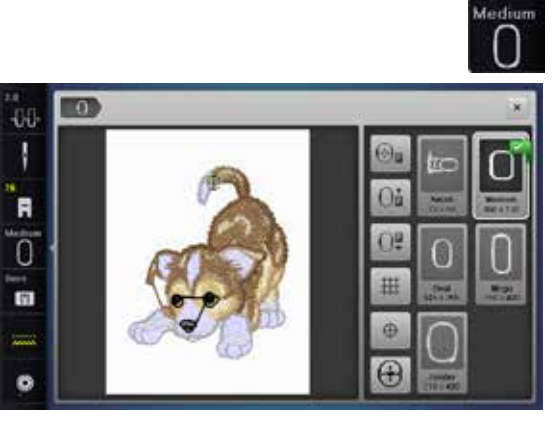

- - **⦁** zatlačte na ikonu «Select Hoop výběr rámu»

Použijte vždy nejmenší možný rámeček, abyste vylepšili výsledek vyšívání. ■ vyberte požadovaný rámeček<br>► vybraný rám je rámovaný v bí

- ► vybraný rám je rámovaný v bílém a označen v pravém horním rohu<br>● zatlačte na ikonu «Select Hoop výběr rámu»
- **⦁** zatlačte na ikonu «Select Hoop výběr rámu»
- ► obrazovka se zavře
- vzor se objeví ve vybraném rámu

### ⊕ m ĐÜ. ı  $\Omega$ 'n  $^{12}$ ö Ħ **1** m ø **2**  $\overline{G}$

### **Střed motivu**

- **●** zatlačte na ikonu «Select Hoop výběr rámu»<br>● stiskněte ikonu «Střed motivu»
- **■** stiskněte ikonu «Střed motivu»<br>► na obrazovce se zobrazí střed
- ► na obrazovce se zobrazí střed motivu **1**
- ► pokud budete aktivovat funkci «virtuální pozice» **2** pak se rámeček posune do polohy, kdy bude jehla přesně v centru vyšívacího motivu.
- **⦁** stiskněte opět ikonu «Střed motivu»
- na obrazovce bude znovu označen první steh vzoru

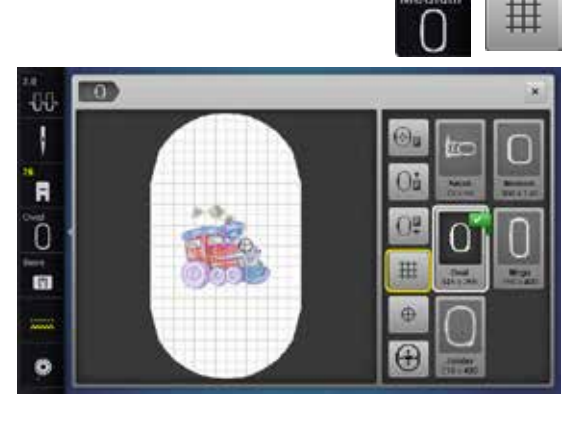

#### **Mřížka**

- **•** zatlačte na ikonu «Select Hoop výběr rámu»<br>• stiskněte ikonu «Mřížka»
- **⦁** stiskněte ikonu «Mřížka»
- ► velký kurzor ukazuje na střed rámu<br>● stiskněte opět ikonu «Mřížka»
- **⦁** stiskněte opět ikonu «Mřížka»
- ► mřížka se vizuálně zobrazí i na obrazovce pro snadnější umístění vyšívacích motivů
- **⦁** stiskněte opět ikonu «Mřížka»
- ► mřížka zmizí

## **Celková kontrola výšivky**

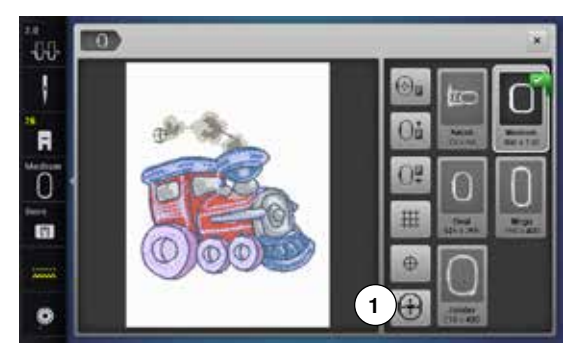

Kterákoli pozice na výšivce může být navolena přímo na obrazovce dotykovým perem.

- **•** vyjměte a upravte motiv
- **⦁** připojte odpovídající rám

Ikona «Střed motivu» musí být deaktivována při provádění celkové kontroly.<br>• zkontroluite umístění motivu v rámu dotvkovým perem

- **•** zkontrolujte umístění motivu v rámu dotykovým perem<br>• vyberte jakýkoliv bod motivu dotykovým perem
- **⦁** vyberte jakýkoliv bod motivu dotykovým perem
- ► kurzor (reprezentující jehlu) se přesune na vybranou plochu<br>► nokud je aktivována jkona «Virtuální polohování» 1 (Žlutě or
- ► pokud je aktivována ikona «Virtuální polohování» **1** (Žlutě orámovaná), rámeček se posune na místo vybrané na obrazovce

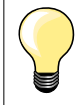

Pokud se přetrhne nit, můžete dotykovým perem označit místo přetržení a rámeček se tam přesune.

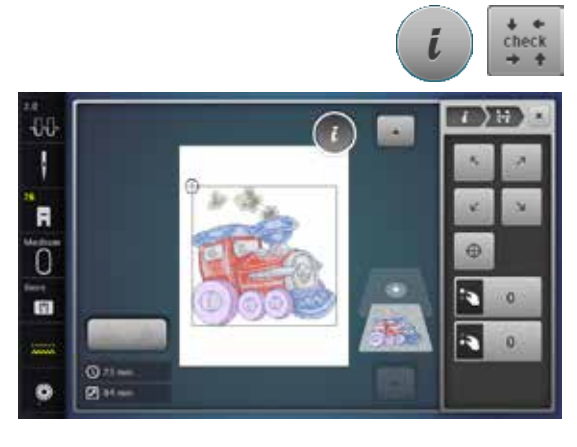

#### **Kontrola velikosti motivu**

Funkce «Kontrola velikosti motivu» zjistí připojenou velikost rámu a oblast stehů:

- **⦁** stiskněte ikonu «i»
- **•** stiskněte ikonu «Kontrola»<br>• vyberte čtvři rohy pomocí i
- vyberte čtyři rohy pomocí ikonek šipek<br>● stiskněte ikonu «Střed motivu»
- **●** stiskněte ikonu «Střed motivu»<br>► rám se pohybuje dokud se jeh
- ► rám se pohybuje, dokud se jehla nenachází ve středu motivu<br>● otáčeite ovladačem šířky stehu doleva nebo doprava
- **●** otáčejte ovladačem šířky stehu doleva nebo doprava<br>► motiv se posouvá do stran (borizontálně)
- ► motiv se posouvá do stran (horizontálně)<br>● otáčejte ovladačem délky stehu doleva ne
- **●** otáčejte ovladačem délky stehu doleva nebo doprava<br>► motiv se posouvá po výšce (vertikální)
- ► motiv se posouvá po výšce (vertikální)

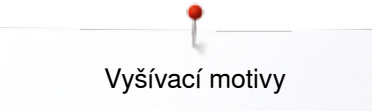

## **Zoom - zvětšení/zmenšení**

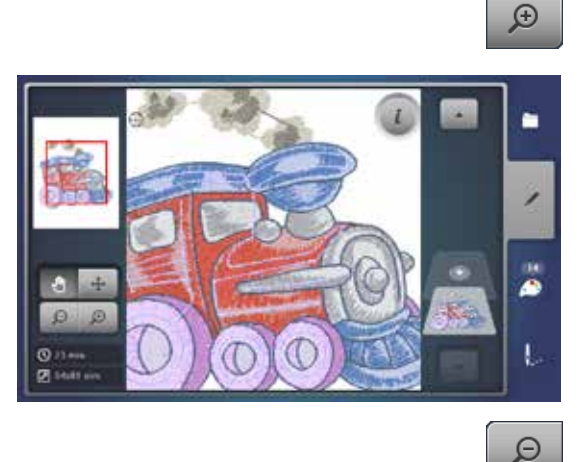

- **⦁** stiskněte ikonu «Zoom +» 1-5x
- ► zobrazena výšivka je zvětšována po krocích

- **●** stiskněte ikonu «Zoom-» 1-5x<br>► zobrazena výšivka je zmenšov
- zobrazena výšivka je zmenšována po krocích

### **Přesouvání motivu**

 $\ddot{\div}$ 

**⦁** stiskněte ikonu «Přesun»

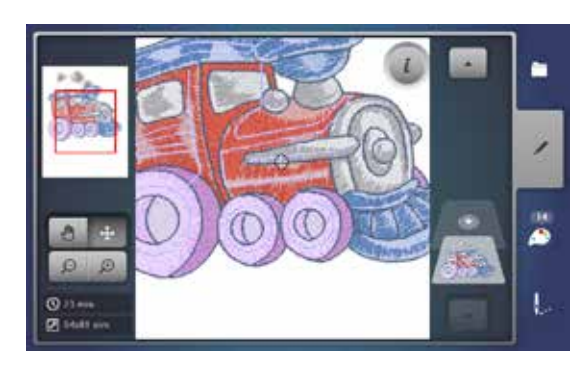

**⦁** poloha motivu může být přesunuta jakýmkoliv směrem prstem nebo dotykový perem

## **Velikost motivu a čas vyšívání**

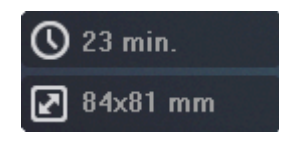

Editační obrazovka dolů zobrazuje čas vyšívání v minutách, šířku a výšku motivu zobrazenou v mm.

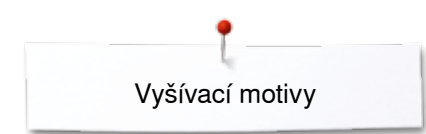

## **Nekonečná výšivka**

44 Ţ

R ö **G** 

 $\bullet$ 

 $rac{0}{2}$ 

Při vyšívání bordury doporučujeme použít Mega nebo Jumbo rám. Látku nemusíte tak často překládat jako při oválném rámu. Doporučujeme označit referenční linie na látce a šablonu při rámování a

opakovaném přerámovaní. Referenční linie musí směřovat paralelně s čarami na šabloně.

- **•** vyberte požadovaný motiv
- **●** stiskněte ikonu «i»<br>● stiskněte ikonu «N

**1**

**⦁** stiskněte ikonu «Nekonečné vyšívání» **1**

► vyšívaný motiv se opakuje tolikrát, kolikrát je možné naplnit rám<br>► referenční body - nazbytné pro umístění po přerámovaní látky - i referenční body - nezbytné pro umístění po přerámovaní látky - jsou také

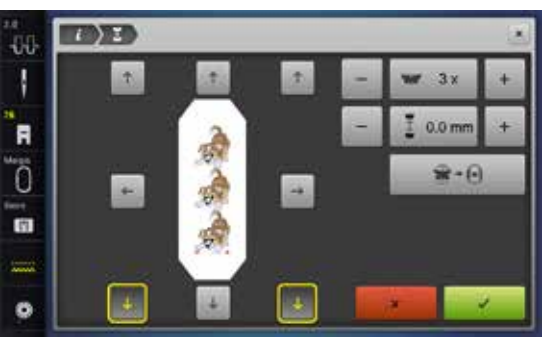

 $\sqrt{2}$ 

 $1<sub>x</sub>$ 

 $0.0 \text{ mm}$ 

 $\mathbf{w}$  +  $\mathbf{w}$ 

- vyšité **⦁** tlačítka se šipkami mohou být použity pro přidání dodatečných referenčních bodů v různých směrech
- **⦁** pomocí ovladače šířky stehu nebo ikonami «+» resp. «-» Počet motivů se může zvyšovat nebo snižovat
- stiskněte pole uprostřed<br>► znět do startovací polohy
- zpět do startovací polohy
- **⦁** pomocí ovladače délky stehu nebo ikonami «+» resp. «-» Se mezery mezi motivy mohou upravovat
- ► zobrazení je v mm
- **.** stiskněte pole uprostřed
- zpět do startovací polohy
- ► více motivů by se mělo vkládat ručně dokud vyplní rám, rám se zobrazí jako červený
- ► použijte funkci «Přizpůsobit rámu» pro automatickou změnu velikosti motivů tak, aby se všechny přizpůsobili rámu

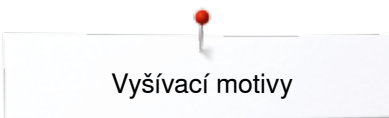

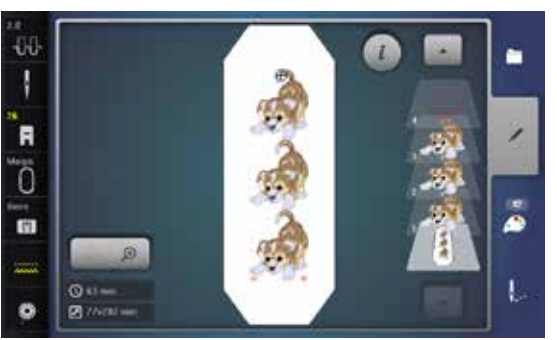

**●** v stiskněte pro potvrzení<br>► objeví se obrazovka «Lurr

- ► objeví se obrazovka «Úprava»<br>● stiskněte ikonu «i»
- **⦁** stiskněte ikonu «i»
- ► přehled funkcí se uzavře
- **⦁** změní se na zobrazení výšivky a hranici výšivky

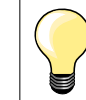

Ve vyšívacím menu můžete měnit rychlost vyšívání.

**⦁** pak jak se vyšije referenční body, stiskněte ikonu «Nekonečná výšivka»

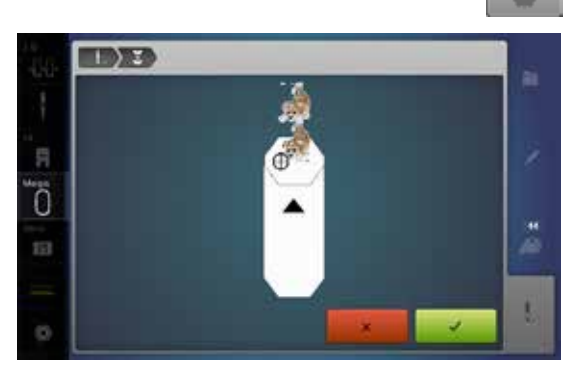

- animace vás povede jako přerámovat látku
- **⦁** přeložte rám tak, aby vyšité referenční body byly v horní části vyšívané oblasti v rámu
- **⦁** během překládání rámu se ujistěte, že referenční body neleží příliš blízko hrany rámu, nebo mimo oblast šití (alespoň 3 cm od horní hrany rámu)
- **⦁** připojte vyšívací rám
- **⦁** stiskněte

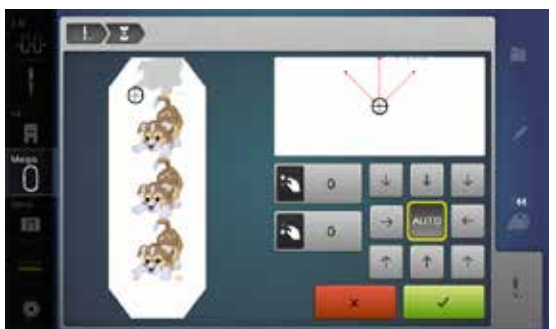

- rám se posune blízko k poslednímu stehu
- **⦁** použijte ovladač šířky stehu a/nebo délky stehu, přesuňte rám dokud jehla není nad posledním stehem
- **•** stiskněte **v** na změnu zobrazení výšivky a pokračujte ve vyšívání<br>• opakujte tyto kroky, dokud nedosábnete požadovanou délku
- **•** opakujte tyto kroky, dokud nedosáhnete požadovanou délku
- «Auto» je aktivní, rám se pohybuje automaticky k poslednímu referenčnímu bodu
- **⦁** tlačítka se šipkami mohou být použity k určení, na kterou stranu vyšívané části se další bude připojovat
- **⦁** podle toho přerámujte látku

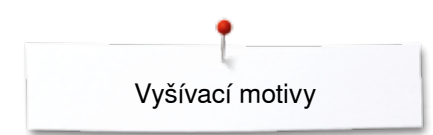

## **Kombinace**

## **Vytváření kombinací**

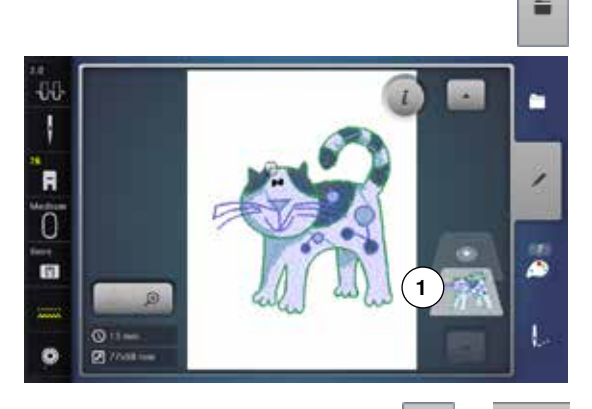

- **⦁** vyberte požadovaný motiv z menu pro výběr z vyšívacího počítače
- ► motiv **1** se zobrazí na obrazovce «Úprava»

### **Přidávání vyšívacích motivů**

G

- **⦁** stiskněte ikonu «Přidat vyšívací motiv» nebo
- **⦁** stiskněte tlačítko «Výběr»
- **⦁** stiskněte ikonu «Přidat motiv»
- **⦁** vyberte požadovaný motiv nebo abecedu z menu pro výběr z vyšívacího počítače
- ► vybrán motiv **2** je přidán

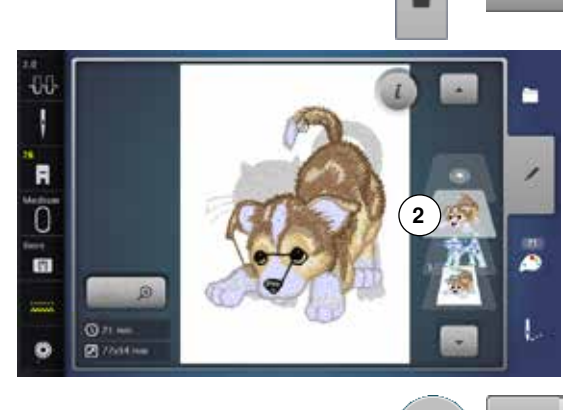

### **Opakování motivu**

- **⦁** stiskněte ikonu «i»
- **⦁** stiskněte ikonu «Opakovat motiv»
- ► aktivní motiv **3** se zopakuje **4**

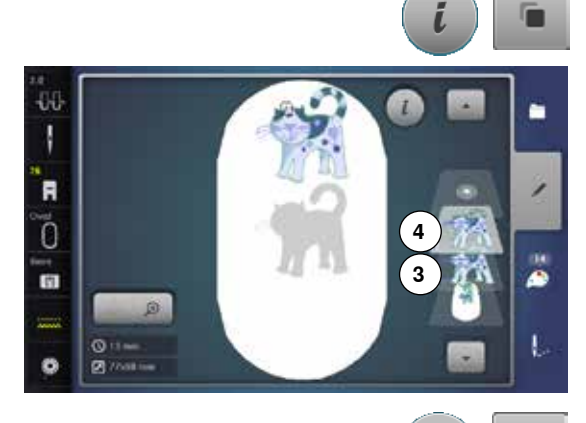

### **Opakování kombinace**

- **⦁** zapněte kombinaci **5**
- ► stiskněte ikonu «i»
- **⦁** stiskněte ikonu «Opakovat motiv»
- ► aktivní kombinace **6+7** se zopakuje **8**

V opakujících se kombinacích se jednotlivé motivy nedají vybrat samostatně, na rozdíl od původní kombinace.

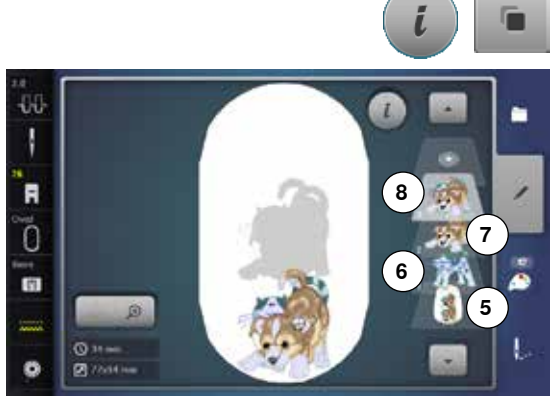

### **Psaní**

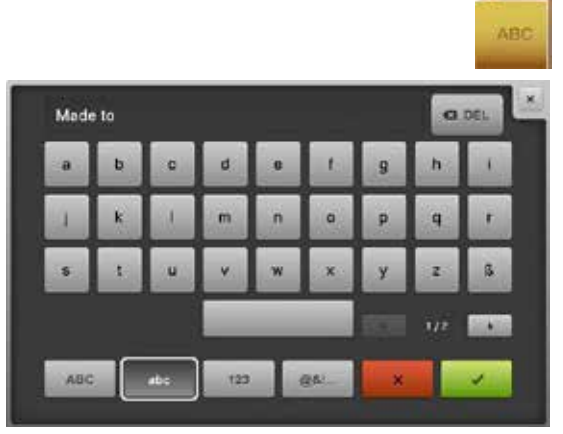

Písmo (např. slova) může být zkombinována s jinými abecedních znacích nebo motivy. Jednotlivá slova (např. Made to create) jsou samostatně upraveny v linii a umísťovány jednotlivě.

### **Kombinování**

- **⦁** stiskněte ikonu «Abeceda»
- ► zobrazí se různé typy abeced<br>● stiskněte ikonu požadované »
- **⦁** stiskněte ikonu požadované «Abecedy»
- zobrazí se obrazovka s klávesnicí
- **⦁** např. vložte Made to
- Vyberte znaky pomocí ikony Malé/Velké písmo.
- **•** mezeru vkládejte pomocí klávesy pod klávesnicí<br>• stiskněte v pro potvrzení kombinace znaků
- stiskněte V pro potvrzení kombinace znaků
- písmena se objeví v zobrazení «Edit»

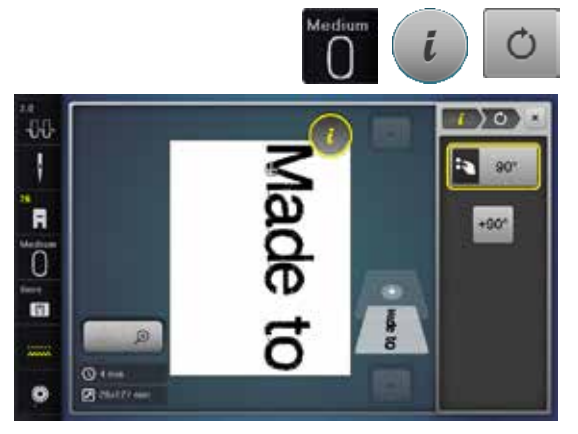

### **Umístění**

- **⦁** zatlačte na ikonu «Select Hoop výběr rámu»
- **⦁** vyberte střední rám
- **⦁** stiskněte opět ikonu «Výběr rámu»
- **●** stiskněte ikonu «i»<br>● stiskněte ikonu «O
- **•** stiskněte ikonu «Otáčení motivu»<br>• stiskněte ikonu «+90»
- **⦁** stiskněte ikonu «+90»
- ► text se otočí o 90°<br>● stiskněte ikonu «i»
- **■** stiskněte ikonu «i» v horní části obrazovky<br>■ přebled funkcí se opět zobrazí
- ► přehled funkcí se opět zobrazí<br>● stiskněte ikonu «Přesun motivi
- **⦁** stiskněte ikonu «Přesun motivu»
- **⦁** umístěte text na obrazovce pomocí ovladačů, dotykovým perem nebo prstem

Obrys rámu se zvýrazní červenou barvou. pokud je steh motivu mimo vyšívané plochy.

### **Další řádky textu**

- **⦁** stiskněte tlačítko «Výběr»
- **⦁** stiskněte ikonu «Přidat motiv»

Kombinování a umísťování zbytku textu.

- **•** zatlačte na ikonu «Select Hoop výběr rámu»<br>• zapněte mřížku viz strana **150**
- **■** zapněte mřížku, viz strana **150**<br>► využite čáry mřížky pro snadně
- ► využijte čáry mřížky pro snadnější a přesné umístění řádků textu

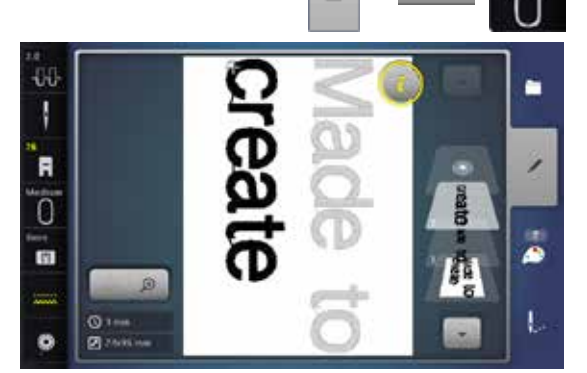

G

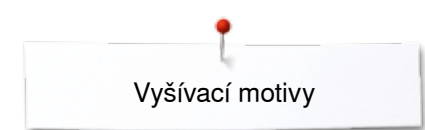

## **Písmenu a vyšívací motivy**

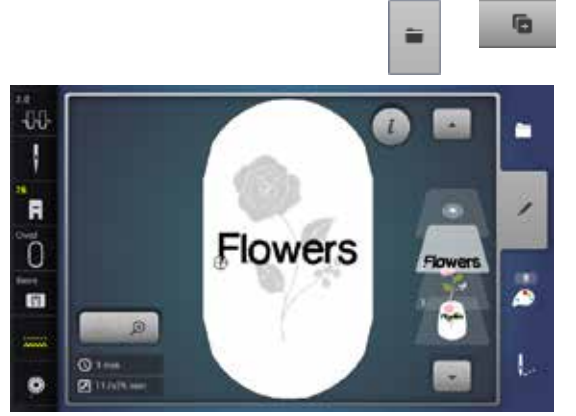

Podle použití, jsou znaky přidávány poté jak vyberete vyšívaný motiv nebo znaky jsou zkombinovány nejprve a pak přidány k motivu (např. vyšívané písmena).

## **Kombinování**<br>• Wherte poi

- **●** vyberte požadovaný vyšívaný motiv<br>► motiv se zobrazí na obrazovce «Úp
- ► motiv se zobrazí na obrazovce «Úprava»<br>● stiskněte tlačítko «Výběr»
- **⦁** stiskněte tlačítko «Výběr»
- **⦁** stiskněte ikonu «Přidat motiv»
- **●** stiskněte tmavou ikonu «Vyšívací počítač» ve vrchní části obrazovky<br>► objeví se Menu pro výběr
- ► objeví se Menu pro výběr<br>● vyberte požadovanou abe
- **⦁** vyberte požadovanou abecedu
- zobrazí se obrazovka s klávesnicí
- **⦁** vložte text, např. Flowers
- Vyberte znaky pomocí ikony Malé/Velké písmo.
- **■** stiskněte v pro potvrzení kombinace znaků<br>► text se zobrazí nad motivem na obrazovce «
- text se zobrazí nad motivem na obrazovce «Úprava»

## **TOYET** 414 ET 80% R Ō 雨 Flowers  $\overline{O}$ ĉ

#### **Nastavení textu do motivu**

- **⦁** stiskněte ikonu «i»
- **●** stiskněte ikonu «Změna velikosti motivu»<br>● nastavení textu motivu
- **•** nastavení textu motivu<br>• stiskněte ikonu «i» v ho
- **⦁** stiskněte ikonu «i» v horní části obrazovky
- **⦁** stiskněte ikonu «Přesun motivu»
- **⦁** umístěte text podle přání

## **Manipulace s nápisem**

- **⦁** stiskněte ikonu «i»
- **⦁** stiskněte ikonu «Manipulace s písmem»
- otočte knoflík délky stehu vlevo
- nápis je ohnutý směrem nahoru

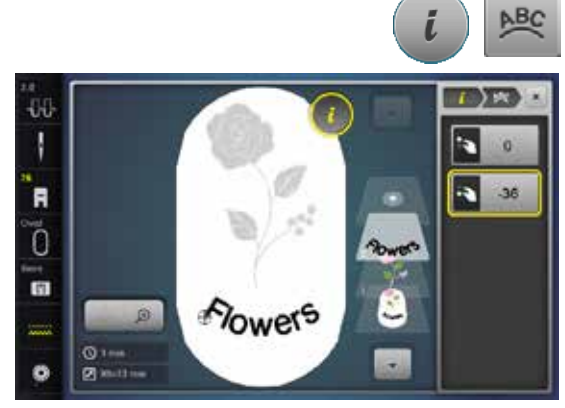

### 44 n Ι F Flowers Ō ä G  $\overline{\mathbf{O}}$

#### **Mazání stehových vzorů/jednotlivé znaky/text**

Samotné části z kombinací, které dosud nebyly uloženy, můžete vymazat následujícím způsobem:

- **⦁** vyberte část z kombinace, kterou chcete vymazat
- **⦁** stiskněte ikonu «i»
- **⦁** stiskněte ikonu «Koš vymazat»
- **⦁** stiskněte «ok» pro potvrzení nebo
	- **⦁** vyberte část kombinace, kterou chcete vymazat prstem, prstem přidržte, posuňte směrem doprava a
- **⦁** odstraňte z obrazovky
- **⦁** stiskněte «ok» pro potvrzení
- vybraná část je vymazána

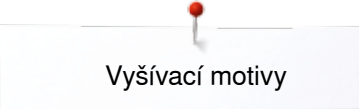

## **Změna vlastností motivu**

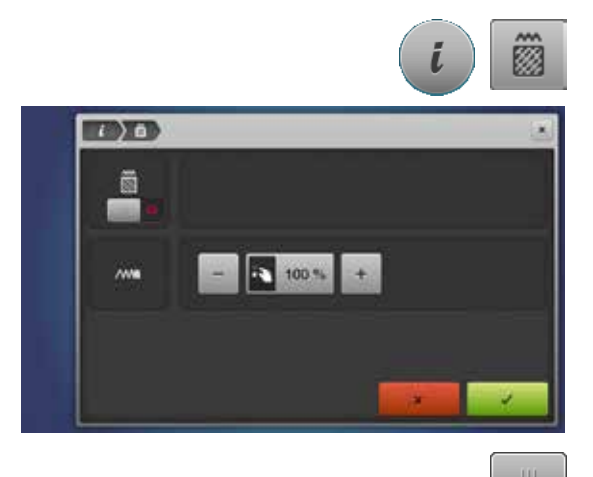

- 
- stiskněte ikonu «i»<br>● stiskněte ikonu «Zr **⦁** stiskněte ikonu «Změna vlastností vzoru»

Změna typu stehů. Změna hustoty stehů.

**●** stiskněte ikonu «Změna typu stehů»<br>► základní nastavení stehové kroku je základní nastavení stehové kroku je aktivní

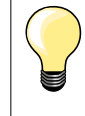

Pokud je motiv výrazně zvětšený, dlouhé saténové stehy způsobují tunelování látky. V tom případě se doporučuje přepnout na krokový výplňový steh.

## **Typy výplňového stehu**

Vyšívací motivy jsou vyplněny saténovými nebo krokovými stehy.

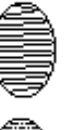

# Jehla se pohybuje zleva doprava a naopak.

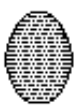

### **Krokový steh (Výplňový steh)**

Jehla steh rovné řady v pravidelných intervalech.

**⦁** stiskněte ikonu «Změna typu stehů»

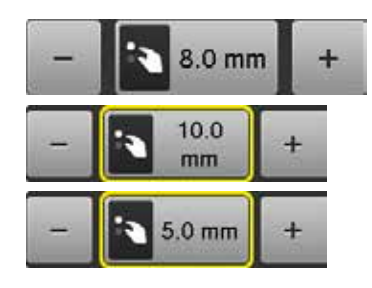

#### **Změna typu stehů**

**Saténový steh**

Změny saténového výplňového stehu na maximálně 8 mm dlouhý krokový výplňový steh (základní nastavení).

- **⦁** stiskněte ikonu «+»/«-» nebo pootočte ovladačem šířky stehu doleva nebo doprava
- ► maximální délka krokového stehu se zvětšuje/zmenšuje
- Maximální délka krokového stehu je 12.7 mm a minimální délka 0.5 mm.
- **⦁** stiskněte ikonu
- vybraná délka krokového stehu je uložena a zobrazí se obrazovka «Úprava»

### **Zpět do základních nastavení**

- **⦁** stiskněte žlutě orámovanou ikonu
- základní nastavení (8 mm) Je aktivováno

### **Zpět do saténových stehů**

- **•** stiskněte opět ikonu «Změna typu stehů»<br> **►** motiv je opět vyplněn saténovými stehy
- motiv je opět vyplněn saténovými stehy

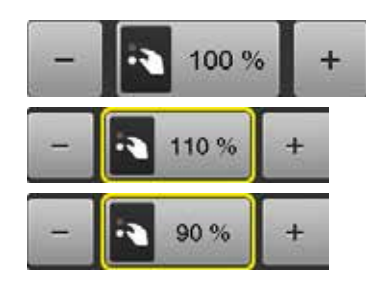

### **Změna hustoty stehu**

- **⦁** stiskněte ikonu «+»/«-» nebo pootočte ovladačem délky stehu doleva nebo doprava
- ► hustota stehu se zvyšuje (více stehů)/snižuje (méně stehů)
- Maximální hustota stehu je 300% a minimální 25%.
- **⦁** stiskněte ikonu
- vybrána stehová hustota je uložena a zobrazí se obrazovka «Úprava»

### **Zpět do základních nastavení**

- stiskněte žluto-orámovanou ikonu<br>► základní nastavení (100%) motivu
- základní nastavení (100%) motivu je opět zapnuto

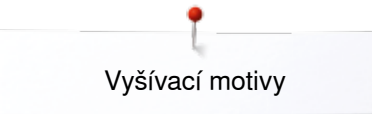

## **Barvy vzorů**

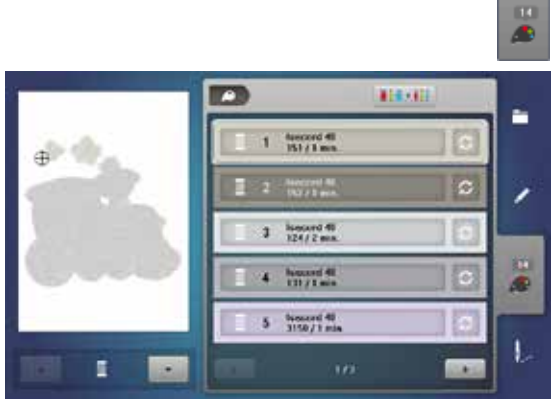

**MEGALL** 

isacord 40

erzin

 $\rightarrow 0$ 

ř.

◢

æ

ï

**1**

p

 $\bullet$ 

1060 Shrimp Pink

1051 Taune

**1186 Orano** 

### **Přerozdělení barev motivu**

- **⦁** stiskněte ikonu «Číslo barvy» na obrazovce
- **•** rolujte šipkami, dokud se neobjeví barva, která má být měněna<br>• vyberte barvu, která má být změněna (papř. 1)
- **⦁** vyberte barvu, která má být změněna (např. 1)

- **●** stiskněte ikonu «Barva nitě»<br>● použijte ikony se šinkami po
- **⦁** použijte ikony se šipkami pod příslušnými barvami nití a procházejte jimi, dokud se neobjeví požadovaná barva
- **•** vyberte požadovanou barvu nebo<br>• stiskněte ikonu «0-9» a
- **⦁** stiskněte ikonu «0-9» a
- **●** zadejte číslo barvy přes klávesnici<br>► nová barva je přiřazena
- ► nová barva je přiřazena<br>► změněna barva se zobra
	- ► změněna barva se zobrazí<br>● stiskněte ikonu «Zpět» 1
	- **⦁** stiskněte ikonu «Zpět» **1**
- zobrazí přehled barev vybraného vyšívaný motiv

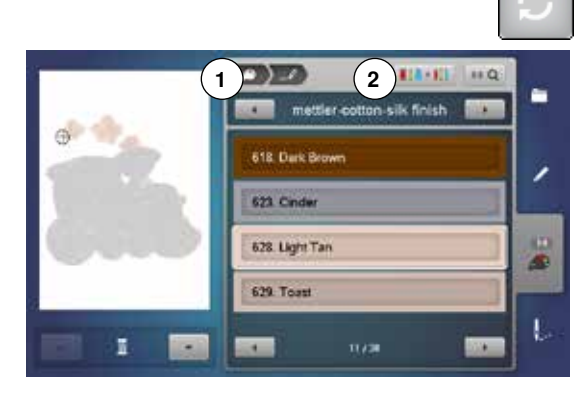

### **Změna značky nití**

- **●** stiskněte ikonu «Barva nitě»<br>● roluite šinkami dokud se ne
- **●** rolujte šipkami, dokud se neobjeví značka nitě, kterou si přejete<br>● stiskněte ikonu «Značky nitě» 2
- **⦁** stiskněte ikonu «Značky nitě» **2**
- ► na obrazovce se objeví nová značka nitě<br>● stiskněte ikonu «Znět» 1
- **⦁** stiskněte ikonu «Zpět» **1**
- zobrazí se změněné detaily o niti

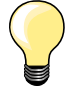

K motivu mohou být přiřazeny různé značky nití.

- **⦁** přejděte na požadovanou značku nití
- **⦁ nedotýkejte** se ikony «Značka nitě»
- **⦁** přejděte na požadovanou barvu nitě
- **⦁** stiskněte ikonu

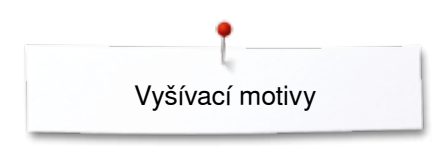

n

ø

 $\overline{\text{O}}$  in

44 Ι

R

ัด

m

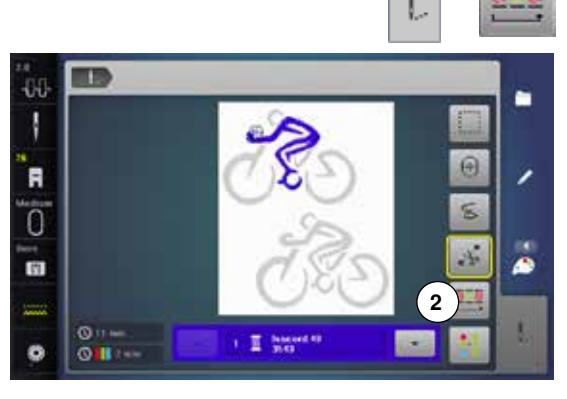

### **Vyšívání motivu podle barvy**

- **•** stiskněte tlačítko «Vyšívání menu»<br>
Likopa «Snížení změn barov» je vyř
- ► ikona «Snížení změn barev» je vypnuta (standardně, šedá) barvy motivu nejsou redukovány, části výšivky zůstávají v původním nastavení. Počet barevných změn **2** zůstává tak jak je

- **Snížení počtu barevných změn**
- **⦁** stiskněte tlačítko «Vyšívání menu»
- **●** stiskněte ikonu «Snížení počtu barevných změn»<br>► stejné barvy jsou sloučeny a zkombinovány do tv
- stejné barvy jsou sloučeny a zkombinovány do tvaru «barevných bloků». To sníží počet barevných změn **3** na minimum
- **⦁** pokud se vyšívací motivy překrývají, pak není možno redukovat barevné změny vyšívacích motivů

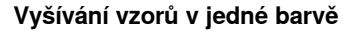

- **⦁** stiskněte tlačítko «Vyšívání menu»
- **⦁** stiskněte ikonu «Jednobarevně/vícebarevné»
- funkce je aktivována
- ► vyšívací počítač zastaví, až když je celý vzor hotový

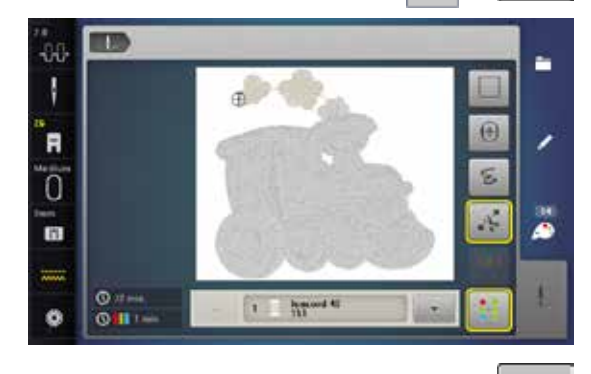

п

**3**

 $\overline{\omega}$ 

檬

ä

#### **Vyšívání nápisů vícebarevně**

Nápisy jsou vždy zobrazeny v jedné barvě (ikona «Jedno/Vícebarevný motiv» není dostupná). Abyste vyšili každé písmeno ve slově nebo každé slovo v kombinaci slov různými barvami, musíte každé písmeno nebo slovo naprogramovat a uložit samostatně.

- ► vyšívací počítač zastaví po každém písmenu nebo slově
- **⦁** můžete změnit barvu nitě
- zobrazuje se čas vyšívání pro každou barvu

### **Vyšívání vzorů v jedné barvě**

- **⦁** stiskněte nyní dostupnou ikonu «Jednobarevně/vícebarevné»
- úplná kombinace písmen se vyšije jednou barvou

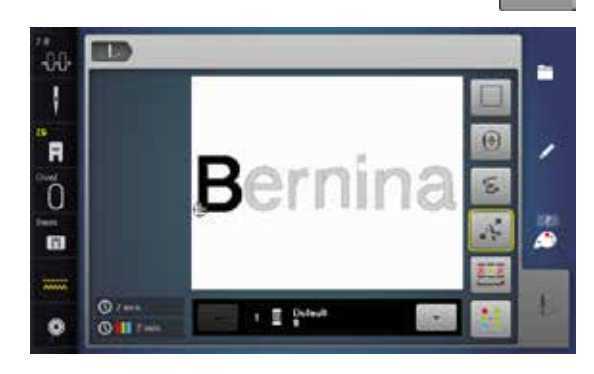

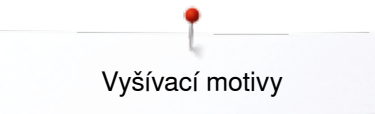

## **Obstehování**

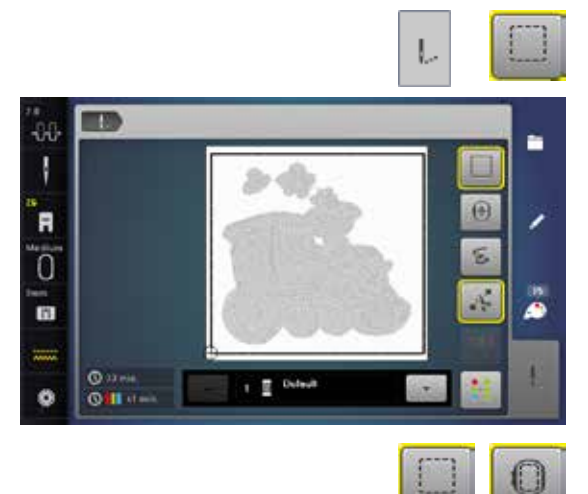

- **⦁** stiskněte tlačítko «Vyšívání menu»
- **⦁** stiskněte ikonu «Obstehování»

Vyšívaný motiv je obstehovaný rovným stehem. Toto poskytuje dodatečné uchycení materiálu na vyšívací vlizelín.

**●** stiskněte ikonu «Obstehování»<br>► svmbol se změní ► symbol se změní

Obstehování se nyní udělá kolem rámečku.

### **Vypínání obstehování**

- stiskněte ikonu znovu<br>► stebovací steby isou v
- stehovací stehy jsou vypnuté

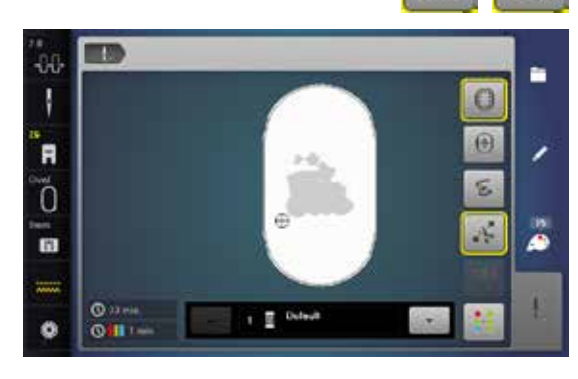

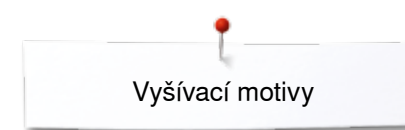

٦

nik b

础 Ţ

R

ū

**F** 

 $\bullet$  $\Box$ 

 $\overline{\mathbf{C}}$ 

**B** 34

## **Import stehových vzorů z režimu šití**

**TOT** 

 $\cdots$ ij

š

A

n

ø

٠

٠

٠

Stehové vzory, nebo kombinaci stehových vzorů lze importovat z režimu šití do režimu vyšívání a mohou být upravovány jako vyšívací motivy. Velmi jednoduše je můžete kombinovat, zrcadlit a duplikovat.

A nakonec, tato kombinace může být uložena jako vyšívací motiv ve složce «My Design - Moje návrhy».

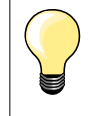

Pokud se importované stehové vzory neuloží v režimu vyšívání, budou přepsány následujícím vybraným vzorem.

### **Výběr stehových vzorů v režimu šití**

- **⦁** vyberte stehové vzor č. 201 v kategorii 200
- **⦁** stiskněte Tlačítko «Home Domů»
- **⦁** stiskněte ikonu «Režim vyšívání»

### **Výběr stehových vzorů v režimu vyšívání**

- **⦁** stiskněte ikonu **1** «My Design Moje návrhy»
- **1**  $\bullet$ ŧ. i, **EXECUT ETA MA**  $110$

**Film B** 

- e ŧ
- ŦИ ۰ F  $\overline{0}$ G ۵

**172**

stehové vzor byl importován do složky «My Design - Moje návrhy» **⦁** vyberte stehový vzor

- vzor stehu se objeví na obrazovce pro úpravy
- vzor stehu může být editován všemi dostupnými funkcemi a vyšitý jako vyšívací motiv
- aby se stehový vzor uchoval ve vyšívacím režimu. Je třeba jej uložit, viz str. **173**

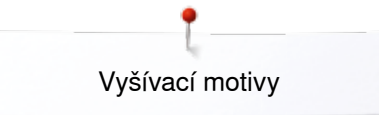

## **Uložení vyšívacích motivů**

Vyšívací vzory z vyšívacího počítače, USB klíče nebo vzory vytvořené BERNINA vyšívacím programem mohou být upravovány a samozřejmě i uloženy.

Vyšívací vzory můžete ukládat buď do vyšívacího počítače nebo na USB klíč.

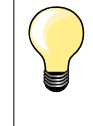

Vzory, u nichž byla změněna velikost, hustota stehu atd. a byly uloženy, budou při následném výběru považovány za nové vzory (Proto jsou procenta uvedená než 100% a parametry původního vzoru již nejsou viditelné).

## **Paměť vyšívacího počítače**

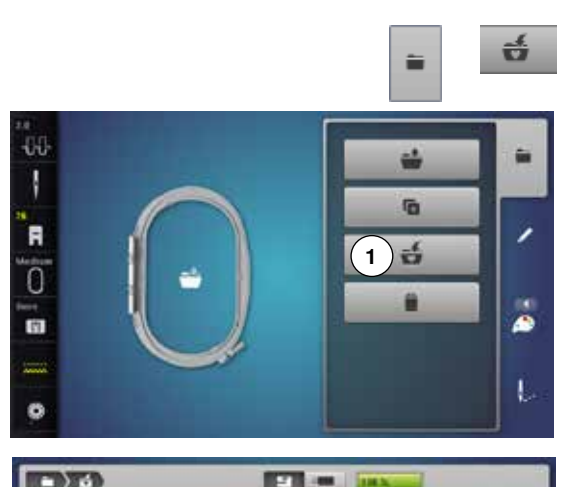

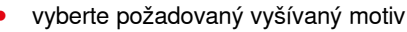

- změňte jej podle potřeb
- **⦁** stiskněte tlačítko «Výběr»
- **⦁** stiskněte ikonu «Uložit» **1**

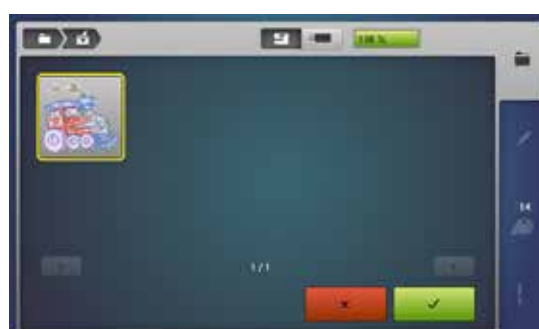

Vzor, který má být uložen, je zobrazen na obrazovce ve žlutém rámečku.

- ► ikona «Vyšívací počítač» je aktivní
- ► automaticky se otevře záložka My Designs Moje návrhy<br>► kanacita paměti (volná kanacita) je zobrazena v procepte
- kapacita paměti (volná kapacita) je zobrazena v procentech (%) na zelené liště
- **⦁** zvolte vzor, který chcete uložit
- vzor je nyní uložen ve složce My Designs Moje návrhy v číselném pořadí
- ► objeví se znovu obrazovka «Edit edituj»

### **USB klíč**

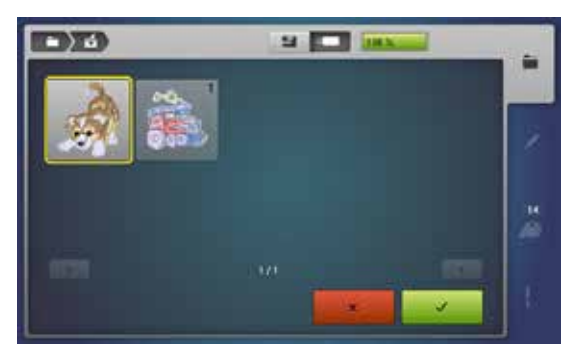

Vzor, který má být uložen, je zobrazen na obrazovce ve žlutém rámečku.

- **⦁** připojte paměťový klíč USB
- **•** stiskněte ikonu «USB klíč»
- kapacita paměti (volná kapacita) je zobrazena v procentech (%) na zelené liště
- **⦁** zvolte vzor, který chcete uložit
- ► výšivka se uloží na paměťový klíč

Prázdné paměťové klíče jsou dostupné jako volitelné příslušenství u vašeho BERNINA obchodníka.

Paměťové klíče jiných výrobců bohužel nepodporujeme, hlavně klíče poskytující velkou kapacitu paměti.

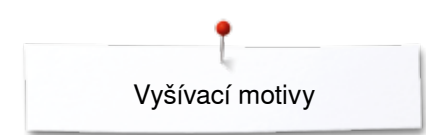

## **Přepisování vzorů**

 $\Box$ 

Vzory uložené v «My Designs - Moje návrhy» nebo na BERNINA USB klíči mohou být přímo přepsány novým vzorem.<br>• vyberte požadovaný vyšívaný motiv

- **⦁** vyberte požadovaný vyšívaný motiv
- **připojte USB klíč**<br>▪ stiskněte tlačítko

ú

- **■** stiskněte tlačítko «Výběr»<br>■ stiskněte jkonu «Uložit»
- **⦁** stiskněte ikonu «Uložit»

Vzor, který má být uložen, je zobrazen na obrazovce ve žlutém rámečku.

- **•** stiskněte ikonu «Vyšívací počítač» nebo «USB klíč»<br>• zvolte vzor který chcete přepsat
- zvolte vzor, který chcete přepsat

ÚΪ

**ET** 

- **• v** stiskněte pro potvrzení<br> **►** vzor je nyní uložen na mís
- vzor je nyní uložen na místě předešlého vzoru

## **Vymazání uloženého vzoru**

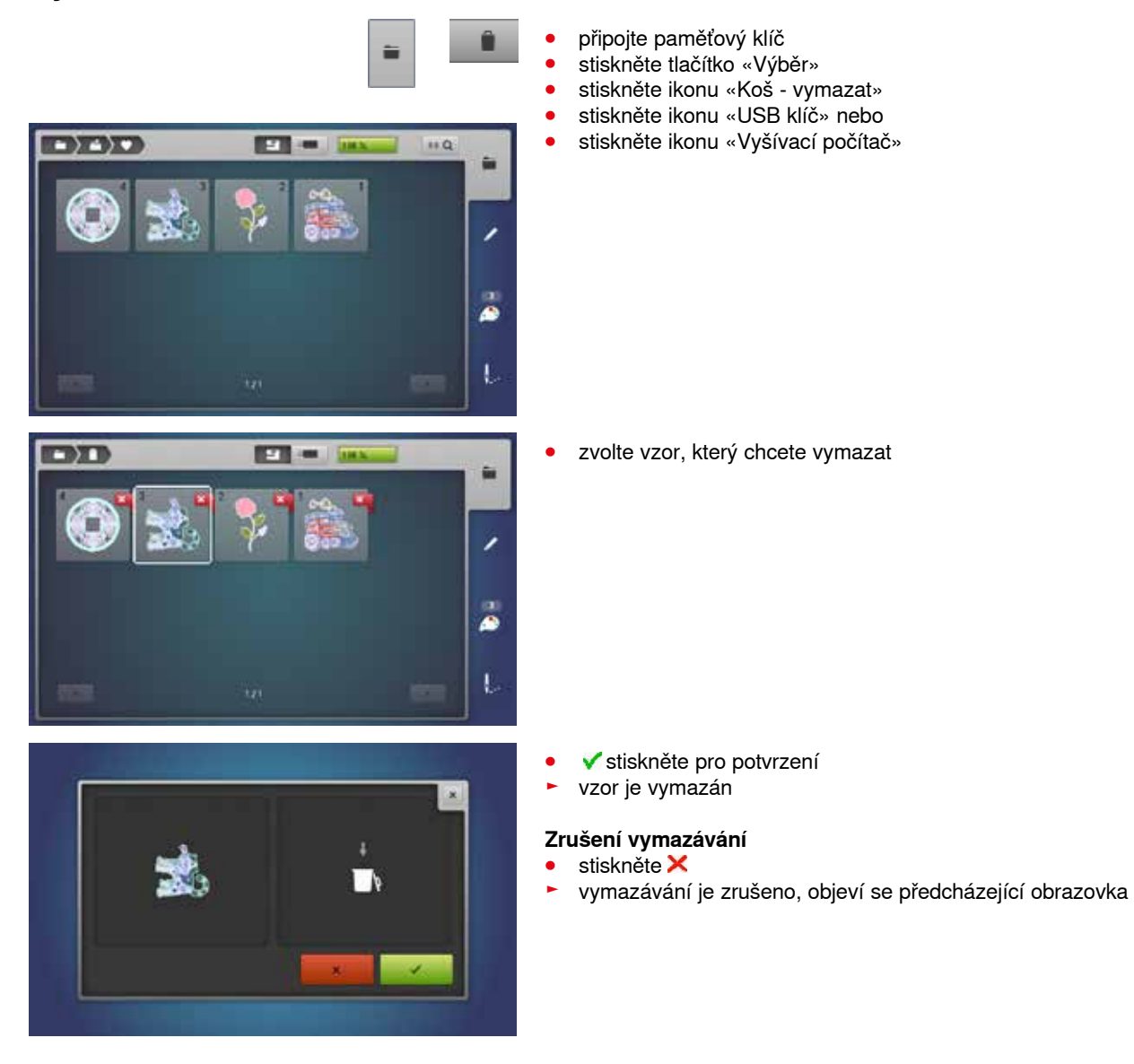

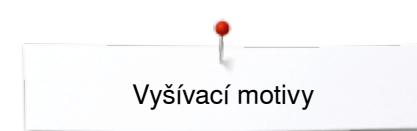

## **Vymazání všech uložených vzorů**

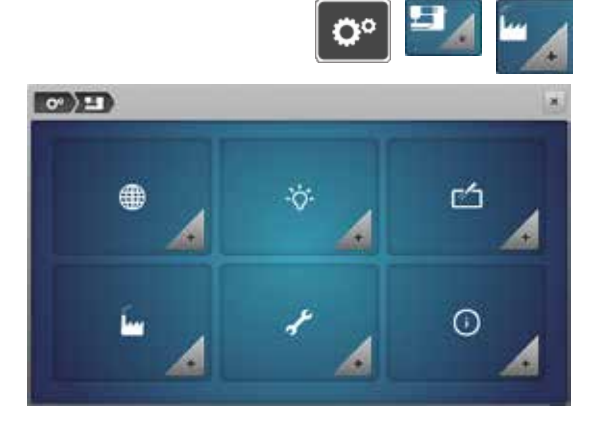

**SHAW** 

**Har** 

 $0 -$ 

FEL

Lze najednou vymazat celý obsah BERNINA USB klíče nebo složce «My Designs - Moje návrhy».

- **•** stiskněte tlačítko «Setup nastavení»<br>• stiskněte jkonu «Nastavení šicího poč
- **●** stiskněte ikonu «Nastavení šicího počítače»<br>● zatlačte na ikonu «Obnova původního nasta
- zatlačte na ikonu «Obnova původního nastavení»

V režimu vyšívání jsou nabídnuty dvě možnosti:

- **1** «Moje návrhy»<br>**2** «USB klíč» (US
- **2**  «USB klíč» (USB klíč musí být připojen)
- **⦁** zvolte možnost podle toho, která data chcete vymazat

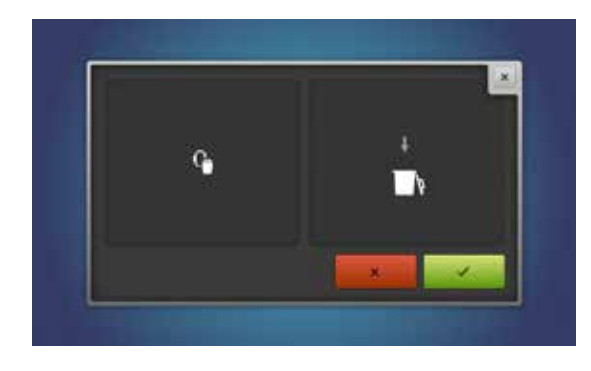

 $\left(1\right)$ 

 $\mathbf{G}$ 

CEL

**2**

- **▼** stiskněte pro potvrzení<br>► data se wmažou
- ► data se vymažou

### **Zrušení vymazávání**

- stiskněte **×**
- ► vymazávání je zrušeno, objeví se předcházející obrazovka

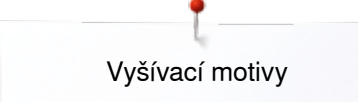

## **Začátek vyšívání**

## **Výběr rámu**

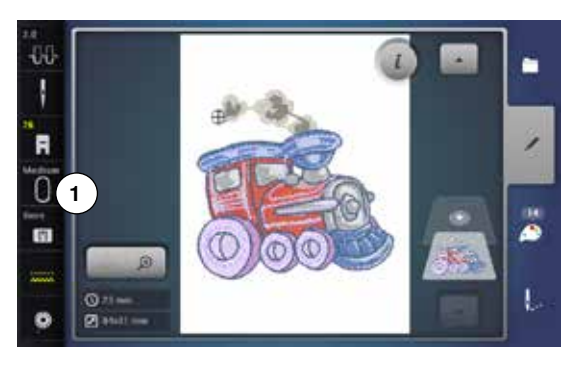

**2**

**1**

- **⦁** výběr vyšívaného vzoru
	- vybraný motiv pro vyšívání je zobrazen v nejvhodnějším (nejmenším možném) rámečku
	- ► ikona «Výběr rámu» **1** zobrazuje doporučený rámeček
- **⦁** připojte doporučený rámeček

### **Připojení vyšívacího rámečku**

- **⦁** zvedněte jehlu a vyšívací patku
- **⦁** rám držte tak, aby lícová strana látky směřovala nahoru a připojovací mechanismus nalevo

### **Připojení vyšívacího rámu na vyšívací rameno**

- **⦁** umístěte rámeček pod šicí patku
- **⦁** dorazy svorek upínacího mechanismu na boční straně rámečku zatlačte směrem k sobě
- **⦁** středové body rámečku (malé připojovací svorky) umístěte nad výstupky na vyšívacím rameni
- **⦁** a zatlačte dolů, dokud nezapadne na místo
- **⦁** uvolněte dorazy svorek upínacího mechanismu rámečku

### **Odstranění rámečku**

- **⦁** dorazy svorek upínacího mechanismu na boční straně rámečku zatlačte směrem k sobě
- **⦁** rámeček při odstraňování táhněte nahoru
- **⦁** stiskněte tlačítko «Vyšívání menu» nebo zatlačte na «Start-stop» tlačítko na hlavě stroje
- ► rám se pohybuje
- ► rám se načte

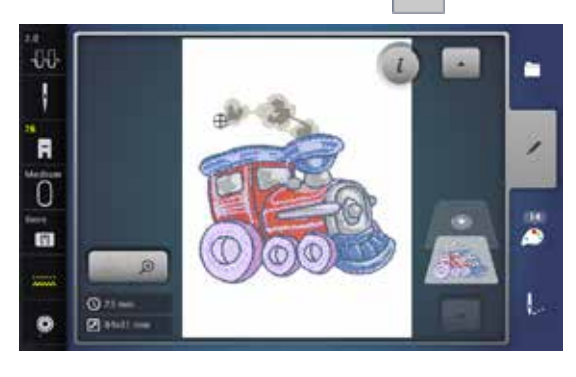

**1**

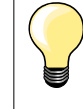

Kalibrace vyšívacího rámu viz stranu **48**.

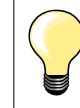

Jakmile stisknete tlačítko «Vyšívací menu» volby změny motivu, které jste udělali zmizí z obrazovky «Editace». Ikona «Informace» se změní na modrou, ikony nebudou žlutě orámované a nastavení se nastaví na 100%.

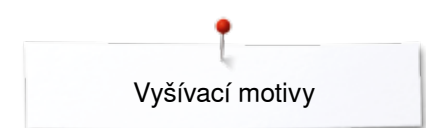

## **Vyšívací menu**

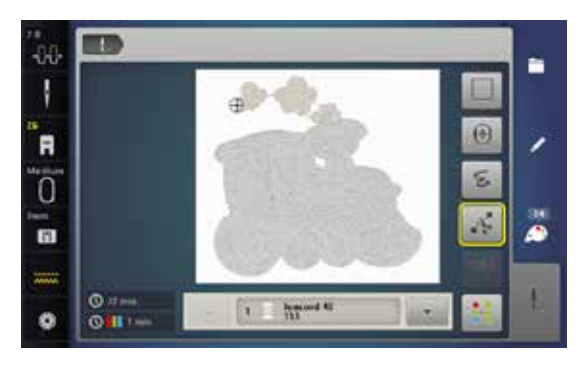

- vyšívací menu se otevře
- ► vyšívací motiv je připraven na vyšívání

## **Pro zahájení vyšívání zatlačte na «Start/Stop» tlačítko na hlavě stroje**

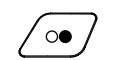

- **⦁** tlačítko «Start/Stop» držte stisknuté dokud stroj nezačne vyšívat
- ► vyšívací počítač ušije přibližně 7 stehů a automaticky zastaví
- na obrazovce se objeví upozornění, abyste odstřihli přečnívající konec nitě
- **⦁** zvedněte přítlačnou patku
- **⦁** odstřihněte konec nitě, vyčnívající na začátku motivu
- **⦁** pro zahájení vyšívání zatlačte na «Start/Stop» tlačítko na hlavě stroje a pokračujte ve vyšívání

### **Přerušení procesu**

- zatlačte na «Start/Stop» tlačítko na hlavě stroje
- ► vyšívací počítač automaticky zastaví

### **Ukončení vyšívání barvy**

- **⦁** zatlačte na «Start/Stop» tlačítko na hlavě stroje
- ► vyšívací počítač vyšije všechny části aktivované barvy
- ► vyšívací počítač automaticky zastaví po dokončení<br>► horní a spodní nit jsou automaticky odstřiženy
- horní a spodní nit jsou automaticky odstřiženy

#### **Změna barvy**

- ► vyšívací počítač je automaticky připraven vyšívat další barvu
- **⦁** zaměňte příslušnou barvu horní nitě
- způsobem popsaným výše vyšívejte v nové barvě

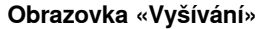

► po začátku vyšívání se objeví obrazovka «Vyšívání»

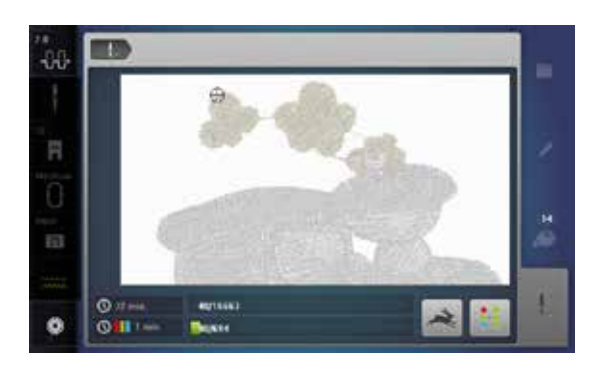

#### **Rychlost vyšívání**

Pro zaručení nejlepší kvality výšivky, se rychlost vyšívání snižuje v závislosti na poloze ve výšivce. Máte možnost si vybírat od optimální po maximální rychlost. Standardní = optimální.

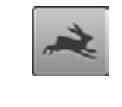

- **⦁** stiskněte ikonu «Vyšívací rychlost»
- režim maximální rychlosti vyšívání je zapnutý

Všimněte si prosím, že kvalita vyšívaného motivu nemusí být optimální při maximální rychlosti.

**⦁** opakovaným stisknutím ikony «Rychlost vyšívání» nebo vypnutím, resp. zapnutím vyšívacího počítače se optimální rychlost vyšívání opět zapne

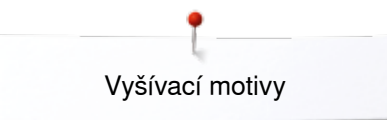

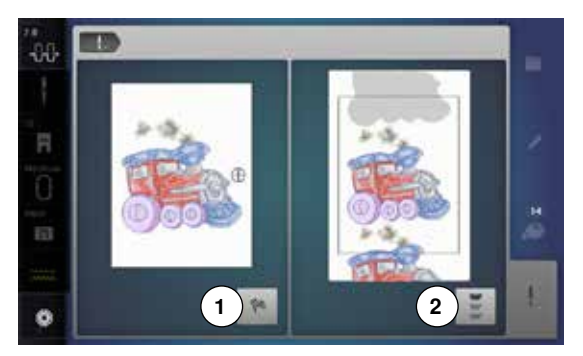

### **Konec výšivky**

**⦁** po dokončení vyšívání motivu stiskněte ikonu **1** pro ukončení vyšívacího procesu, nebo stiskněte ikonu «Nekonečná výšivka» **2** opět na opakování pro vyšití bordury

### **Začátek vyšívání pomocí nožního ovladače**

Po zahájení vyšívání nožním ovladačem, jej uvolněte.

- **⦁** stiskněte nožní ovladač
	- ► vyšívací počítač ušije přibližně 7 stehů a automaticky zastaví
- na obrazovce se objeví upozornění, abyste odstřihli přečnívající konec nitě
- **⦁** uvolněte nožní ovladač
- **⦁** zvedněte přítlačnou patku
- **⦁** odstřihněte konec nitě, vyčnívající na začátku motivu
- **⦁** pro pokračování ve vyšívání stiskněte nožní pedál

### **Přerušení procesu**

- **⦁** uvolněte nožní ovladač
- ► vyšívací počítač automaticky zastaví

### **Ukončení vyšívání barvy**

- **⦁** stiskněte nožní ovladač
- ► vyšívací počítač vyšije všechny části aktivované barvy
- ► vyšívací počítač automaticky zastaví po dokončení<br>► horní a spodní nit jsou automaticky odstřiženy
- horní a spodní nit jsou automaticky odstřiženy

### **Změna barvy**

- ► vyšívací počítač je automaticky připraven vyšívat další barvu
- **⦁** zaměňte příslušnou barvu horní nitě
- **⦁** způsobem popsaným výše vyšívejte v nové barvě

### **Obrazovka «Vyšívání»**

► po začátku vyšívání se objeví obrazovka «Vyšívání»

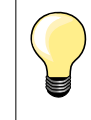

Vyšívání pomocí nožního ovladače se doporučuje na vyšití malých částí.

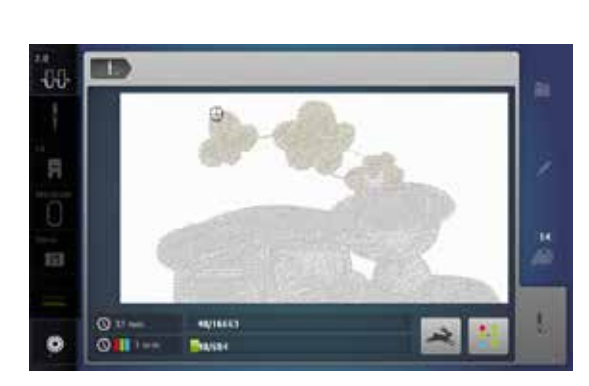
# **Roztržení nitě při vyšívání**

Může se stát, že během vyšívání se nit mine nebo přetrhne. V případě, že jsou aktivovány snímače roztržení nitě, vyšívací počítač zastaví automaticky.

## **Roztržení horní nebo spodní nitě**

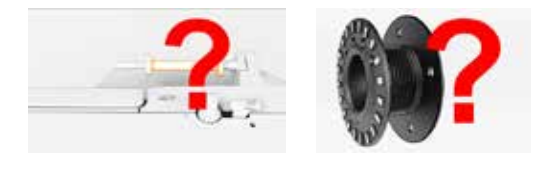

- ► vyšívací počítač automaticky zastaví
- zobrazí se animace
- zkontrolujte horní nit
- **⦁** znovu navlečte jehlu
- zkontroluite spodní nit
- **⦁** naviňte nebo znovu naosnovejte spodní nit

## **Kontrola postupu vyšívání při přetržení nitě**

X

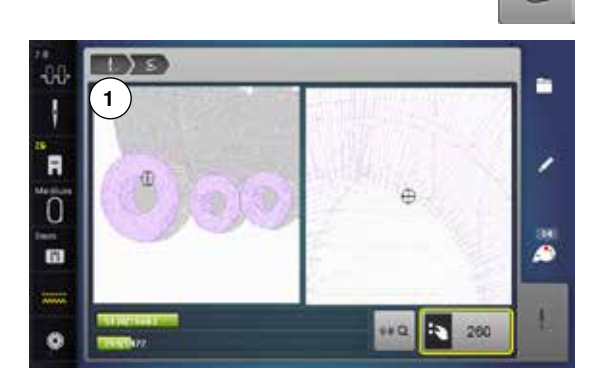

zatlačte na ikonu «Vvpálené nit»

V levé části obrazovky se zobrazí aktuální barva vzoru v originální velikosti a v pravé části je oblast zvětšena. Usnadňuje to kontrolu vyšívané oblasti.

- ► na ploše se zobrazí informace, abyste použili knoflíky pro nastavení délky a šířky stehu
- **⦁** otáčejte knoflíky proti směru (nebo ve směru) hodinových ručiček
- ► aby se rám s výšivkou pohyboval k začátku (nebo ke konci) vyšívání<br>● pomalu otáčejte knoflíkem pro nastavení šířky stebu
- **⦁** pomalu otáčejte knoflíkem pro nastavení šířky stehu
- ► pro pohyb rámu s výšivkou steh po stehu<br>● pomalu otáčejte knoflíkem pro pastavení
- **⦁** pomalu otáčejte knoflíkem pro nastavení délky stehu
- ► pro pohyb rámu s výšivkou po větších krocích
- ► číslo ve žluto orámované ikoně ukazuje pořadové číslo stehu ve výšivce
- **●** přes ikonu «0-9» můžete pozici zadat přímo<br>● steb po stebu se nastavte na místo, pár steb
- steh po stehu se nastavte na místo, pár stehů před roztržením nitě

#### **Návrat do původní pozice**

- **⦁** stiskněte ikonu «Zpět» **1**
- ► obrazovka se zavře

#### **Pokračování vyšívání**

**⦁** stiskněte tlačítko «Start/Stop» nebo nožní ovladač

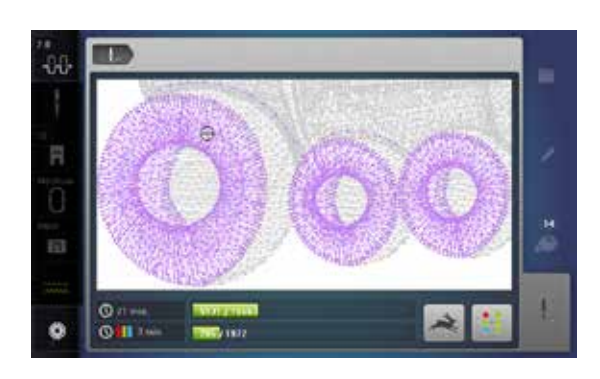

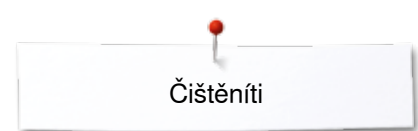

# **Čištění**

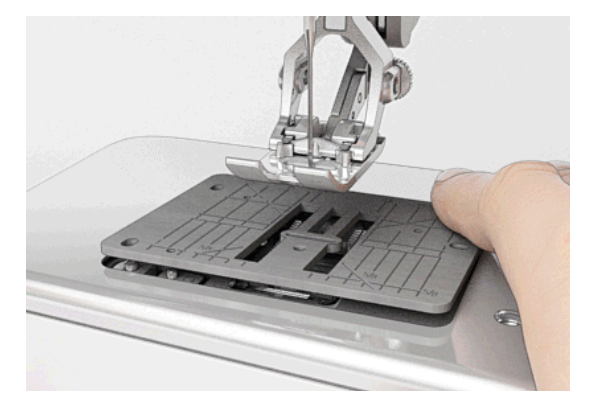

# **POZOR!**

**Před čištěním a mazáním stroj odpojte od sítě. Nikdy nepoužívejte na čištění alkohol, benzín, ředidla, resp. leptavé kapaliny.**

#### **Čištění obrazovky a šicího stroje**

Čistěte měkkým, trochu navlhčeným kouskem látky.

#### **Oblast zoubků podavače**

Čas od času odstraňte zbytky nití zpod stehové desky a chapače.

- **⦁** přepněte hlavní vypínač elektrického proudu do polohy «0» (vypnuto)
- **■** odpojte z elektrické zásuvky<br>● odstraňte šicí patku a jehlu
- **•** odstraňte šicí patku a jehlu<br>• otevřete kryt chapače
- **⦁** otevřete kryt chapače
- zatlačte prstem na pravý zadní roh stehové desky
- **⦁** odstraňte stehovou desku
- **⦁** očistěte štětcem
- **⦁** opět nasaďte stehovou desku

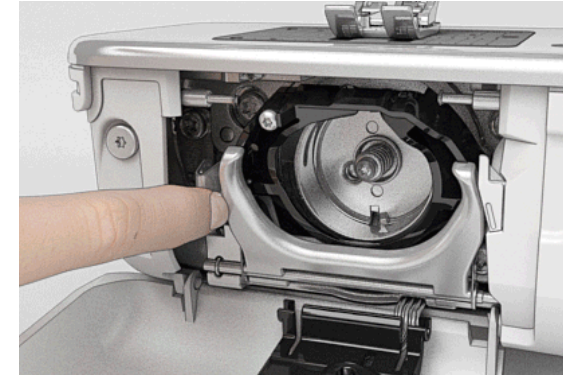

#### **Čištění chapače**

- **⦁** přepněte hlavní vypínač elektrického proudu do polohy «0» (vypnuto)
- **⦁** odpojte z elektrické zásuvky
- **⦁** vytáhněte pouzdro cívky
- **⦁** zatlačte uvolňovací páčku doleva
- **⦁** vyklopte dolů upevňovací držák spolu s černým krytem chránícím drážku chapače
- **⦁** vytáhněte chapač
- **●** vyčistěte drážku chapače; nepoužívejte žádné ostré předměty<br>● přidržte kolík chapače ve středu dvěma prstv
- **⦁** přidržte kolík chapače ve středu dvěma prsty
- **•** chapač nasazujte spodní hranou dopředu<br>• chapač napolohujte tak, aby dva výběžky
- **⦁** chapač napolohujte tak, aby dva výběžky zapadly do otvorů v chapač a barevná značka na pohonu chapače byla viditelná přes otvor chapače
- **⦁** vložte chapač
- chapač je zmagnetizovaný a proto se udrží ve správné pozici
- **⦁** přiklopte kryt dráhy chapače a ujistěte se, že kryt zapadl do upevňovacího držáku
- **⦁** pro kontrolu otočte ručním kolem
	- **⦁** nasaďte pouzdro cívky

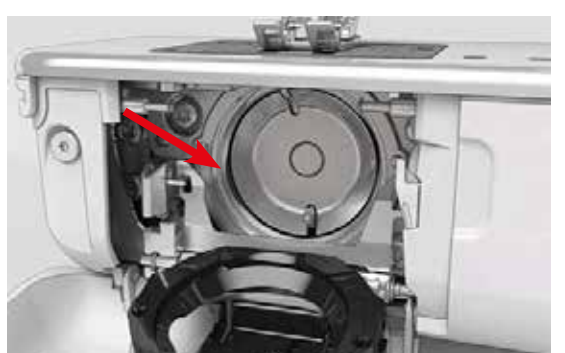

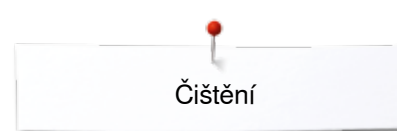

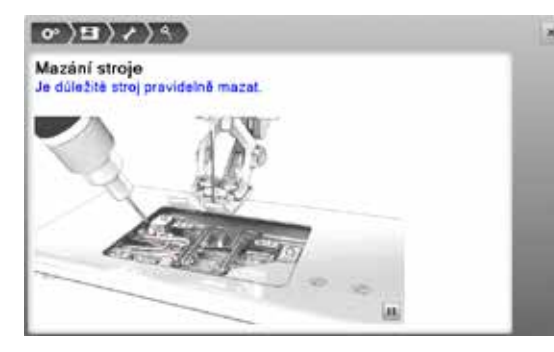

#### **Mazání**

- **•** přepněte hlavní vypínač elektrického proudu do polohy «0» (vypnuto)
- **■** odpojte z elektrické zásuvky<br>● odstraňte stebovou desku
- **●** odstraňte stehovou desku<br>● doplňte zásobník oleje BE
- doplňte zásobník oleje BERNINA olejem
- **⦁** opět nasaďte stehovou desku

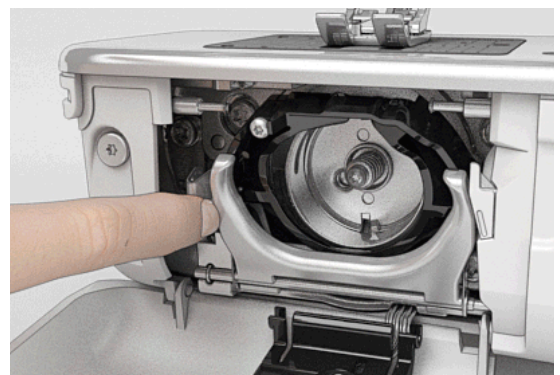

- **⦁** vytáhněte pouzdro cívky
- **⦁** zatlačit kryt chapače na levé straně
- **⦁** vyklopte dolů upevňovací držák spolu s černým krytem chránícím drážku chapače
- **⦁** vytáhněte chapač

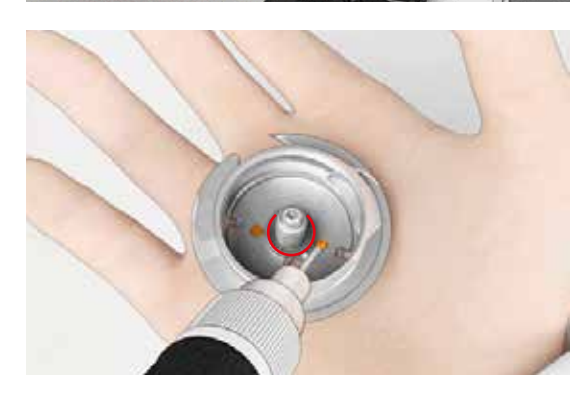

- **■** naplňte zásobníky oleje BERNINA olejem tak, aby byly oba pásy vlhké<br>■ vložte chanač
- **⦁** vložte chapač
- **⦁** zaklopte zpět upevňovací držák a upevněte rám, uvolněný rám musí být upevněn
- **⦁** pro kontrolu otočte ručním kolem
- **⦁** nasaďte pouzdro cívky
	- zavřete kryt cívkového pouzdra

### **POZOR!**

**Chcete-li zajistit dobrou kvalitu šití, NESMÍ být okolí středového kolíku chapačového pouzdra (červeno-označené) znečištěné olejem.**

**Pokud tomu tak není, otřete ho hadříkem.**

# **Řešení problémů**

**Následující doporučení Vám pomohou rozpoznat možný problém stroje a vykonat opravnou operaci.**

#### **Zkontrolujte zda:**

- **•** je správně navlečená horní a spodní nit
- **•** je správně nasazena jehla<br>• máte správnou sílu jehly v
- **⦁** máte správnou sílu jehly, viz tabulka jehel/nití str. **15**
- **⦁** zkontrolujte dřík i špičku jehly, zda nejsou zničeny
- **⦁** není stroj znečistěný, odstraňte zbytky nití
- **⦁** je čistá dráha chapače
- **⦁** nejsou zachyceny nitě pod napínacími kotouči a pod pružinou pouzdra cívky

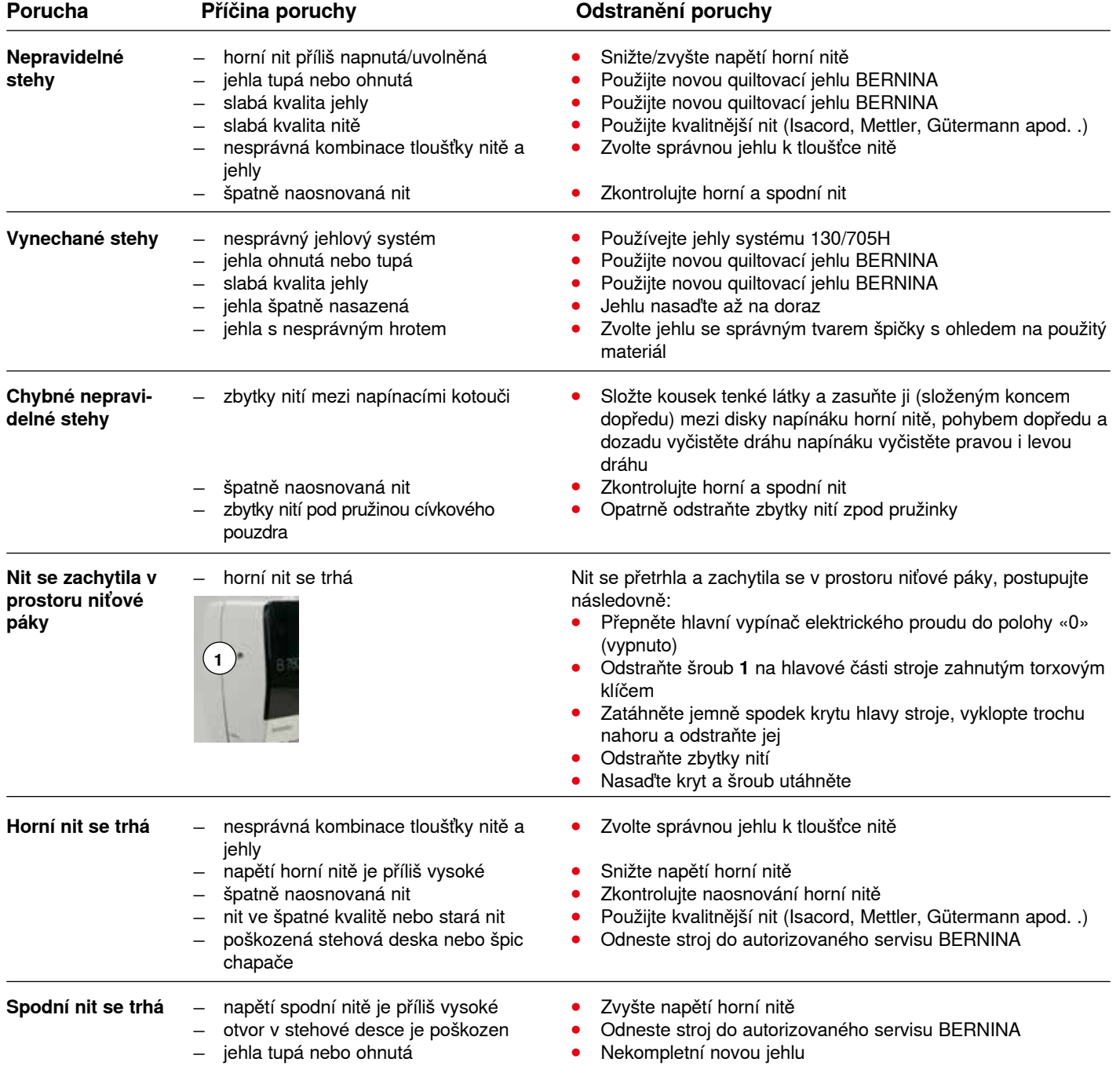

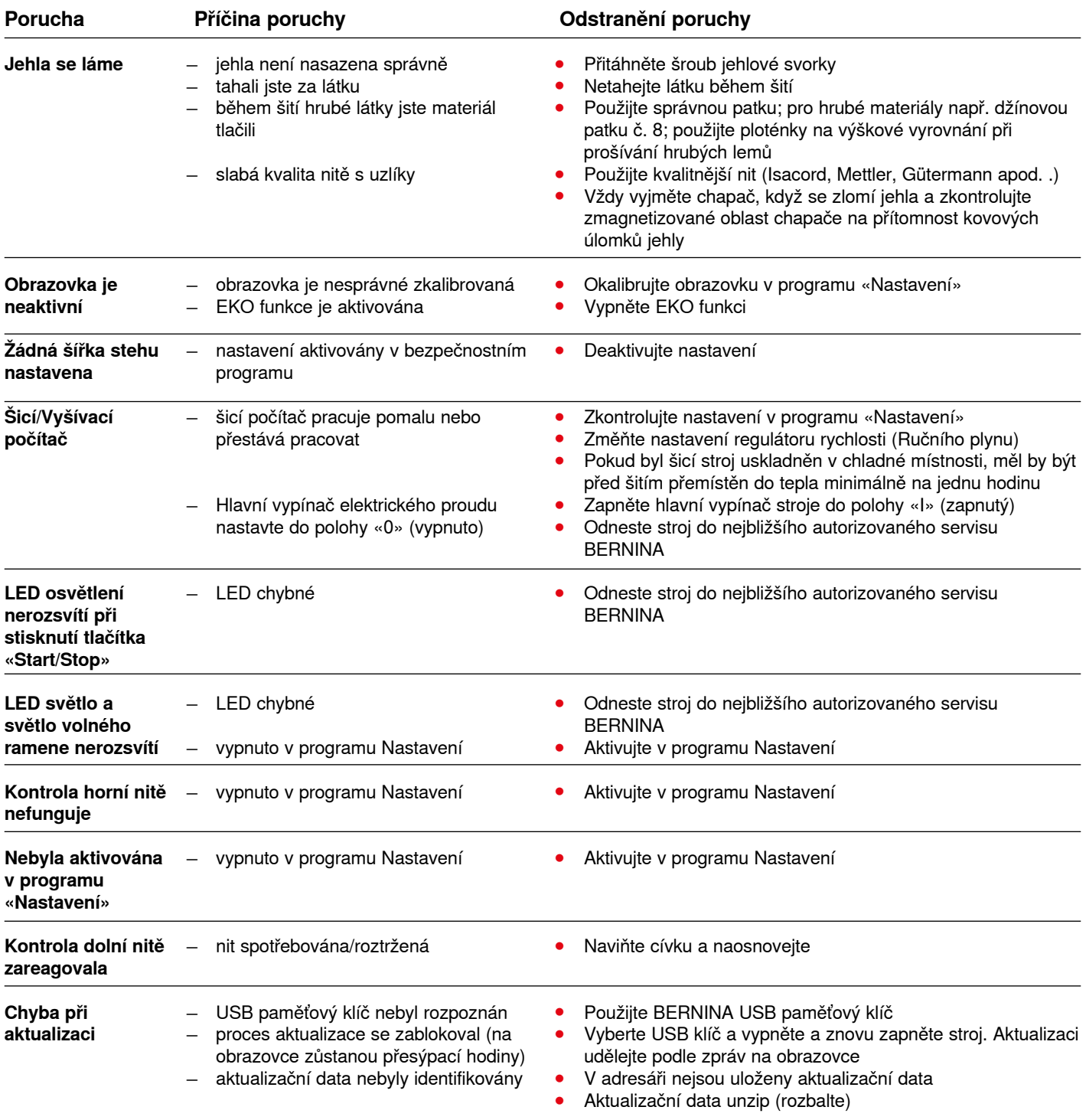

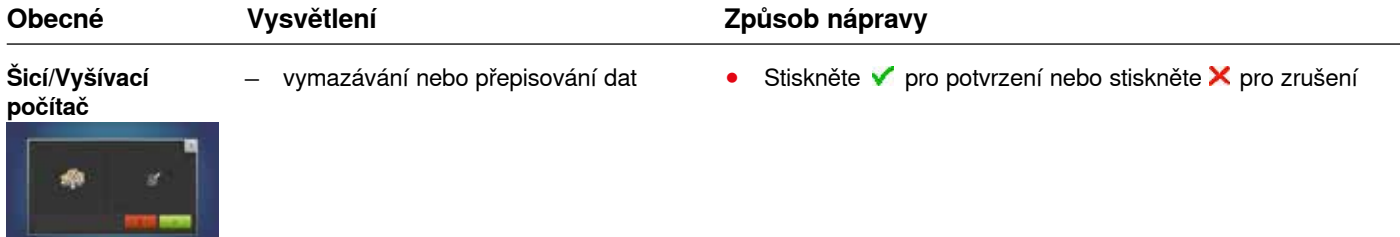

Řešení problémů

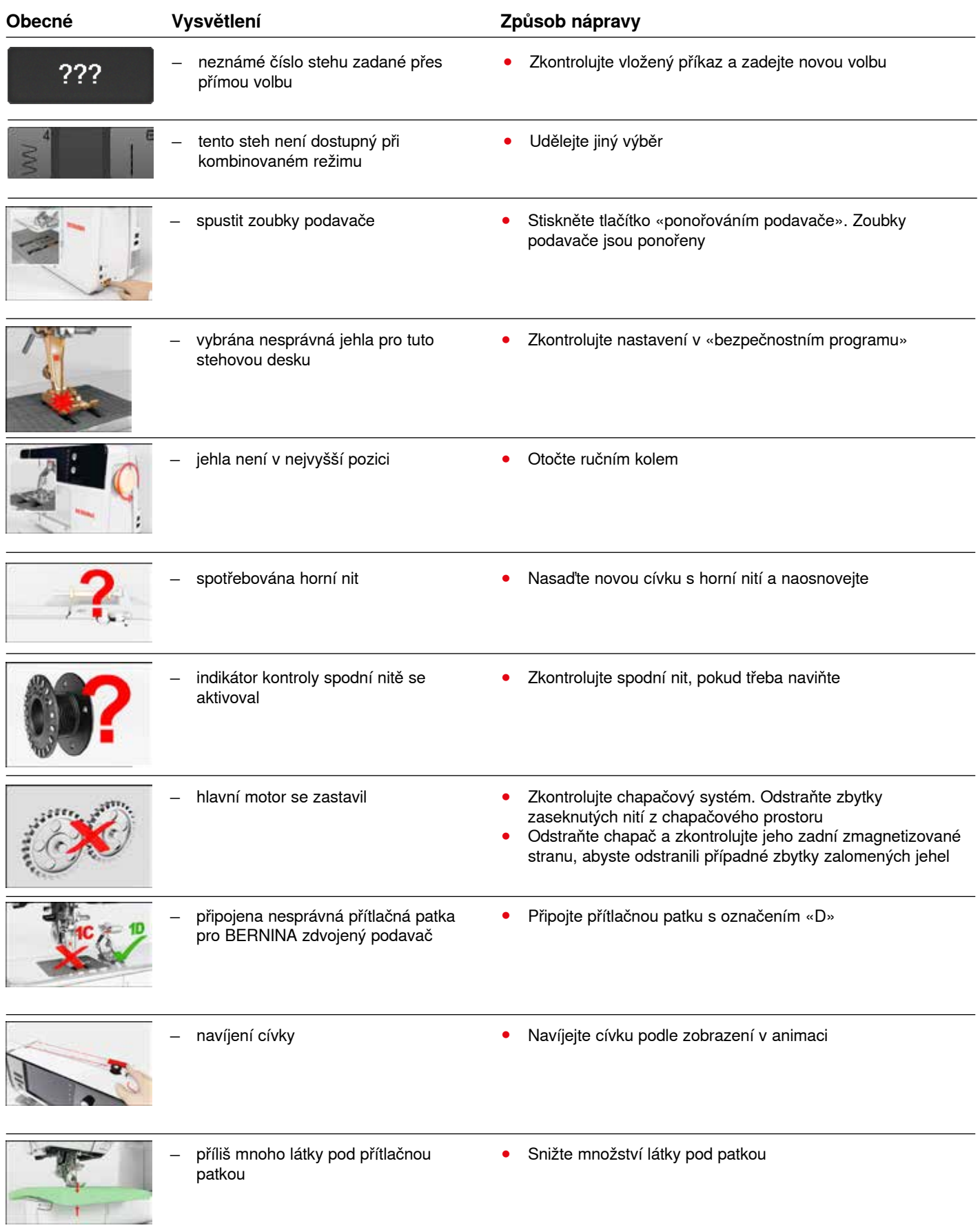

**186**

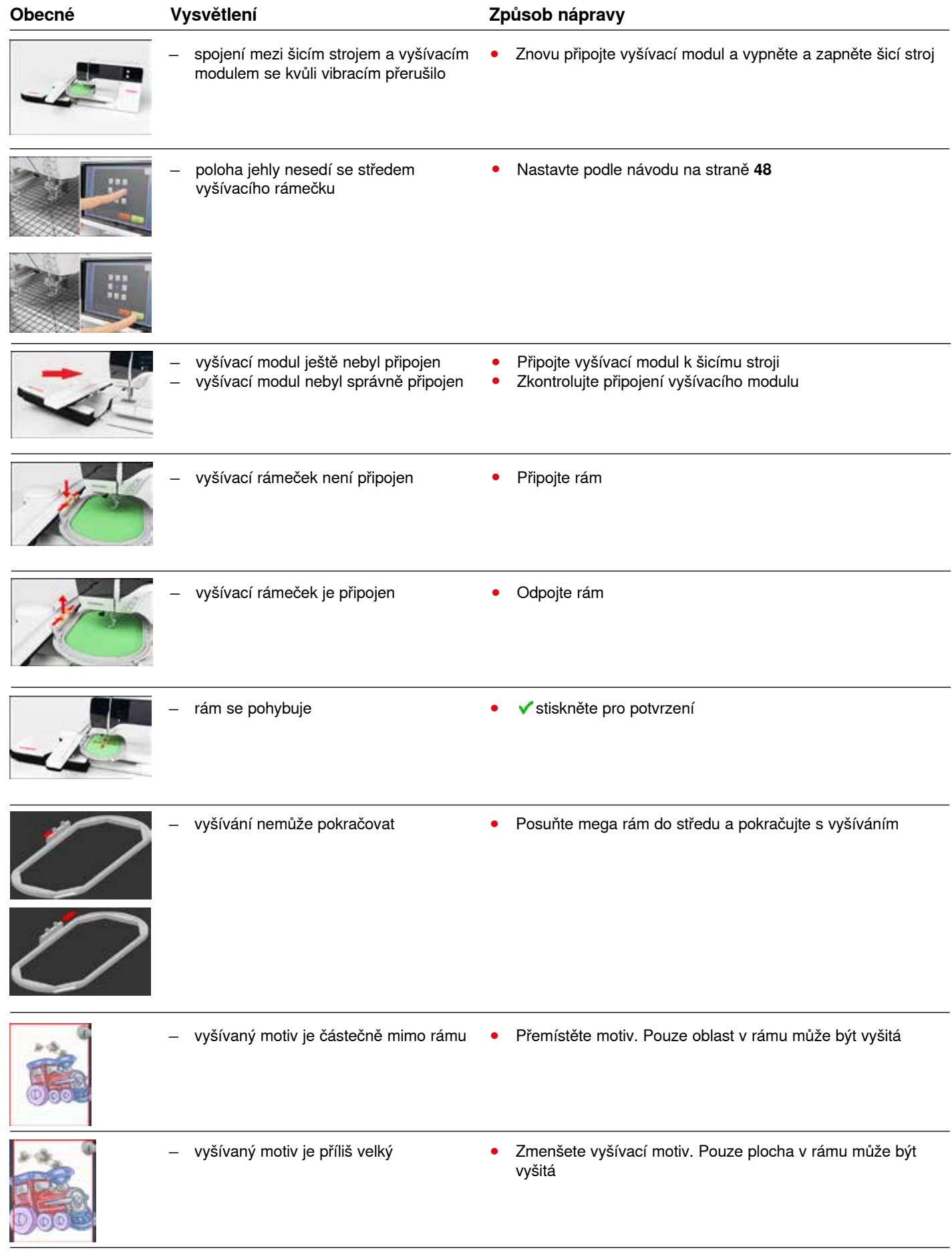

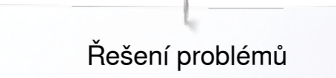

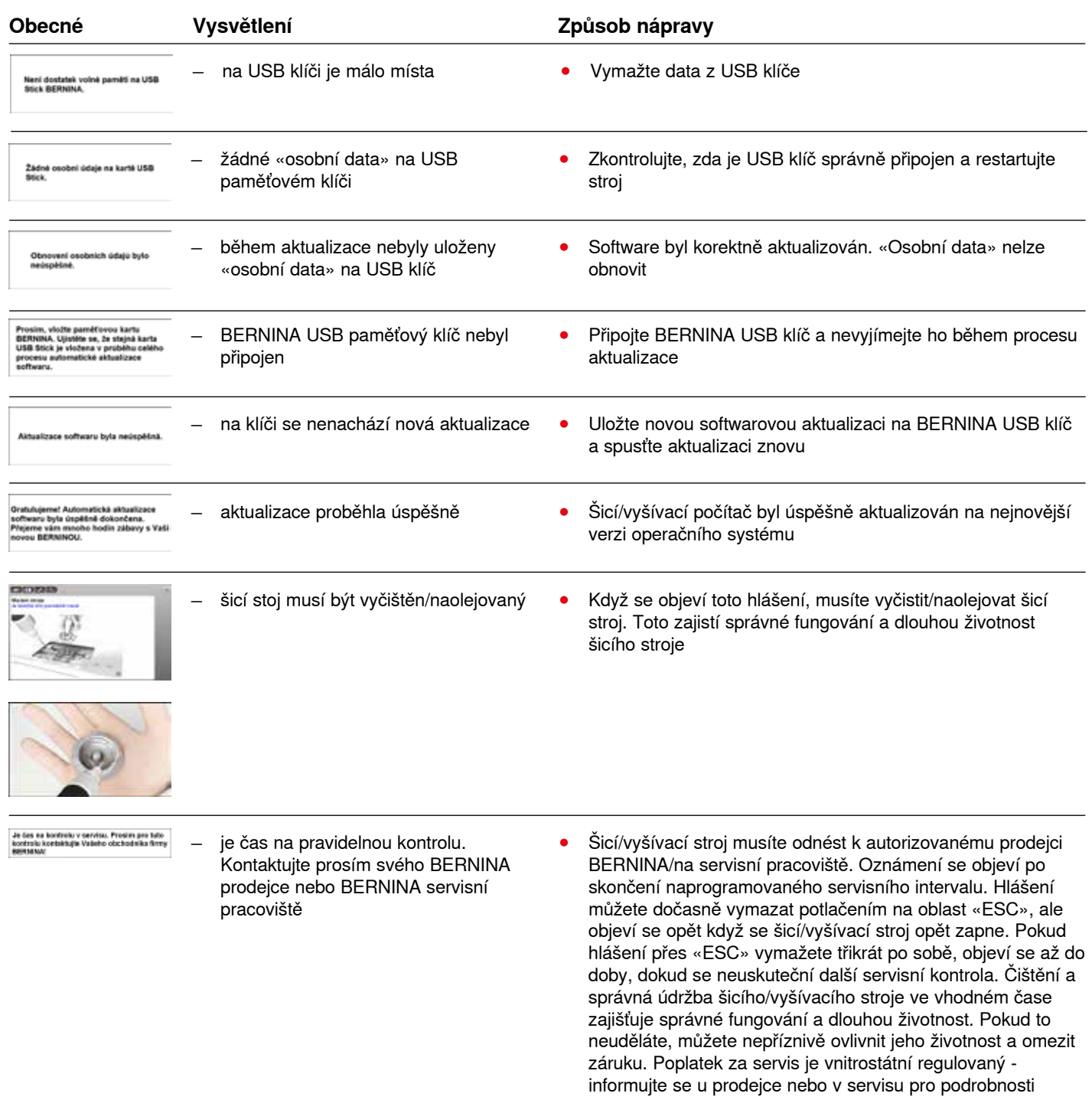

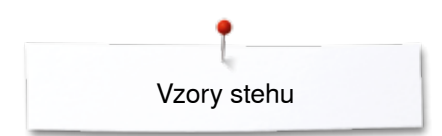

# **Vzory stehu**

# **Užitkové stehy**

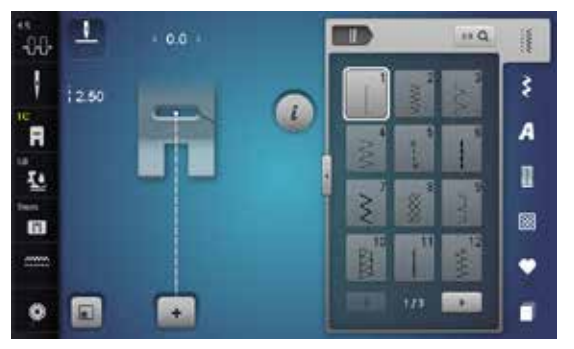

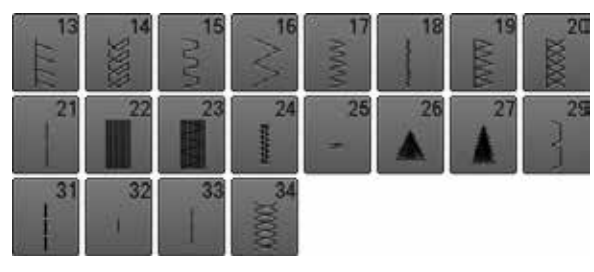

# **Knoflíkové dírky**

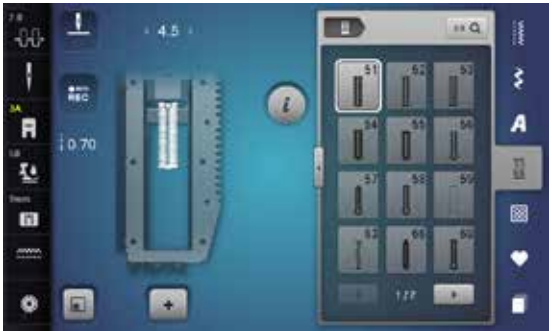

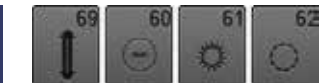

### **Dekorativní stehy Flóra**

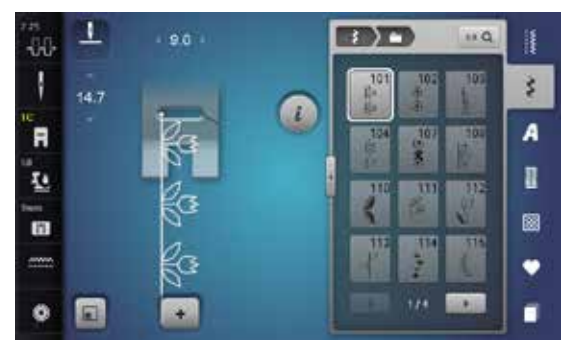

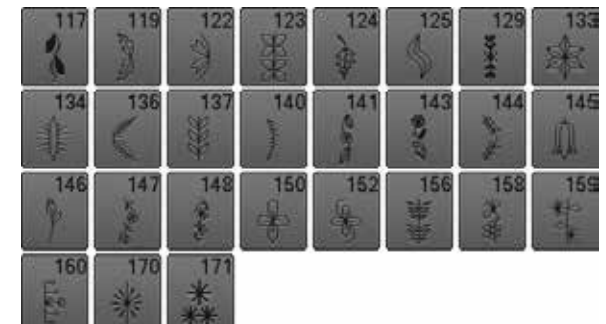

### **Květinové motivy šité vícesměrového**

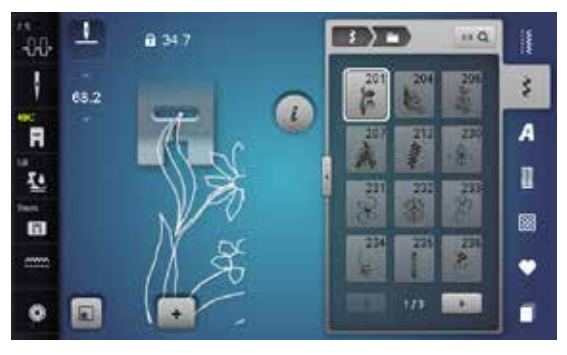

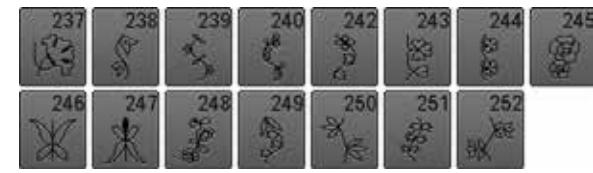

#### **Křížkové stehy**

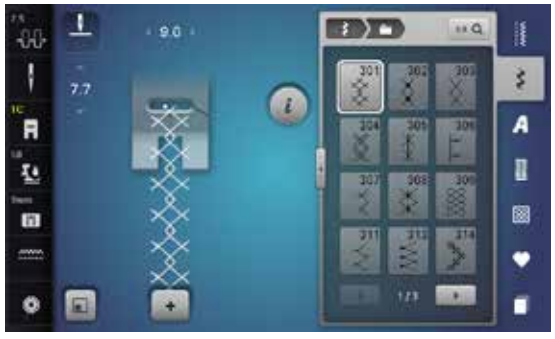

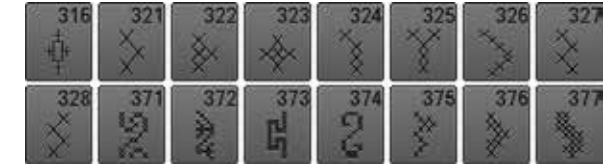

### **Saténové stehy**

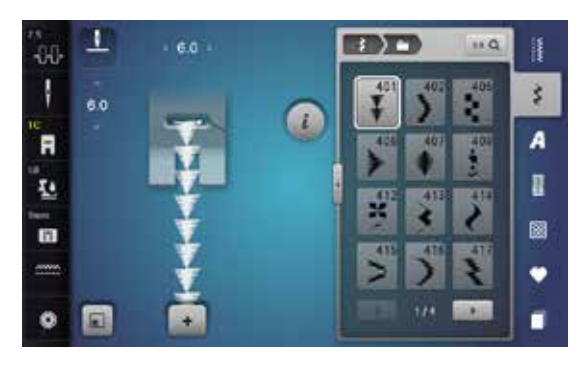

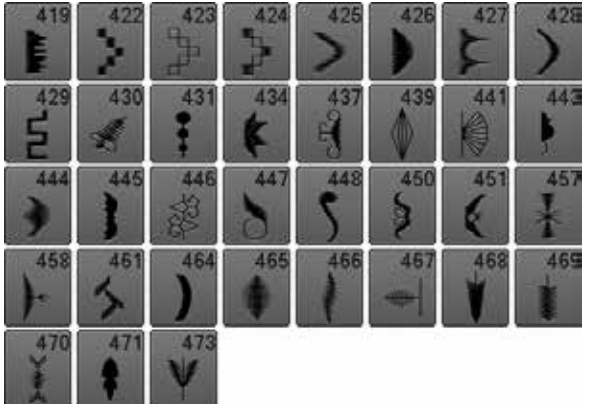

#### **Saténové stehy šité vícesměrového**

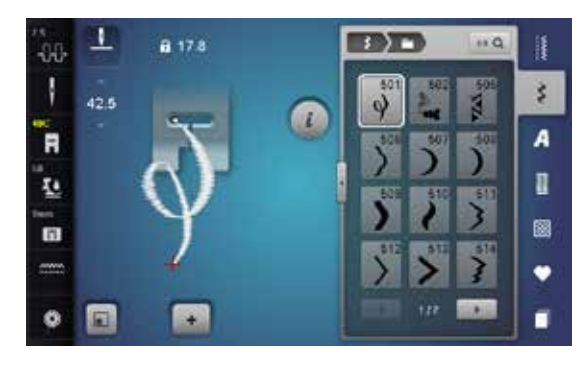

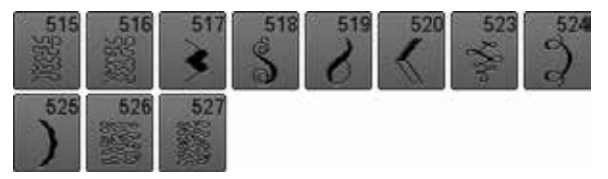

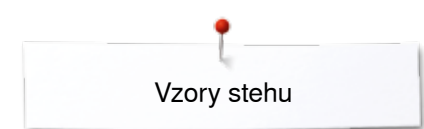

## **Ornamenty**

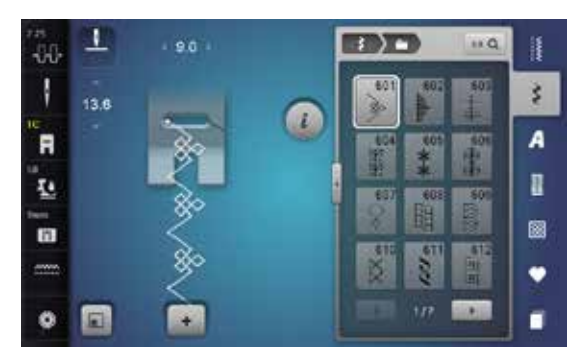

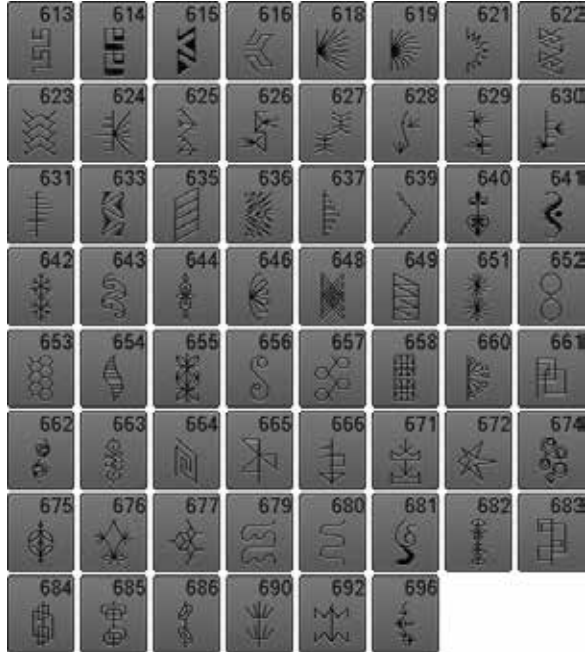

### **Krajkové stehy**

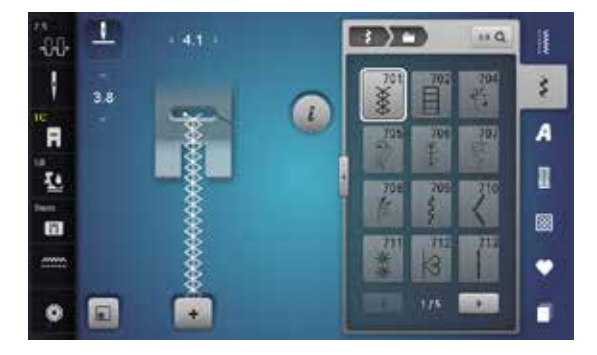

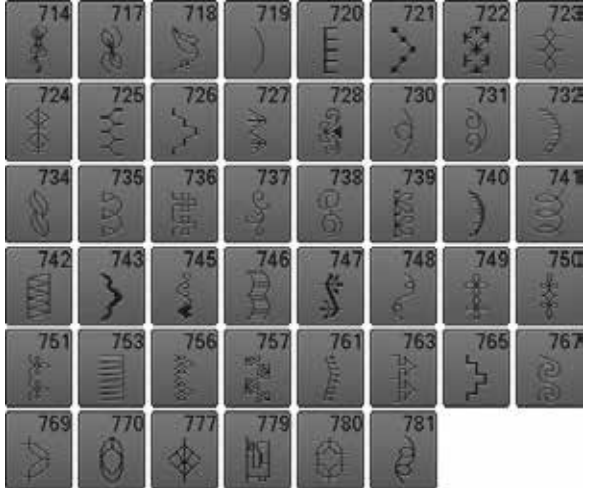

## **Krajkové stehy šité vícesměrového**

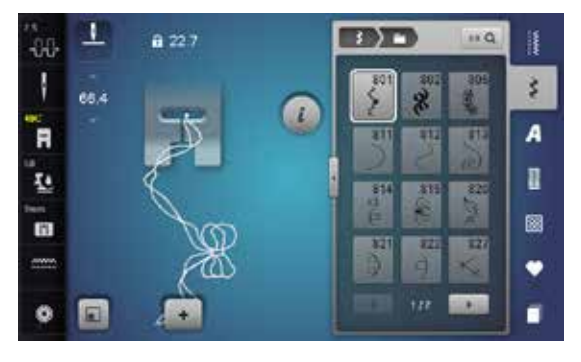

$$
\begin{array}{c}\n 828 \\
\hline\n \end{array}
$$

### **Novelty stehy**

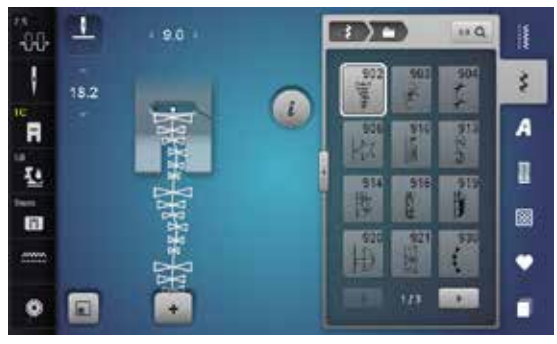

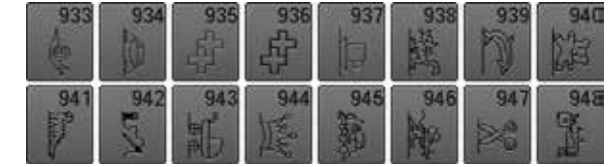

#### **Novelty stehy šité vícesměrového**

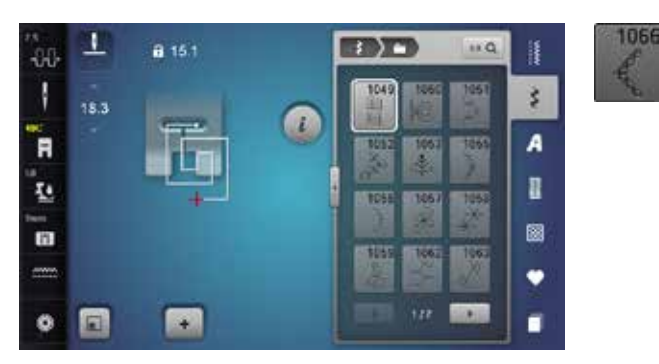

#### **Filigránové stehy šité vícesměrového**

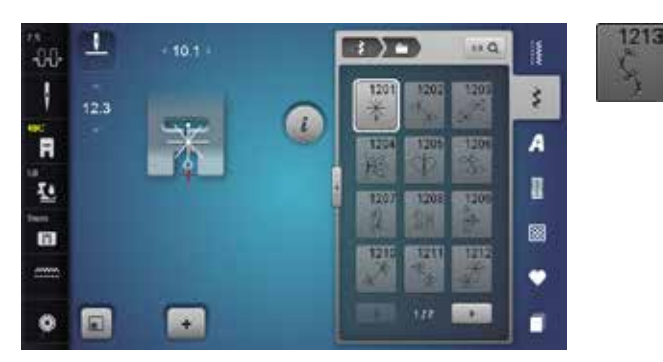

# **Quiltovací stehy**

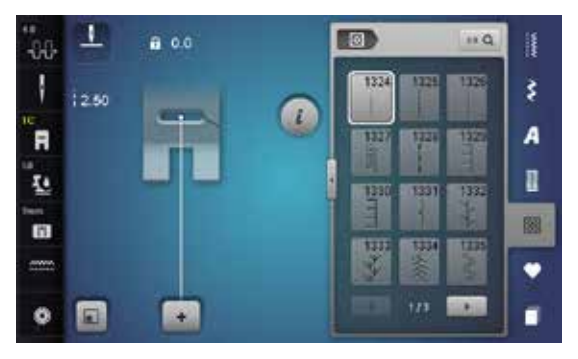

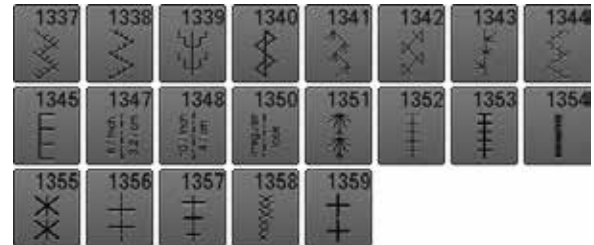

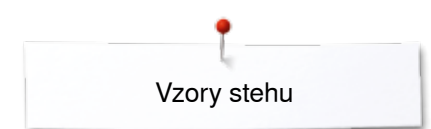

## **Taperingove stehy**

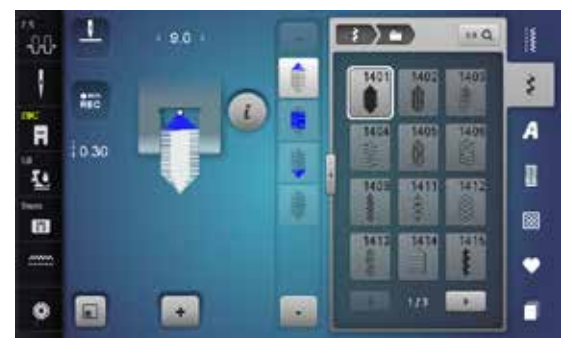

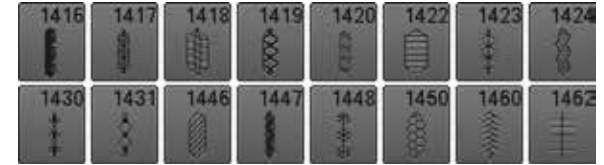

#### **Stehy se siluetou panoramata**

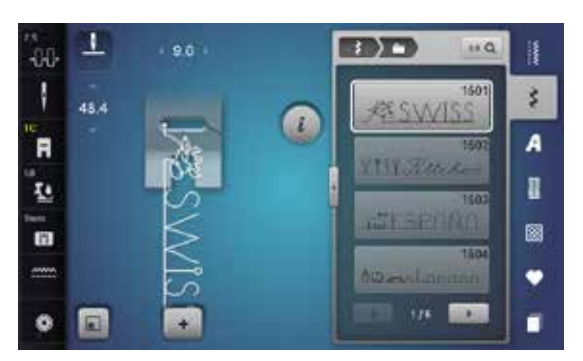

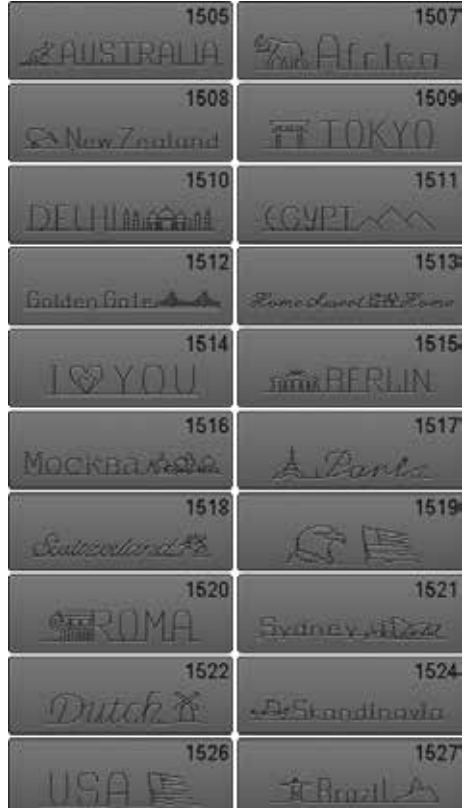

#### **Mezinárodní**

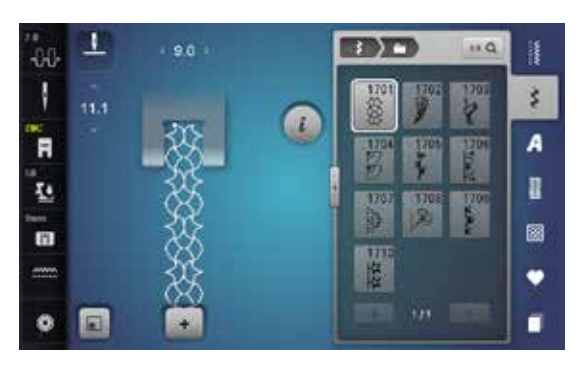

### **Abecedy Tištěná abeceda**

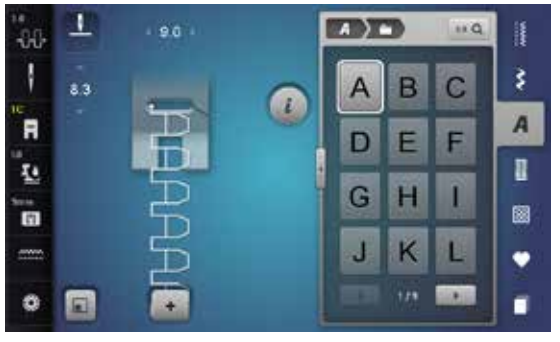

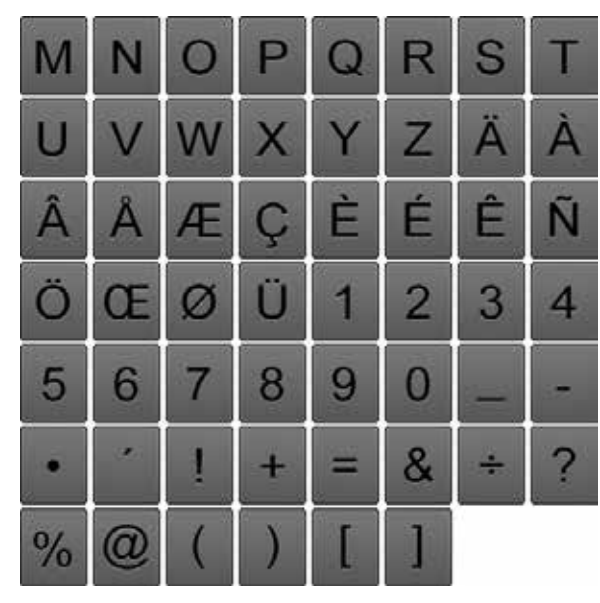

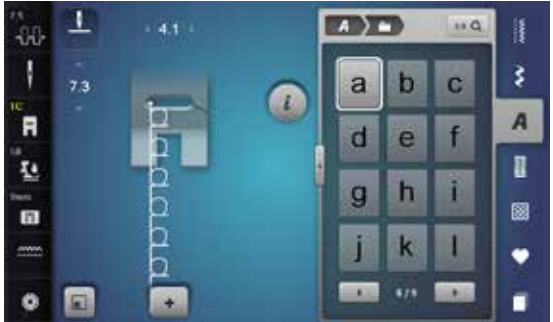

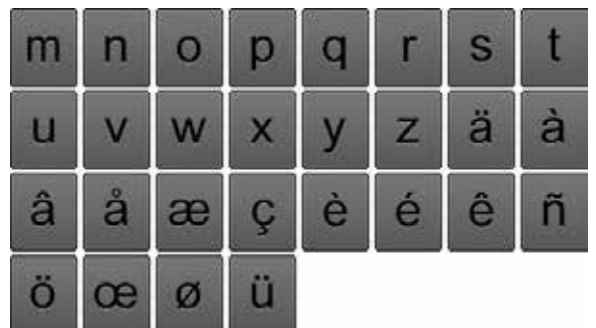

### **Obrysová abeceda**

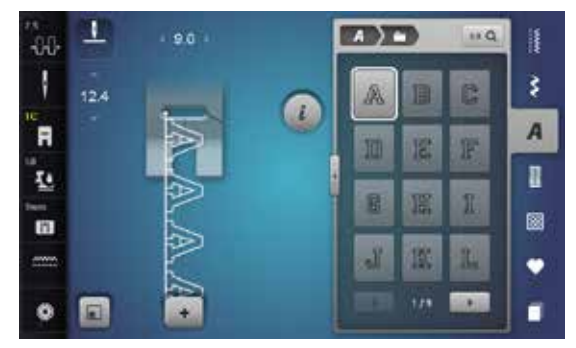

∞∞∞∞∞∞∞∞∞∞∞∞∞∞∞∞∞∞∞

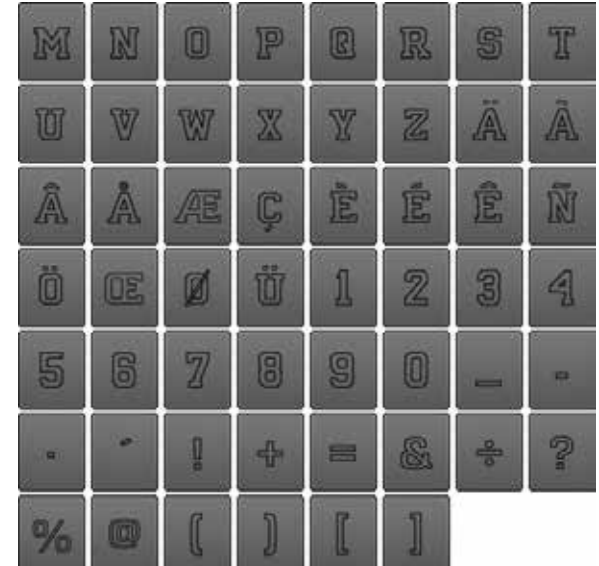

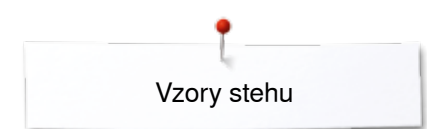

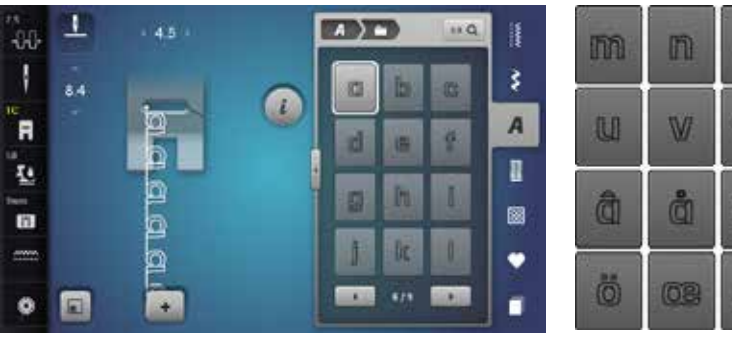

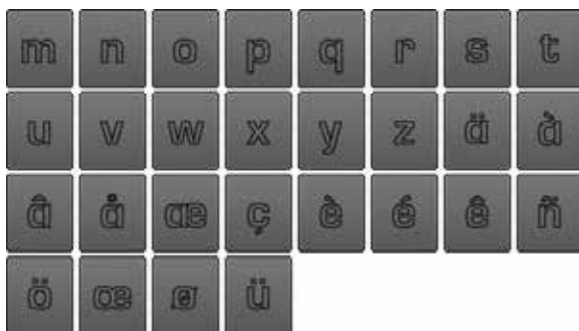

## **Psané písmo (italics)**

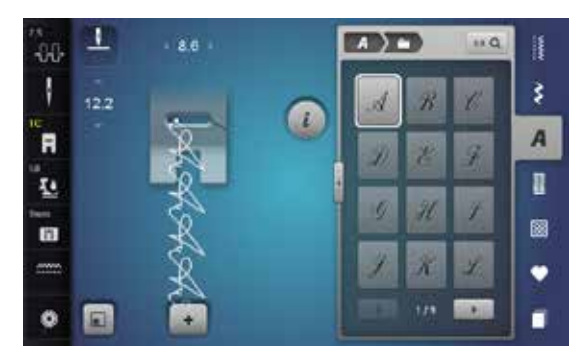

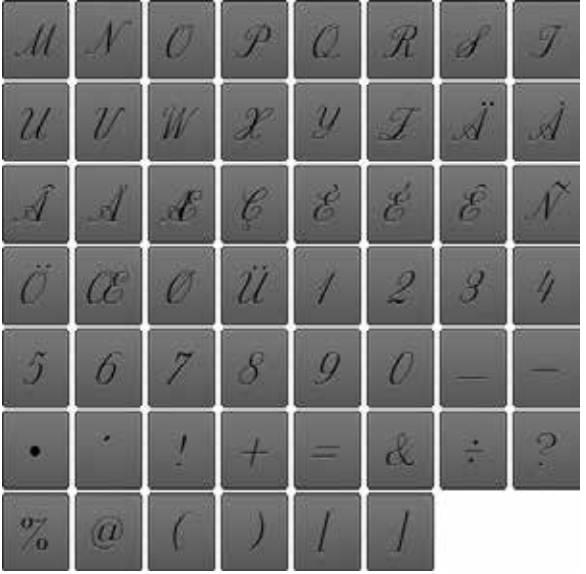

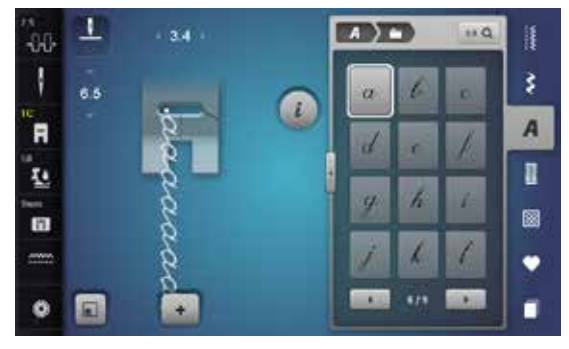

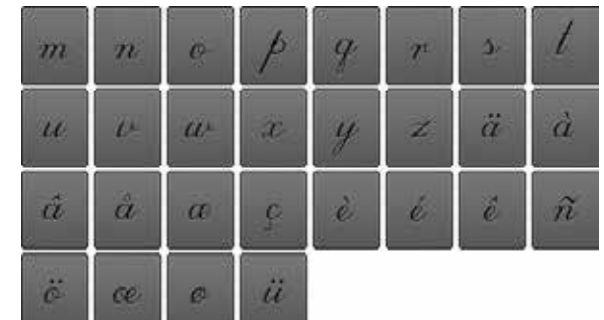

### **Comic Sans**

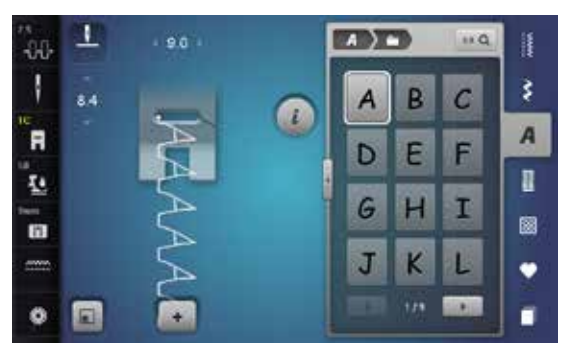

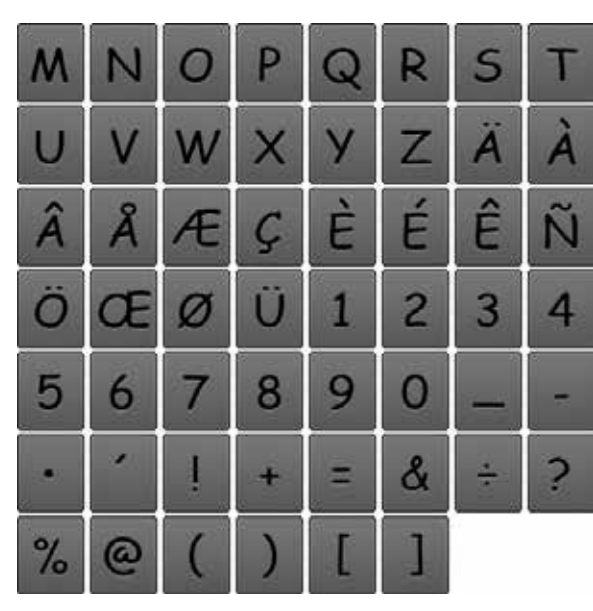

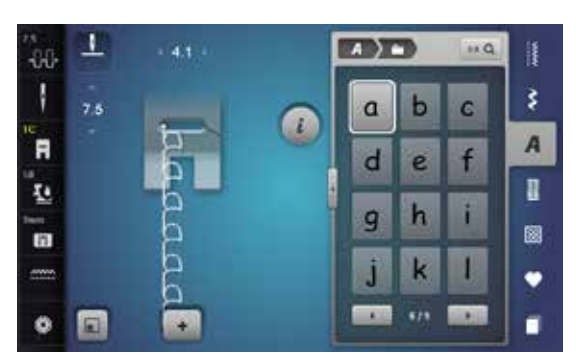

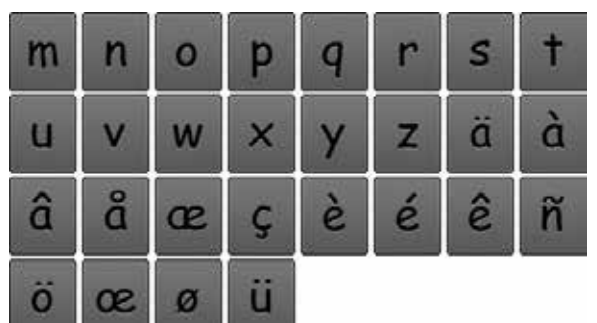

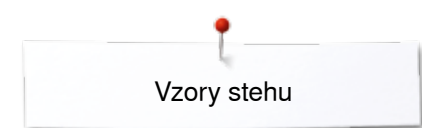

# **Cyrilika**

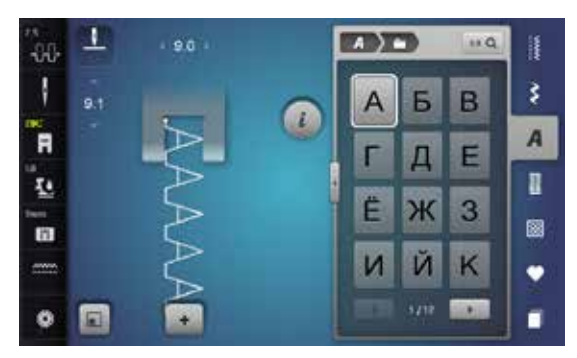

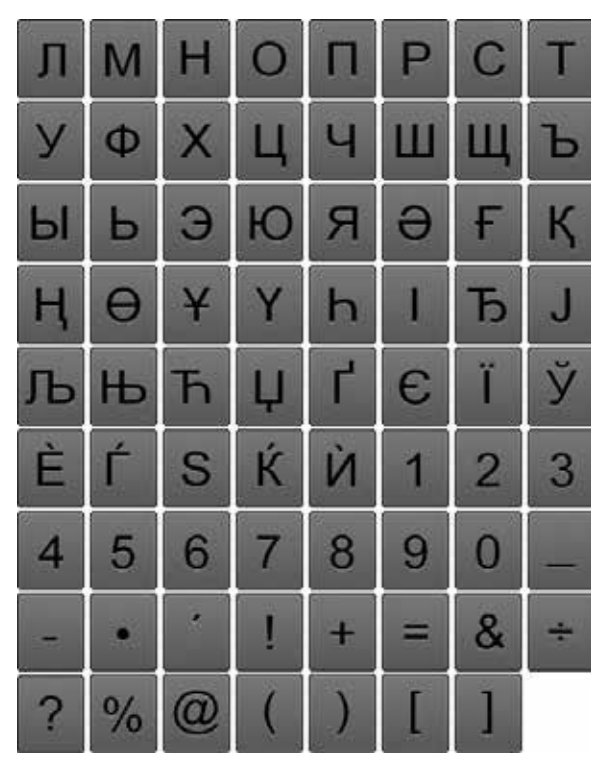

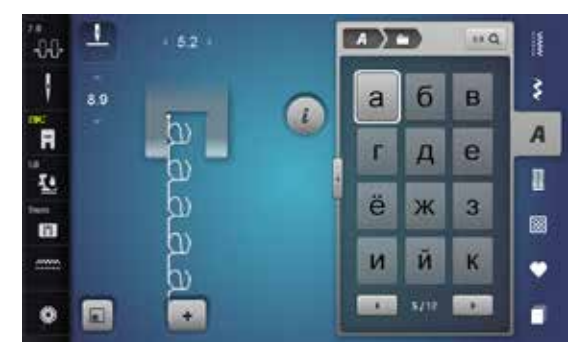

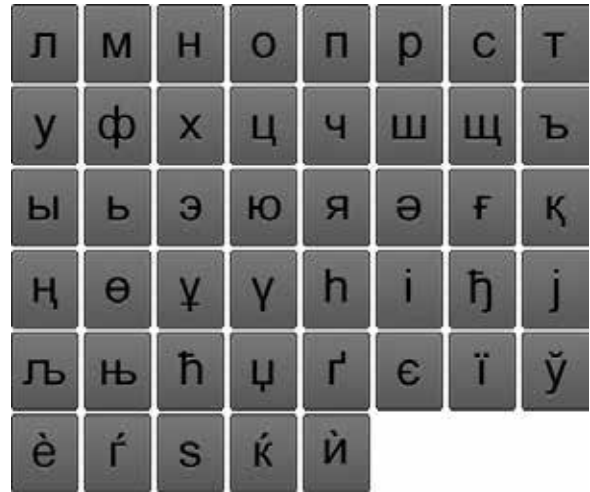

## **Hiragana**

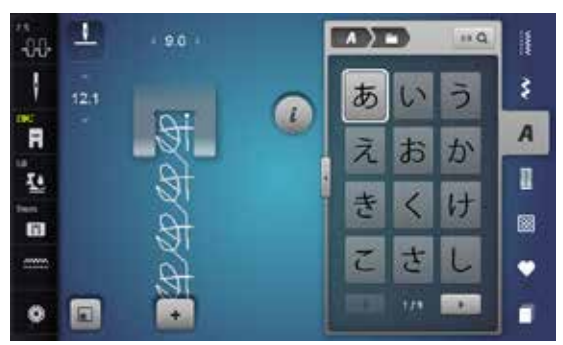

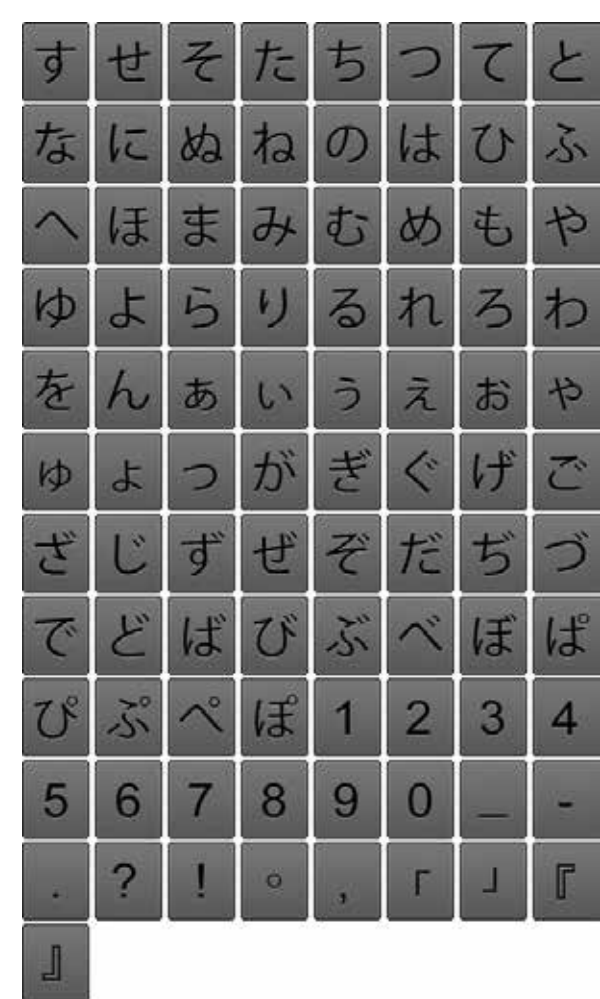

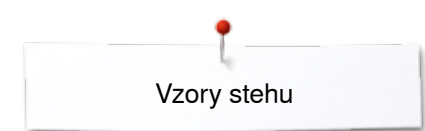

### **Katakana**

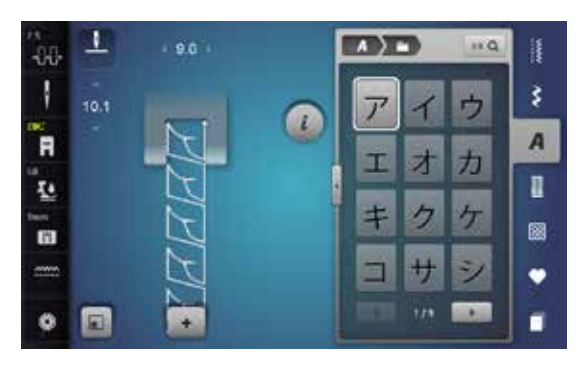

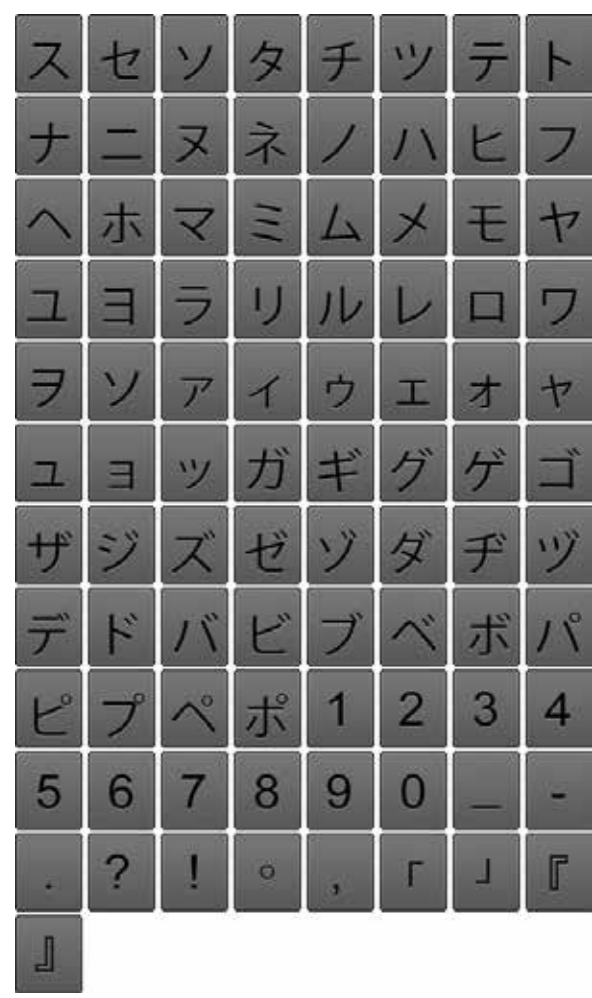

## **Monogramy**

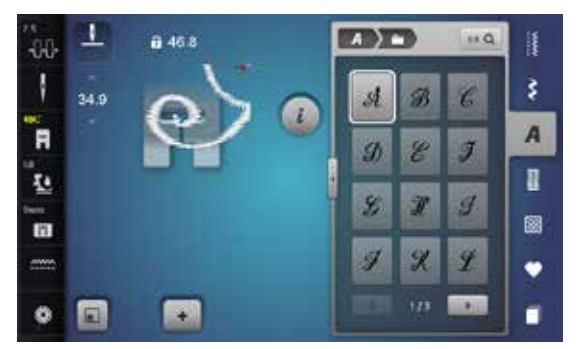

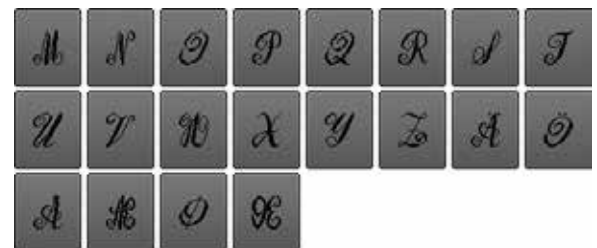

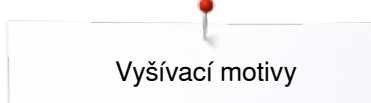

# **Přehled vzorů**

## **Zdobení**

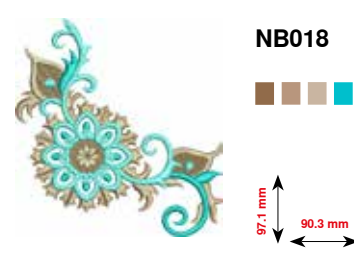

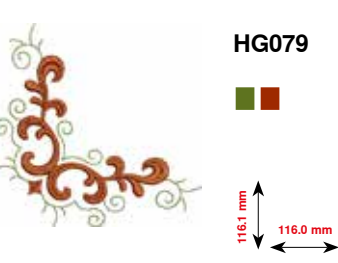

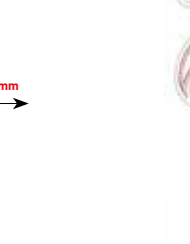

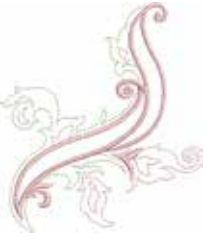

**NB728** n a

> **97.5 mm 112.6 mm**

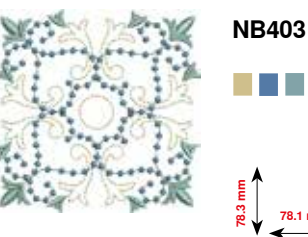

**78.1 mm 78.3 mm**

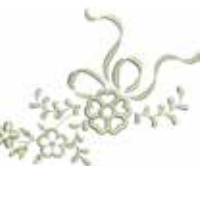

**FB457**  $\mathcal{L}^{\mathcal{L}}$ **107.7 mm 83.6 mm**

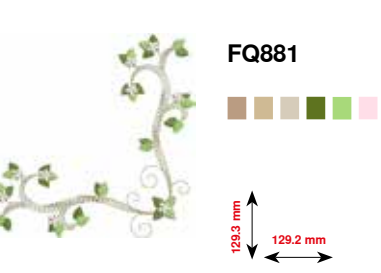

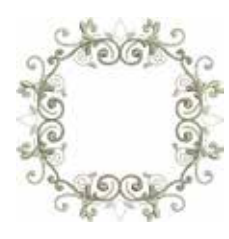

a ka **122.0 mm 122.0 mm**

**FB336**

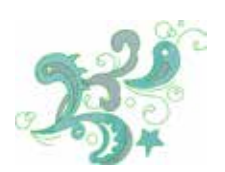

. . **121.0 mm 92.5 mm**

**FB377**

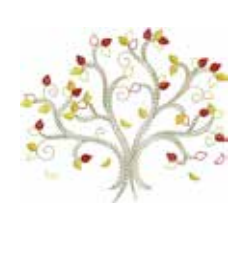

**FQ870** . . . . **122.1 mm 105.1 mm**

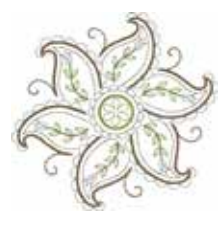

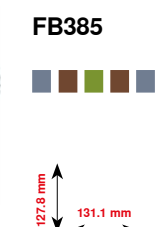

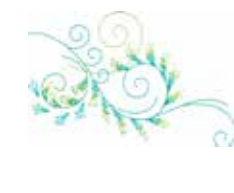

**NB646 The Co 98.5 mm 65.0 mm**

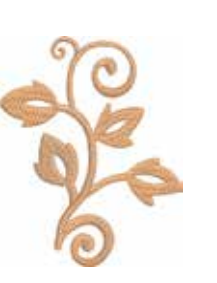

П **10**<br>**101.6 m**<br>**101.6 m**<br>**101.6 m** 

**FQ072**

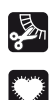

Třásně

Aplikace

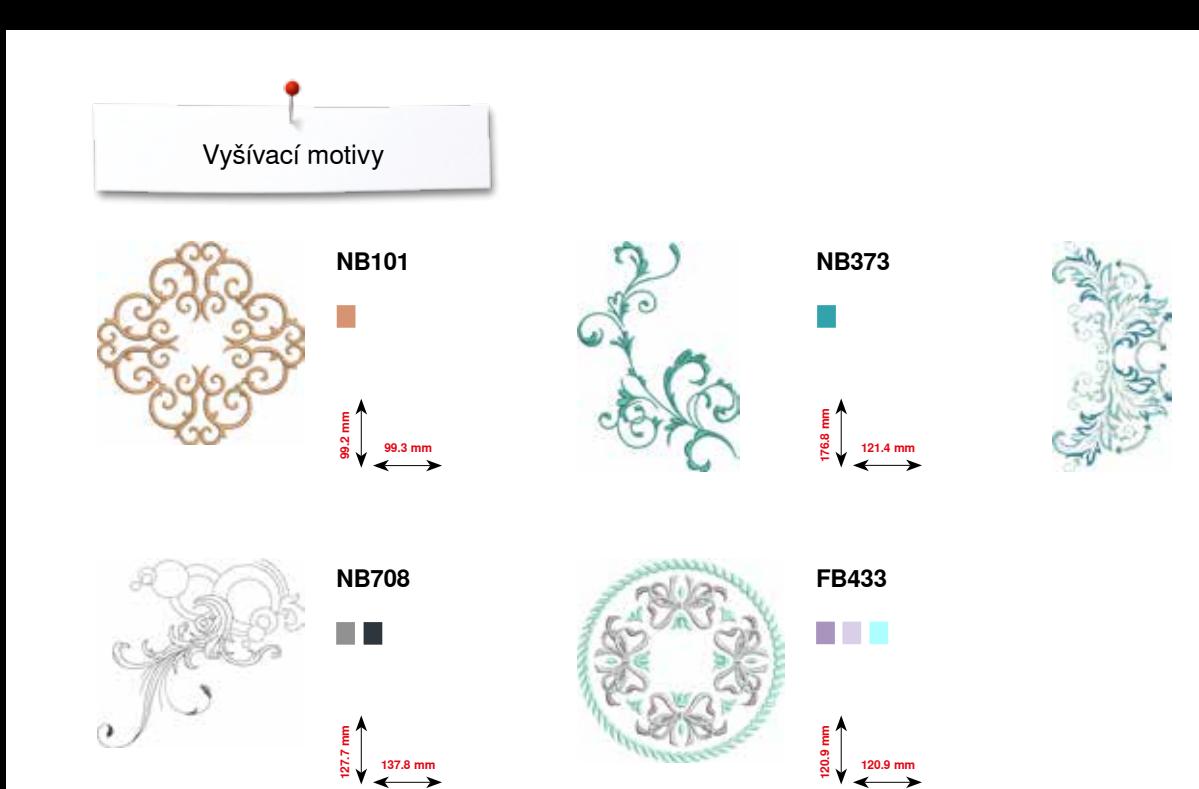

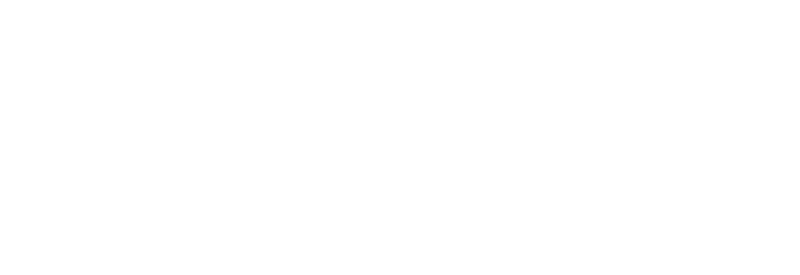

**125.4 mm 248.3 mm**

**WS649**

a pr

# **Quilting**

**97.0 mm 96.8 mm BD394**

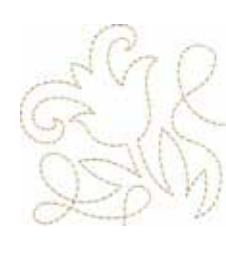

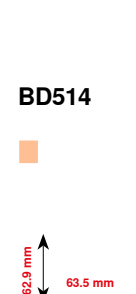

**63.5 mm**

**BD554**

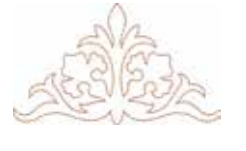

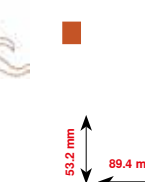

**BD412**

**89.4 mm**

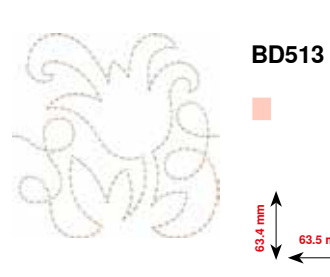

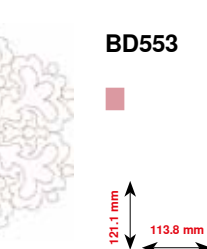

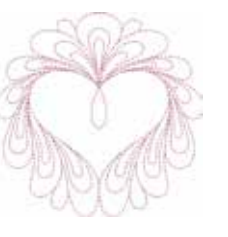

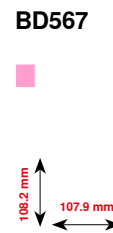

**63.5 mm**

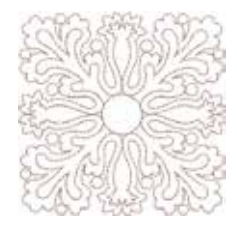

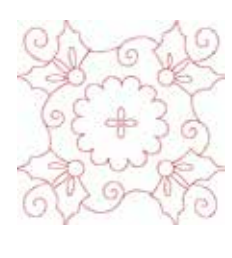

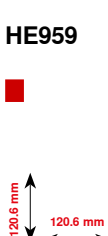

**109.9 mm**

**109.9 mm**

F

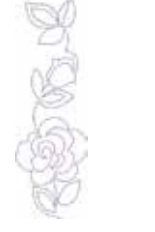

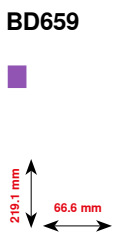

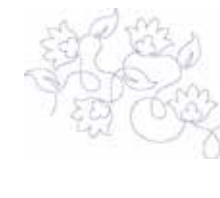

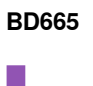

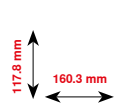

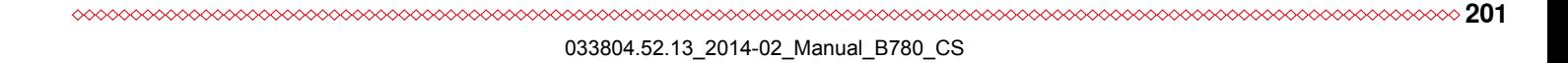

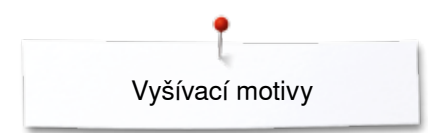

# **Bordury a krajka**

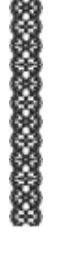

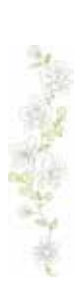

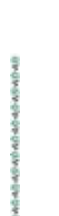

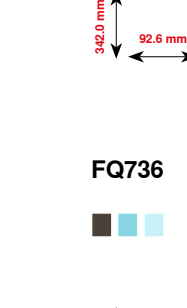

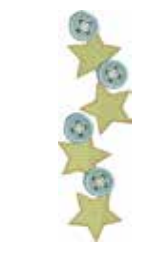

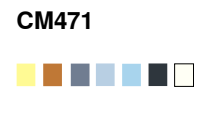

**59.1mm**

**190.8 mm**

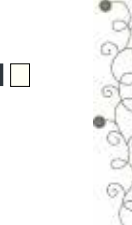

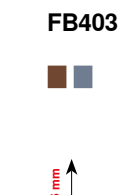

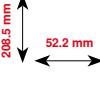

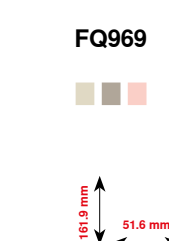

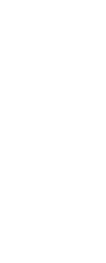

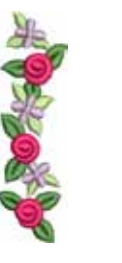

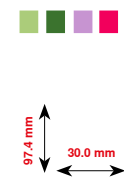

**FQ408**

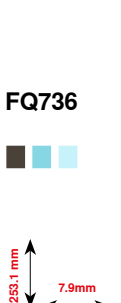

**FQ785**

n a B

**24.2 mm**<br> **177.1 24.2 mm** 

**OC33411**

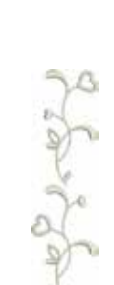

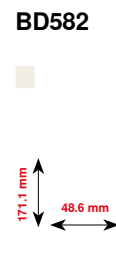

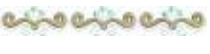

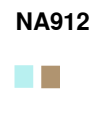

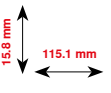

-8:3-8:3-8:3

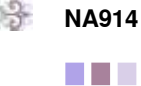

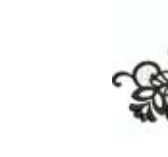

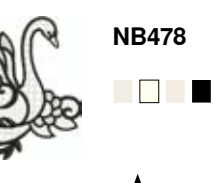

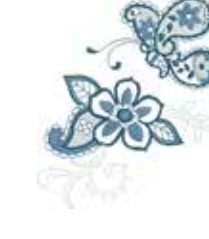

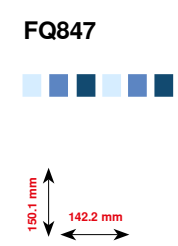

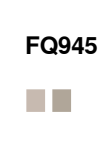

**120.3 mm 18.8 mm**

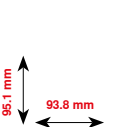

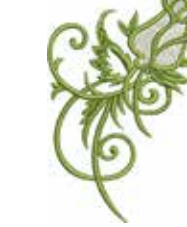

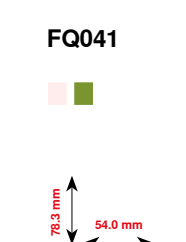

**121.7 mm 85.5 mm**

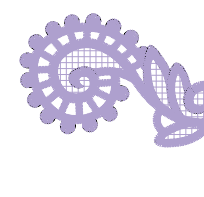

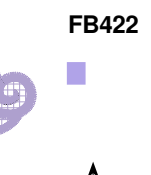

**52.3 mm 33.8 mm**

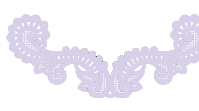

**202**

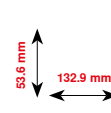

**FB423**

 $\overline{\phantom{a}}$ 

033804.52.13\_2014-02\_Manual\_B780\_CS

## **Asie**

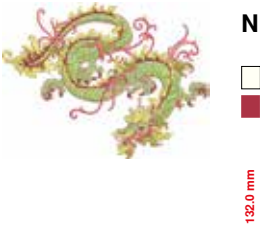

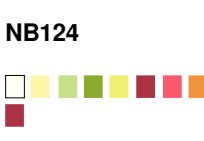

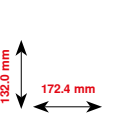

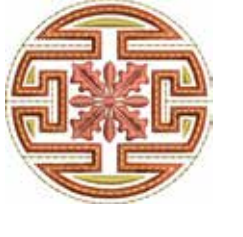

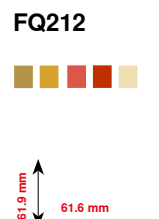

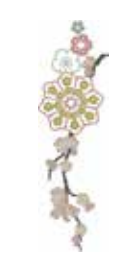

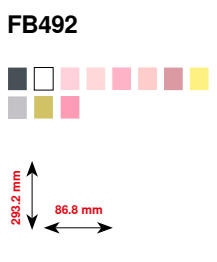

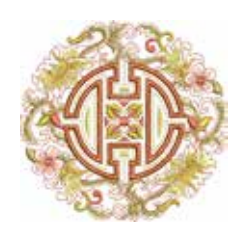

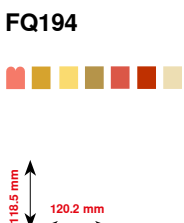

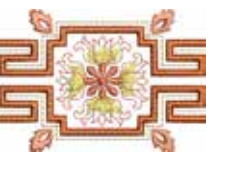

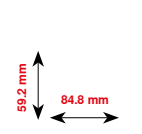

. . . .

**FQ217**

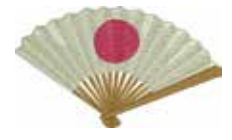

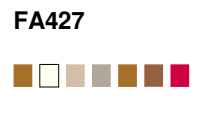

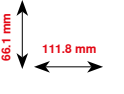

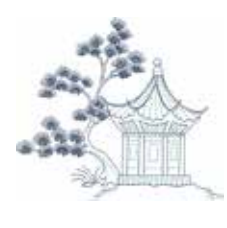

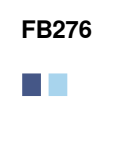

**124.8 mm**<br> **124.8 mm** 

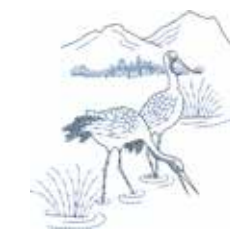

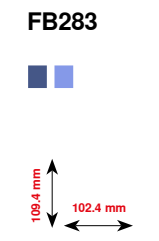

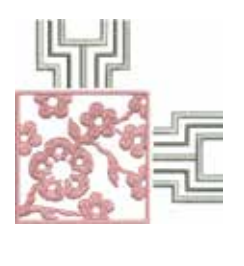

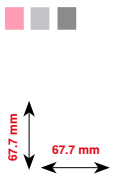

**FB490**

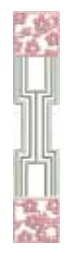

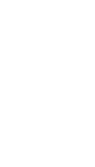

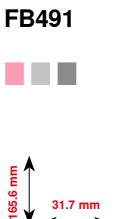

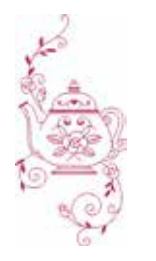

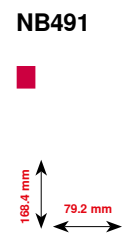

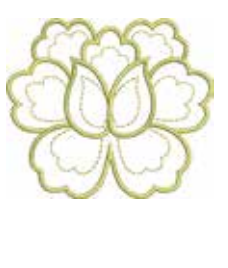

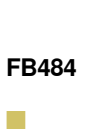

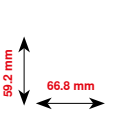

**203** 033804.52.13\_2014-02\_Manual\_B780\_CS

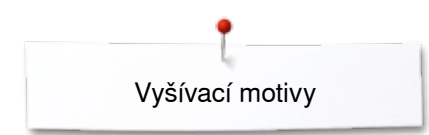

# **Květiny**

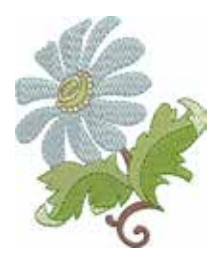

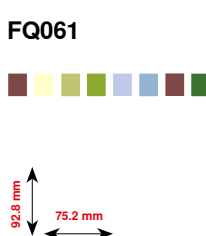

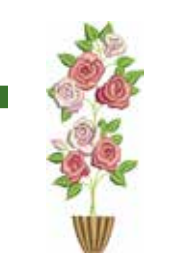

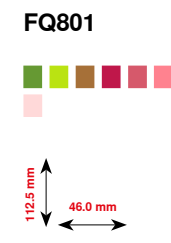

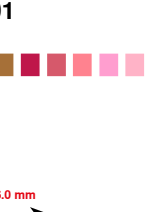

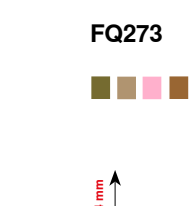

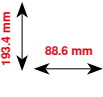

**FB268**

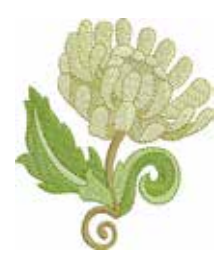

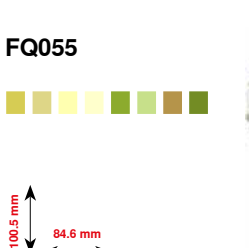

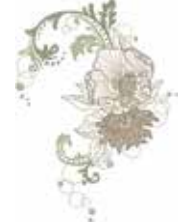

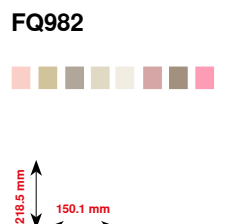

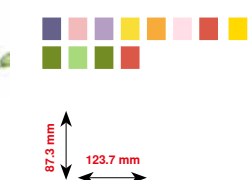

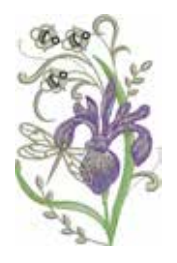

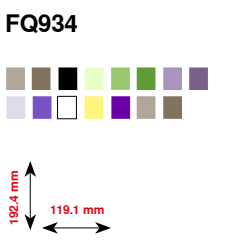

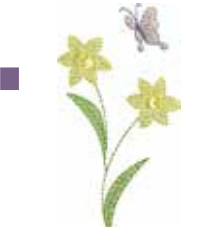

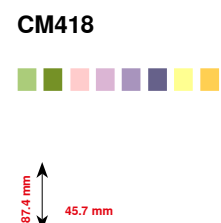

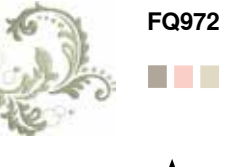

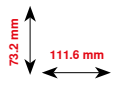

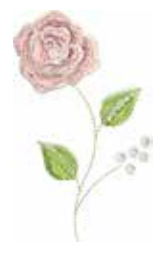

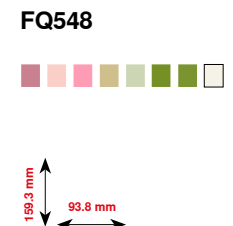

**204**  $\infty$  **204 204 204 204 204 2020 2020** 

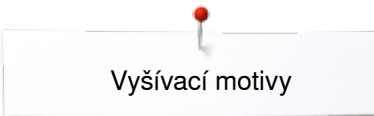

# **Tématické**

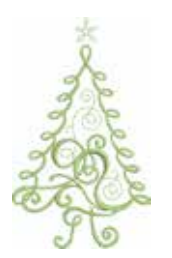

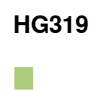

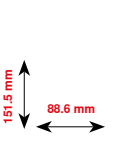

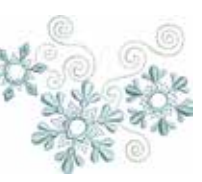

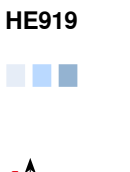

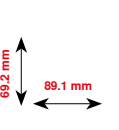

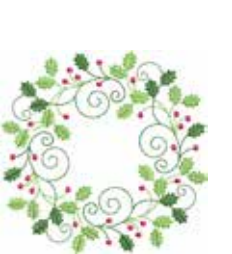

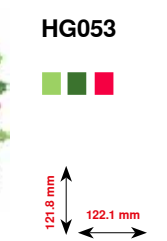

**123.9 mm 122.4 mm**

**HG301**

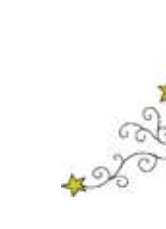

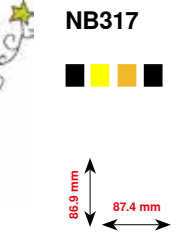

**80.7mm**

**78.3 mm**

 $\mathbb{R}^3$ 

**BD603**

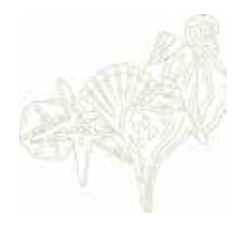

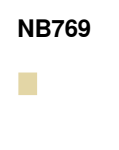

**124.7 mm**

**128.5 mm**

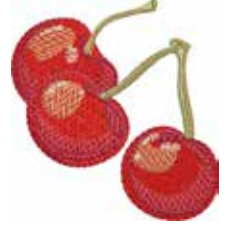

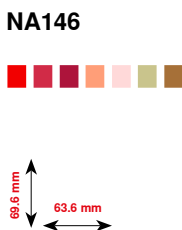

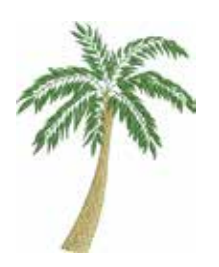

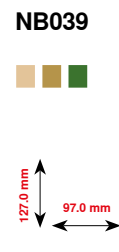

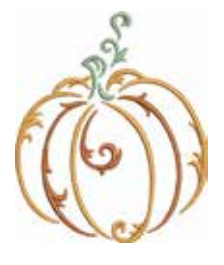

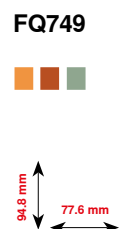

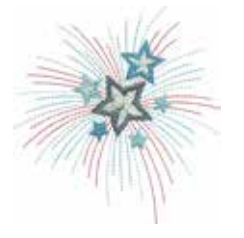

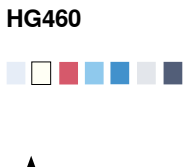

**91.8 mm 98.1 mm**

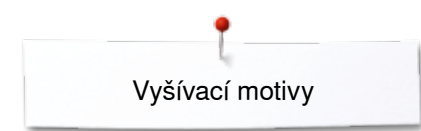

## **Dětské**

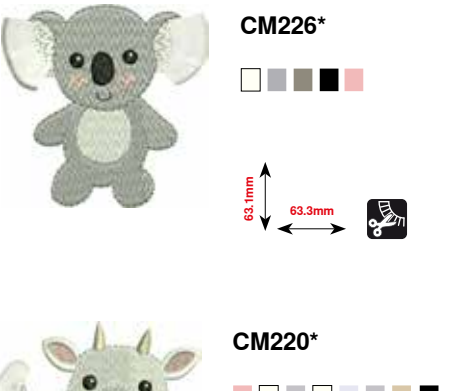

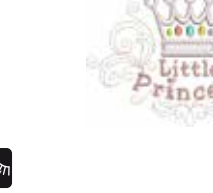

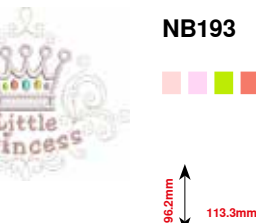

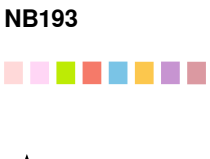

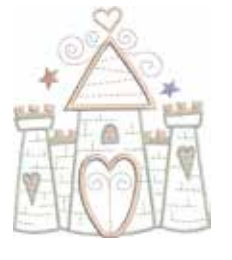

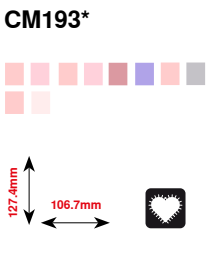

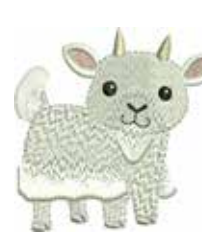

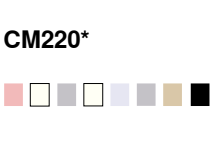

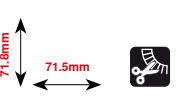

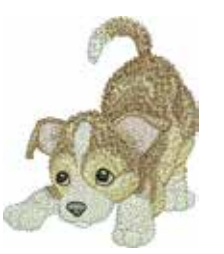

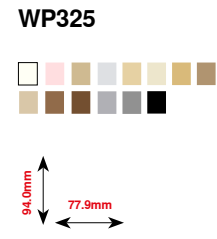

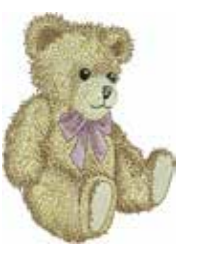

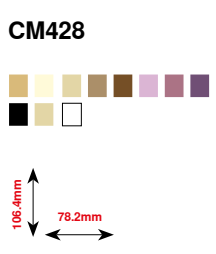

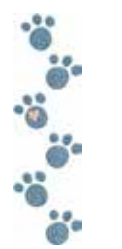

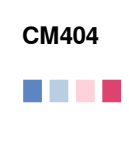

**47.2mm 165.4mm**

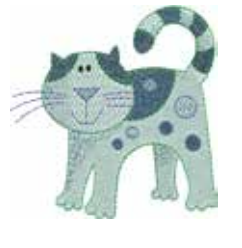

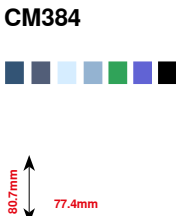

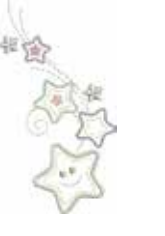

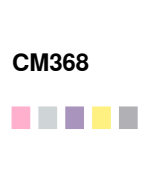

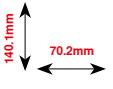

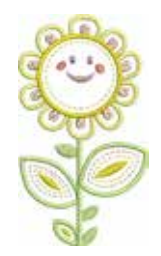

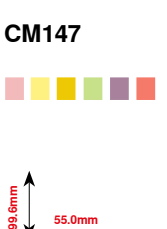

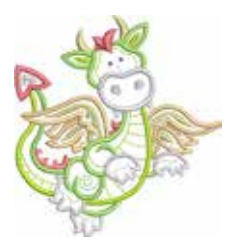

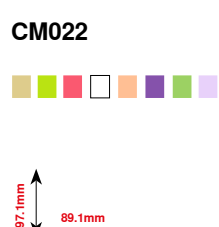

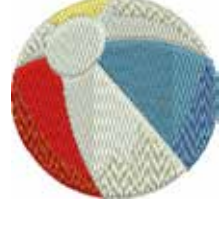

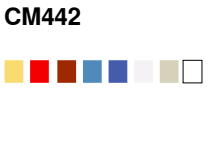

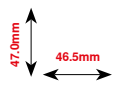

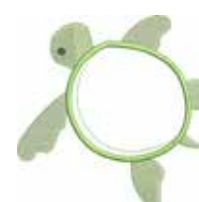

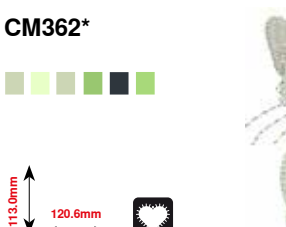

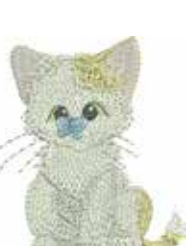

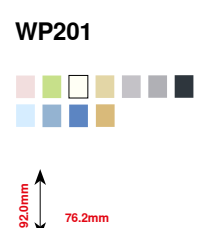

**76.2mm**

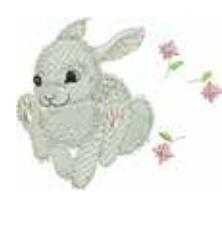

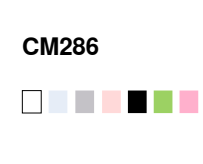

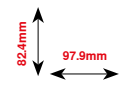

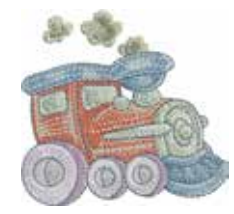

**81.6mm**

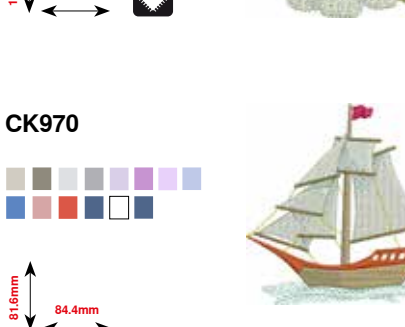

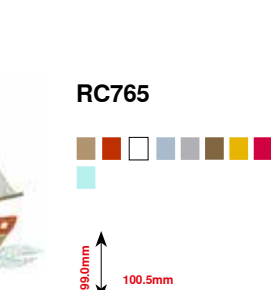

**100.5mm**

**\* Tento vzor obsahuje speciální efekty. Pro více informací navštivte, prosím, stránku www.bernina.com/7series**

**206** 

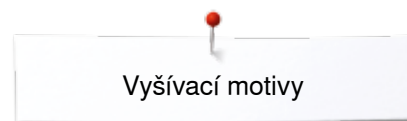

# **Sporty a Hobby**

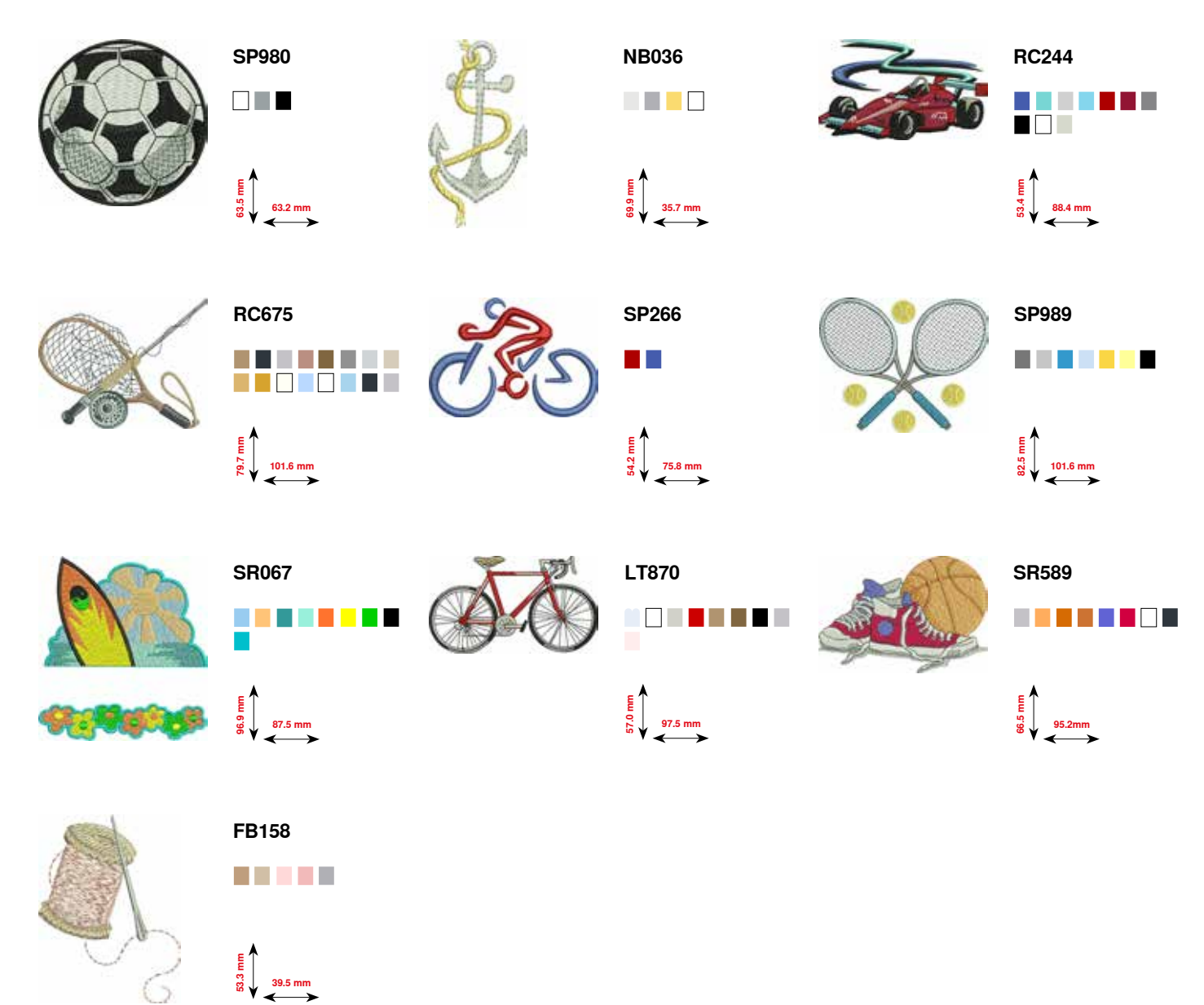

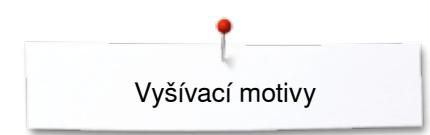

# **Zvířata**

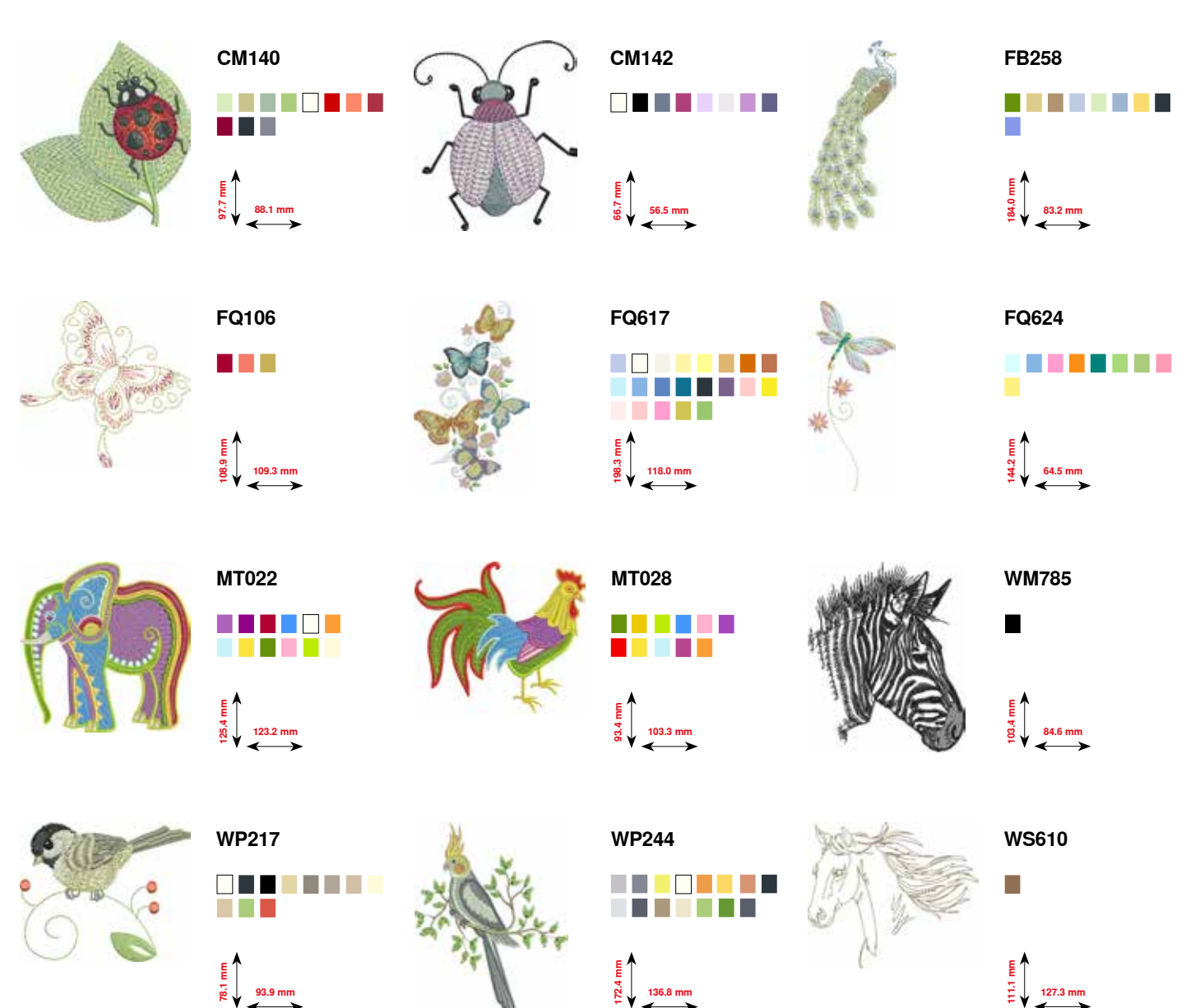

# **Obrysy květin**

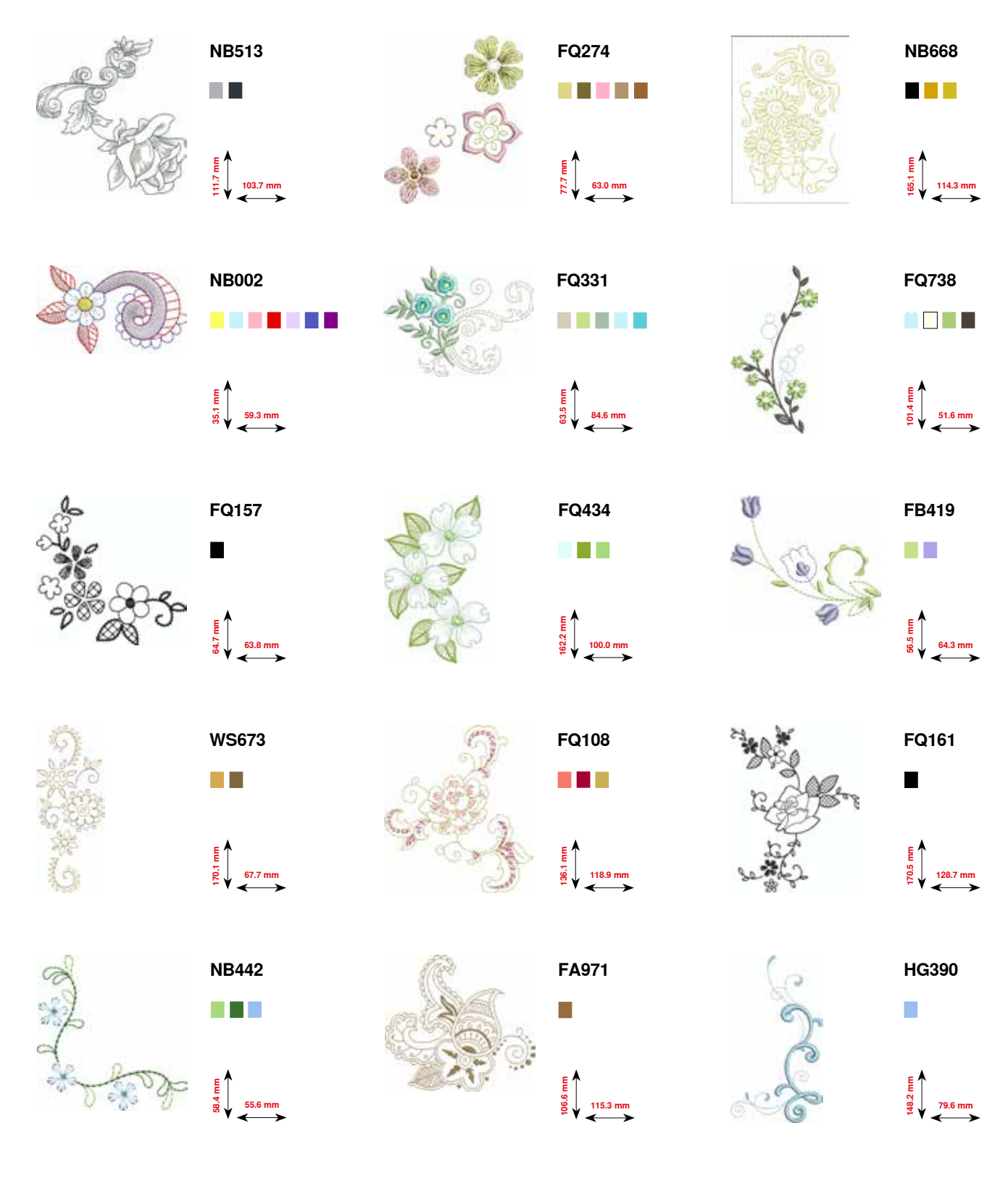

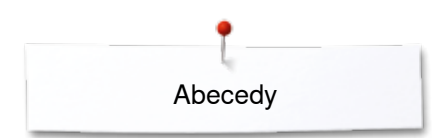

**Abecedy**

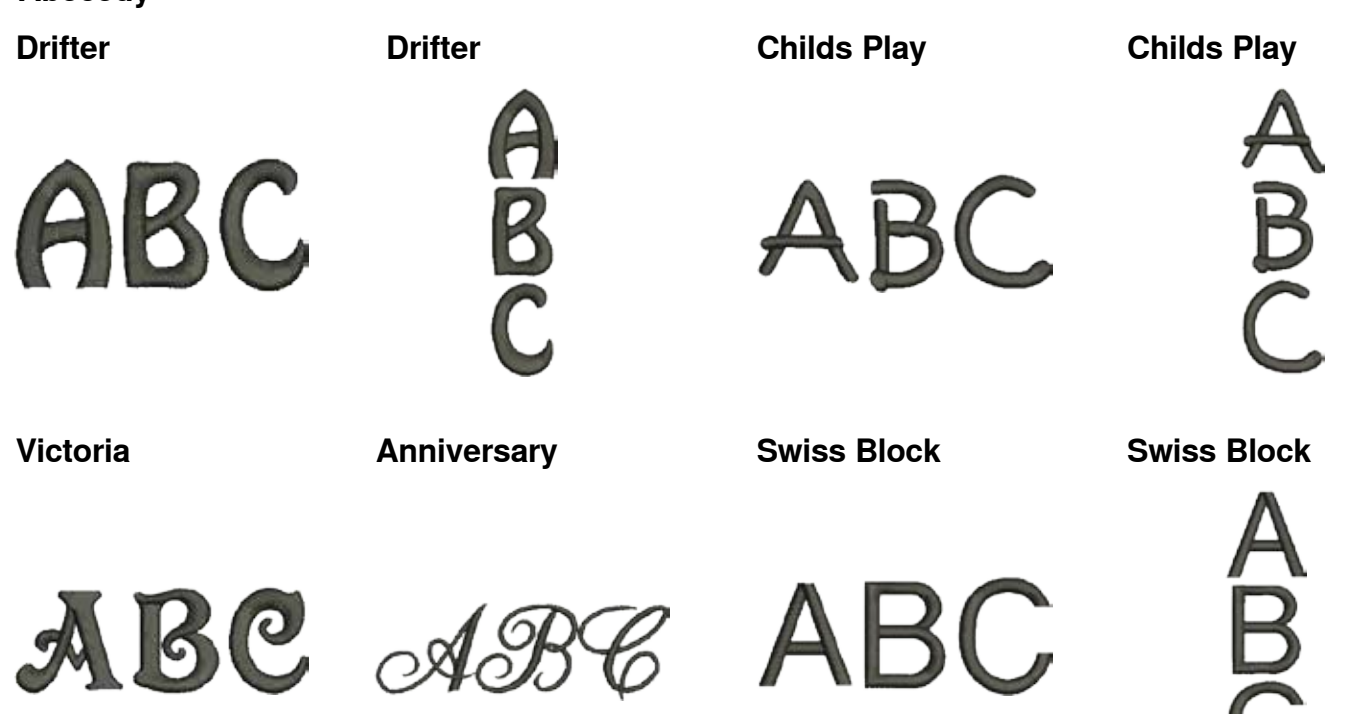

**Quilt Block**

**Old English**

**Russian Textbook**

**Russian Textbook**

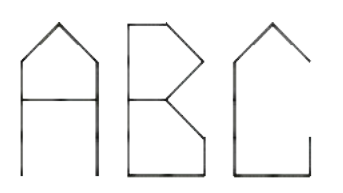

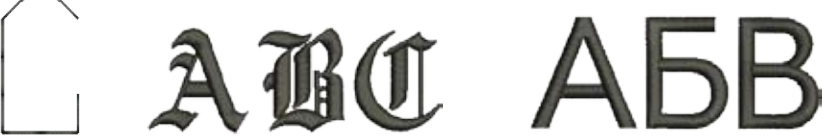

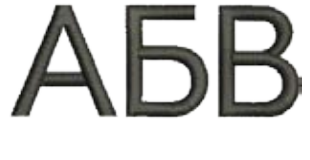

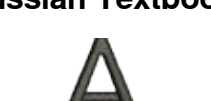

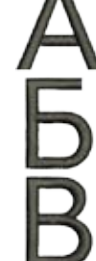

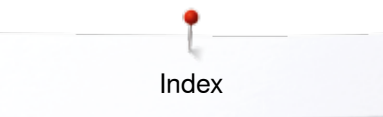

# **Index**

## **A**

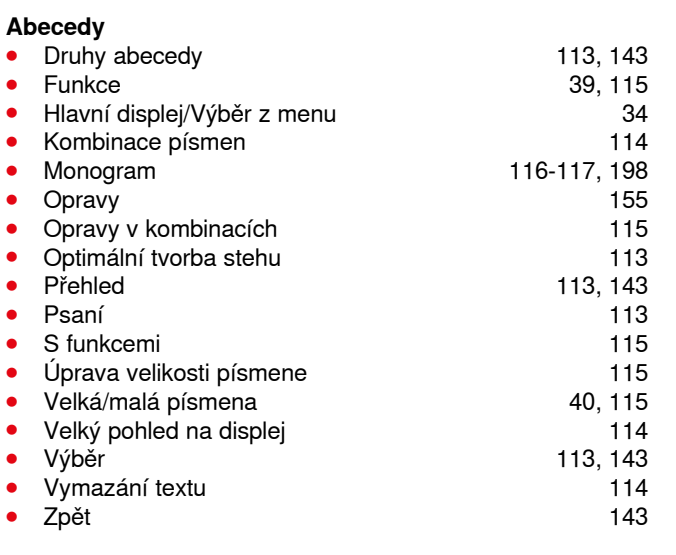

# **B**

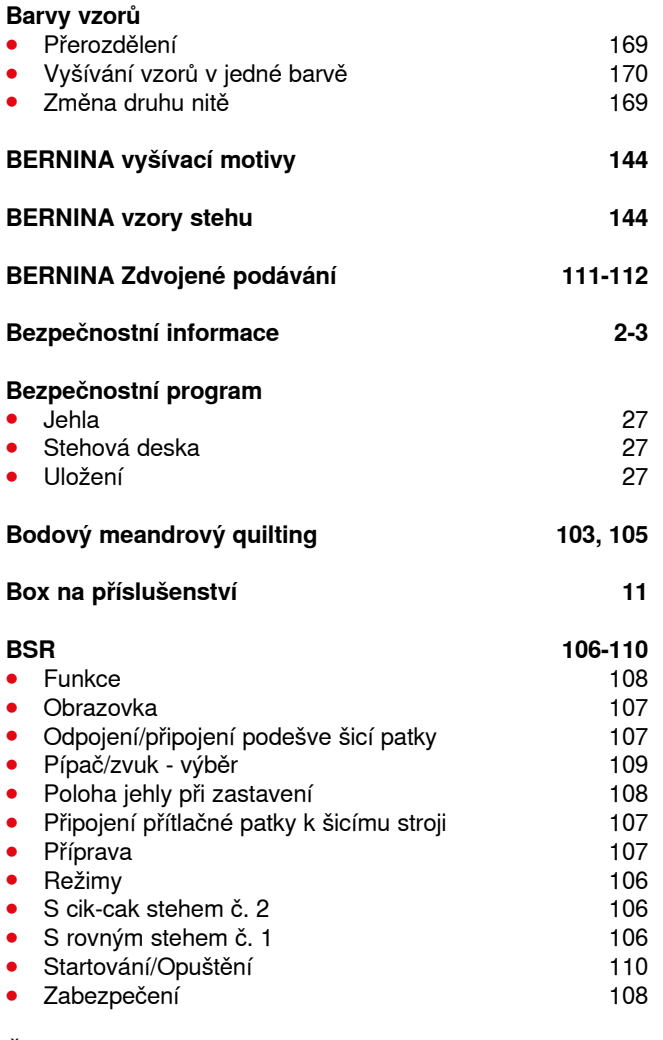

**Čas vyšívání 161**

#### **Čištění**

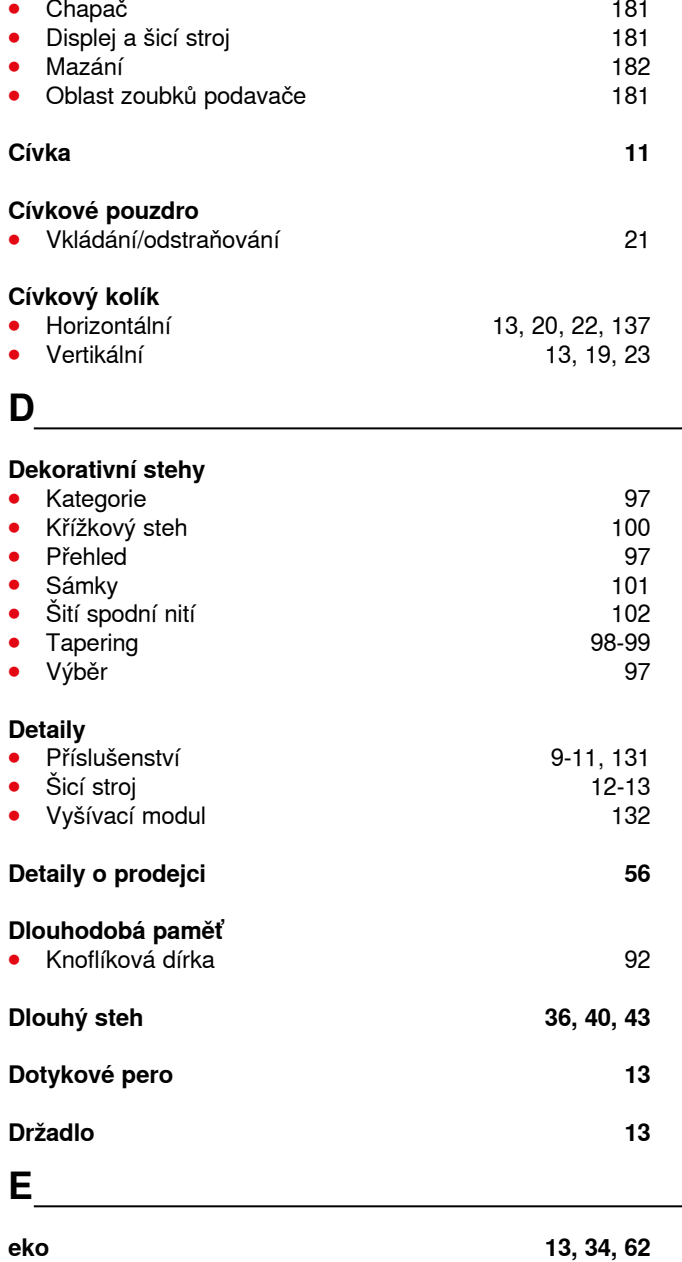

# **F**

# **Funkce «Abecedy»**

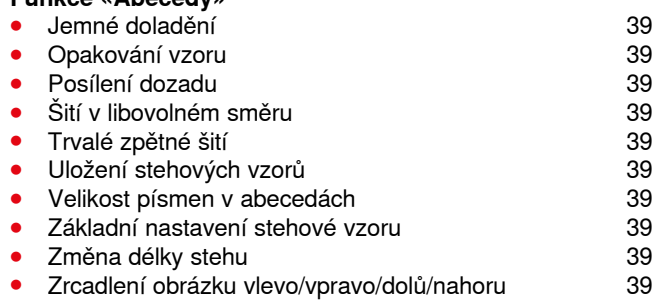

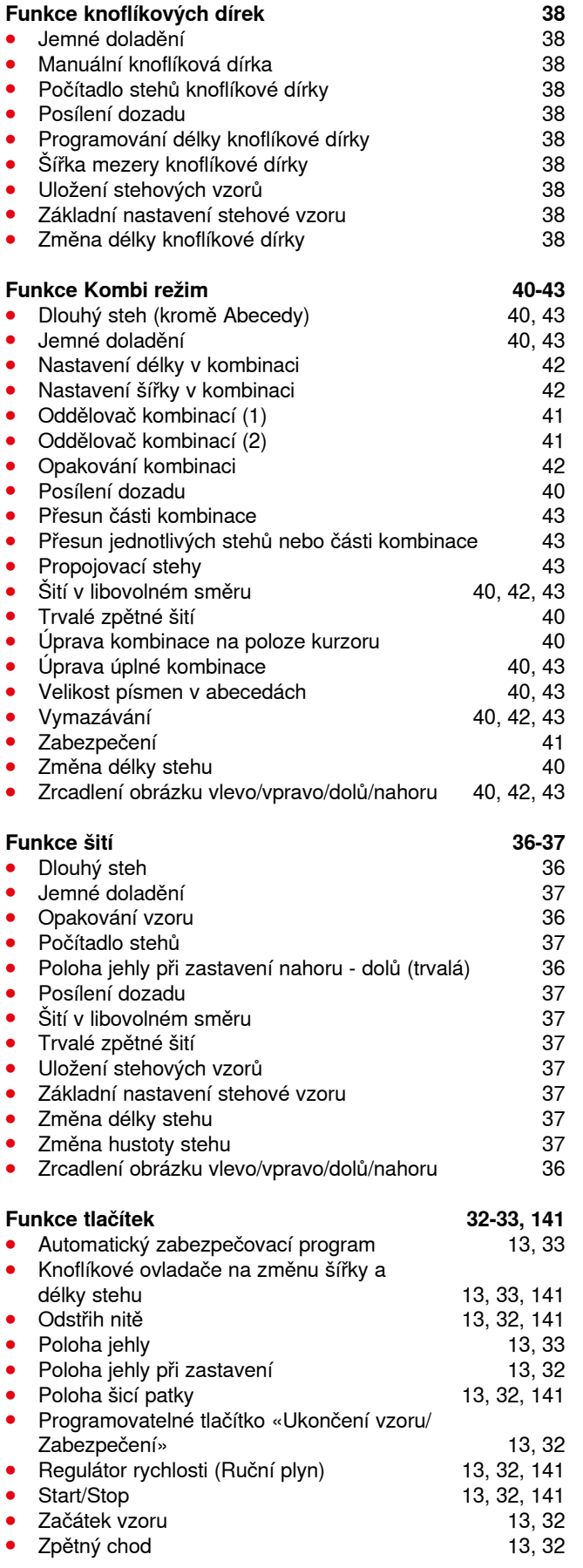

### **H**

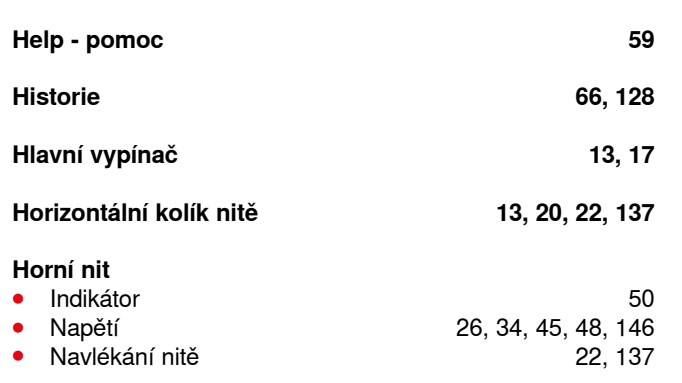

#### **Horní stehování hran 77**

**I/J** 

### **Ikona «Zpět» 36, 148 Informace 14-16, 35, 36, 51, 56, 133-135, 148 Jas 52 Jehla ⦁** Držák 13 Důležité informace 14-16<br>Dvoj-/Trojjehly 16, 23 ● Dvoj-/Trojjehly 16, 23<br>● Jehla - nit - kombinace 15 **unit - kombinace**<br> **unit - kombinace**<br> **unit - 131, 133, 137**<br> **131, 133, 137 ⦁** Jehla na vyšívání 131, 133, 137 **⦁** Navlékání nitě 24 Pokyny 15<br>Poloha 13, 33 **Poloha** 13, 33<br> **Přehled** 16 Přehled<br>Při zastavení dolů/nahoru **13, 32, 33, 36** Při zastavení dolů/nahoru<br>Vkládání/odstraňování **13, 32, 33, 36 ⦁** Vkládání/odstraňování 22 Výměna 22<br>Zdvih/spuštění **17, 32, 36** Zdvih/spuštění **Jehla - nit - kombinace 15 Jehla, nit a látka 14 Jehly, nitě a látka 14 Jemné doladění ⦁** Knoflíková dírka 86 **⦁** Oprava 60, 61 **⦁** Pohyb do stran 60, 61 **⦁** Slovníček pojmů 8 Užitkové a dekorativní stehy<br>Zpět do základních nastavení **byl stranu stavení kontakty (\* 1878)** Zpět do základních nastavení **K**

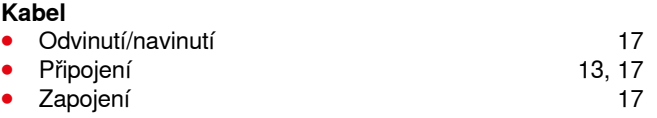

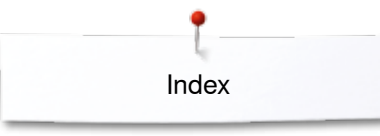

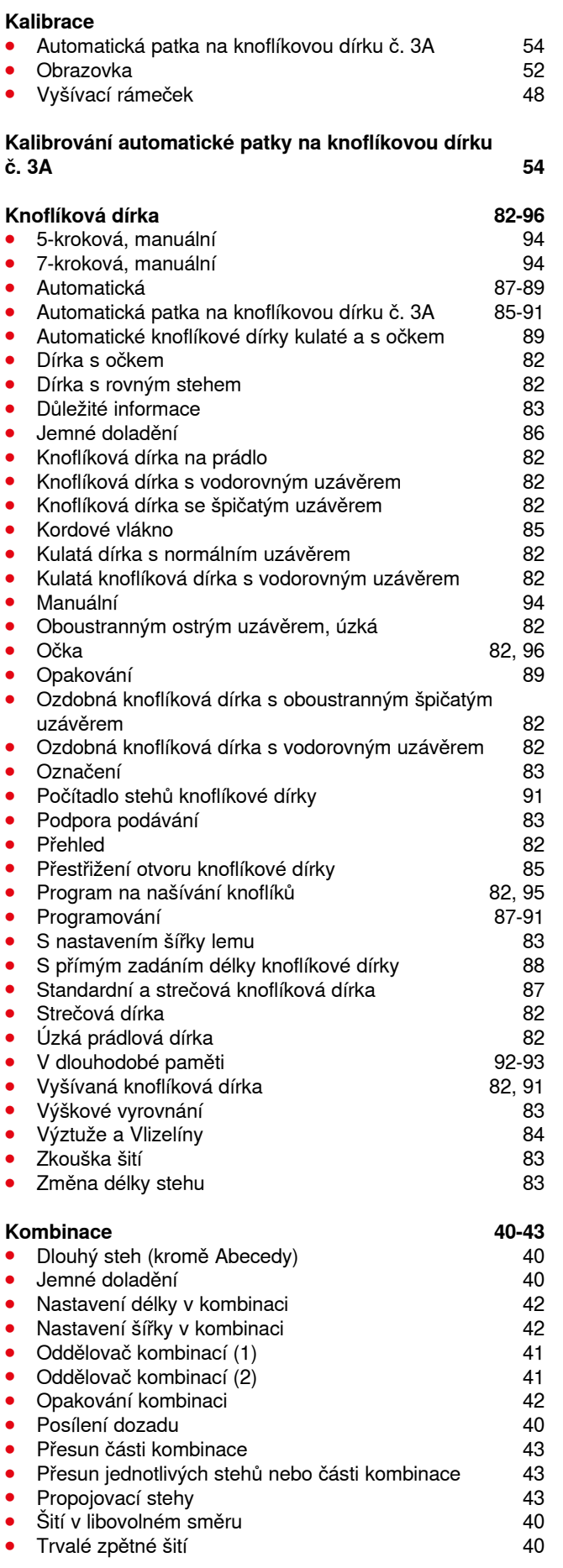

∞∞∞∞∞∞∞∞∞∞∞∞∞

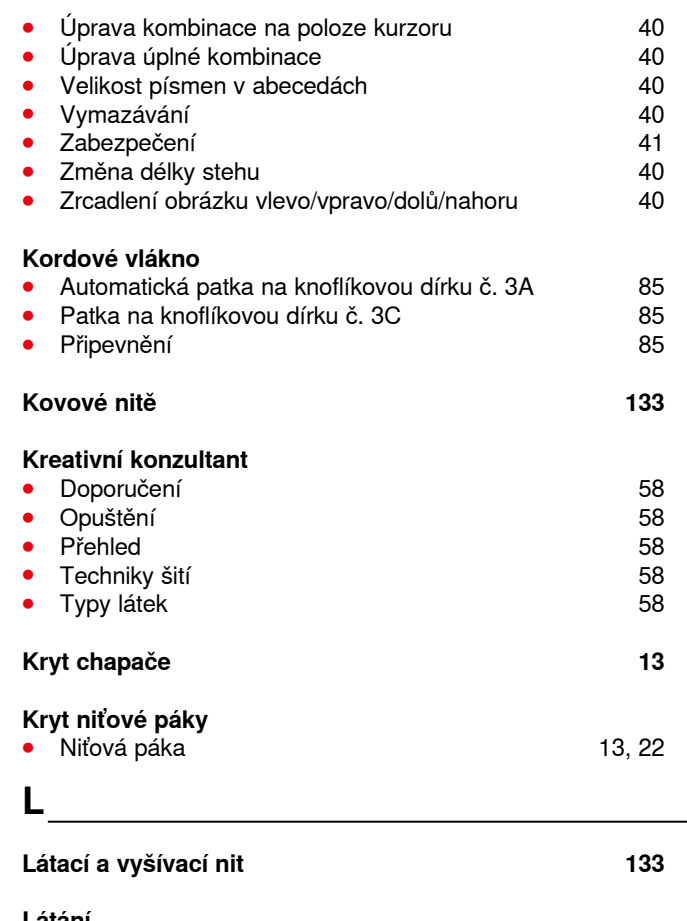

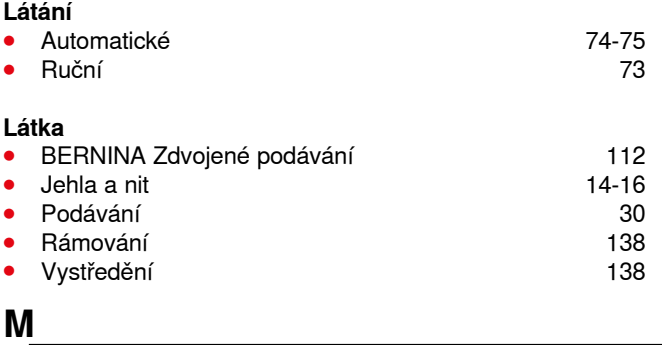

# **M**

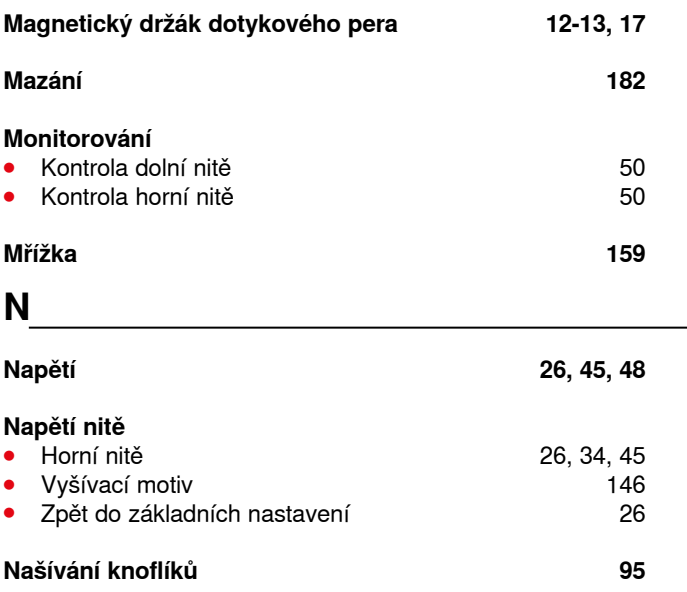

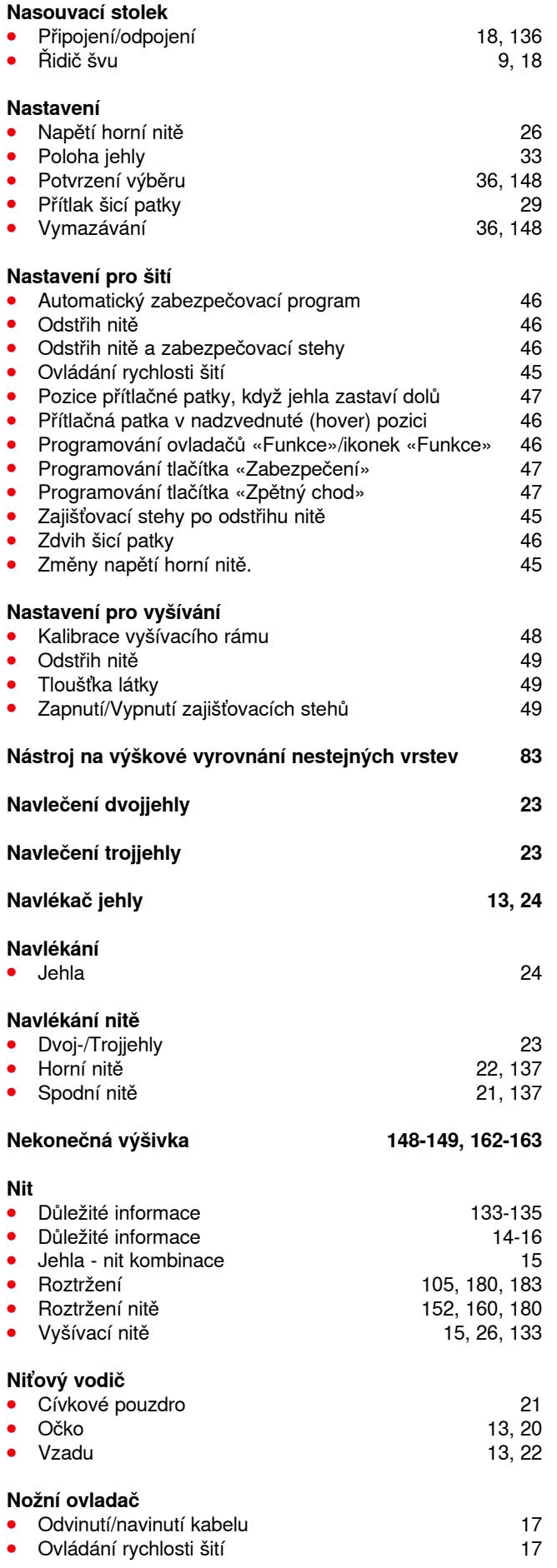

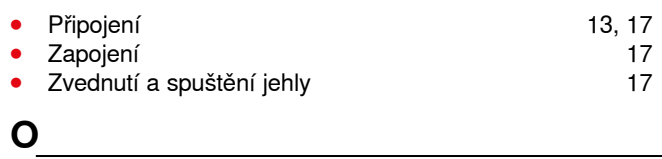

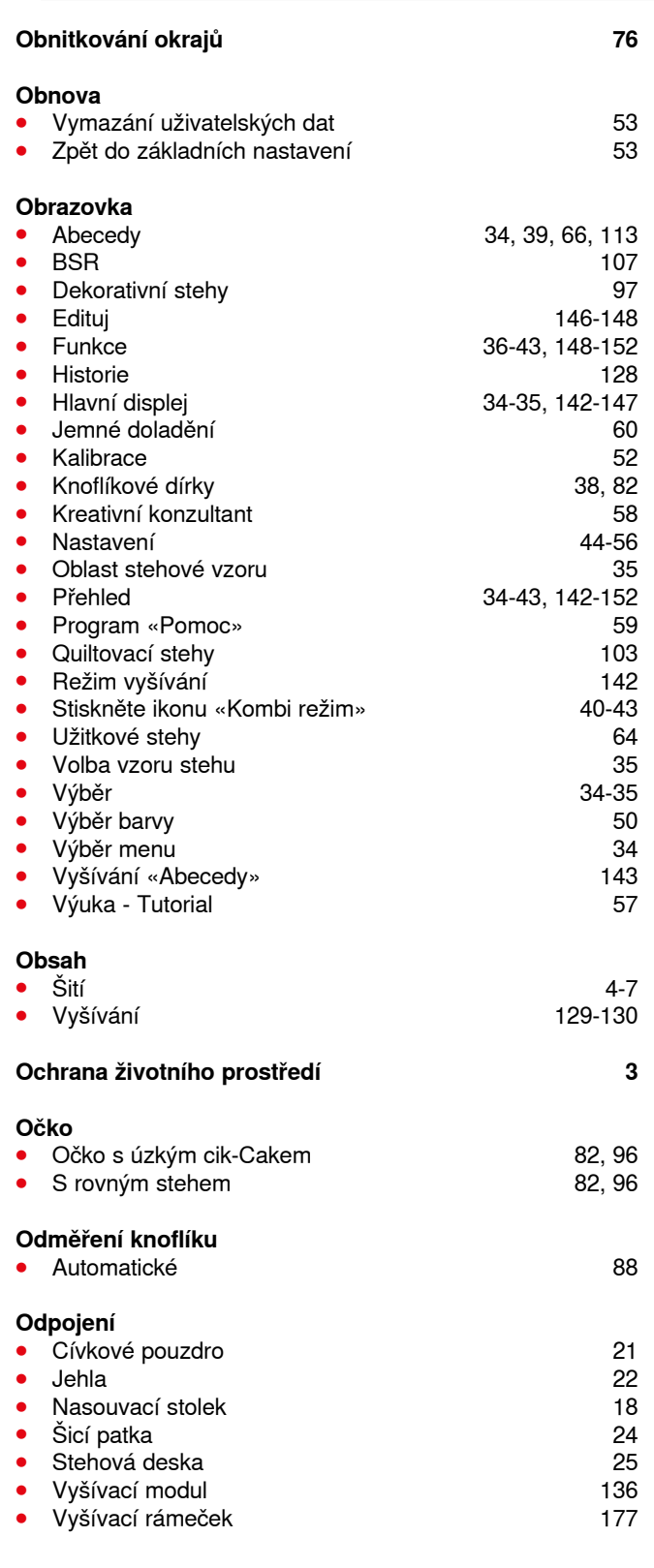

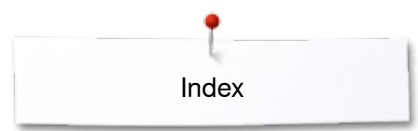

**⦁** Abecedy 113, 143, 193-198, 210

**64-65, 188-192**<br>39

**⦁** Funkce tlačítek 32-33, 141 148-152<br>34-35

82, 188<br>123

103, 191<br>142

**⦁** Úprava 148-150 **64-65, 188**<br>153

> 100-102 104-105<br>70-81

> > **13, 17 13, 17<br>18**

13, 17<br>13

**132, 136**<br>177

**132, 136** 136-138

**⦁** Obrazovka 34-43, 142-152

144-145, 199-209<br>57

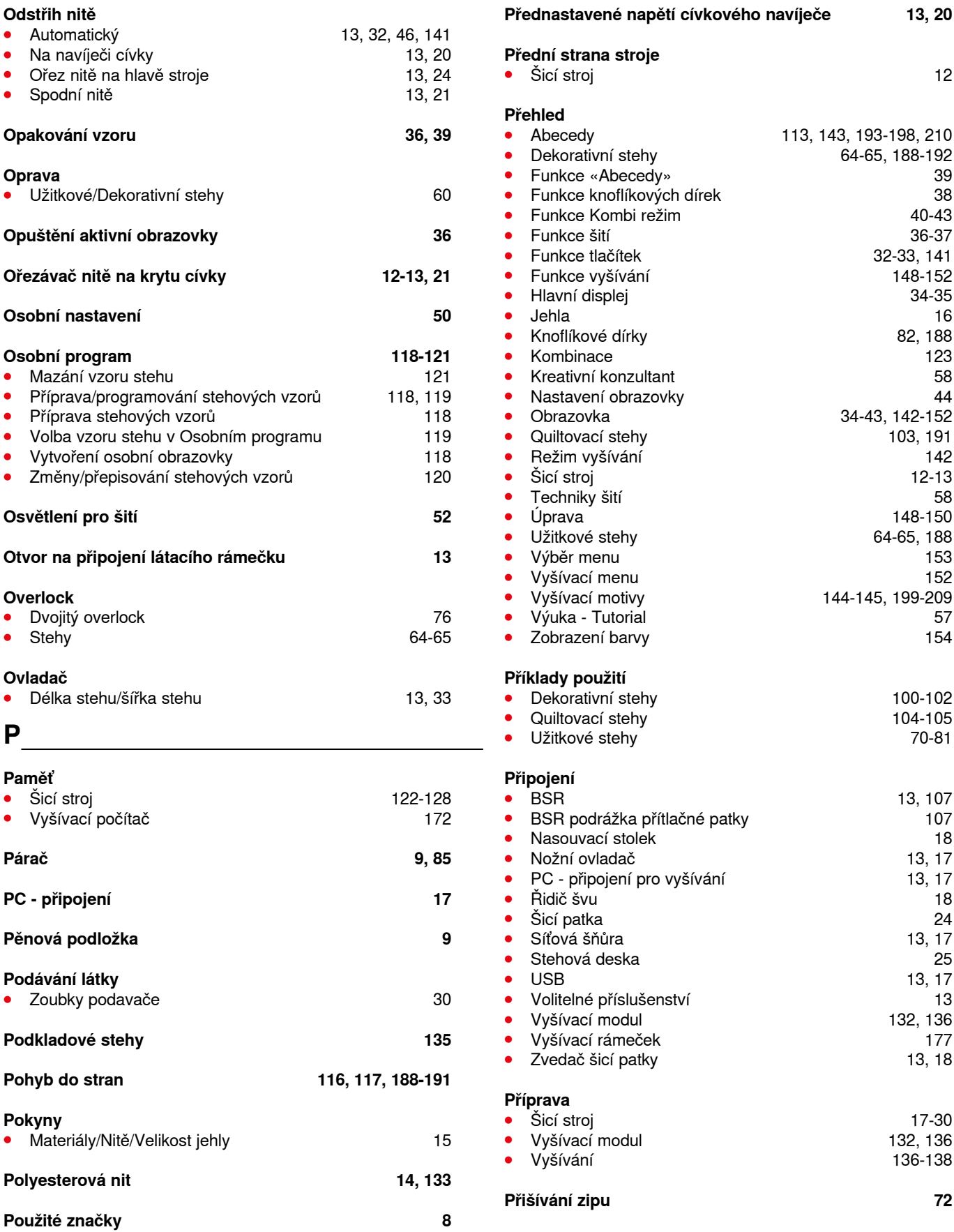

**Oprava** 

**P** 

**Párač** 

 $P\check{e}$ nová

**Pokyny**  • Mate

**Použité**
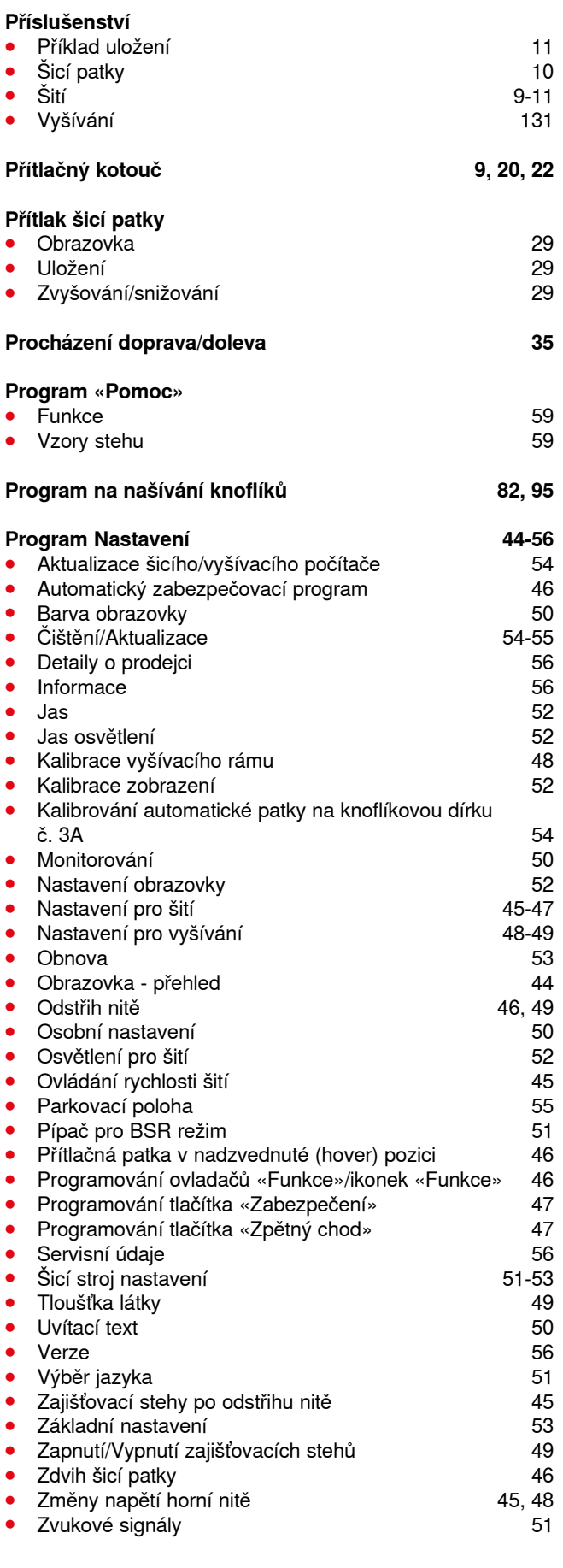

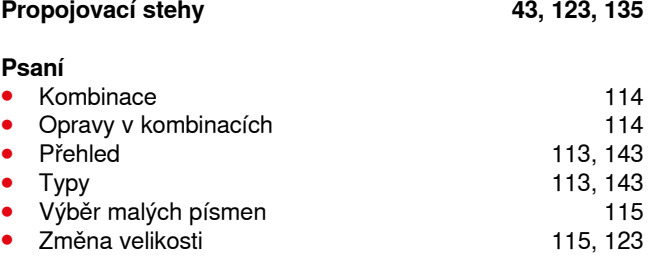

## **Q**

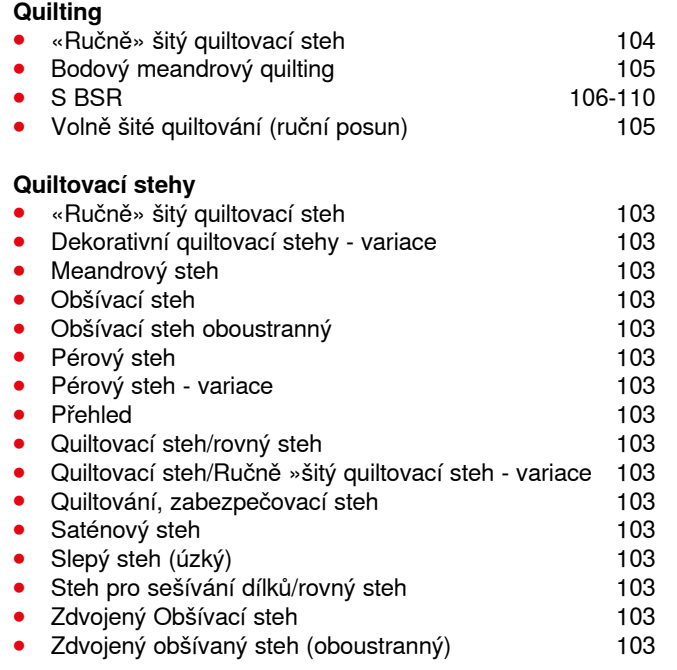

#### **R**

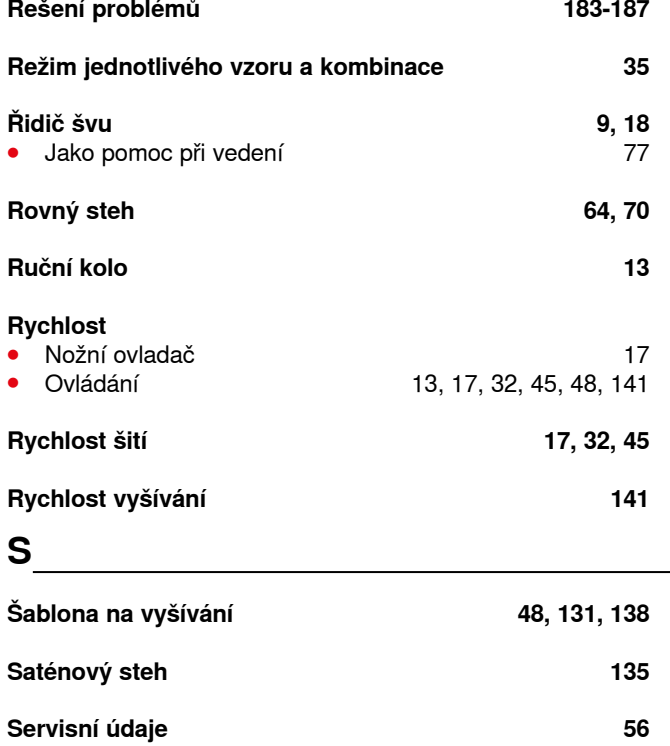

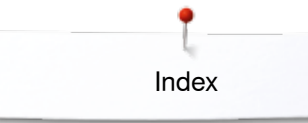

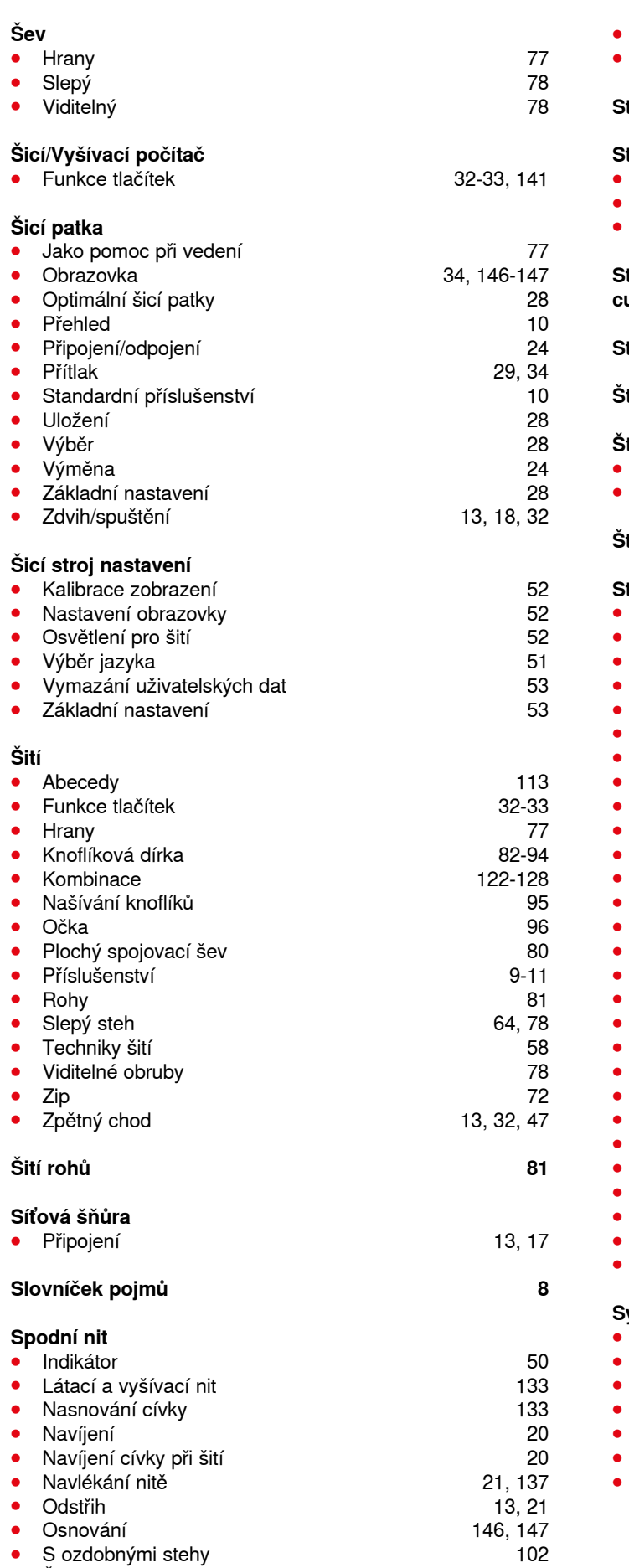

● Sití 102

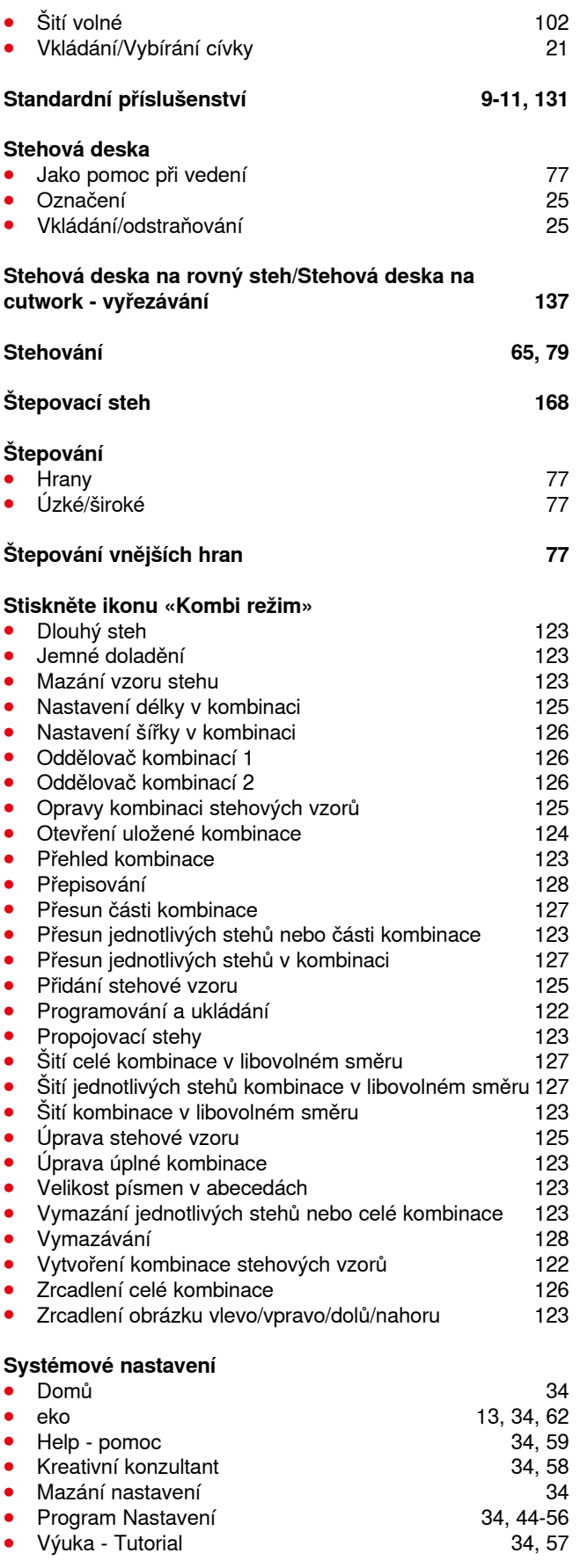

# **T**

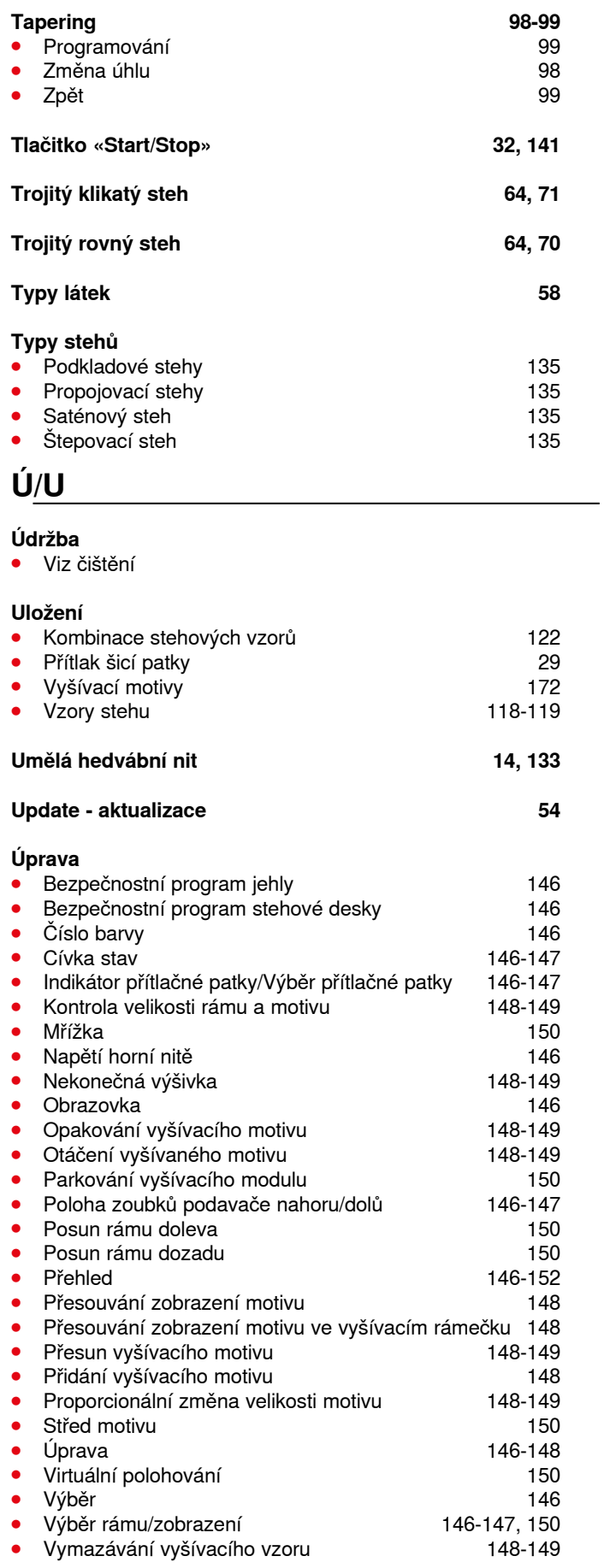

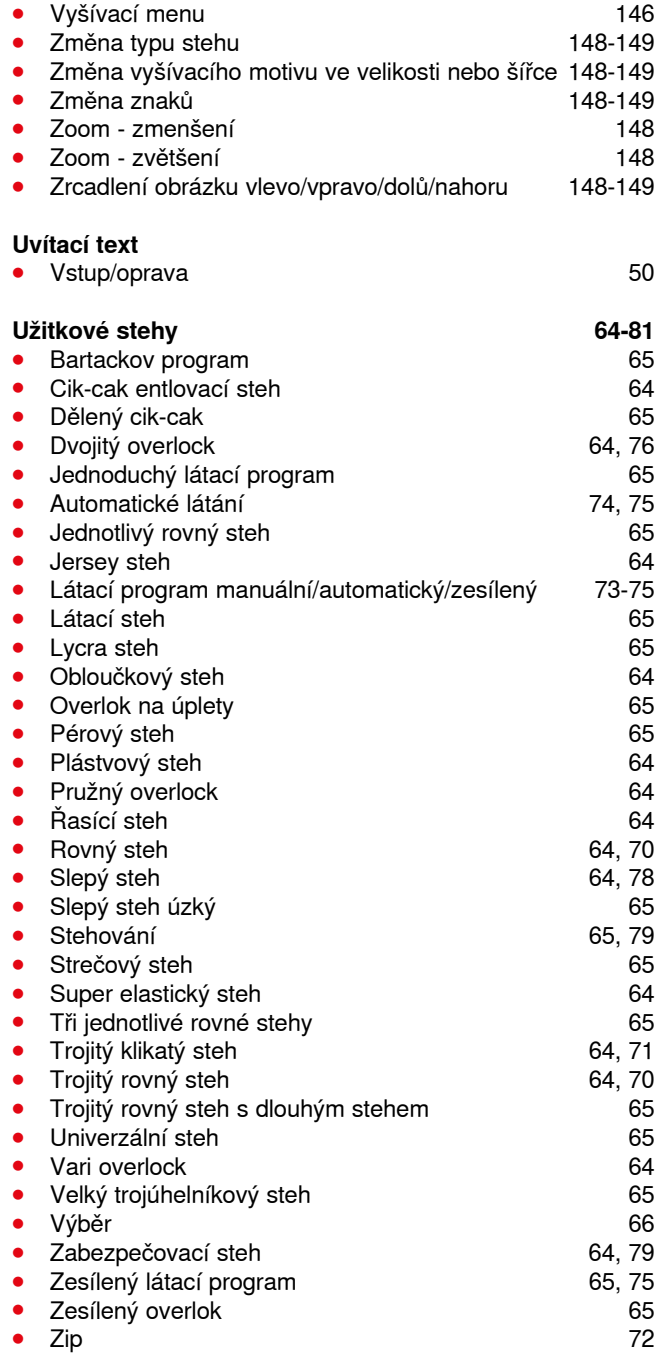

### **V**

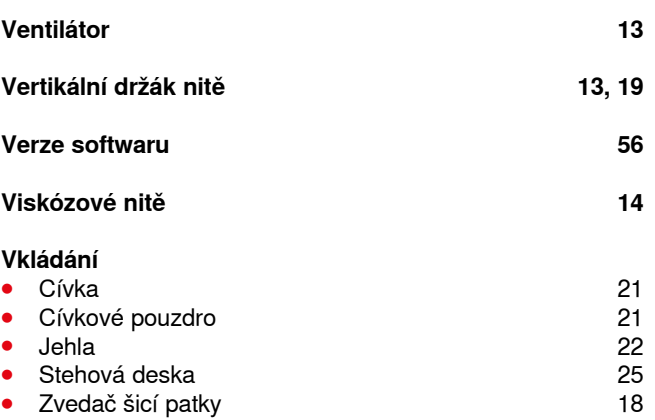

Index

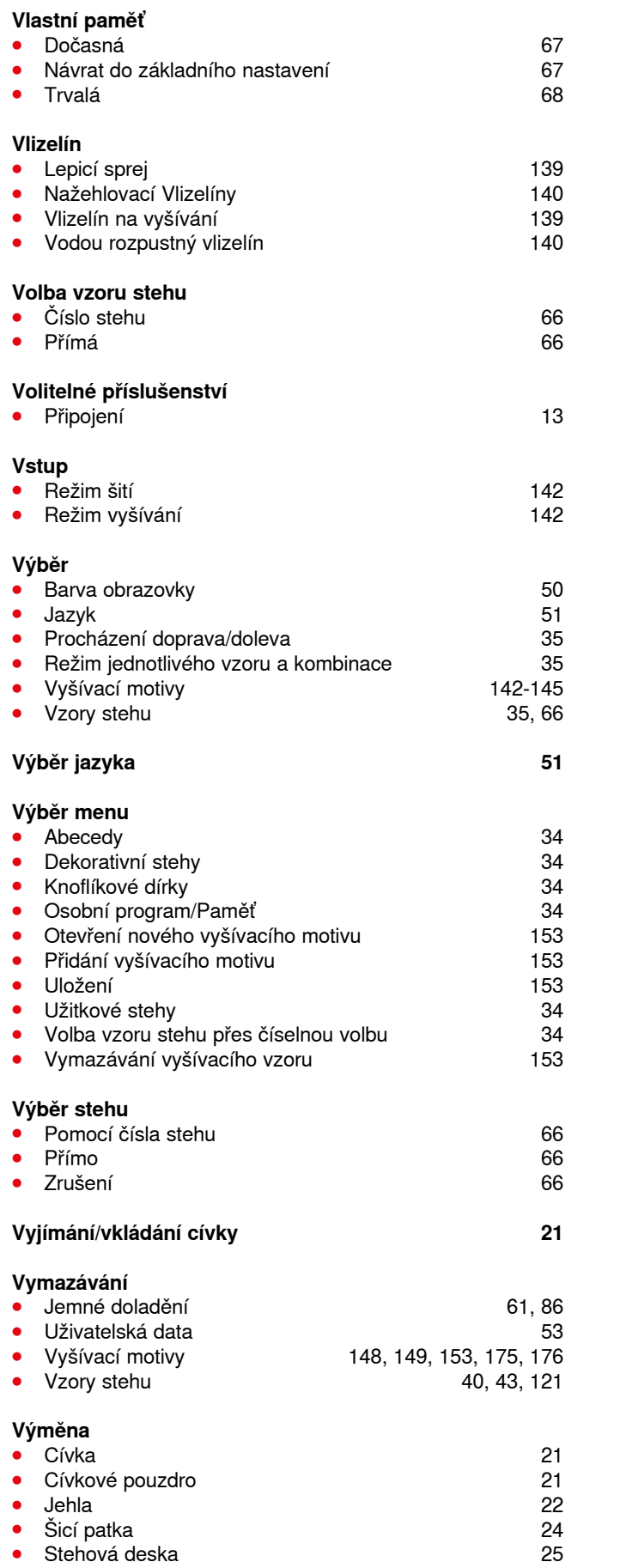

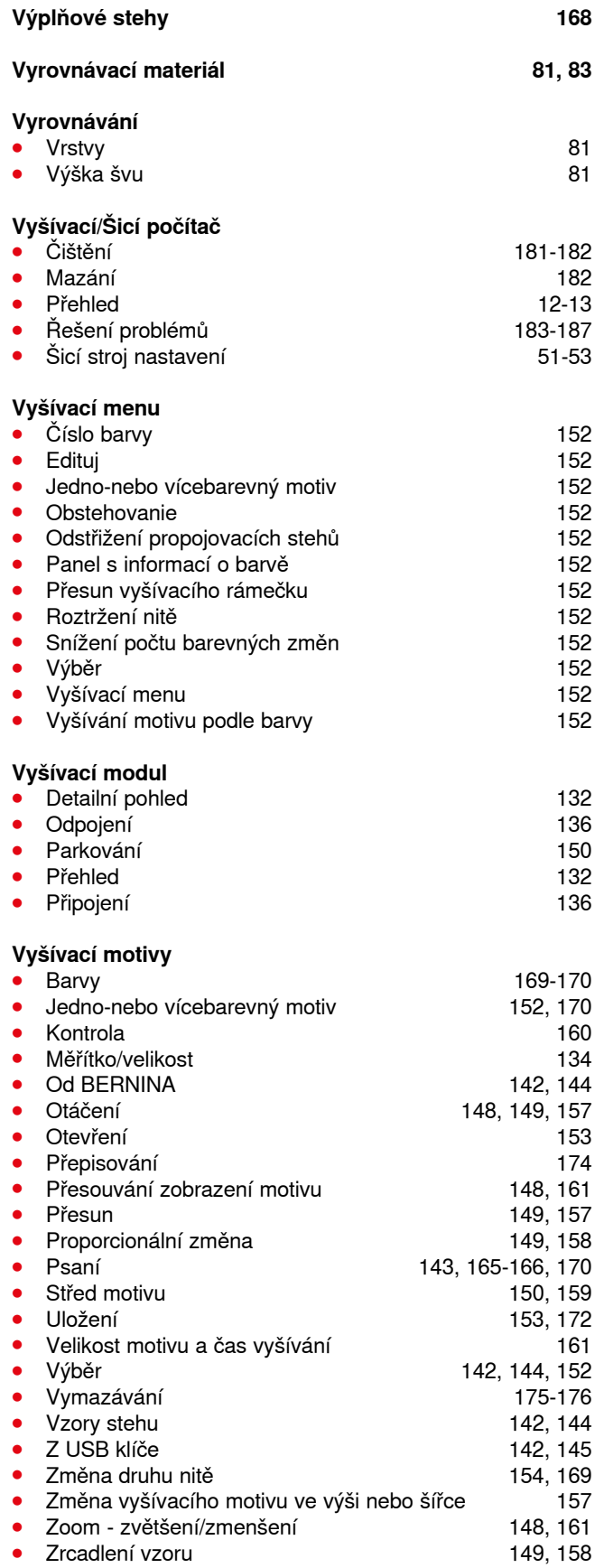

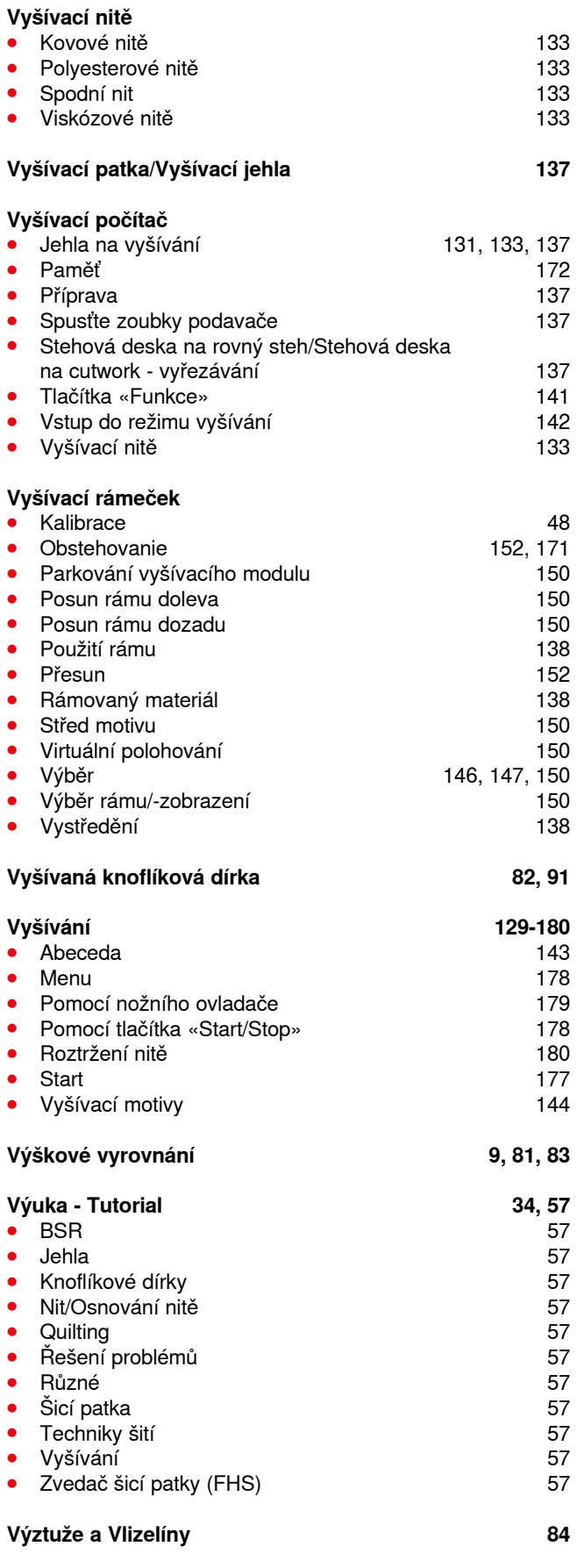

#### **Vzory stehu**

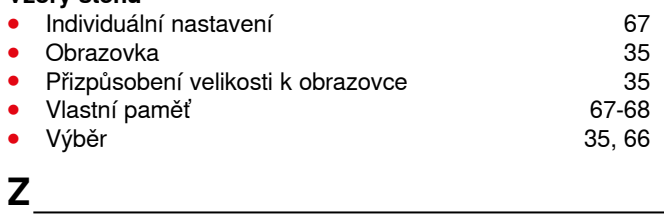

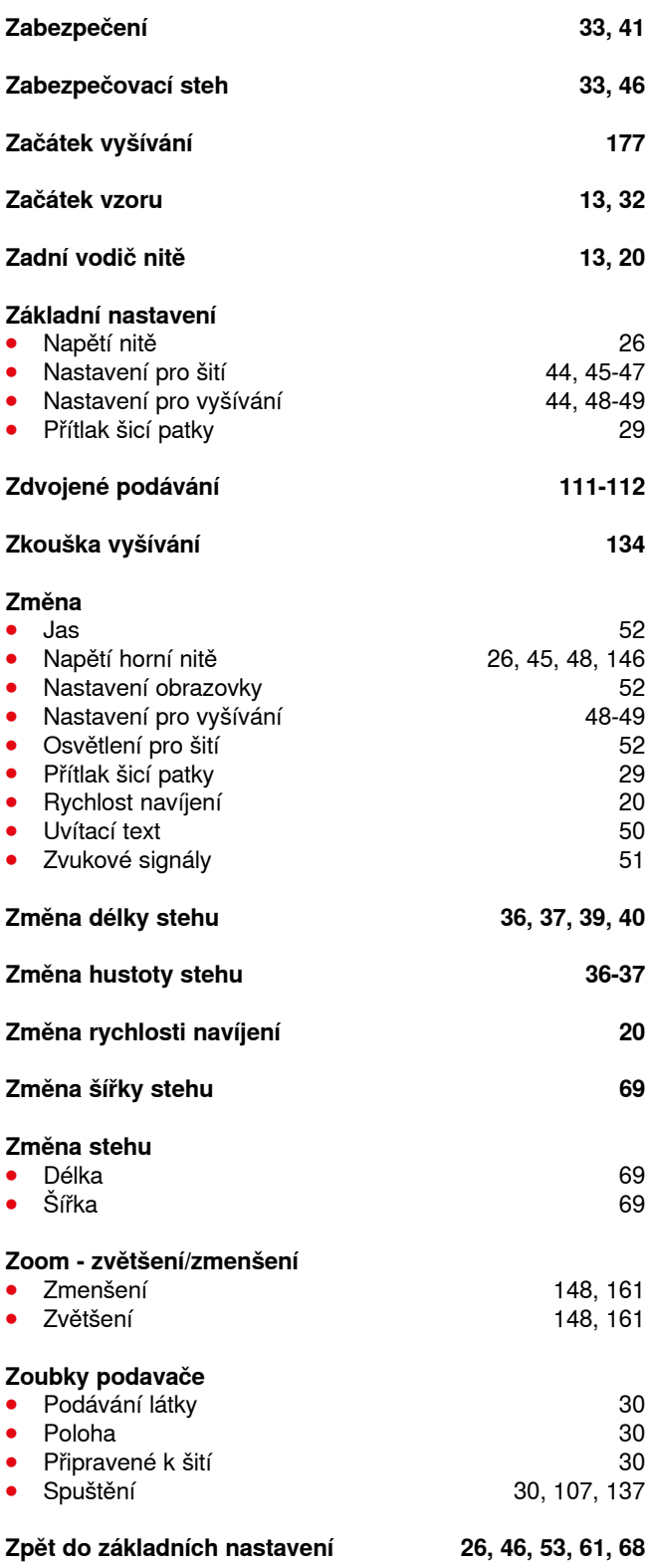

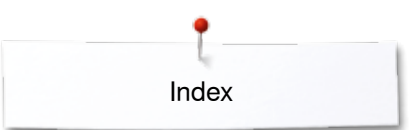

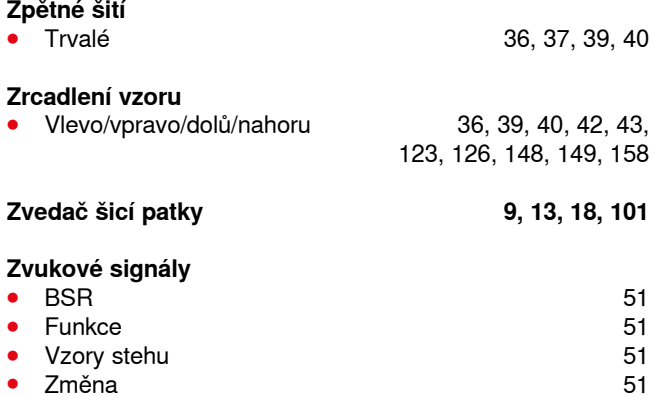

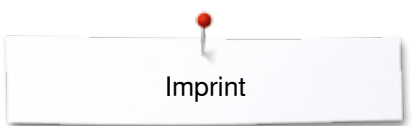

**Text** Herbert Stolz/Susanne Ribi

**Grafika** www.sculpt.ch

**Obrázky** Patrice Heilmann, CH-Winterthur

**Sazba, úprava** Susanne Ribi

**Copyright** 2012 BERNINA International AG, CH-Steckborn

2014/02 cs 033804.52.13

**222** 

In partnership with

Hettler **AMANN** 

**ABR FO** 

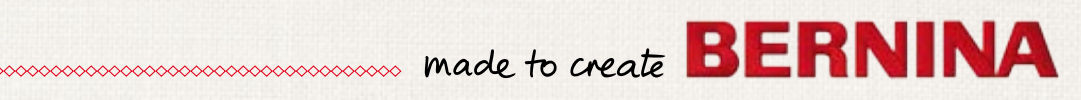